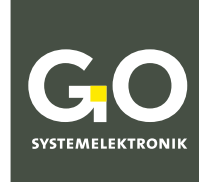

**WIR MACHEN FLÜSSIGKEITEN** TRANSPARENT.

## Bedienungsanleitung BlueMon Menübedienung

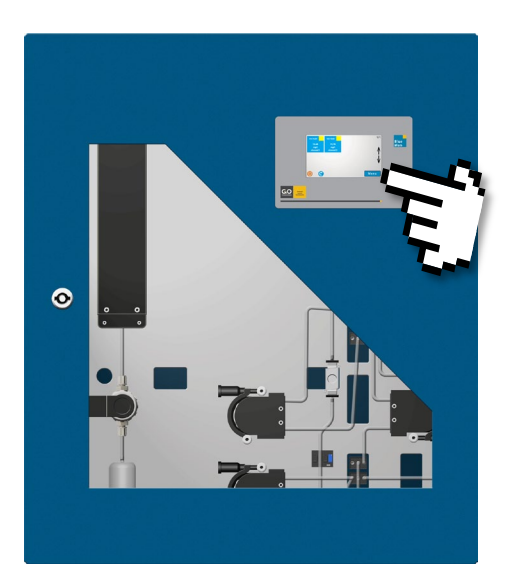

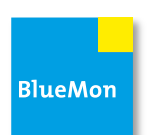

**Version dieser Bedienungsanleitung: 3.02 de**

www.go-sys.de

#### **BlueMon Menübedienung**

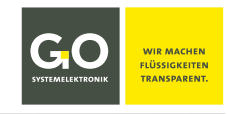

#### **Copyright**

Gemäß der Schutzvermerke der DIN ISO 16016

"Weitergabe sowie Vervielfältigung dieses Dokuments, Verwertung und Mitteilung seines Inhalts sind verboten, soweit nicht ausdrücklich gestattet.

Zuwiderhandlungen verpflichten zu Schadenersatz. Alle Rechte für den Fall der Patent-, Gebrauchsmusteroder Geschmacksmustereintragung vorbehalten.".

#### **Änderungsrecht**

Die Firma GO Systemelektronik GmbH behält sich das Recht vor, die vorliegende Bedienungsanleitung jederzeit weiterzuentwickeln, auch ohne dieses vorher anzukündigen oder über Änderungen zu berichten.

#### **Haftungsausschluss**

Die Firma GO Systemelektronik GmbH übernimmt keine Garantie dafür, dass die Geräte unter allen Einsatzfällen ordnungsgemäß arbeiten. Mit heutigen technischen Mitteln ist es nicht möglich Steuer-Software so zu entwickeln, dass sie für alle Anwendungsanforderungen fehlerfrei ist. Die Firma GO Systemelektronik GmbH lehnt darum jede Haftung für direkte und indirekte Schäden ab, die sich aus dem Betrieb der Geräte und der in der Bedienungsanleitung beschriebenen Verwendbarkeit ergeben.

#### **Produktbeobachtungspflicht**

Im Rahmen unserer Produktbeobachtungspflicht versuchen wir, vor von uns zu erkennenden Gefahren durch das Zusammenwirken von Hard- und Software sowie beim Einsatz von Produkten Dritter zu warnen. Eine Beobachtung ist nur nach ausreichender Information des Endkunden über den geplanten Einsatzzweck und die vorhandenen Hardware- und Softwarekomponenten möglich. Bei Veränderungen der Einsatzbedingungen oder/und durch Austausch von Hardware/Software ist es uns aufgrund der komplexen Beziehungen nicht mehr möglich, alle Gefahren konkret zu beschreiben und auf ihre Wirkung im Gesamtsystem, insbesondere auf unsere Geräte zu überprüfen. Diese Bedienungsanleitung beschreibt nicht sämtliche technischen Eigenschaften des Gerätes und seiner Varianten. Für weitere Informationen wenden Sie sich bitte an die Firma GO Systemelektronik GmbH.

#### **Herstellererklärung**

Beim Aufbau des Gerätes ist unter anderem auf den korrekten elektrischen Anschluss, auf Fremdkörper- und Feuchtigkeitsschutz, Schutz gegen Feuchtigkeit infolge übermäßiger Kondensation sowie auf die Erwärmung im sachgemäßen und unsachgemäßen Gebrauch zu achten.

Die Durchführung dieser Maßnahmen liegt im Verantwortungsbereich der Monteure, die den Aufbau des Gerätes vornehmen.

**© GO Systemelektronik GmbH Faluner Weg 1 24109 Kiel Germany Tel.: +49 431 58080-0 Fax: +49 431 58080-11 www.go-sys.de info@go-sys.de**

Erstellungsdatum: 17.11.2021 Beschriebene Firmwareversion: 4.03.07 Version dieser Bedienungsanleitung: 3.02 de Artikelnummer dieser Bedienungsanleitung: DOC 488 XXXX-D-3.02-BDA-I Dateiname: DOC 488 XXXX-D-3.02-BDA-I BlueMon Menue.pdf

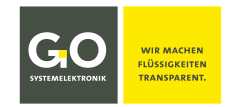

#### Inhaltsverzeichnis

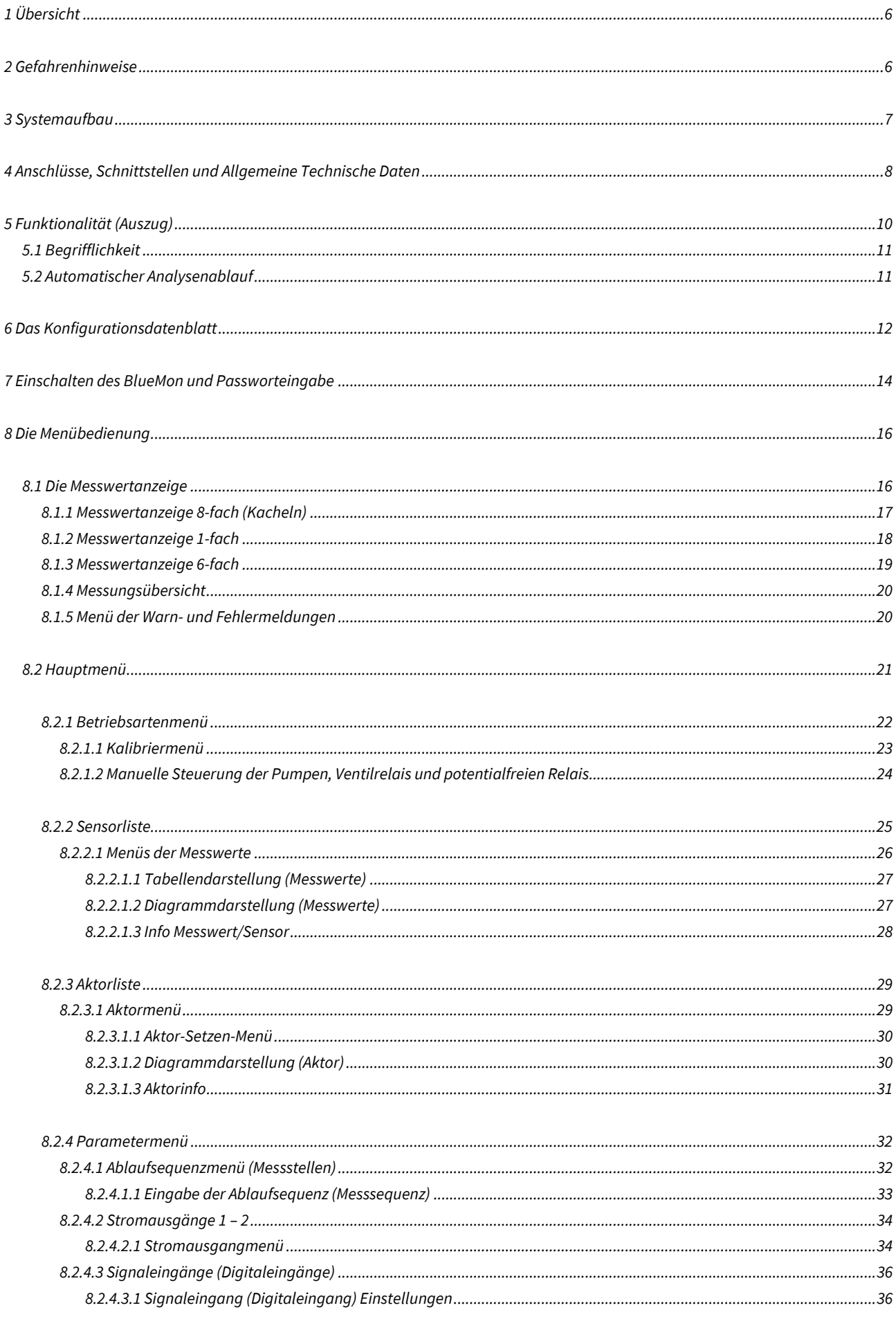

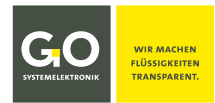

#### BlueMon Menübedienung

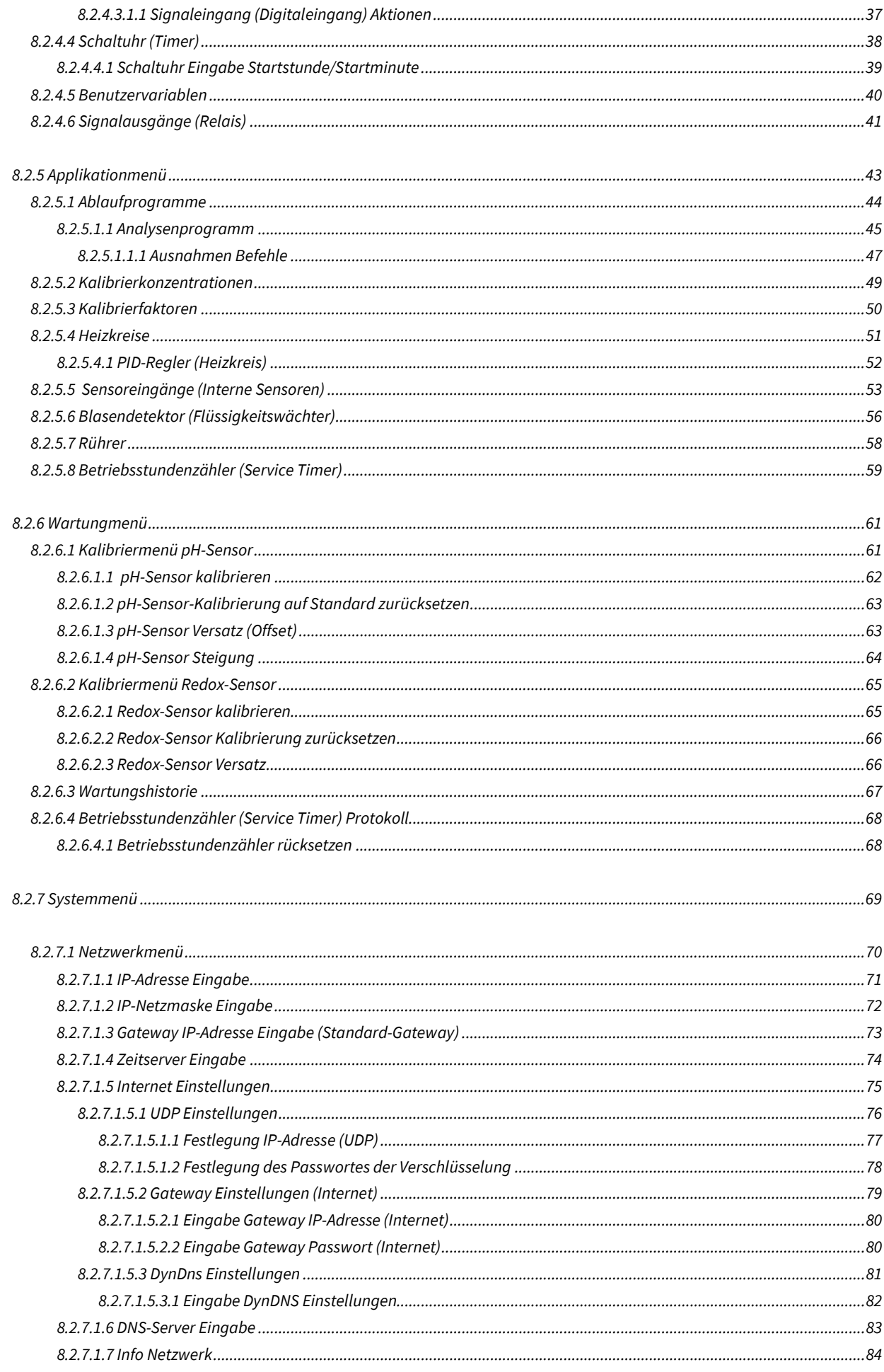

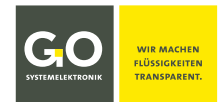

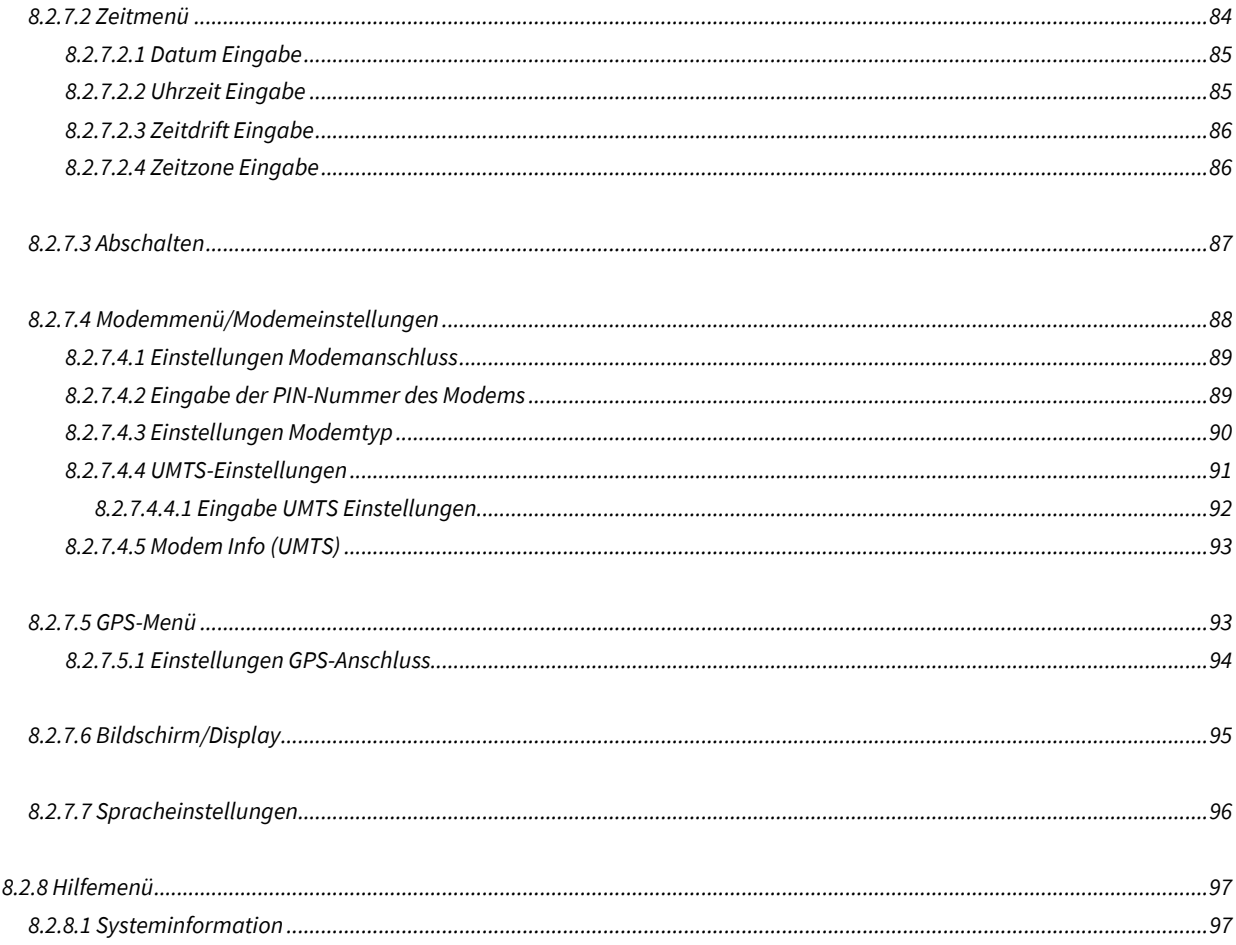

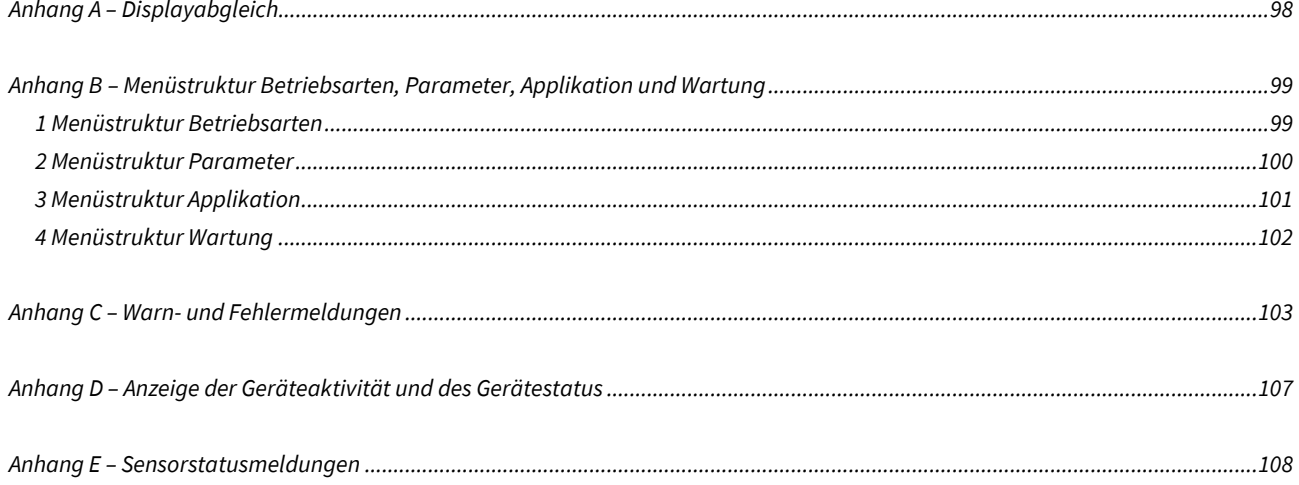

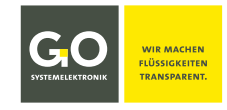

#### <span id="page-5-0"></span>**1 Übersicht**

Diese Bedienungsanleitung beschreibt die Menübedienung am Touch-Display eines BlueMon-Analysators.

- Diese Bedienungsanleitung beschreibt **nicht die Bedienung mit der BlueMon PC Software**. siehe hier die beiliegende *Bedienungsanleitung BlueMon PC Software*
- Diese Bedienungsanleitung beschreibt **nicht die Inbetriebnahme und Wartung**. siehe hier die gerätespezifische *Bedienungsanleitung BlueMon Inbetriebnahme und Wartung*

Der BlueMon ist ein vollautomatischer nasschemischer Mehrkanal-Online-Analysator. Er detektiert Spurenkonzentrationen in Flüssigkeiten.

Die Bedienung erfolgt über das Touch-Display des Gerätes oder über die BlueMon PC Software.

Der BlueMon kann über CAN-Bus und Modbus mit externen Sensoren und Aktoren verbunden werden.

Der BlueMon ist mit den gängigen Schnittstellen ausgestattet.

#### **Wesentliche Eigenschaften des BlueMon:**

- neuentwickelte Fotometertechnik mit hoher Stabilität die auch bei sehr geringen Nachweisgrenzen zuverlässige Werte liefert
- viele Funktionen schon in der Standardausführung, wie z.B. zyklische Selbstkalibrierung und Verdünnungsprozesse; optimierte Analysezyklen mit kurzen Ablaufzeiten
- Schnittstellen: Ethernet, RS-232/RS-485, CAN-Bus, Modbus, Stromausgänge
- intelligentes Eventhandling via SMS und E-Mail
- Kommunikation via TCP/IP über LAN, (optional: W-LAN, UMTS)
- umfangreiches Softwareangebot zur Archivierung (SQL-Datenbank), Programmierung, Visualisierung und Online-Darstellung
- Anwendung nasschemischer Methoden (Ionometrie, Colorimetrie, Titrimetrie)
- Anschlussmöglichkeit für ein Spektrometer
- vollautomatischer Betrieb mit Eigenüberwachung
- kompakter bedienerfreundlicher Aufbau mit geringem Wartungsaufwand
- Ansteuerung und Regelung von Dosierpumpen, Dosiereinheiten und Ventilen (analog und digital); SPS-Funktionalität
- Nutzung aller Funktionen des BlueBox-Systems von GO Systemelektronik, wie z.B. die Anbindung externer Sensoren und die Berechnung von komplexen Parametern
- Remote Control über Kabel, Intranet, Internet (Roaming über das BlueGate-Datenportal )

#### <span id="page-5-1"></span>**2 Gefahrenhinweise**

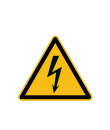

**Gefahr:** Falscher Umgang mit elektrischen Geräten gefährdet Mensch und Material. Lassen Sie die Inbetriebnahme des BlueMon nur durch fachkundige, eingewiesene Personen mit geeignetem Werkzeug durchführen. Bei falscher Montage können schwerwiegende Störungen und Fehler auftreten, die das Gerät zerstören können.

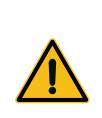

**Gefahr:** Falscher Umgang mit Chemikalien gefährdet Mensch und Material. Lassen Sie die Inbetriebnahme des BlueMon nur durch fachkundige, eingewiesene Personen mit geeignetem Werkzeug durchführen. Lesen Sie die zugeordneten Sicherheitsdatenblätter der Chemikalien sorgfältig durch und beach-

ten Sie die entsprechenden Hinweise.

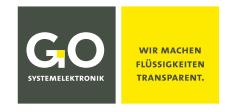

#### <span id="page-6-0"></span>**3 Systemaufbau**

#### **Systemintegration:**

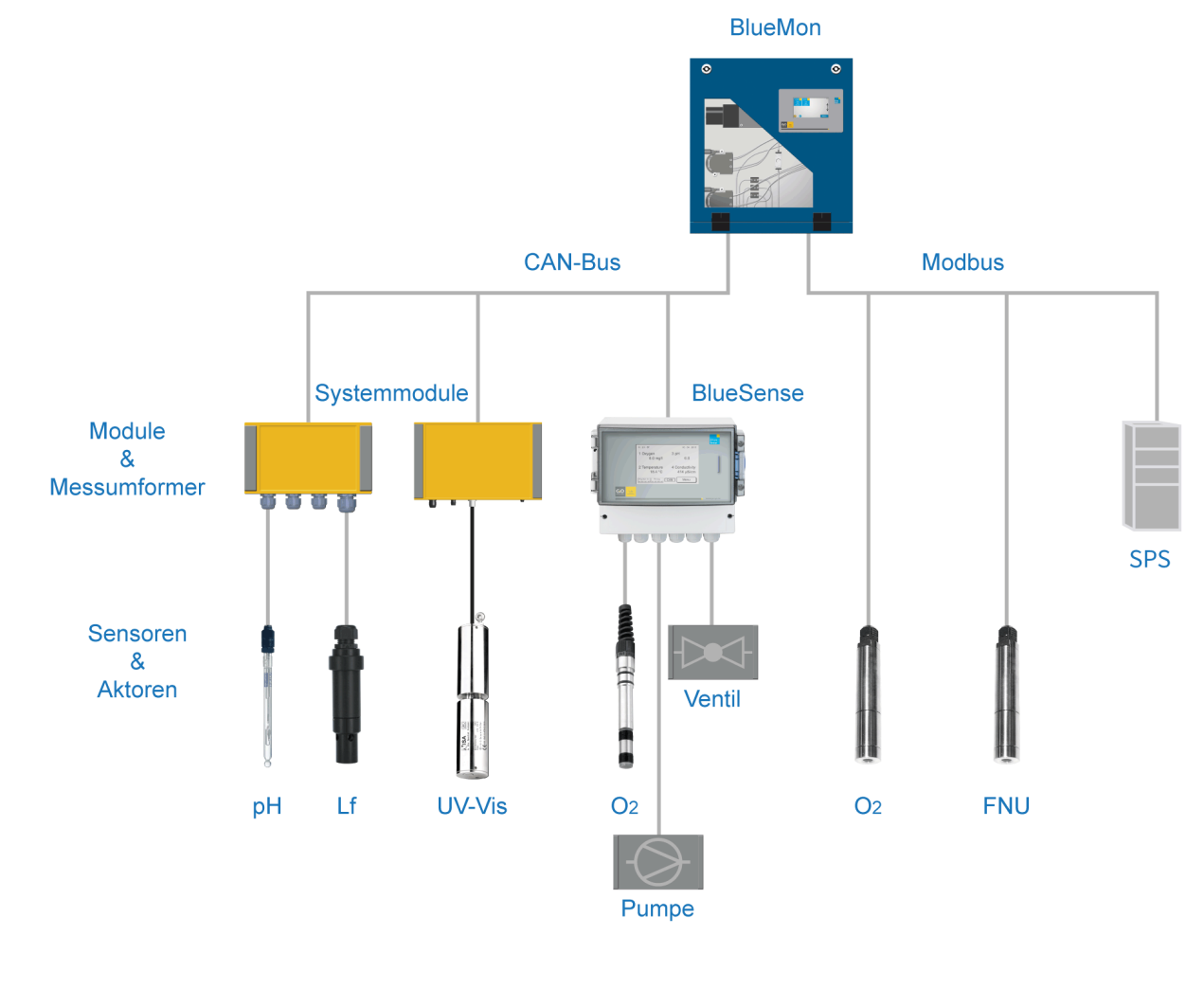

#### **Netzwerkintegration:**

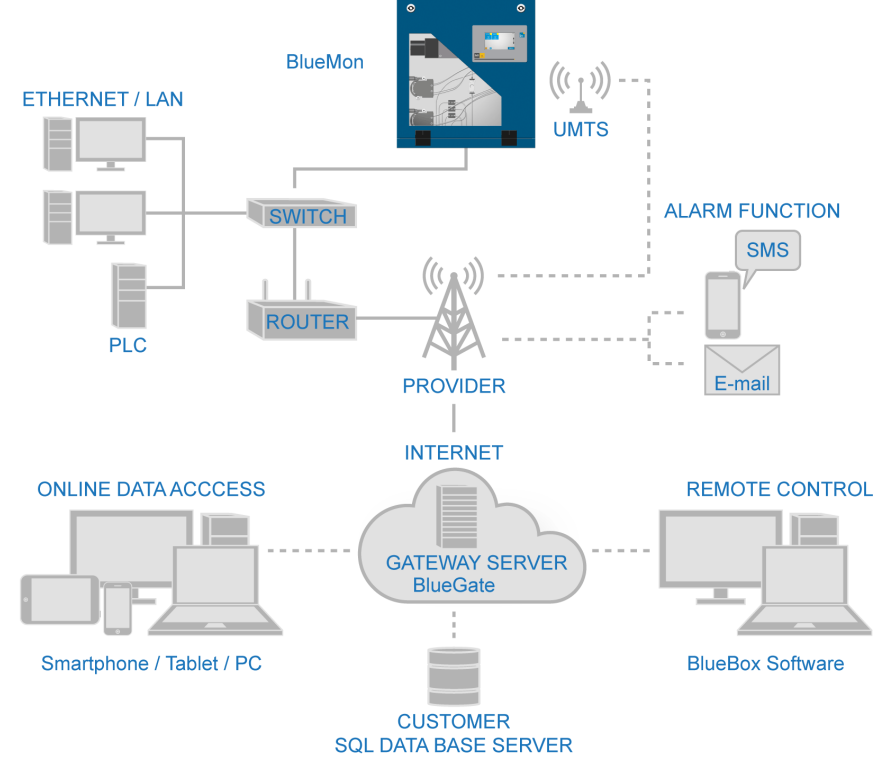

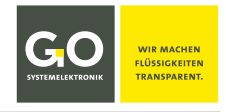

#### <span id="page-7-0"></span>**4 Anschlüsse, Schnittstellen und Allgemeine Technische Daten**

#### **Eingänge – Anschlüsse der Hauptplatine**

1x Fotometer/Spektralfotometer

1x pH-Glaselektrode

1x Temperatursensor PT1000 (0 – 80 °C)

- 1x Redoxelektrode (optional pH)
- 1x Stromeingang 0 20 mA | 4 20 mA
- 4x Digital In
- 1x Leckagensensor

2x Blasendetektor (Flüssigkeitswächter) für Flüssigkeitsmangel

Erweiterbar mit CAN-Bus und Modbus

Eingangsspannung 24 VDC

#### **Eingänge – Anschlüsse der Aufsteckplatine**

2x Digital In

2x Blasendetektor (Flüssigkeitswächter) für Flüssigkeitsmangel

#### **Ausgänge – Anschlüsse der Hauptplatine**

1x Ansteuerung Digestor mit Heizung und UV-Lampe, Temperatur- und UV-Überwachung

1x Ansteuerung Rührer

1x Ansteuerung Motor rechts/links

3x Ansteuerung Motor (Drehrichtung manuell umschaltbar)

6x Relais 24 VDC/GND (genannt Ventilrelais) Freie Relais sind als Relaisausgänge verwendbar.

4x potentialfreies Relais, max. Schaltspannung 48 V

Erweiterbar mit CAN-Bus und Modbus

#### **Ausgänge – Anschlüsse der Aufsteckplatine**

1x Ansteuerung Digestor mit Heizung und U V-Lampe, Temperatur- und UV-Überwachung

1x Ansteuerung Motor rechts/links

3x Ansteuerung Motor (Drehrichtung manuell umschaltbar)

6x Relais 24 VDC/GND (genannt Ventilrelais) Freie Relais sind als Relaisausgänge verwendbar.

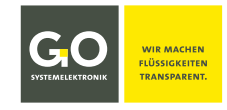

**Schnittstellen Hauptplatine**

#### 1x USB 2.0

1x Ethernet (Modbus TCP)

1x RS-232 oder RS-485 (Modbus)

1x CAN-Bus (für Anbindung weiterer Module, Sensoren und Aktoren)

 $2x$  Stromausgang<sup>1</sup>  $0 - 20$  mA  $|4 - 20$  mA

#### **Schnittstellen Aufsteckplatine**

 $4x$  Stromausgang<sup>1</sup>  $0 - 20$  mA  $4 - 20$  mA

| Allgemeines                                              |               |                                                                                             |
|----------------------------------------------------------|---------------|---------------------------------------------------------------------------------------------|
| Spannungsversorgung                                      |               |                                                                                             |
| kleines Gehäuse                                          | Einbaustecker | Eingangsspannung 24 VDC<br>Leistungsaufnahme typisch 50 W                                   |
| großes Gehäuse                                           | Netzkabel     | Eingangsspannung 85 - 264 VAC; 47 - 63 Hz   120 - 370 VDC<br>Leistungsaufnahme typisch 80 W |
| IP-Schutzart                                             |               | IP54 (optional IP65) <sup>2</sup>                                                           |
| Farbdisplay                                              |               | Touchpanel 480 x 272 Pixel                                                                  |
| Abmessungen (BxLxH)<br>kleines Gehäuse<br>großes Gehäuse |               | 45 x 48,4 x 26 cm<br>60 x 70 x 31 cm                                                        |
| Gewicht<br>kleines Gehäuse<br>großes Gehäuse             |               | ca. 20 kg<br>ca. 45 kg                                                                      |
| Gehäusematerial                                          |               | Stahl, pulverbeschichtet                                                                    |
| Gehäusefarbe                                             |               | RAL 5010 (blau)                                                                             |
| Probendruck                                              |               | 0 bar (max 0,05 bar Überdruck)                                                              |
| Probenstromdurchfluss                                    |               | 2 - 10 l/h, keine Schwebstoffe                                                              |
| Probentemperatur                                         |               | $10 - 40 °C$                                                                                |
| Umgebungstemperatur                                      |               | $15 - 35 °C$                                                                                |
| Rechner                                                  |               | PC 104; 800 MHz; Arbeitsspeicher 256 MB                                                     |
| Datenspeicher                                            |               | Industrie-NANDrive <sup>™</sup> 512 MB; optional 2 GB                                       |
| Betriebssystem                                           |               | embedded Linux <sup>™</sup>                                                                 |

<sup>&</sup>lt;sup>1</sup> Genaugenommen ist ein Stromausgang keine Schnittstelle, sondern ein analoger Aktor.

<sup>2</sup> Voraussetzung für die Einhaltung der IP-Schutzart ist die Verwendung von entsprechenden Schutzkappen und Steckern.

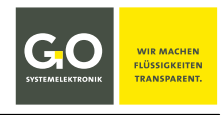

#### <span id="page-9-0"></span>**5 Funktionalität (Auszug)**

- **1. Sequentielles Ausführen von Ablaufprogrammen in einer Ablaufsequenz**
- **2. Ausführen von Analysenprogrammen für bis zu 6 Probenströme**
- **3. Steuerung von Relais und Pumpen durch Ablaufprogramme:**
	- a. Ein-/Ausschalten der Ventilrelais
	- b. Ein-/Ausschalten der potentialfreien Relais
	- c. Ein-/Ausschalten der Pumpen mit Vorgabe der gewünschten Drehzahl Für Pumpe 1 und Pumpe 5 kann auch die Drehrichtung vorgegeben werden.

#### **4. Jedes Ablaufprogramm kann folgende Kommandos enthalten:**

- a. Aufnahme der aktuellen Messwerte der internen Sensoren
- b. Ausführen des Formeleintrages im Formelfeld des Probenstromes
- c. Ausführen von Formeleinträgen im Ablaufprogramm
- d. Warten
- e. Periodisches Berechnen von Messergebnissen
- f. Spektren aufnehmen, speichern und aufrufen
- g. Selbsttest und Intensitätskalibrierung des Spektrometers durchführen
- h. Spektrometer-Selbsttest durchführen mit der Hilfe des Vergleichsspektrums
- i. Titration durchführen
- j. Heizen
- k. Geregelten Pumpvorgang auslösen
- l. Ventile steuern
- **5. Programmgesteuertes Kalibrieren, Reinigen und Abbrechen**
- **6. Zeitgesteuertes Auslösen von Programmen und Funktionen**
- **7. Auslösen von Geräteaktivitäten über Signaleingänge und Modbus**

#### **8. Versenden von E-Mail und SMS**

Die auslösende Nachrichtenbedingung kann fast beliebig bestimmt werden.

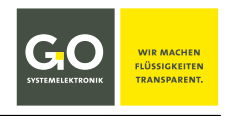

#### <span id="page-10-0"></span>**5.1 Begrifflichkeit**

Die **Ablaufsequenz** (auch Messsequenz) besteht aus **Ablaufelementen**.

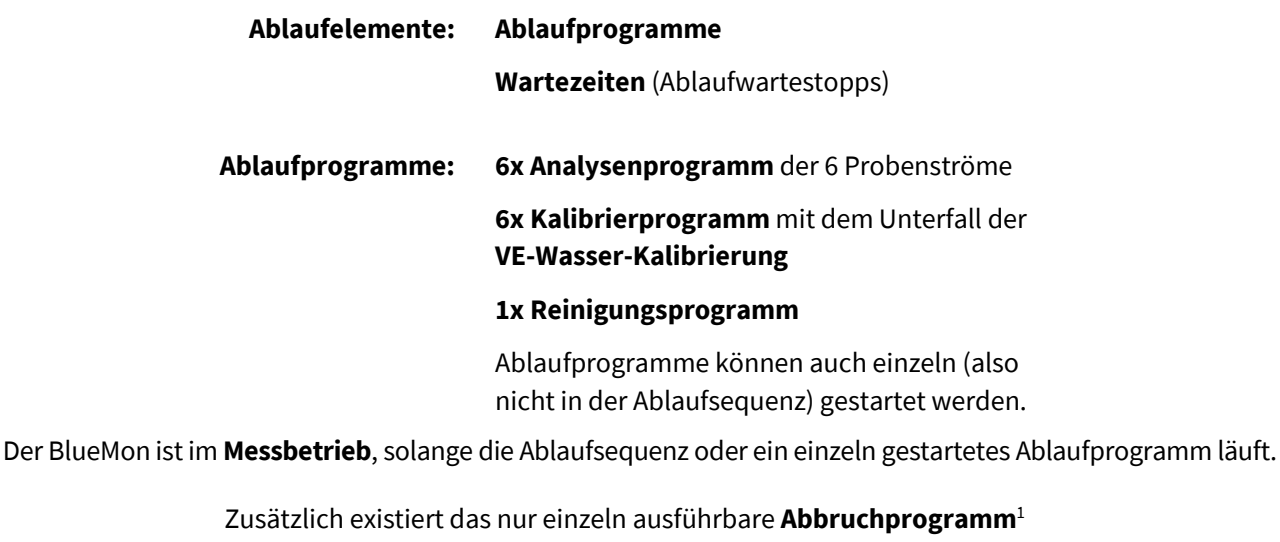

und die nur einzeln ausführbare **Ablaufstoppfunktion**.

**Messwerte** • Messwerte2 der **Probenströme|Proben|Messstellen**

- Messwerte von **internen Sensoren**
- Messwerte von **virtuellen (berechneten) Sensoren**

Probenstrom, Probe und Messstelle sind gleichbedeutende Begriffe.

#### <span id="page-10-1"></span>**5.2 Automatischer Analysenablauf**

#### • **Ohne weitere Bestimmung:**

Die Ablaufsequenz läuft zyklisch durch, die Zyklusdauer ist dann die Dauer der Ablaufsequenz, einstellbar durch Wartezeit(en) in der Ablaufsequenz<sup>3</sup>. siehe 8.2.4.1 Ablaufsequenzmenü (Messstellen)

#### • **Signaleingang (Digitaleingang):**

Über einen Signaleingang kann eine Geräteaktivität von außen ausgelöst werden. Auszulösende Geräteaktivitäten: z.B. Start/Stopp der Ablaufsequenz und das Starten eines Ablaufprogrammes außerhalb der Ablaufsequenz.

Es können bis zu 6 Signaleingänge definiert werden. siehe *8.2.4.3 Signaleingänge (Digitaleingänge)*

#### • **Schaltuhr (Timer):**

Die Zeitschaltuhr kann Geräteaktivitäten zeitgesteuert auslösen: z.B. Start/Stopp der Ablaufsequenz und das Starten eines Ablaufprogrammes außerhalb der Ablaufsequenz. Es können bis zu 20 Schaltuhren definiert werden. siehe *8.2.4.4 Schaltuhr (Timer)*

#### • **Betriebsstundenzähler (Service Timer):**

Der Betriebsstundenzähler kann nach einer gewählten Dauer einer ausgewählten Geräteaktivität, Alarmmeldungen auslösen und dabei das System automatisch stoppen. Es können bis zu 6 Service Timer definiert werden. siehe *8.2.5.8 Betriebsstundenzähler (Service Timer)*

 <sup>1</sup> Wurde früher auch Spülprogramm genannt, nicht zu verwechseln mit dem Reinigungsprogramm.

 $2$  Genaugenommen stammen die Messwerte der Probenströme von virtuellen (berechneten) Sensoren.

<sup>3</sup> Auch in den Ablaufprogrammen können Wartezeiten gesetzt werden.

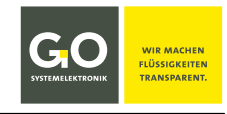

#### <span id="page-11-0"></span>**6 Das Konfigurationsdatenblatt**

Das Konfigurationsdatenblatt enthält die zum Betrieb des BlueMon notwendigen Passwörter, Netzwerkadressen usw.

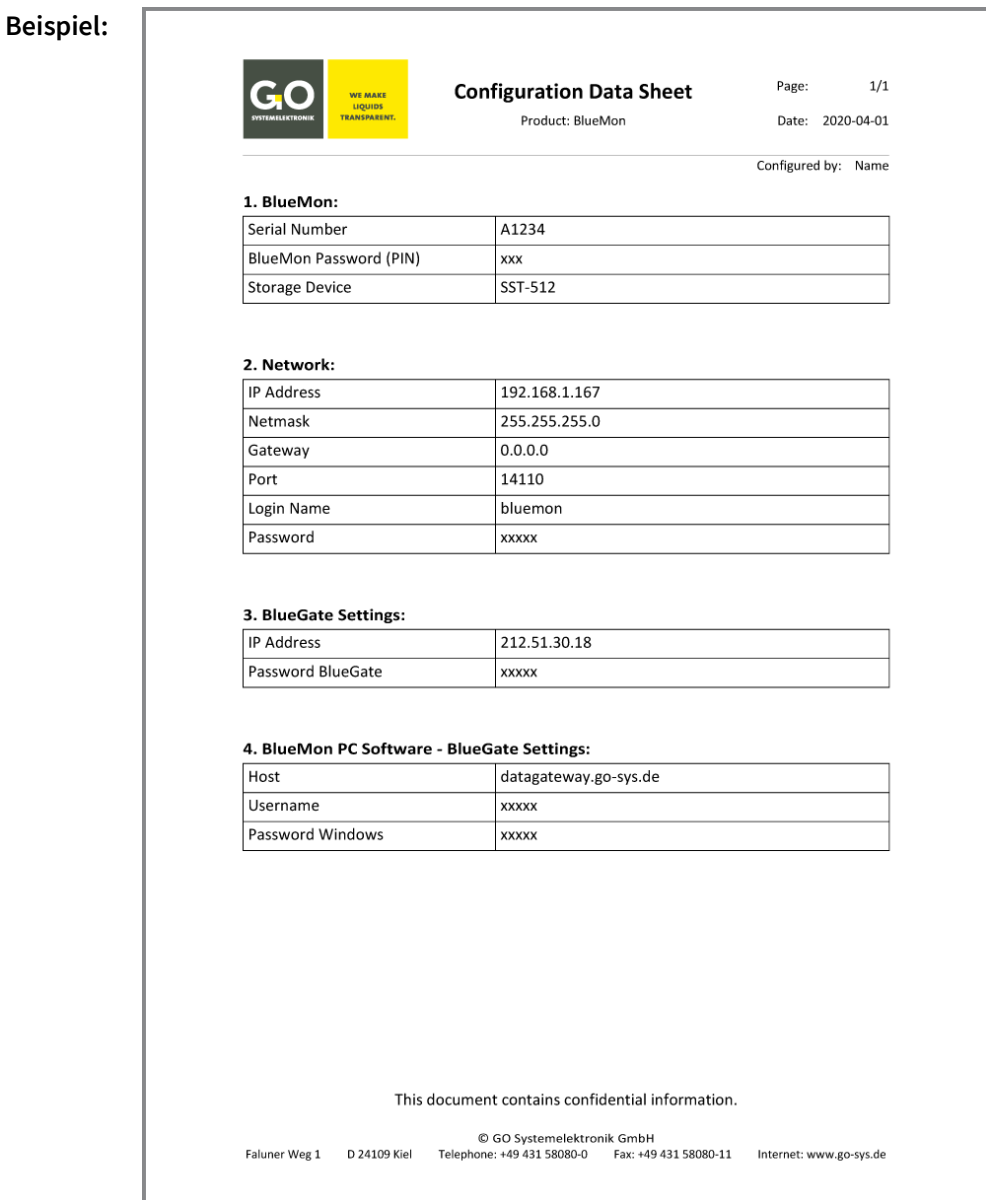

#### **1. BlueMon:**

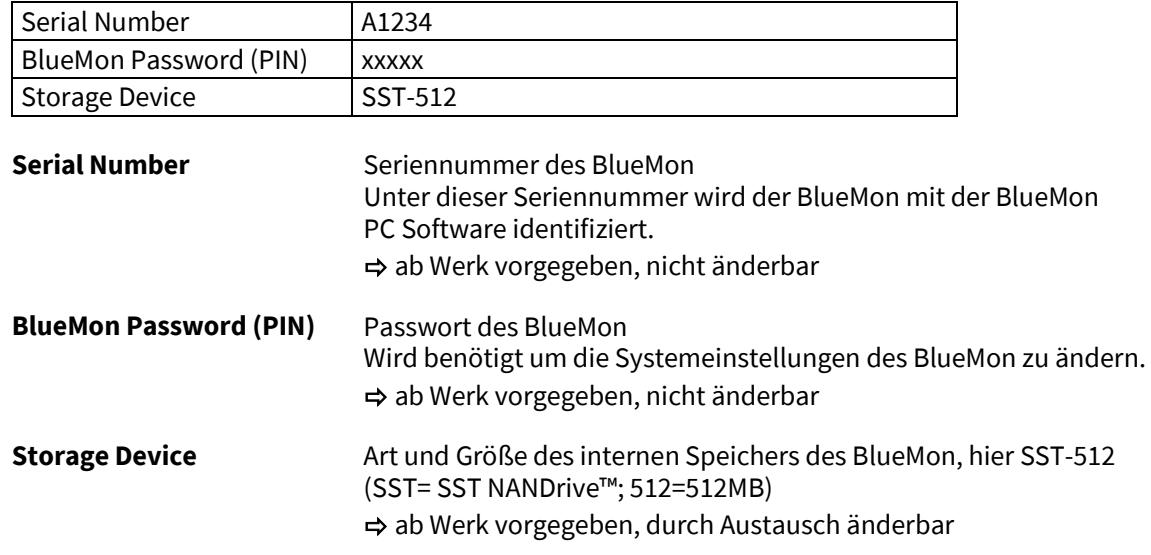

#### **2. Network:**

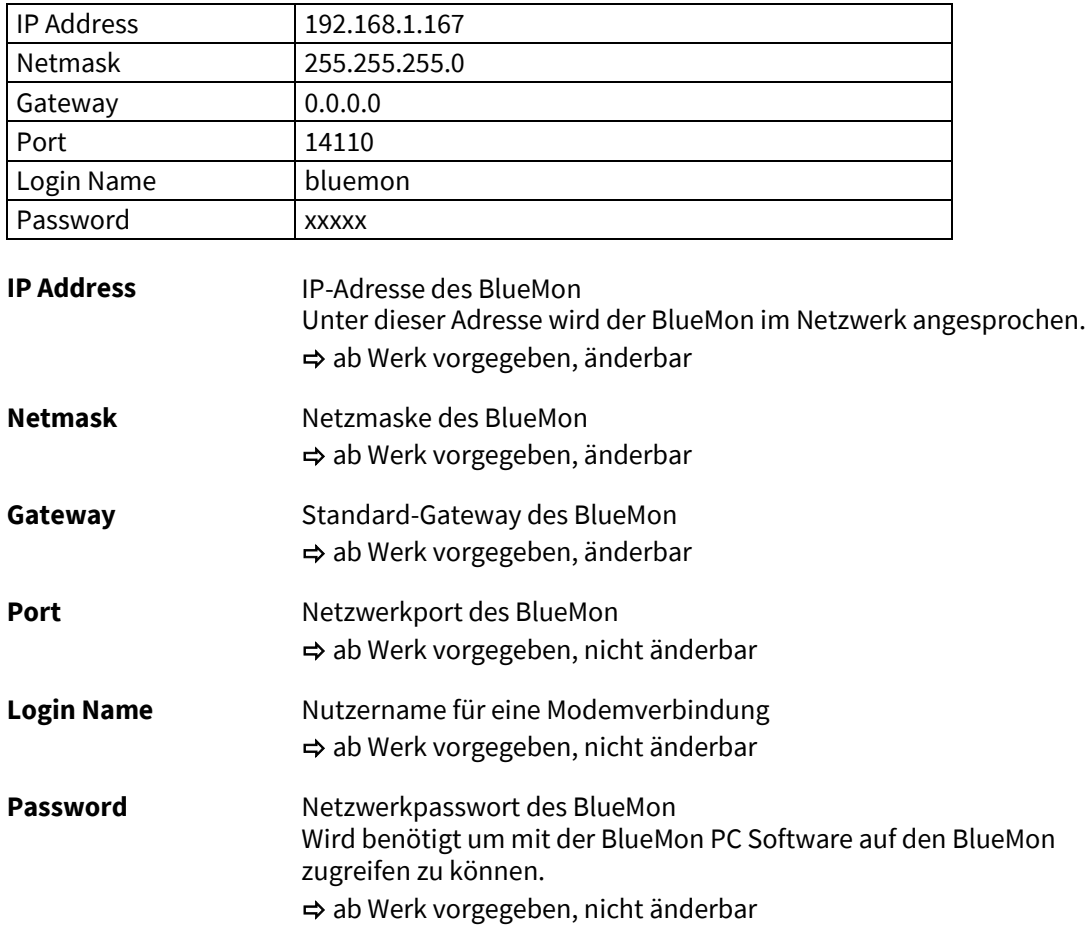

#### **3. BlueGate Settings:**

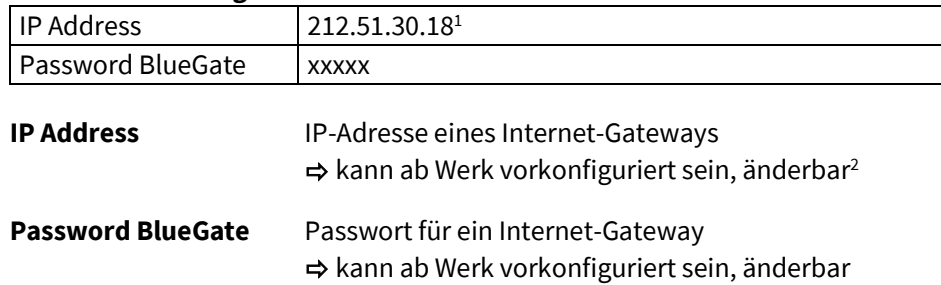

#### **4. BlueMon PC Software – BlueGate Settings:**

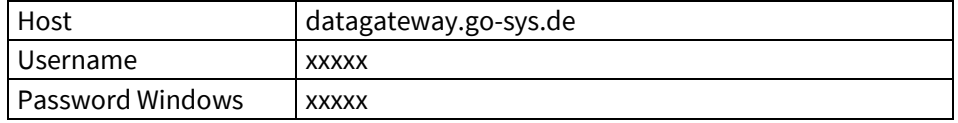

Falls der BlueMon über ein Gateway angesprochen wird (z.B. bei einer UMTS-Verbindung), werden in der BlueMon PC Software diese Zugangsdaten eingetragen.

 <sup>1</sup> IP-Adresse des GO-Webservers (Standardadresse)

<sup>2</sup> änderbar nur unter der Standardadresse

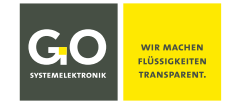

#### <span id="page-13-0"></span>**7 Einschalten des BlueMon und Passworteingabe**

Nachdem der BlueMon durch Einschalten der Spannungsversorgung eingeschaltet wurde, erscheinen nach kurzer Zeit auf dem Display<sup>1</sup> nacheinander folgende Anzeigen.

In dieser Zeit prüft der BlueMon das Dateisystem und initiiert das System.

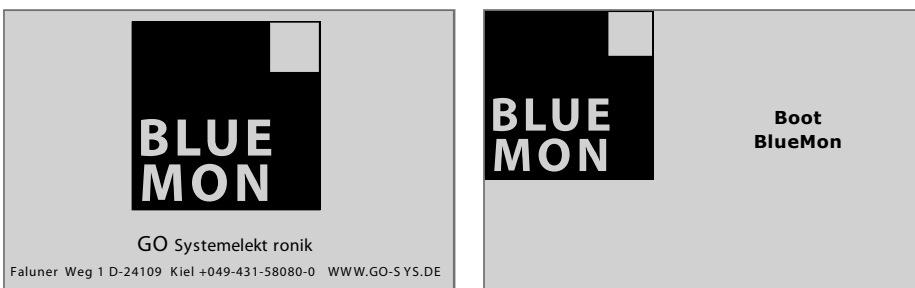

Danach initiiert der BlueMon die angeschlossenen Sensoren und Aktoren.

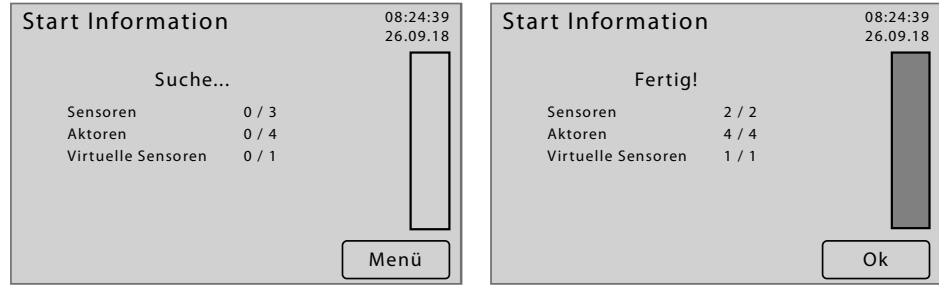

Drücken auf <Menü> schaltet direkt zum Hauptmenü (8.2), hier können Sie Systemeinstellungen vornehmen während Sensoren und Aktoren initialisiert werden.2

Als Abschluss der Initialisierung zeigt das Display die Anzahl der angeschlossenen Sensoren, Aktoren und virtuellen Sensoren<sup>3</sup> an. Nach 20 Sekunden oder nach Drücken auf <Ok> erscheint die Messwertanzeige.

Bei aktuell anstehenden Warn- oder Fehlermeldungen erscheint vor der Messwertanzeige das Menü der Warn- und Fehlermeldungen (hier ein Beispiel).

Drücken auf **<Fehler rücksetzen>** setzt die angezeigte Meldung zurück und schaltet zur nächsten Meldung und nach der letzten Meldung zur Messwertanzeige.

Nach 6 Sekunden oder nach Drücken auf  $\Psi$  wechselt die Anzeige zur nächsten Meldung und nach der letzten Meldung zur Messwertanzeige. In der Messwertanzeige erscheint dann die Schaltfläche . Drücken dieser Schaltfläche schaltet wieder zum Menü der Warn- und Fehlermeldungen. siehe *8.1.5 Menü der Warn- und Fehlermeldungen*

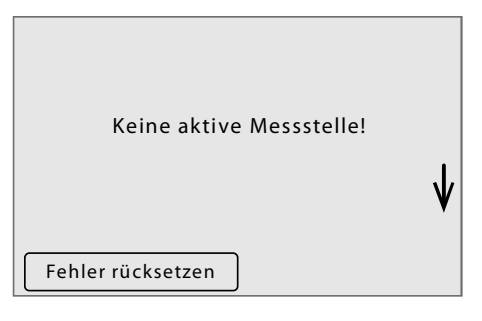

Das Gerät versucht bei einem fehlerhaften Dateisystem dieses selbständig zu reparieren. Gelingt das nicht, muss der Service kontaktiert werden.

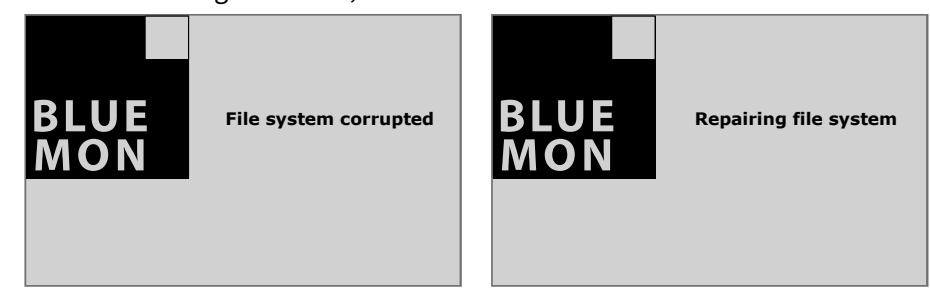

 $1$  Das Touchpanel ist bei Auslieferung abgeglichen und sofort einsatzbereit. Durch eine längere Lagerung kann es nötig sein, dass das Touchpanel abgeglichen werden muss (siehe *Anhang A – Displayabgleich*).

<sup>3</sup> siehe *Bedienungsanleitung BlueMon PC Software*.

<sup>2</sup> Der praktische Nutzen wächst mit der Größe des Systems. siehe *3 Systemaufbau*

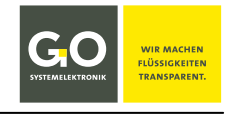

#### **Passworteingabe**

Der Aufruf bestimmter Menüs erfordert die Eingabe eines Passwortes bestehend aus 5 Ziffern. Das Passwort entnehmen Sie dem Konfigurationsdatenblatt.

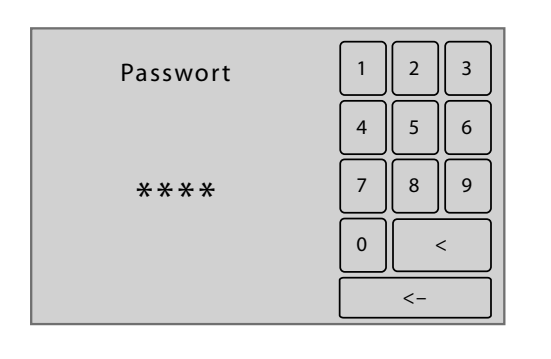

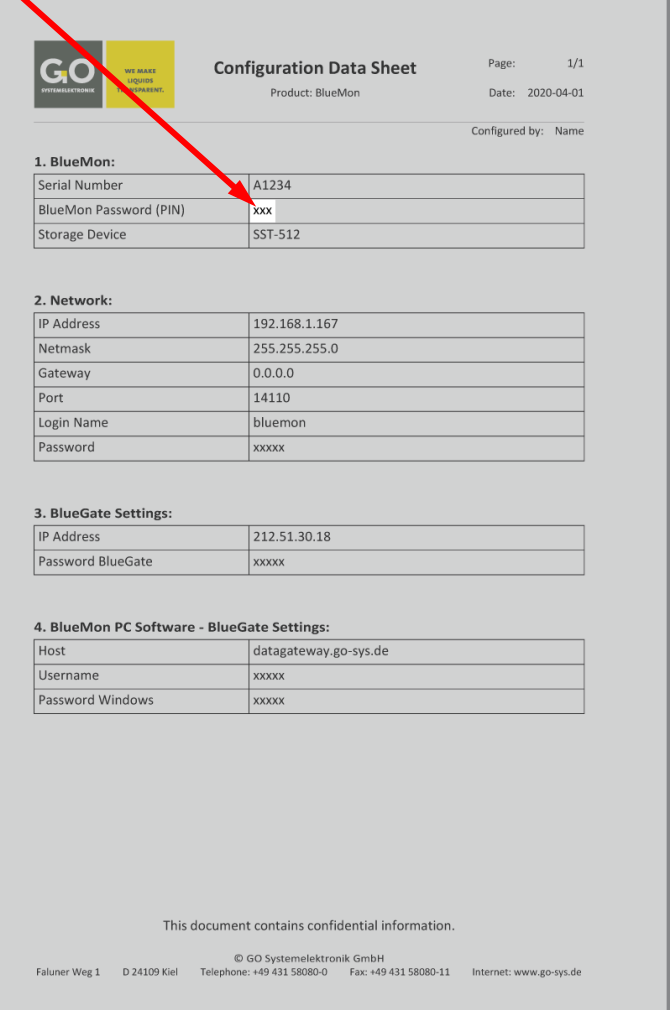

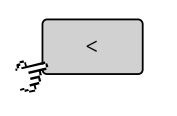

Löscht die zuletzt eingegebene Ziffer.

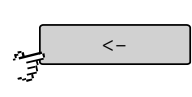

Überprüft das Passwort und schaltet zum Systemmenü. Bei Eingabe eines falschen Passwortes erhalten Sie eine Fehlermeldung.

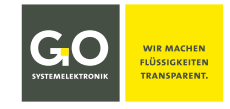

#### <span id="page-15-0"></span>**8 Die Menübedienung**

Der BlueMon hat ein Farbdisplay; ältere Versionen mit einem Schwarzweißdisplay sind nicht mehr lieferbar. Die Bedienung am Schwarzweißdisplay ist nahezu identisch mit der Bedienung am Farbdisplay und unterscheidet sich am meisten in der Messwertanzeige (siehe *8.1 Die Messwertanzeige* und folgende).

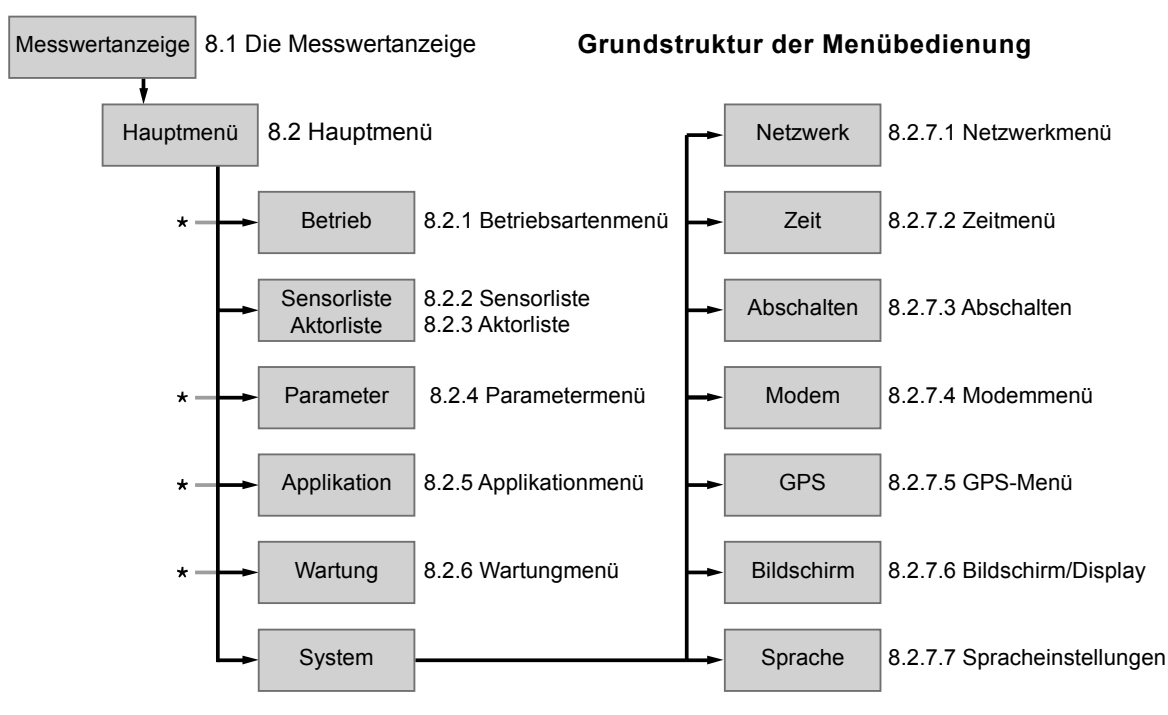

\*komplette Struktur siehe *Anhang B – Menüstruktur Betriebsarten, Parameter, Applikation und Wartung*

#### <span id="page-15-1"></span>**8.1 Die Messwertanzeige**

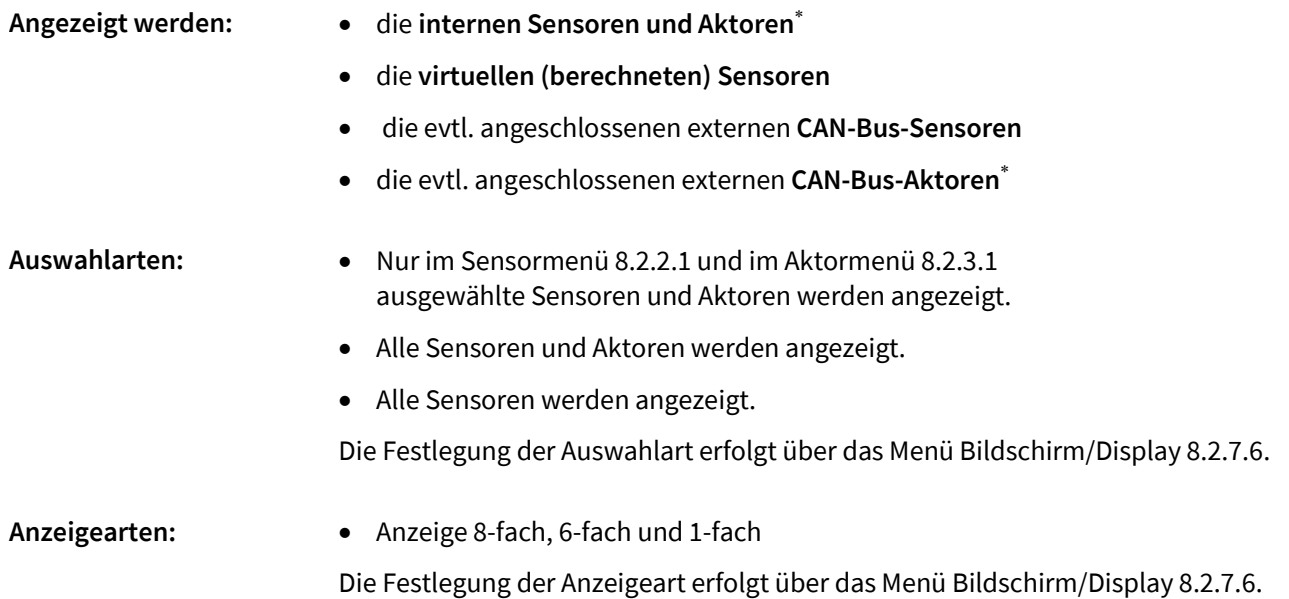

**Bei Benutzerinaktivität in allen anderen Menüs, außer in Eingabemenüs, schaltet das Display nach 2 Minuten auf die Messwertanzeige zurück.**

<sup>∗</sup> Den Zustand eines Aktors kann man auch als Messwert auffassen.

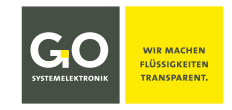

#### <span id="page-16-0"></span>**8.1.1 Messwertanzeige 8-fach (Kacheln)**

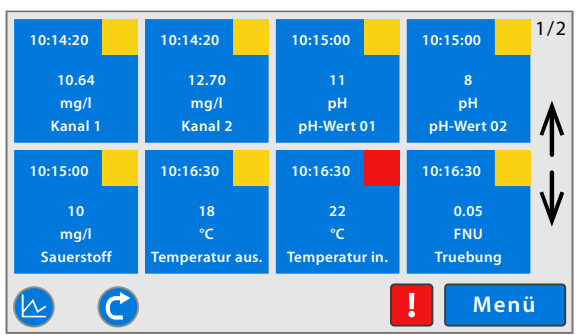

Einstellung über *8.2.7.6 Bildschirm/Display*

Hier als Beispiel die Messwertanzeige mit mehr als 8 dargestellten Sensoren/Aktoren.

Die ersten 8 Elemente werden für 6 Sekunden angezeigt, die Reihenfolge ist alphabetisch<sup>1</sup>. Danach schaltet die Anzeige rollierend<sup>2</sup> zur Anzeige der nächsten Elemente.

Die Sensoren/Aktoren werden als Kacheln dargestellt.

In der rechten oberen Ecke werden die Seitennummer der aktuellen Anzeige und die Anzahl der Seiten angezeigt (hier 1/2).

Die Sensoren/Aktoren werden als Kacheln dargestellt, und darin folgendes angezeigt:

Uhrzeit der Messwertaufnahme | Zahlenwert des Messwertes | Einheit des Messwertes | Sensorname Der Sensorstatus (siehe *Anhang E – Sensorstatusmeldungen)* ist farblich markiert.

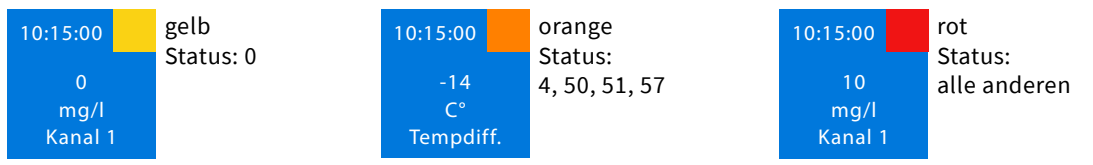

#### **Schaltflächen**

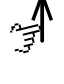

Schaltet zur Darstellung der vorhergehenden Sensoren/Aktoren.

Schaltet das Rollieren der Messwertanzeige aus.

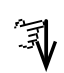

Schaltet zur Darstellung der nächsten Sensoren/Aktoren. Schaltet das Rollieren der Messwertanzeige aus.

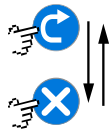

Schaltet das Rollieren der Messwertanzeige ein oder aus und zur Messungsübersicht, siehe *8.1.4 Messungsübersicht*. Die Schaltfläche ist auch eine Statusanzeige.

Bei aktuell anstehenden Warn- oder Fehlermeldungen erscheint diese Schaltfläche, sie ruft das Menü der Warn- und Fehlermeldungen auf. siehe *8.1.5 Menü der Warn- und Fehlermeldungen*

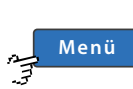

Schaltet zum Hauptmenü.

#### **Anzeige der Gerätestatus-Symbole**

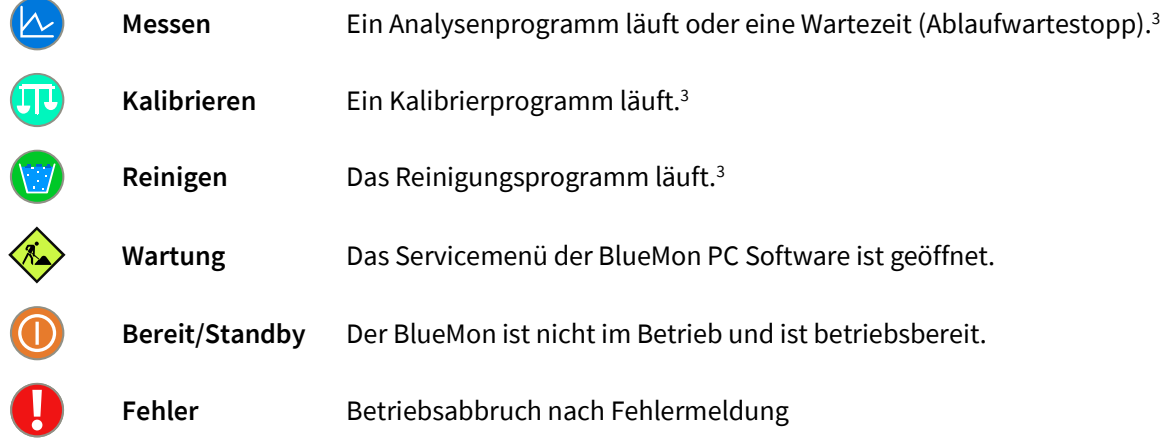

<sup>1</sup> Die Reihenfolge ist die des ASCII-Zahlenwertes, also: Sonderzeichen ⇔ Zahlen ⇔ Großbuchstaben ⇔ Kleinbuchstaben

<sup>2</sup> Das Rollieren können Sie auch stoppen, siehe oben "Schaltflächen".

<sup>3</sup> **Definition**: Im Gerätestatus Messen, Kalibrieren und Reinigen ist der BlueMon im **Messbetrieb**.

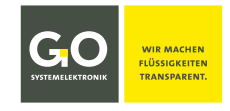

#### <span id="page-17-0"></span>**8.1.2 Messwertanzeige 1-fach**

Einstellung über *8.2.7.6 Bildschirm/Display*

Der Messwert eines Sensors wir für 6 Sekunden angezeigt, danach schaltet die Anzeige rollierend<sup>1</sup> zur Anzeige des nächsten Sensors, die Reihenfolge ist alphabetisch<sup>2</sup>.

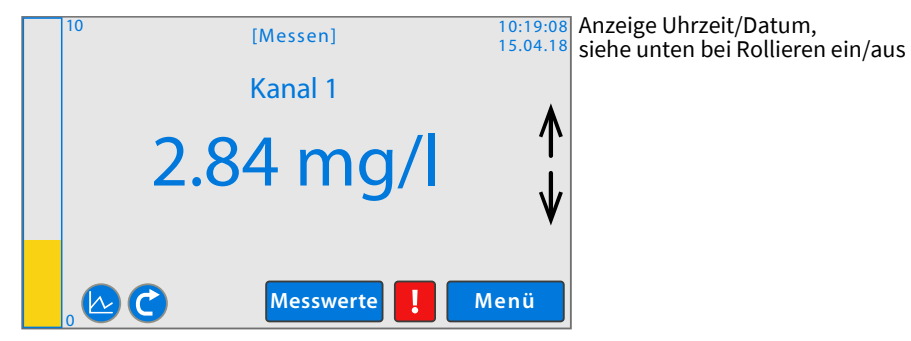

Die gelbe Balkenanzeige auf der linken Seite des Displays stellt den aktuellen Messwert dar. Oben mittig in eckigen Klammern wird die aktuelle Geräteaktivität bzw. der Gerätestatus angezeigt, siehe *Anhang D – Anzeige der Geräteaktivität und des Gerätestatus*.

Der Sensorstatus (siehe *Anhang E – Sensorstatusmeldungen)* ist über die Darstellung des Messwertes farblich markiert: blau = Status 0 | orange = Status 4, 50, 51, 57 | rot = alle anderen

#### **Schaltflächen**

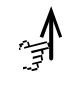

Schaltet zur Darstellung des vorhergehenden Sensors/Aktors.

Schaltet das Rollieren der Messwertanzeige aus.

Schaltet zur Darstellung des nächsten Sensors/Aktors. Schaltet das Rollieren der Messwertanzeige aus.

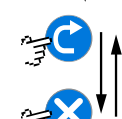

Schaltet das Rollieren der Messwertanzeige ein oder aus und zur Messungsübersicht, siehe *8.1.4 Messungsübersicht*. Die Schaltfläche ist auch eine Statusanzeige. **Rollieren ein**: Rechts oben werden die Uhrzeit und das Datum angezeigt. **Rollieren aus**: Rechts oben werden die Uhrzeit und das Datum **der letzten Messung** angezeigt.

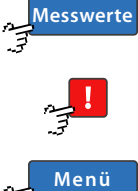

Schaltet zum aktuellen Messwertmenü/Sensormenü 8.2.2.1 bzw. Aktormenü 8.2.3.1. siehe *8.2.2 Sensorliste* und folgend

Bei aktuell anstehenden Warn- oder Fehlermeldungen erscheint diese Schaltfläche, sie ruft

das Menü der Warn- und Fehlermeldungen auf. siehe 8.1.5 Schaltet zum Hauptmenü.

#### **Anzeige der Gerätestatus-Symbole**.

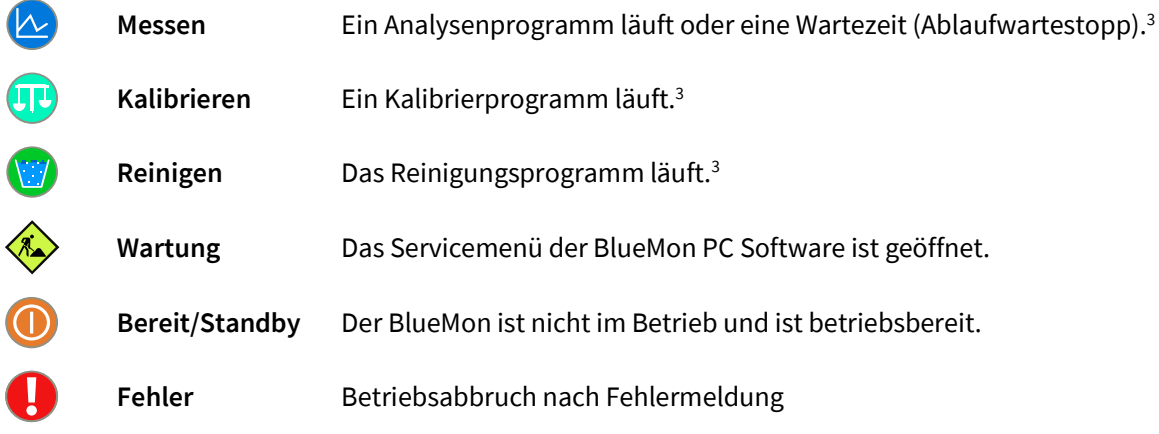

 $1$  Das Rollieren können Sie auch stoppen, siehe oben "Schaltflächen".

<sup>2</sup> Die Reihenfolge ist die des ASCII-Zahlenwertes, also: Sonderzeichen ⇒ Zahlen ⇒ Großbuchstaben ⇒ Kleinbuchstaben

<sup>3</sup> **Definition**: Im Gerätestatus Messen, Kalibrieren und Reinigen ist der BlueMon im **Messbetrieb**.

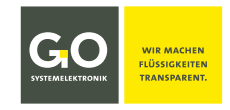

#### <span id="page-18-0"></span>**8.1.3 Messwertanzeige 6-fach**

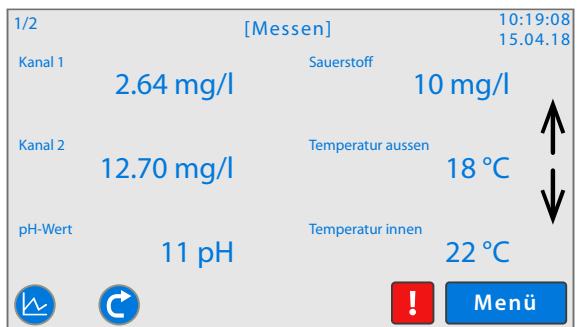

Einstellung über *8.2.7.6 Bildschirm/Display*

Hier als Beispiel die Messwertanzeige mit mehr als 6 angeschlossenen Sensoren.

Die Messwerte der ersten 6 Sensoren werden für 6 Sekunden angezeigt, die Reihenfolge ist alphabetisch<sup>1</sup>. Danach schaltet die Anzeige rollierend<sup>2</sup> zur Anzeige der nächsten Sensoren.

Links oben werden die Seitennummer der aktuellen Anzeige und die Anzahl der Seiten angezeigt (hier 1/2), rechts oben die Uhrzeit und das Datum.

Oben mittig in eckigen Klammern wird die aktuelle Geräteaktivität bzw. der Gerätestatus angezeigt, siehe *Anhang D – Anzeige der Geräteaktivität und des Gerätestatus.*

In der rechten oberen Ecke werden die Uhrzeit und das Datum angezeigt.

Der Sensorstatus (siehe *Anhang E – Sensorstatusmeldungen)* ist über die Darstellung des Messwertes farblich markiert: blau = Status 0 | orange = Status 4, 50, 51, 57 | rot = alle anderen

#### **Schaltflächen**

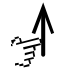

Schaltet zur Messwertanzeige der vorhergehenden Sensoren. Schaltet das Rollieren der Messwertanzeige aus.

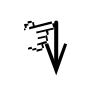

Schaltet zur Messwertanzeige der nächsten Sensoren. Schaltet das Rollieren der Messwertanzeige aus.

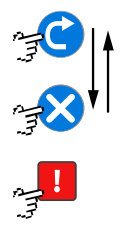

Schaltet das Rollieren der Messwertanzeige ein oder aus und zur Messungsübersicht, siehe *8.1.4 Messungsübersicht*. Die Schaltfläche ist auch eine Statusanzeige.

Bei aktuell anstehenden Warn- oder Fehlermeldungen erscheint diese Schaltfläche, sie ruft das Menü der Warn- und Fehlermeldungen auf. siehe 8.1.5

**Menü**

Schaltet zum Hauptmenü.

#### **Anzeige der Gerätestatus-Symbole**.

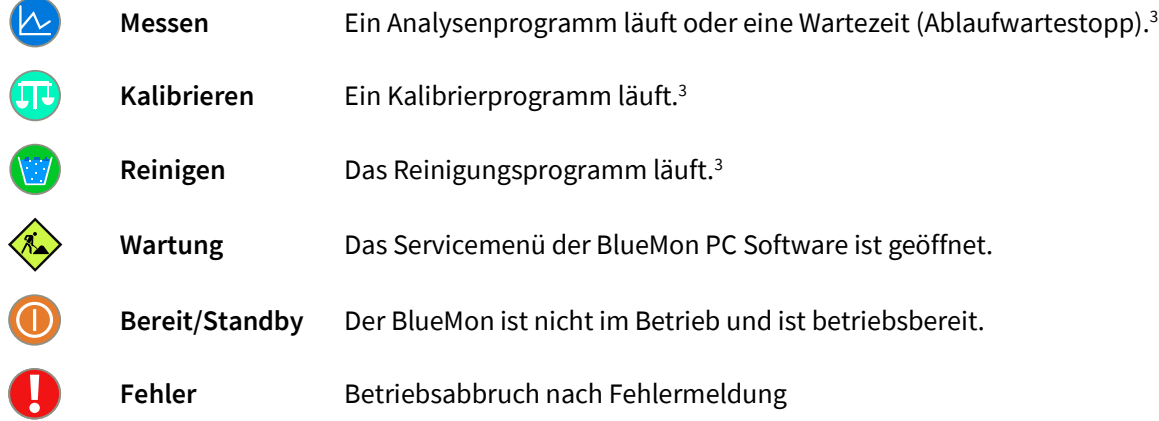

<sup>&</sup>lt;sup>1</sup> Die Reihenfolge ist die des ASCII-Zahlenwertes, also: Sonderzeichen ⇔ Zahlen ⇔ Großbuchstaben ⇔ Kleinbuchstaben

 $2$  Das Rollieren können Sie auch stoppen, siehe hier "Schaltflächen".

<sup>3</sup> **Definition**: Im Gerätestatus Messen, Kalibrieren und Reinigen ist der BlueMon im **Messbetrieb**.

#### <span id="page-19-0"></span>**8.1.4 Messungsübersicht**

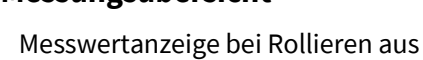

Hier werden die Rohwerte der internen Sensoren und die Temperatur(en) angezeigt.

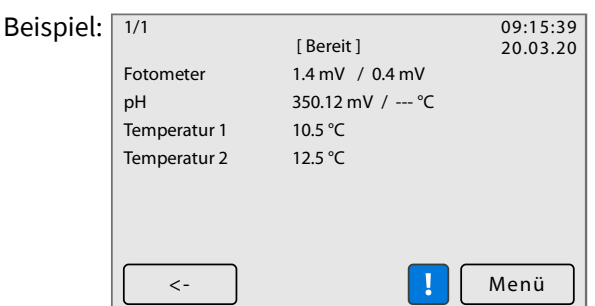

Oben links werden die Seitennummer der aktuellen Anzeige und die Anzahl der Seiten angezeigt (hier 1/1).

Oben mittig ist in eckigen Klammern der aktuelle Gerätestatus angezeigt. siehe *Anhang D – Anzeige der Geräteaktivität und des Gerätestatus*

Oben rechts wird die Uhrzeit und das Datum angezeigt.

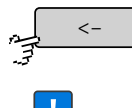

Schaltet zur rollierenden Messwertanzeige.

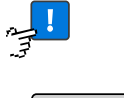

Bei aktuell anstehenden Warn- oder Fehlermeldungen erscheint diese Schaltfläche, sie ruft das Menü der Warn- und Fehlermeldungen auf. siehe unten

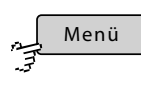

Schaltet zum Hauptmenü.

#### <span id="page-19-1"></span>**8.1.5 Menü der Warn- und Fehlermeldungen**

Messwertanzeige, erscheint nur bei aktuell anstehenden Warn- oder Fehlermeldungen

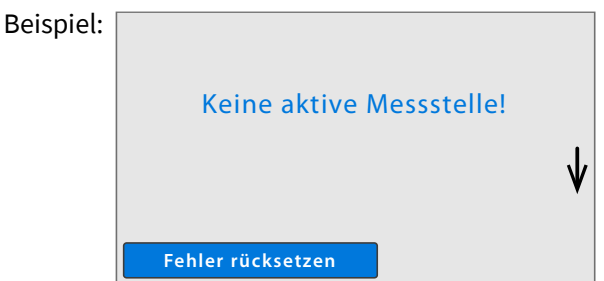

Die Liste der Warn- und Fehlermeldungen finden Sie unter *Anhang C – Warn- und Fehlermeldungen*

**Fehler rücksetzen**

Setzt den die angezeigte Meldung zurück und schaltet zur nächsten Meldung und nach der letzten Meldung zur Messwertanzeige.

Nach 6 Sekunden oder nach Drücken auf  $\pmb{\mathsf{V}}$  wechselt die Anzeige zur nächsten Meldung und nach der letzten Meldung zur Messwertanzeige.

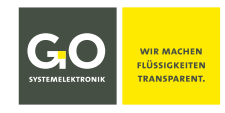

#### <span id="page-20-0"></span>**8.2 Hauptmenü**

```
Menü
```
Messwertanzeige 8.1

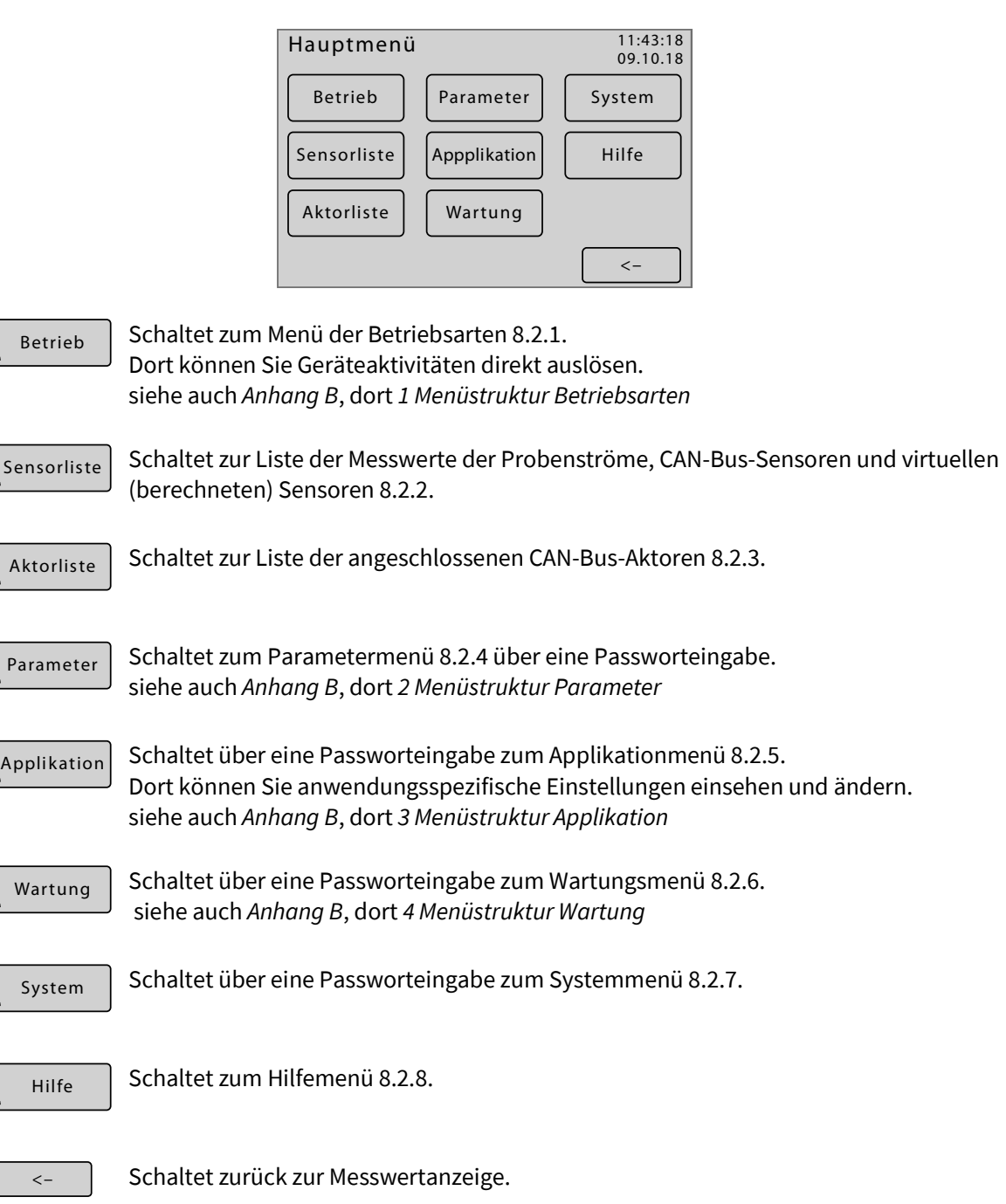

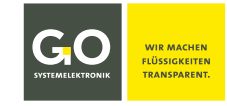

#### <span id="page-21-0"></span>**8.2.1 Betriebsartenmenü**

```
Betrieb
```
Hauptmenü 8.2

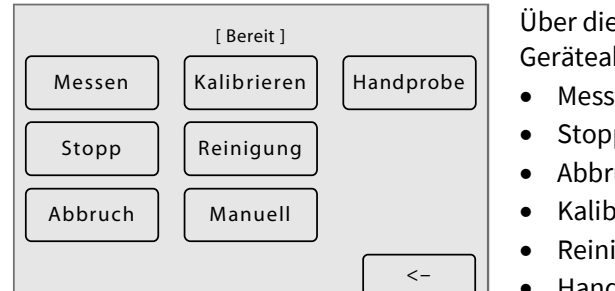

Über dieses Menü werden folgende Geräteaktivitäten<sup>1</sup> direkt ausgelöst:

- **Messen**
- **Stopp**
- Abbruch2
- Kalibrieren
- $Reinigen<sup>3</sup>$
- Handprobe

Der aktuelle Geräteaktivität wird in [ ] angezeigt, siehe Anhang D – Anzeige der Geräteaktivität

Außerdem können Sie die Pumpen, die Ventilrelais und die potentialfreien Relais manuell schalten.

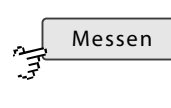

Im Gerätestatus "Bereit/Standby" wird die Ablaufsequenz gestartet, bei jedem anderen Gerätestatus erfolgt nur ein Rücksetzen der Warn- und Fehlermeldungen.

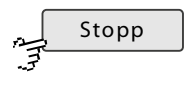

Löst die Ablaufstoppfunktion aus: Jedes laufende Programm wird bis zum Ende durchgeführt, danach geht das System in den Gerätestatus "Bereit/Standby".

$$
\frac{1}{2}
$$
 Abbruch

Führt das Abbruchprogramm (auch Spülprogramm genannt) aus, Dauer ca. eine Minute. Das Abbruchprogramm bricht jedes laufende Programm ab und entleert den BlueMon vollständig in den Abfluss, danach geht das System in den Gerätestatus "Breit/Standby".

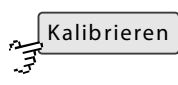

Schaltet zum Kalibriermenü 8.2.1.1.

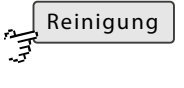

Startet das Reinigungsprogramm nach dem Ende des laufenden Programmes. Das Reinigungsprogramm spült das System mit Verdünnungswasser, falls vorhanden, falls nicht mit Probenwasser.4

$$
\frac{1}{\sqrt{2}}
$$

Schaltet über eine Passworteingabe zur manuellen Relaissteuerung. siehe *8.2.1.2 Manuelle Steuerung der Pumpen, Ventilrelais und potentialfreien Relais*

$$
\overbrace{\mathbf{H}^{\text{andprobe}}}
$$

Hier können Sie die Analysenprogramme der Probenströme 1– 6 einzeln starten.

Bei Start eines Analysenprogramms wird eine laufende Ablaufsequenz sofort unterbrochen; ein laufendes einzelnes Ablaufprogramm wird sofort beendet. Nach Ende des Analysenprogramms startet die unterbrochene Ablaufsequenz mit dem jeweils nächsten  $C$  Ablaufelement.

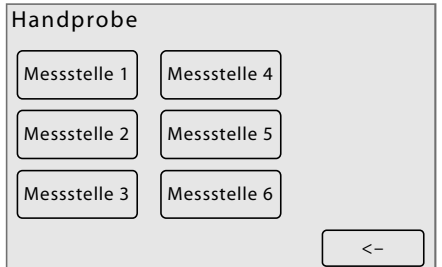

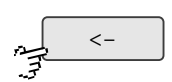

Schaltet zurück zum Hauptmenü.

 <sup>1</sup> **Definition**: Bei der Ausführung von Messen, Kalibrieren, Reinigen und Handprobe ist der BlueMon im **Messbetrieb**.

 $2 \text{ meint}$  die Ausführung des Abbruchprogrammes (auch Spülprogramm genannt)

<sup>3</sup> meint die Ausführung des Reinigungsprogrammes

<sup>4</sup> Zur Reinigung bei Außerbetriebnahme des BlueMon werden alle Ansaugschlauchenden in VE-Wasser gestellt.

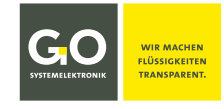

#### <span id="page-22-0"></span>**8.2.1.1 Kalibriermenü**

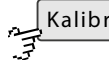

Betriebsartenmenü 8.2.1 rieren

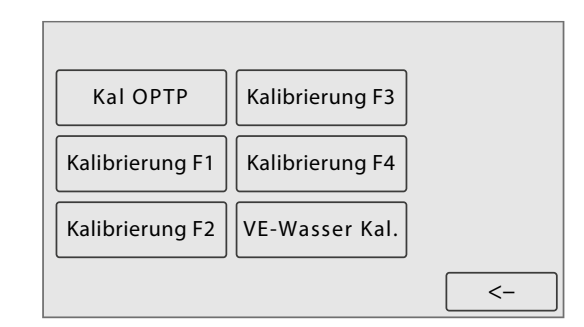

Beispiel mit einer Phosphat-P-Standard-Kalibrierung und vier unbelegten Kalibrierschaltflächen

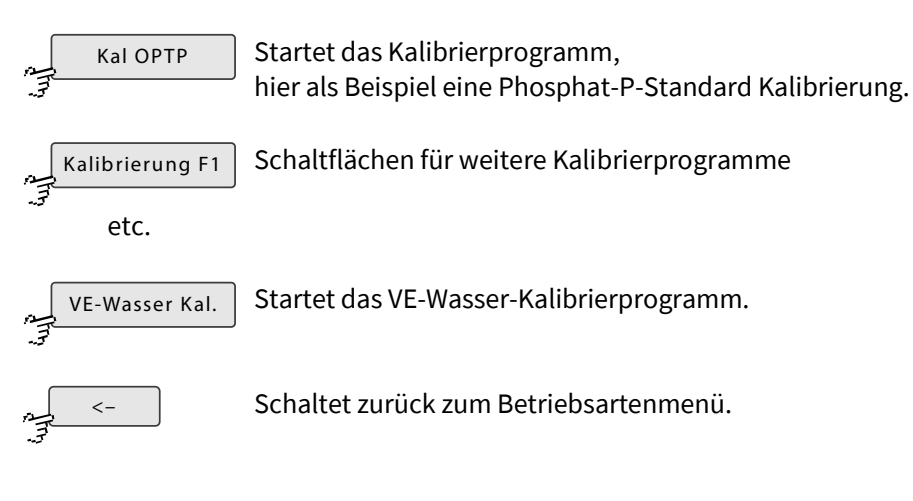

- Hinweis zum Start eines Kalibrierprogramms **während einer laufendenden Ablaufsequenz** Ein laufendes Ablaufprogramm wird bis zum Ende ausgeführt und dann die Ablaufsequenz unterbrochen, danach startet das Kalibrierprogramm. Nach Ende des Kalibrierprogramms startet die unterbrochene Ablaufsequenz mit dem jeweils nächsten  $C$  Ablaufelement.
- Hinweis zum Start eines Kalibrierprogramms **im Gerätestatus Bereit/Standby** Das Kalibrierprogramm wird bis zum Ende ausgeführt, **danach startet die Ablaufsequenz**.

#### <span id="page-23-0"></span>**8.2.1.2 Manuelle Steuerung der Pumpen, Ventilrelais und potentialfreien Relais**

Manuell

Betriebsartenmenü 8.2.1 nach Passwortabfrage

Der BlueMon hat auf der Hauptplatine 4 Pumpenansteuerungen, 6 Ventilrelais und 4 potentialfreie Relais. Die Aufsteckplatine hat dann zusätzlich 4 Pumpenansteuerungen und 6 Ventilrelais. Pumpenrelais und Ventilrelais liegen an 24 VDC / GND.

Über die folgenden Menüs lassen sich die Pumpen und Relais des BlueMon manuell steuern.

**Hinweis auf eine mögliche Fehlbedienung:** Bei Aufruf des Menüs wird eine laufende Ablaufsequenz sofort unterbrochen; ein laufendes einzelnes Ablaufprogramm wird sofort beendet. Alle Pumpen, Ventilrelais und potentialfreien Relais gehen in den Ruhezustand. Sobald Sie zum Betriebsartenmenü zurückschalten startet die unterbrochene Ablaufsequenz mit dem jeweils nächsten  $C$  Ablaufelement.

#### **Manuelle Pumpensteuerung**

**Manuelle Ventilsteuerung**

Relais R1 und R3 geschaltet.

V3 und V4 geschaltet.

Durch Drücken der Schaltfläche <P1> etc. werden die Pumpen ein- und ausgeschaltet. Sie laufen mit voreingestellter Drehzahl. Bei Pumpe 1 und 5 kann die Drehrichtung geändert werden. In diesem Beispiel dreht die Pumpe 4 nach rechts und Pumpe P5 nach links.

Durch Drücken der Schaltfläche <V1> etc. werden die Ventilrelais geschaltet. In diesem Beispiel sind die Ventilrelais

Durch Drücken der Schaltfläche <R1> etc. werden die potentialfreien Relais geschaltet. In diesem Beispiel sind die

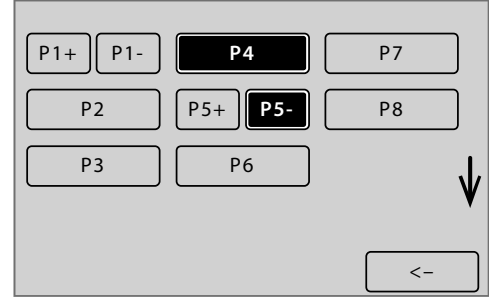

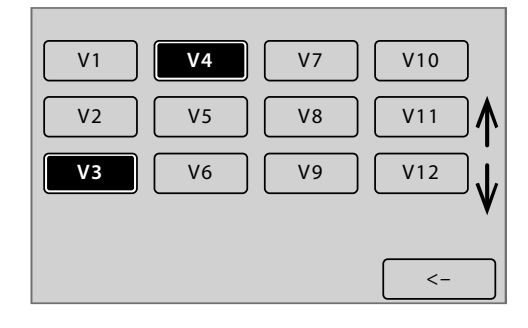

### $\left\langle \cdot \right\rangle$ R2 **R1** R4 **R3**

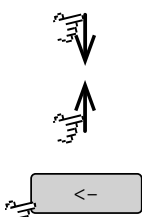

Scrollt die Darstellung.

**Manuelle Steuerung der potentialfreien Relais**

Schaltet zurück zum Betriebsartenmenü.

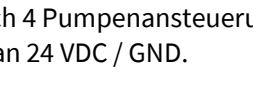

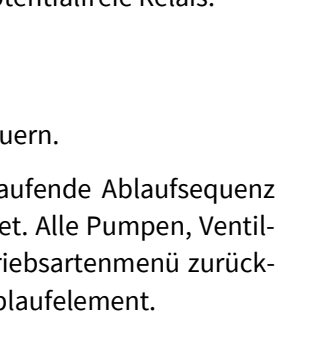

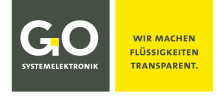

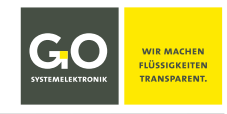

#### <span id="page-24-0"></span>**8.2.2 Sensorliste**

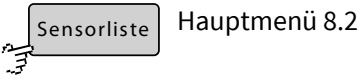

Über dieses Menü gelangen Sie zu den Menüs der Messwerte der Messstellen der Probenströme, der CAN-Bus-Sensoren und der virtuellen (berechneten) Sensoren. Sie können bei Bedarf die Namen mit der BlueMon PC Software ändern.

Dort können Sie Einstellungen für einen Messwerte vornehmen, Messwerte über einen Zeitraum darstellen und die aktuellen Einstellungen des Probenstrommesswertes/Sensors einsehen.

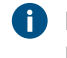

Die Menüs der CAN-Bus-Sensoren werden hier nicht beschrieben. Für eine vollständige Dokumentation wenden Sie sich bitte an GO Systemelektronik.

Die Menüs der internen Sensoren sind unter *8.2.5.5 Sensoreingänge (Interne Sensoren)* beschrieben.

# **Beispiel:**

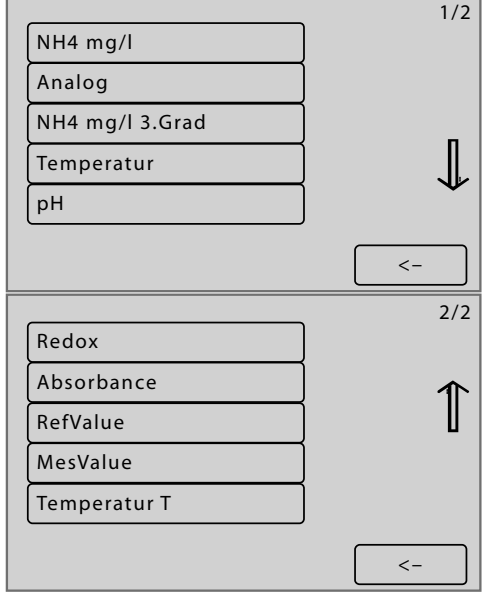

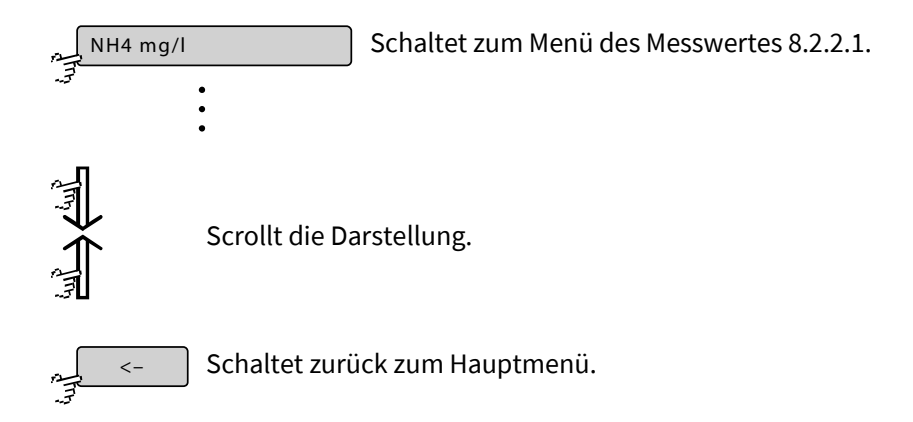

#### <span id="page-25-0"></span>**8.2.2.1 Menüs der Messwerte Beispiel für Messstellen der Probenströme**

```
NH4 mg/l
لیہ<br>آئی
```
Sensorliste 8.2.2

Über diese Menüs können Sie Einstellungen für einen Messwerte eines Probenstromes vornehmen, seine Messwerte über einen Zeitraum darstellen und die aktuellen Einstellungen des Sensors einsehen.

**Menü I**

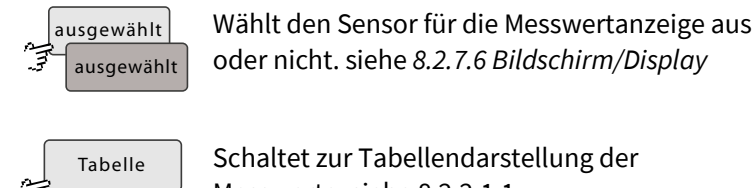

Schaltet zur Tabellendarstellung der Messwerte. siehe 8.2.2.1.1

Diagramm

Schaltet zur Diagrammdarstellung der Messwerte. siehe 8.2.2.1.2

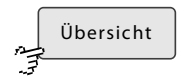

Schaltet zur Info Messwert/Sensor. siehe 8.2.2.1.3

**Menü II**

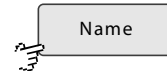

Schaltet zur Eingabe des Sensornamens. max. 20 Zeichen

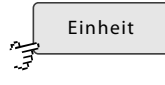

Schaltet zur Eingabe der Einheit des Messwertes. Mehr als 5 Zeichen können nicht auf dem Display des BlueMon dargestellt werden.

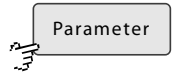

Schaltet zur Eingabe der Bezeichnung des gemessenen Parameters. max. 20 Zeichen

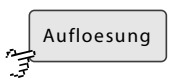

Schaltet zu einem Auswahlmenü für die Anzahl der angezeigten Dezimalstellen.

#### **Menü III**

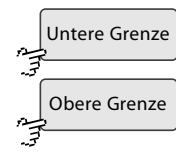

Schaltet zur Eingabe der Messbereichsgrenzen.

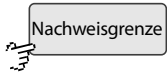

Schaltet zur Eingabe einer Nachweisgrenze (Detektionsgrenze). Ist der Messwert kleiner als die Nachweisgrenze, wird die Nachweisgrenze angezeigt und gespeichert.

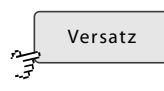

Schaltet zur Eingabe eines Offsetwertes.

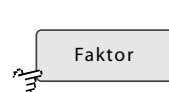

Schaltet zur Eingabe eines Verstärkungsfaktors.

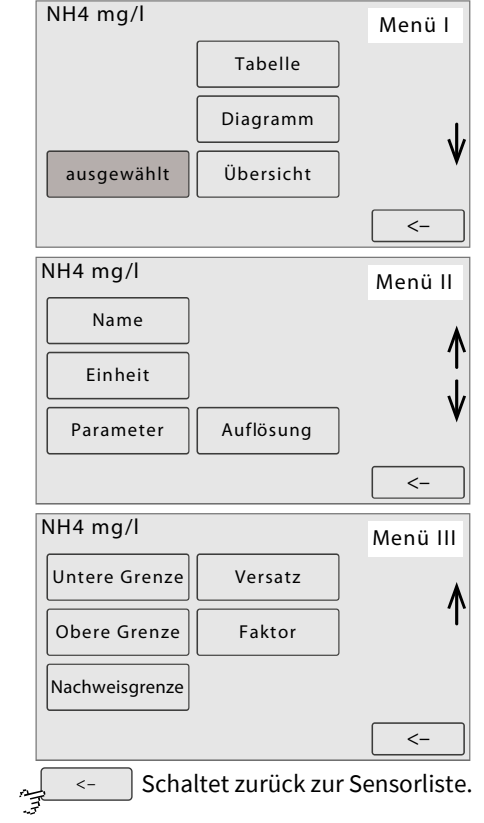

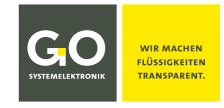

#### <span id="page-26-0"></span>**8.2.2.1.1 Tabellendarstellung (Messwerte)**

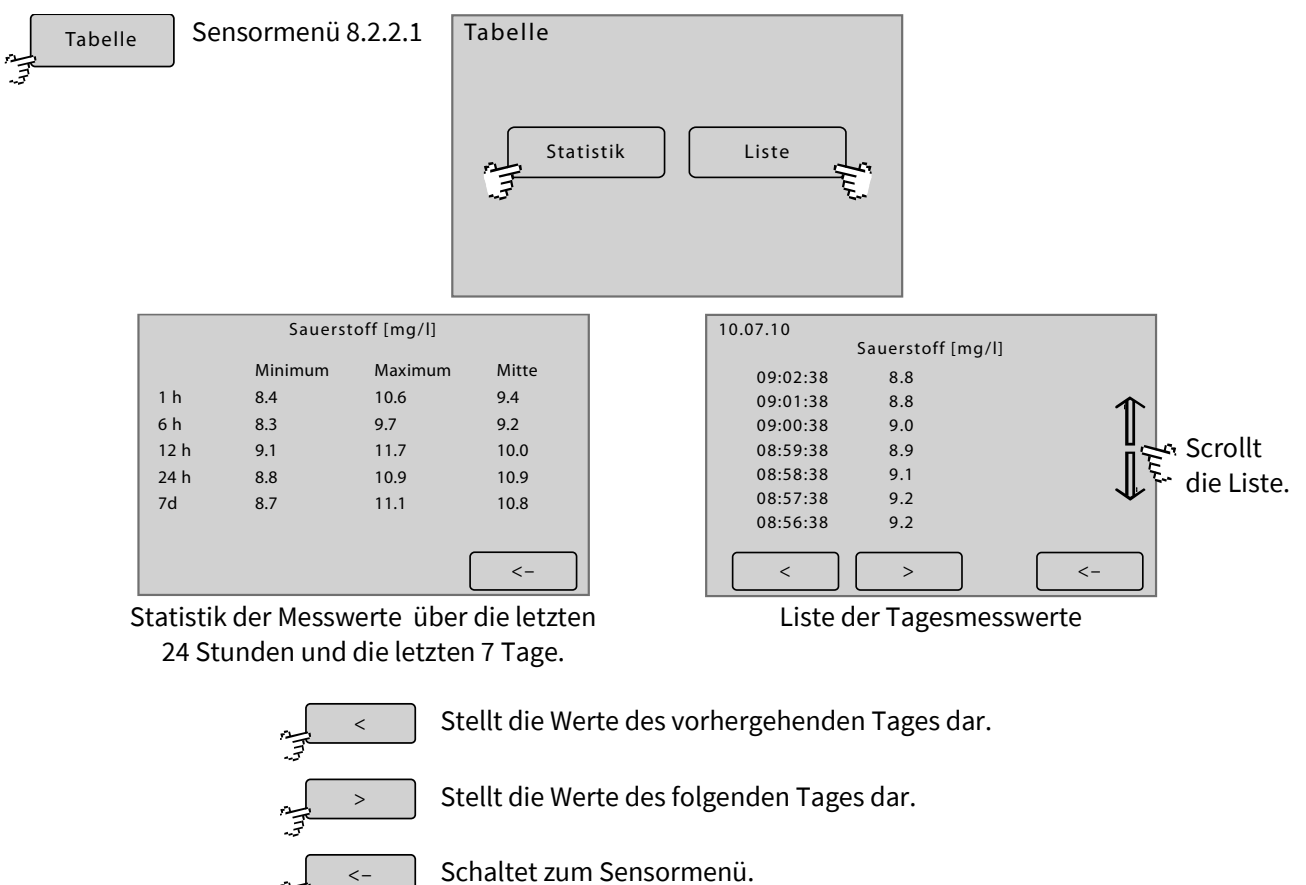

#### <span id="page-26-1"></span>**8.2.2.1.2 Diagrammdarstellung (Messwerte)**

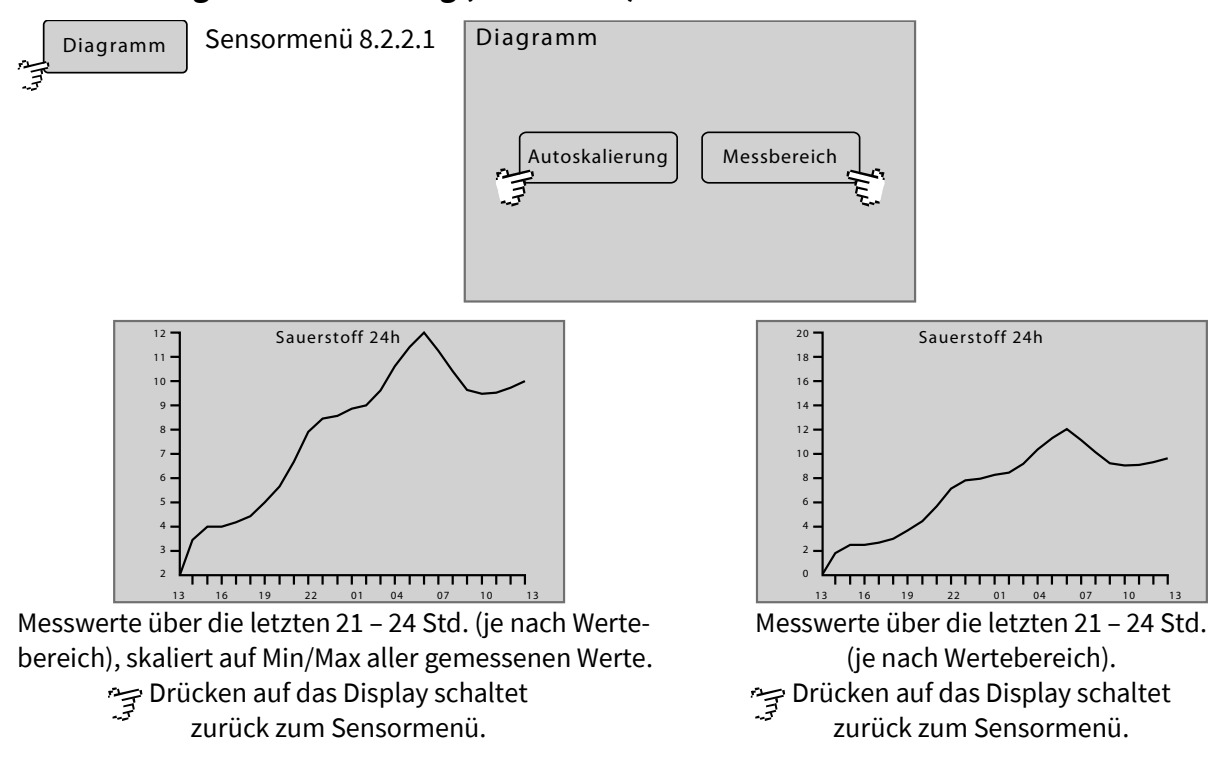

#### <span id="page-27-0"></span>**8.2.2.1.3 Info Messwert/Sensor**

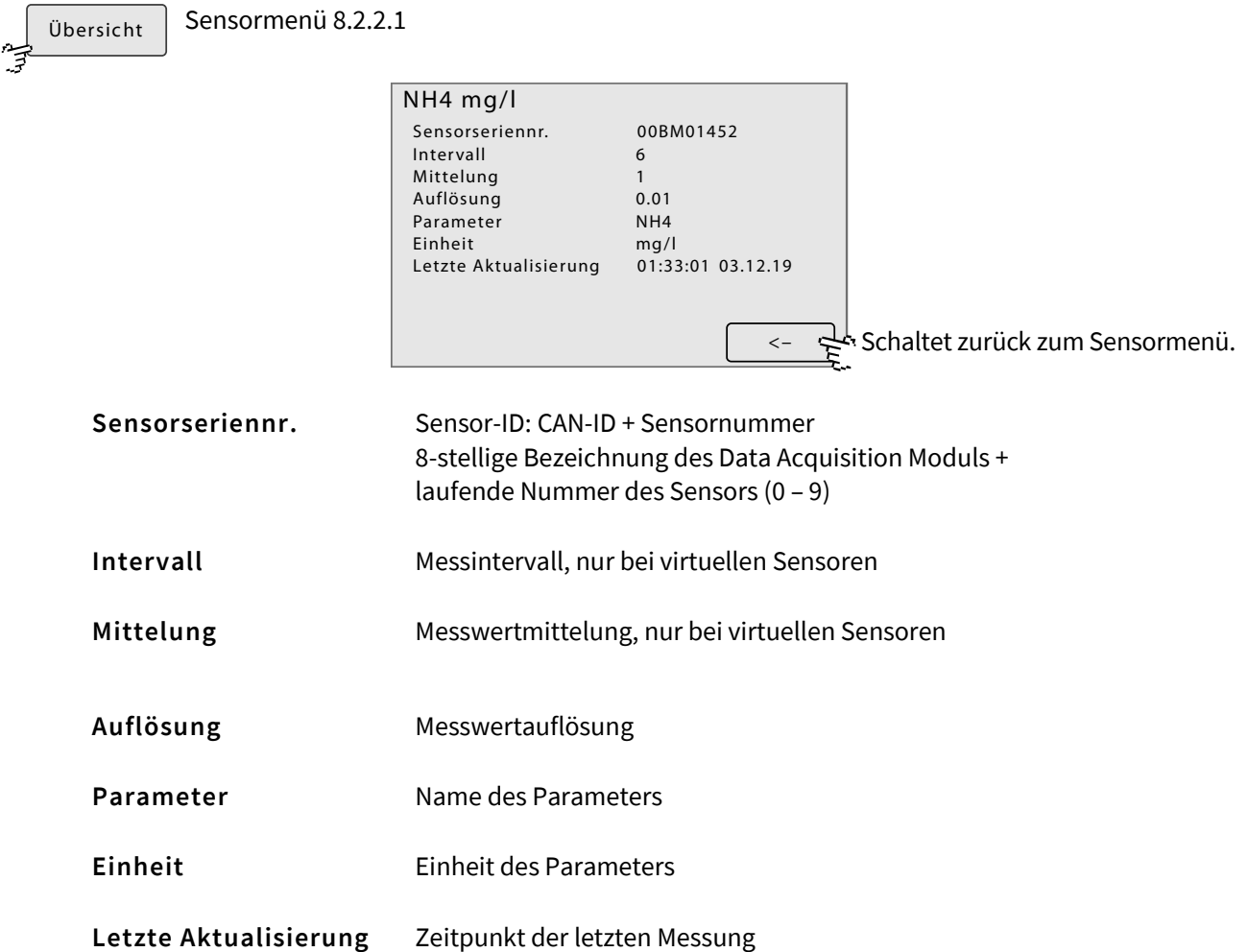

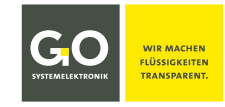

#### <span id="page-28-0"></span>**8.2.3 Aktorliste**

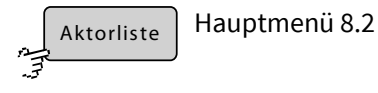

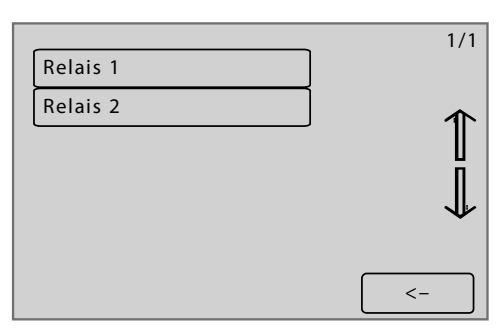

Im hier gewählten Beispiel ist gibt es zwei Relais.

Über dieses Menü gelangen Sie zu den Menüs der angeschlossenen CAN-Bus-Aktoren. Sie können bei Bedarf einen Aktornamen mit der BlueMon PC Software ändern.

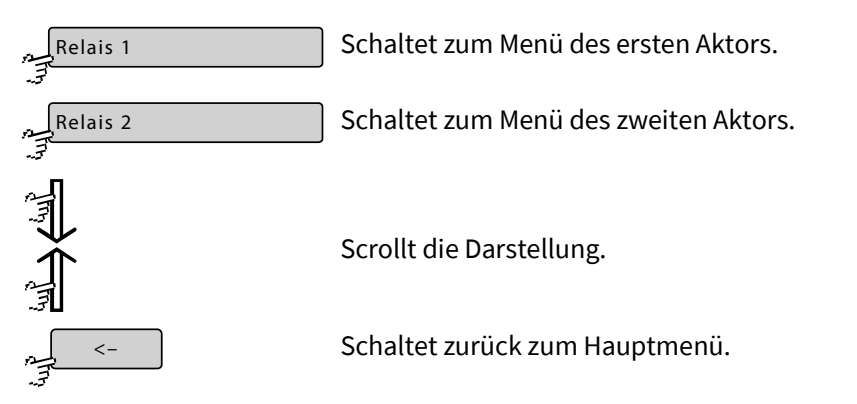

#### <span id="page-28-1"></span>**8.2.3.1 Aktormenü Beispiel Relais 1**

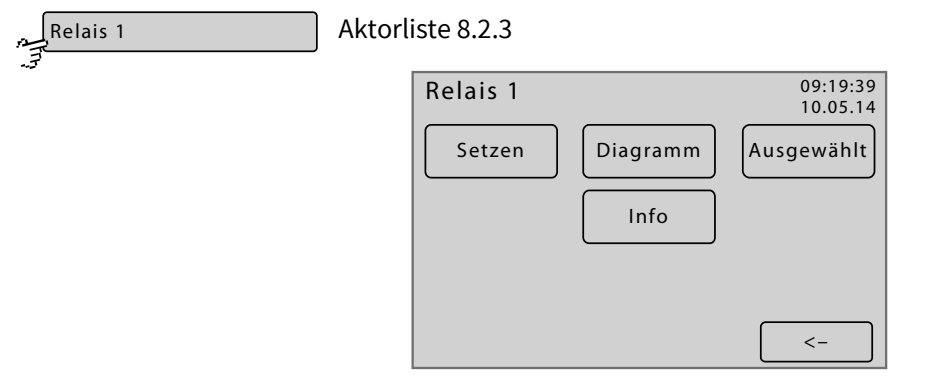

Über dieses Menü können Sie einen Aktor an- und ausschalten und sein Verhalten über einen Zeitraum darstellen. Die spezifischen Einstellungen entnehmen Sie der Aktorbeschreibung.

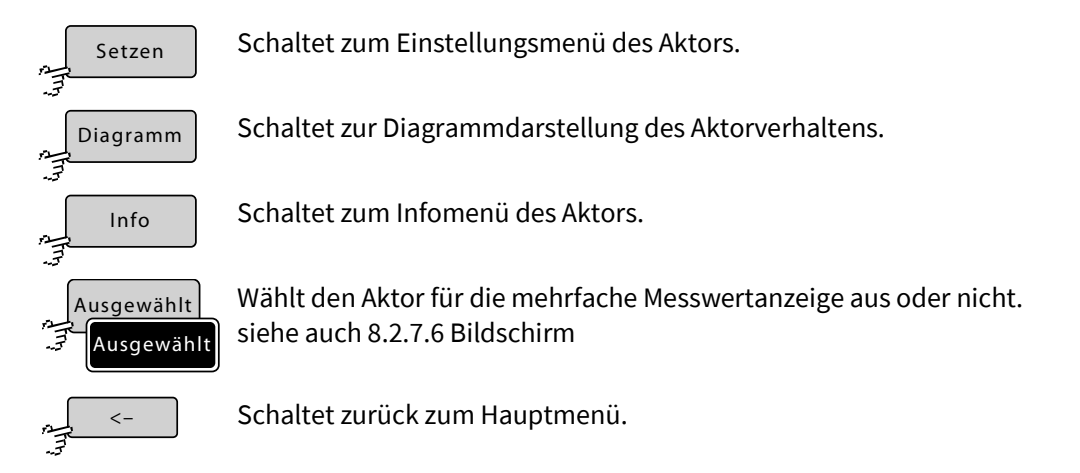

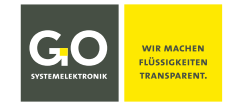

#### **BlueMon Menübedienung – Aktorliste**

#### <span id="page-29-0"></span>**8.2.3.1.1 Aktor-Setzen-Menü Beispiel Relais 1**

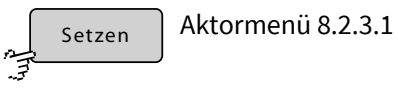

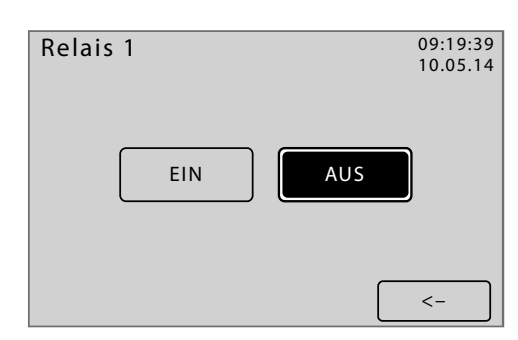

In diesem Menü können Sie den Zustand eines angeschlossenen Aktors bestimmen, in diesem Beispiel können sie ein Relais an- und ausschalten. Die spezifischen Einstellungen des angeschlossenen Aktors entnehmen Sie bitte der Aktorbeschreibung.

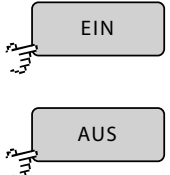

Schaltet zum Einstellungsmenü des Aktors.

Schaltet zur Diagrammdarstellung des Aktorverhaltens.

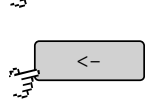

写

Schaltet zurück zum Aktormenü.

#### <span id="page-29-1"></span>**8.2.3.1.2 Diagrammdarstellung (Aktor)**

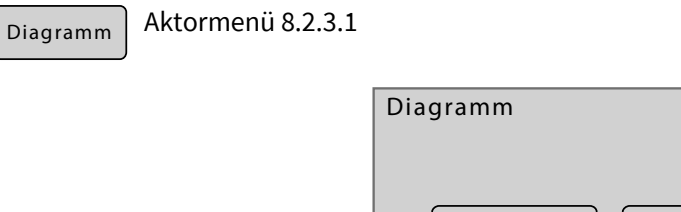

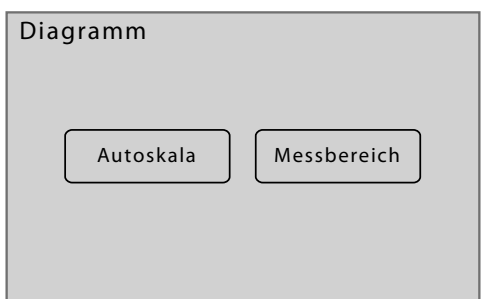

Stellt die Zustände eines Aktors, über die letzten 21 bis 24 Stunden dar, ähnlich *8.2.2.1.3 Diagrammdarstellung (Messwerte)*.

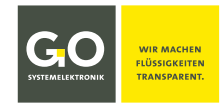

#### <span id="page-30-0"></span>**8.2.3.1.3 Aktorinfo**

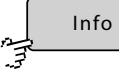

Aktormenü 8.2.2.1

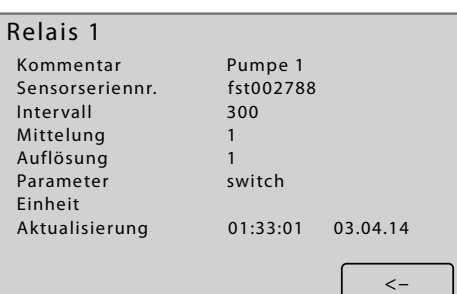

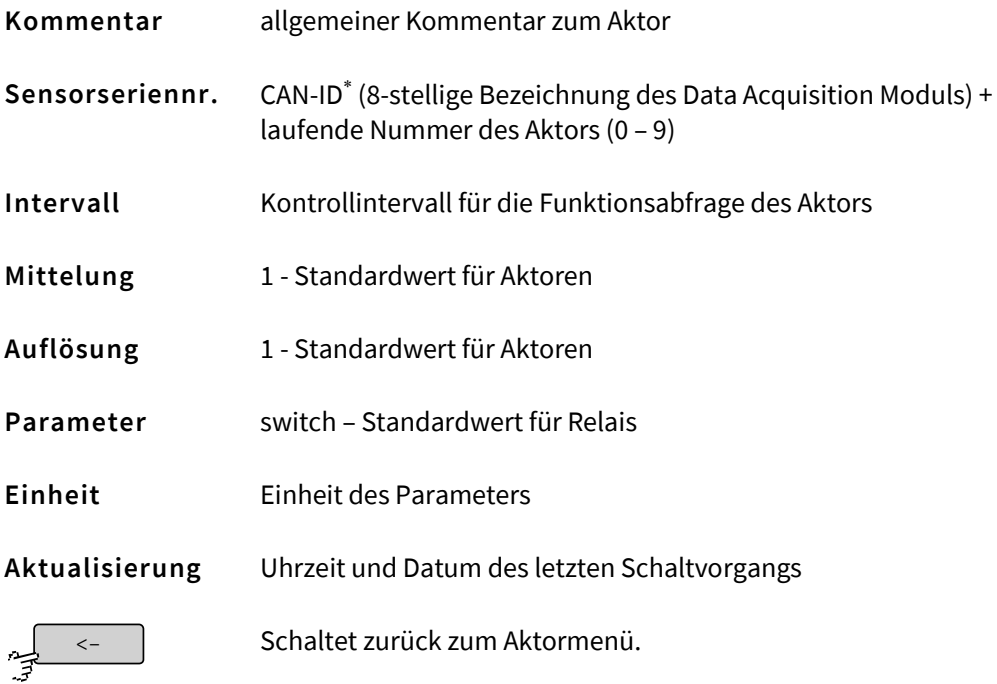

<sup>∗</sup> In anderen Zusammenhängen auch DAM-ID genannt.

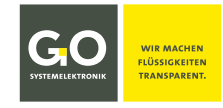

<span id="page-31-0"></span>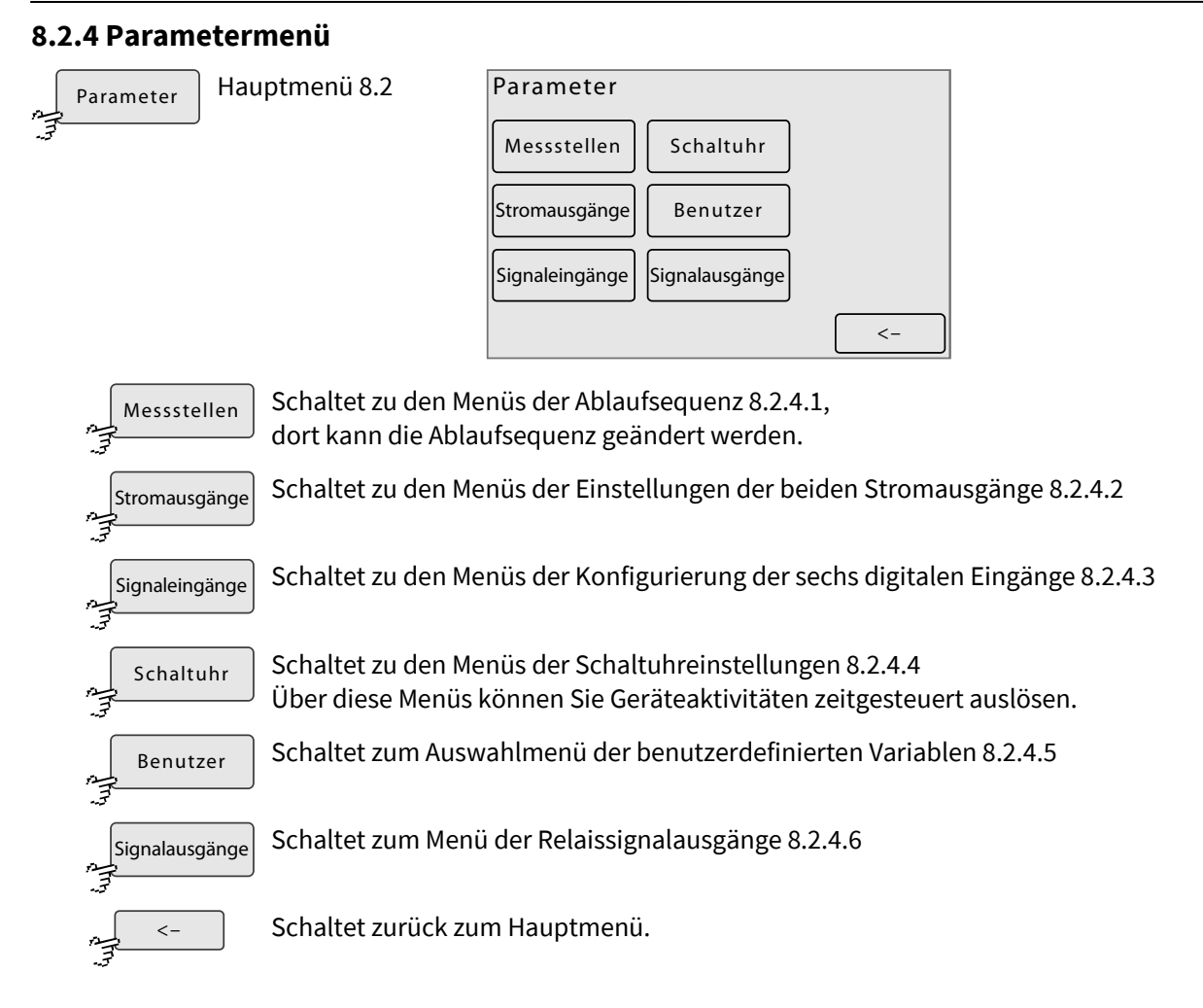

#### <span id="page-31-1"></span>**8.2.4.1 Ablaufsequenzmenü (Messstellen)**

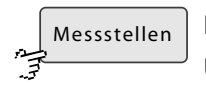

Parametermenü 8.2.4

Über dieses Menü können Sie die Analysenprogramme der 6 Probenströme aktivieren und deaktivieren und die Dauer eines Ablaufwartestopps festlegen. Außerdem wird die aktuelle Ablaufsequenz (Messsequenz) angezeigt. Deaktivierte Analysenprogramme werden in der Ablaufsequenz übersprungen.

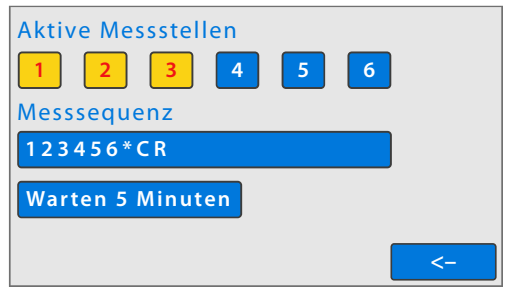

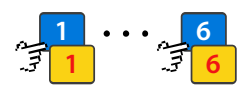

Aktiviert und deaktiviert das Analysenprogramm des jeweiligen Probenstromes.

 $\Rightarrow$  gelb unterlegt = aktiv

 $\Rightarrow$  blau unterlegt = deaktiviert

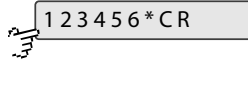

Schaltet zum Eingabe der Ablaufsequenz (Messsequenz). In der Schaltfläche ist die aktuelle Ablaufsequenz angezeigt.

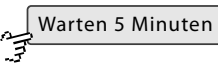

Schaltet zur Eingabe der Dauer eines Ablaufwartestopps. Nur sichtbar falls ein "**W**" in der Messsequenz eingetragen ist. siehe nächste Seite.

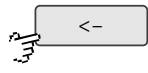

Schaltet zurück zum Parametermenü.

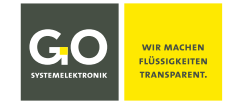

#### <span id="page-32-0"></span>**8.2.4.1.1 Eingabe der Ablaufsequenz (Messsequenz)**

123456\*CR

Ablaufsequenzmenü 8.2.4.1

Hier können Sie die Ablaufsequenz (Messsequenz) bestimmen.

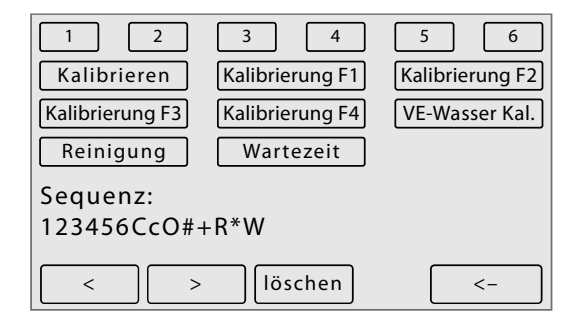

Mit der Ablaufsequenz bestimmen Sie, in welcher Reihenfolge die Ablaufelemente ausgeführt werden.

- "**1**" bis "**6**" steht für das Analysenprogramm des jeweiligen Probenstromes.
- Die Schalflächen <Kalibrieren> bis <Kalibrierung F4> stehen für die 5 möglichen Kalibrierprogramme des BlueMon. In der Praxis sind die Schaltflächen mit dem Namen eines zugeordneten Kalibrierprogrammes bezeichnet, also z.B. [Kal OPTP] für eine Phosphat-P-Standard-Kalibrierung.

"**C**" steht für das Kalibrierprogramm hinter der Schaltfläche <Kalibrieren>. "**c**" und "**O**"(großes O) und "**#**" und "**+**" für Kalibrierung F1 bis F4.

- "**R**" steht für das VE-Wasser-Kalibrierprogramm.
- "**\***" (Sternchen) steht für das Reinigungsprogramm.
- "**W**" steht für eine Wartezeit (Dauer eines Ablaufwartestopps). Die Dauer wird über das Ablaufsequenzmenü bestimmt (siehe vorhergehende Seite). **Ein gesetzter Ablaufwartestopp mit der Dauer 0 verzögert den Ablauf um ca. 2 Sekunden.**

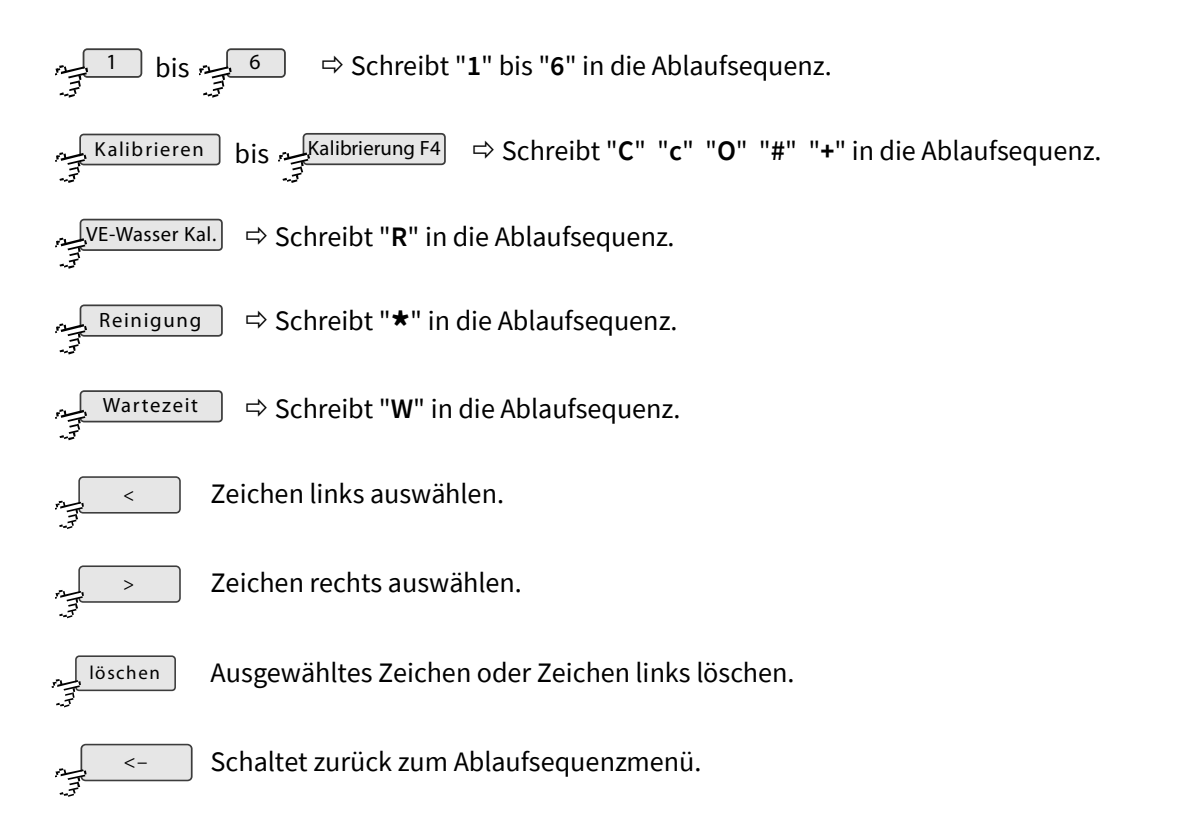

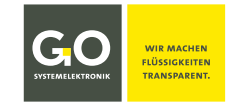

#### <span id="page-33-0"></span>**8.2.4.2 Stromausgänge 1 – 2**

Parametermenü 8.2.4 Stromausgänge سيبر<br>په

Über dieses Menü rufen Sie die Einstellungen der analogen Stromausgänge auf.

Auf der Hauptplatine des BlueMon befinden sich zwei Stromausgänge, auf der Aufsteckplatine befinden sich vier weitere Stromausgänge.

Die aktuellen Stromwerte werden angezeigt.

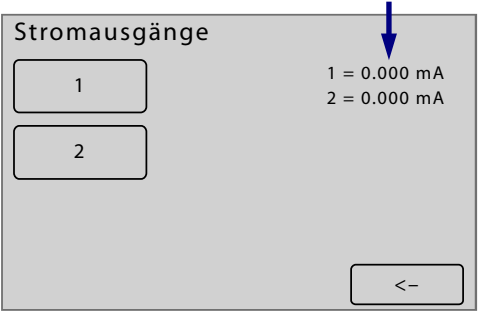

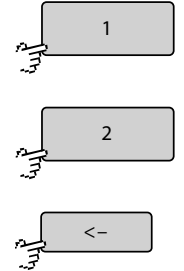

Schaltet zum Menü der Einstellungen des ersten Stromausganges.

Schaltet zum Menü der Einstellungen des zweiten Stromausganges.

Schaltet zurück zum Parametermenü.

#### <span id="page-33-1"></span>**8.2.4.2.1 Stromausgangmenü**

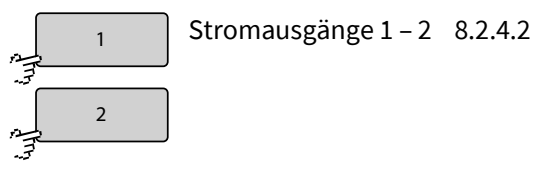

Hier parametrisieren Sie die beiden Stromausgänge des BlueMon.

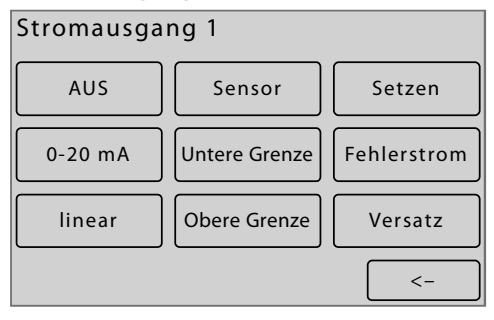

Ein Messwert eines Probenstromes oder eines Sensors steuert den zugeordneten Stromausgang. Damit das Signal durch den Stromausgang genau abgebildet wird, müssen Sie einen **Messwertbereich** einstellen. Über dieses Menü legen Sie den Messwertbereich mit der Eingabe eines Minimalwertes (Untere Grenze) und eines Maximalwertes(Obere Grenze) fest.

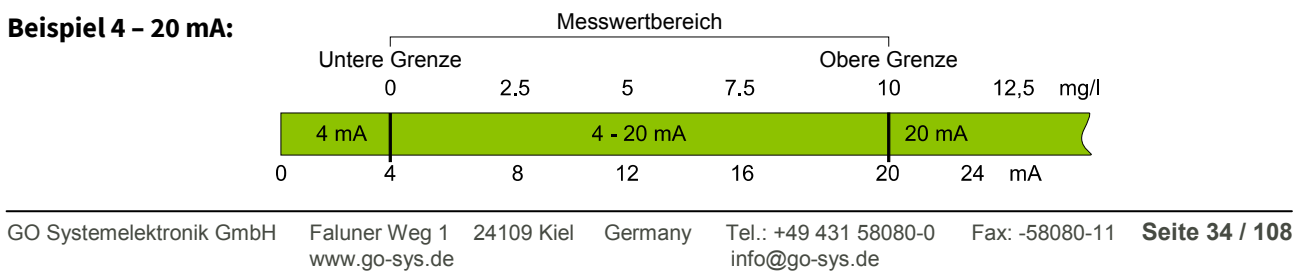

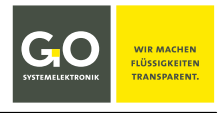

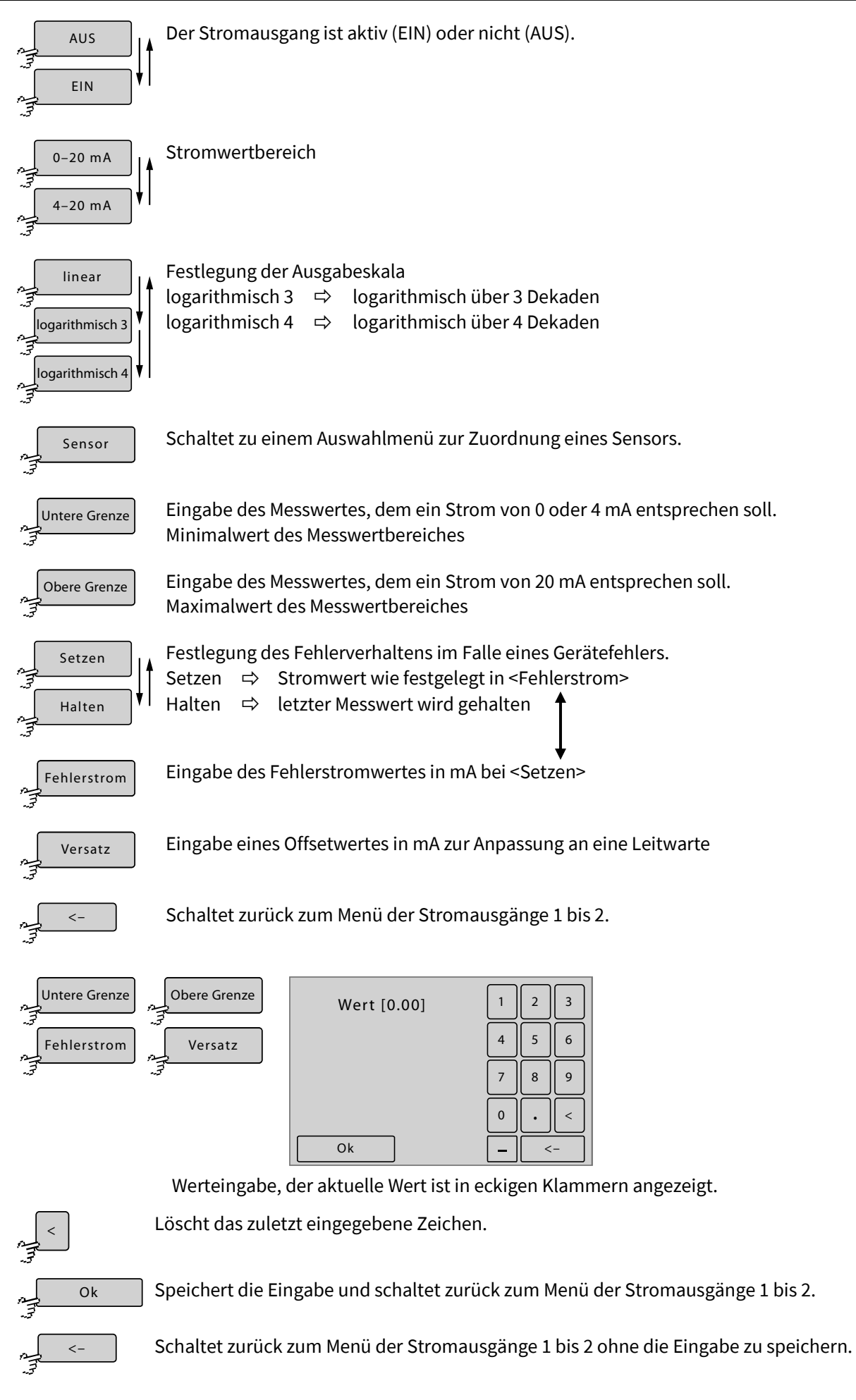

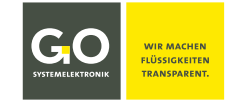

#### <span id="page-35-0"></span>**8.2.4.3 Signaleingänge (Digitaleingänge)**

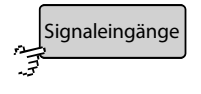

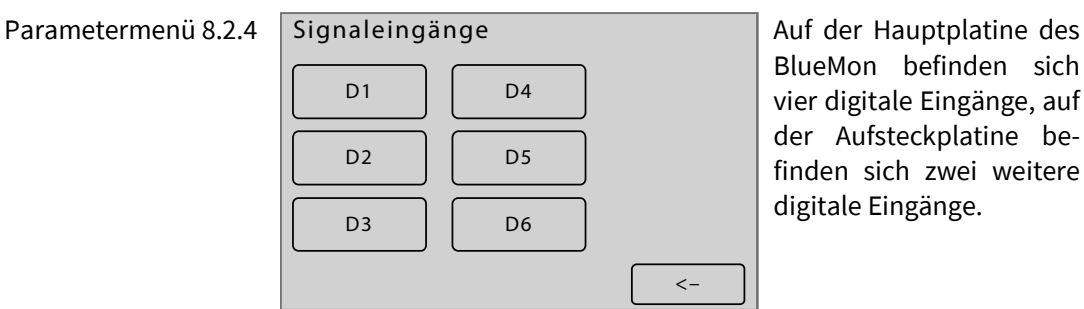

BlueMon befinden sich vier digitale Eingänge, auf der Aufsteckplatine befinden sich zwei weitere digitale Eingänge.

Diese Signaleingänge reagieren mit einer Latenz von 2 Sekunden auf den Wechsel von 0 auf 24 VDC oder umgekehrt.

Schaltet zu den Einstellungen des jeweiligen Signaleinganges (Digitaleinganges).

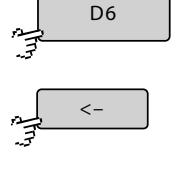

 $D<sub>1</sub>$ 

 $\overline{\cdots}$ 

Schaltet zurück zum Parametermenü.

#### <span id="page-35-1"></span>**8.2.4.3.1 Signaleingang (Digitaleingang) Einstellungen**

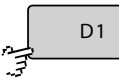

Signaleingänge (Digitaleingänge) 8.2.4.3

Hier wird die Reaktion des BlueMons auf die digitalen Eingänge bestimmt. Die Signaleingänge reagieren auf den Wechsel von 0 auf 24 VDC oder umgekehrt mit einer Latenz von 2 Sekunden.

Ein Sonderfall ist die Aktivierung bzw. Deaktivierung von Messstellen. Die Signalspannung muss hier so lange anliegen, wie die gewünschte Aktion ausgeführt werden soll. Soll z. B. Messstelle 1 zwischenzeitlich nicht gemessen werden, muss die Aktion <Messstelle 1 aktiv> mit einem Signaleingang verknüpft werden. Liegt die Signalspannung an, so wird Messstelle 1 in der Ablaufsequenz übersprungen (Kontaktart: Schließerkontakt).

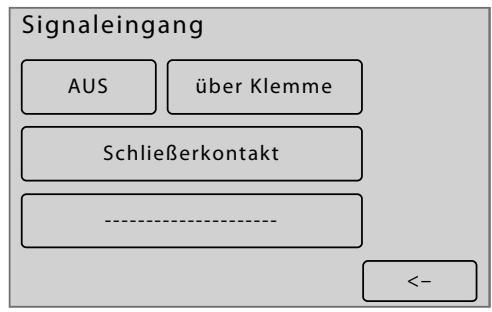

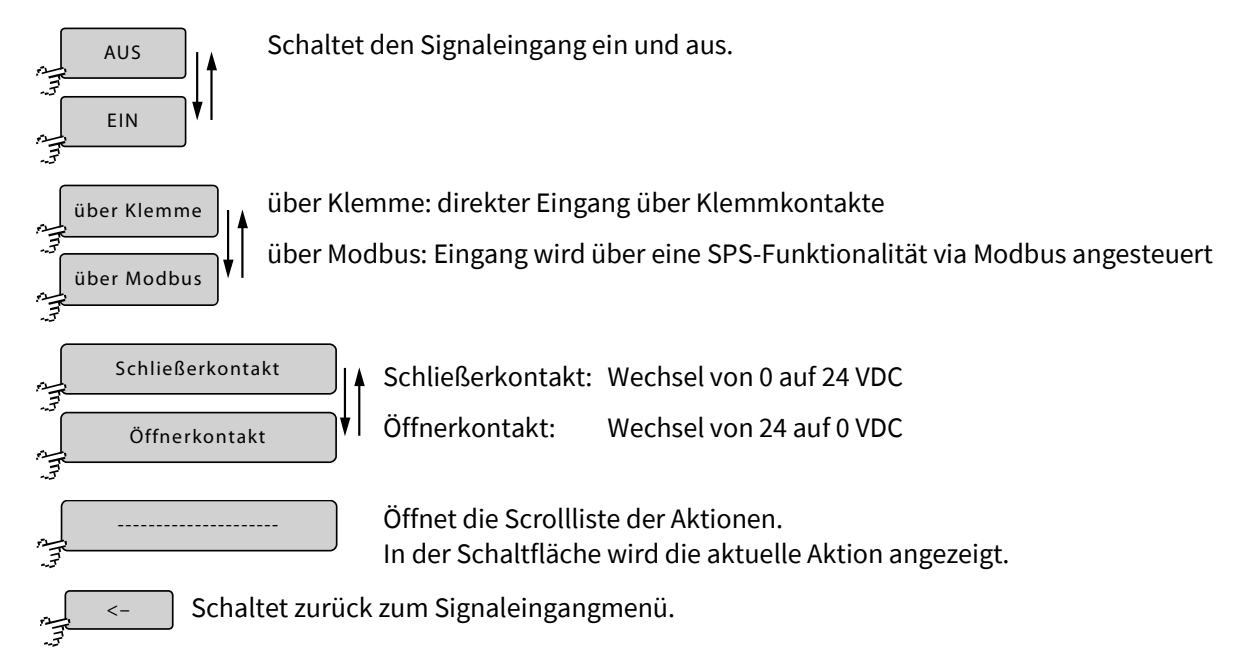
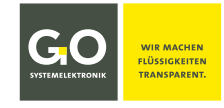

# **8.2.4.3.1.1 Signaleingang (Digitaleingang) Aktionen**

Signaleingang (Digitaleingang) Einstellungen 8.2.4.3.1 ---------------------

Listenmenü der dem Signaleingang zugeordneten Aktionen.

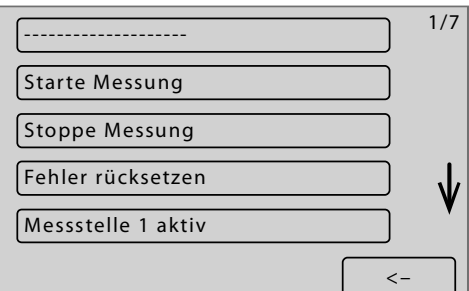

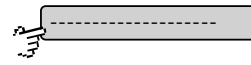

Öffnet die Scrollliste der Aktionen. In der Schaltfläche wird die aktuelle Aktion angezeigt.

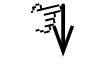

 $\lt$  –

Scrollt die Liste.

Schaltet zurück zum Signaleingangmenü.

#### **Aktionen:**

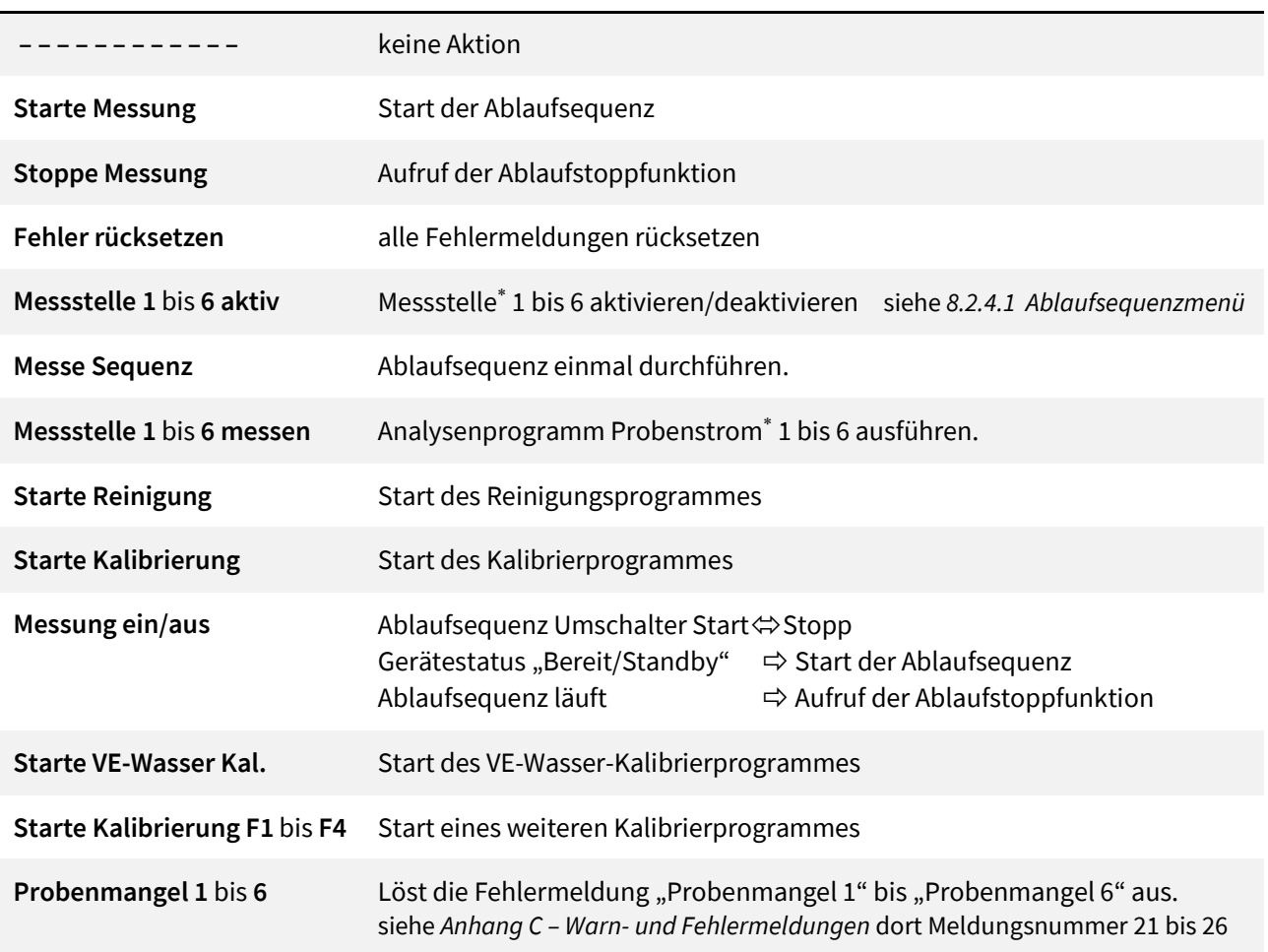

<sup>∗</sup> Messstelle, Probenstrom und Probe sind gleichbedeutende Begriffe.

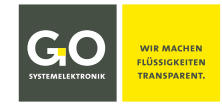

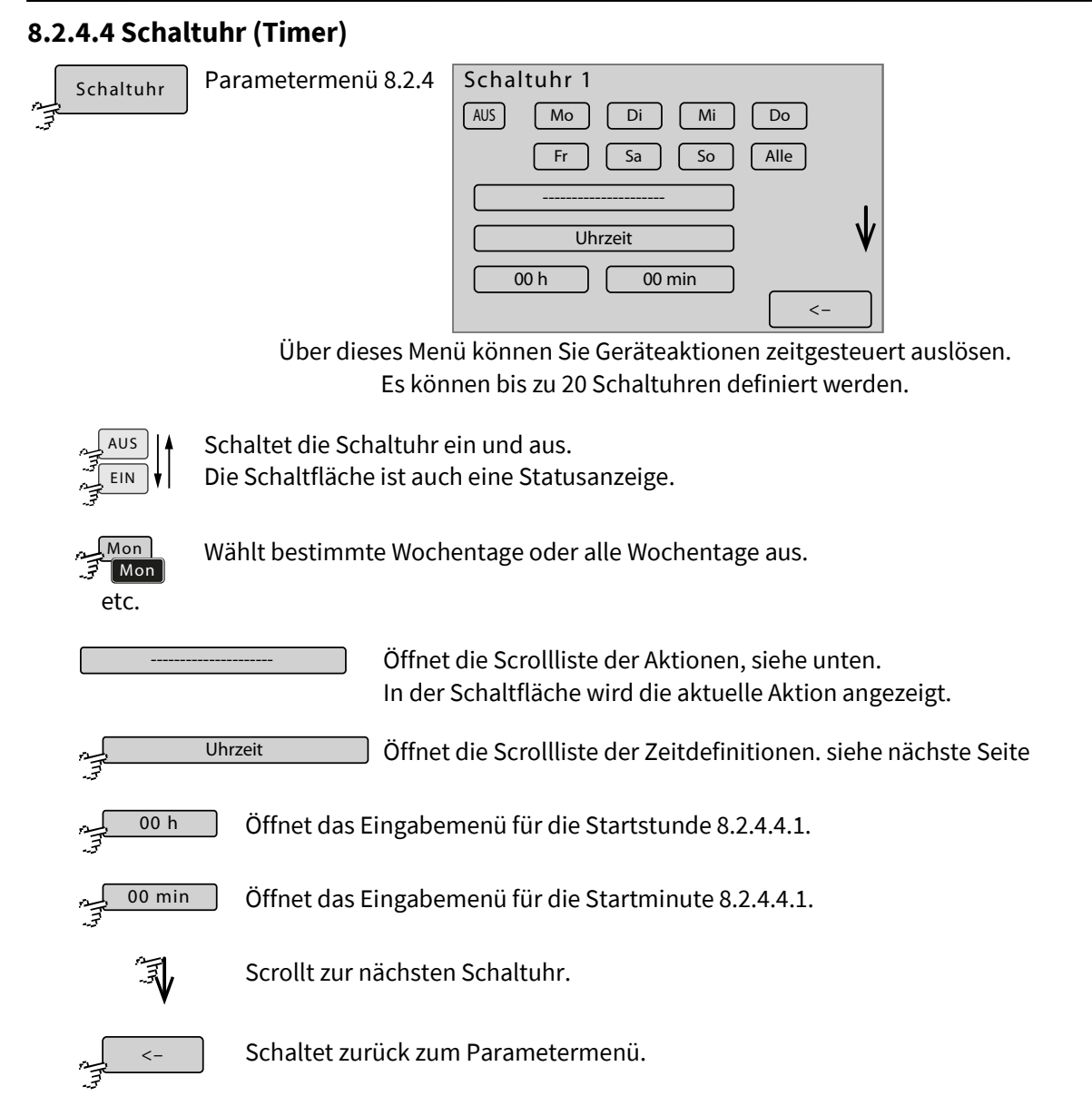

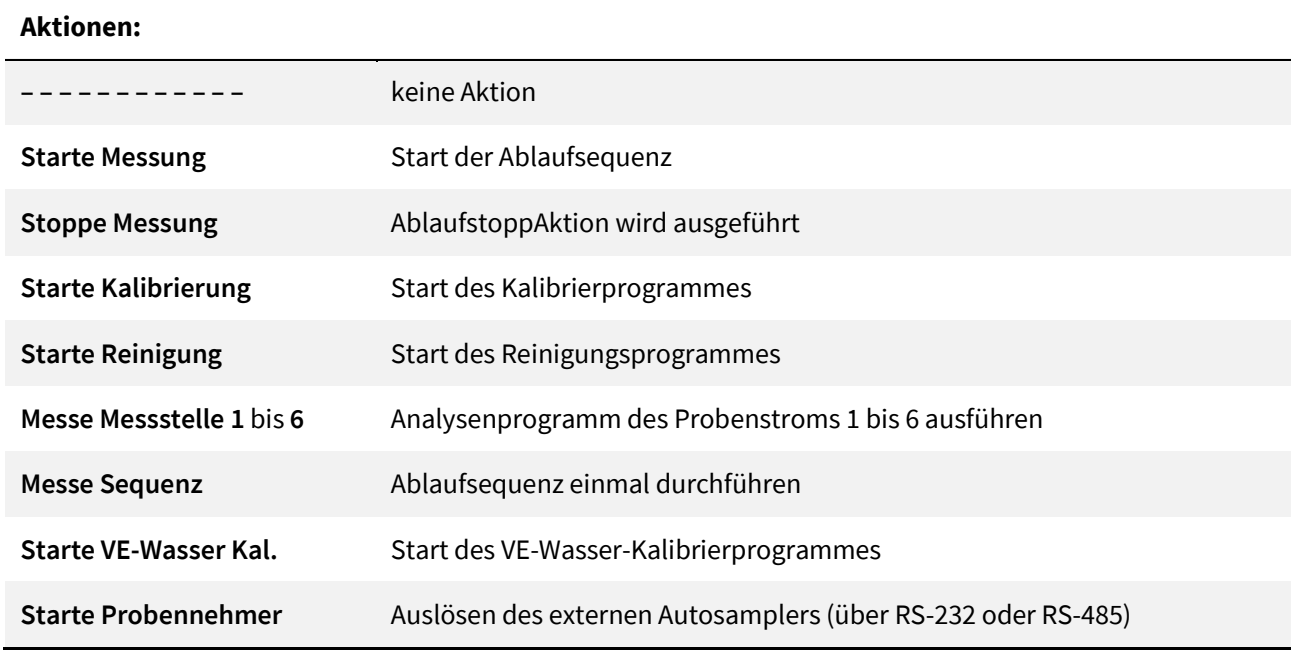

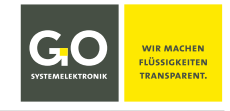

**Probenfehler zurücksetzen** Fehler aufgrund von Flüssigkeitsmangel in Proben rücksetzen siehe *Anhang C – Warn- und Fehlermeldunge*n dort Meldungsnummer 21 bis 26

**Starte Kalibrierung F1** bis **F4** Start eines weiteren Kalibrierprogrammes

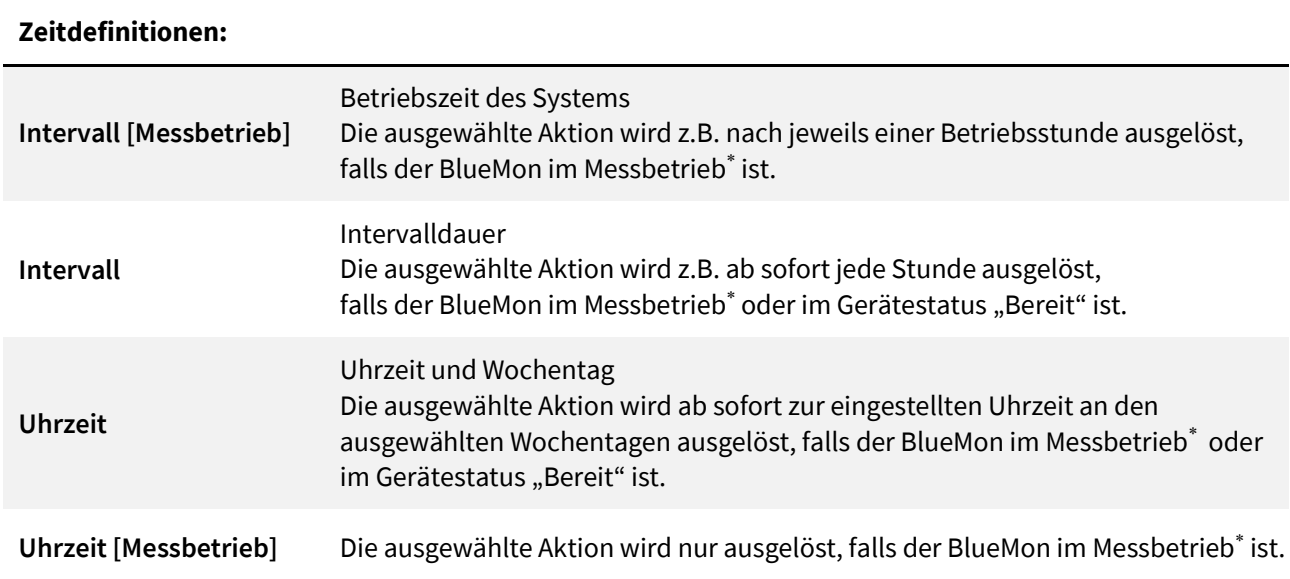

# **8.2.4.4.1 Schaltuhr Eingabe Startstunde/Startminute**

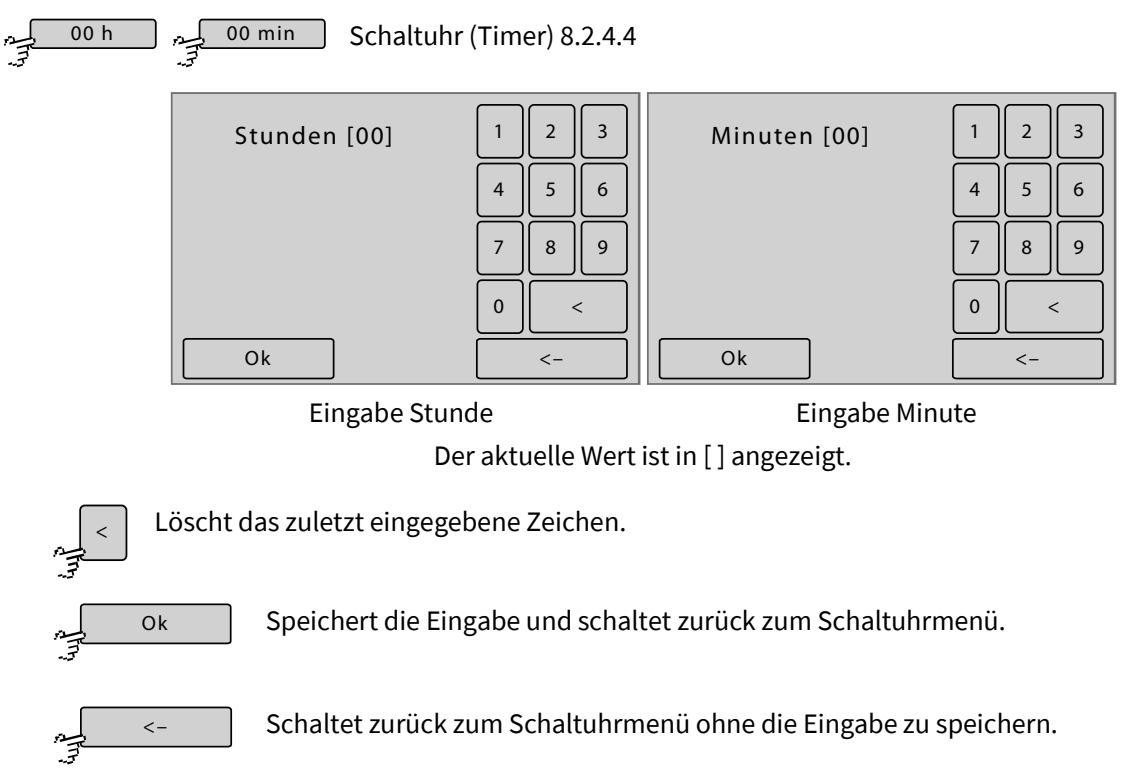

<sup>∗</sup> siehe *Anhang D – Anzeige der Geräteaktivität und des Gerätestatus*

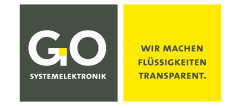

#### **8.2.4.5 Benutzervariablen**

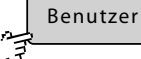

Parametermenü 8.2.4

Auswahlmenü der benutzerdefinierten Variablen – Beispiel mit zwei Benutzervariablen

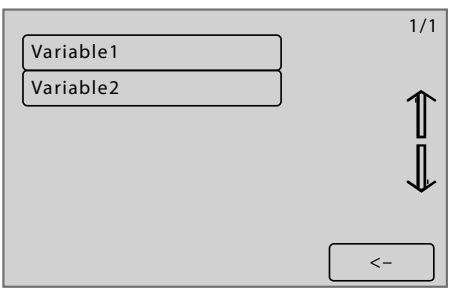

Mit der in der BlueMon PC Software integrierten Formelsprache AMS-Formel können Benutzervariablen definiert werden, die direkt am BlueMon änderbar sind. Diese Benutzervariablen sind über die folgenden Menüs änderbar.

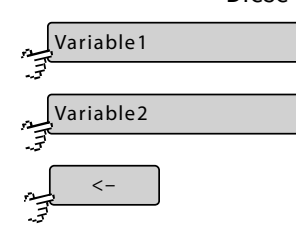

Schaltet zum Menü der ersten Variablen.

Schaltet zum Menü der zweiten Variablen.

Schaltet zurück zum Parametermenü.

# Menü der ersten Variablen

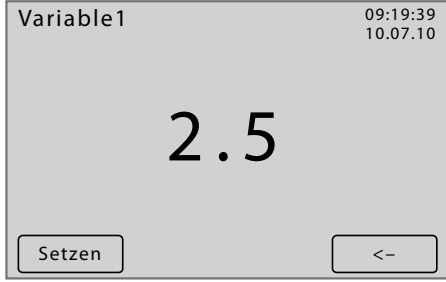

Der aktuelle Wert der Benutzervariablen wird dargestellt.

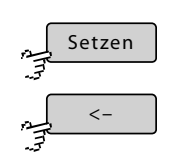

Schaltet zurück zum Menü der Benutzervariablen.

Schaltet zum Eingabemenü der Benutzervariablen.

Eingabemenü der Benutzervariablen

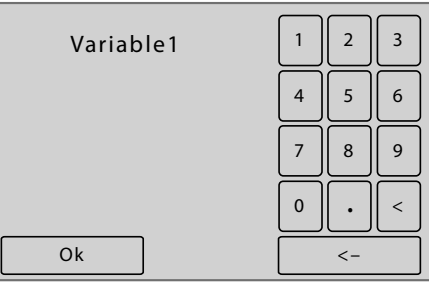

Hier können Sie den Wert der Benutzervariablen ändern.

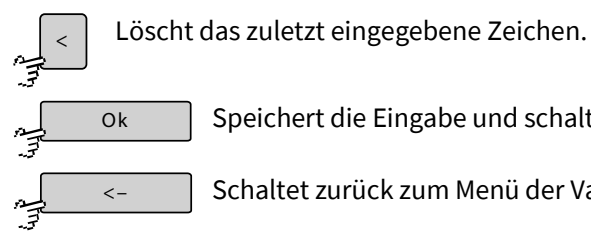

Speichert die Eingabe und schaltet zurück zum Menü der Variablen.

Schaltet zurück zum Menü der Variablen ohne die Eingabe zu speichern.

# **8.2.4.6 Signalausgänge (Relais)**

ہے۔<br>5

Parametermenü 8.2.4 Signalausgänge

Der BlueMon hat auf der Hauptplatine 6 nicht potentialfreie Ventilrelais und 4 potentialfreie Relais, die Aufsteckplatine hat dann zusätzlich 6 nicht potentialfreie Ventilrelais. Alle diese Relais können als Signalausgänge 1 bis 12 geschaltet werden, d.h. ein Relais schaltet, solange (± Latenzzeit/Rücksetzzeit, siehe unten) eine bestimmte Schaltbedingung erfüllt ist.

**Hinweis auf eine mögliche Fehlbedienung:** Falls Sie in einem Ablaufprogramm bisher nicht verwendete Relais verwenden, ist darauf zu achten, dass diese Relais nicht bereits Signalausgängen zugeordnet sind.

**Schaltbedingung** 1. Quelle System: das Anstehen bestimmter Warn- und Fehlermeldungen (siehe *Anhang C – Warn- und Fehlermeldungen*)

2. Quelle Sensoren: das Über- und Unterschreiten von Messwerten

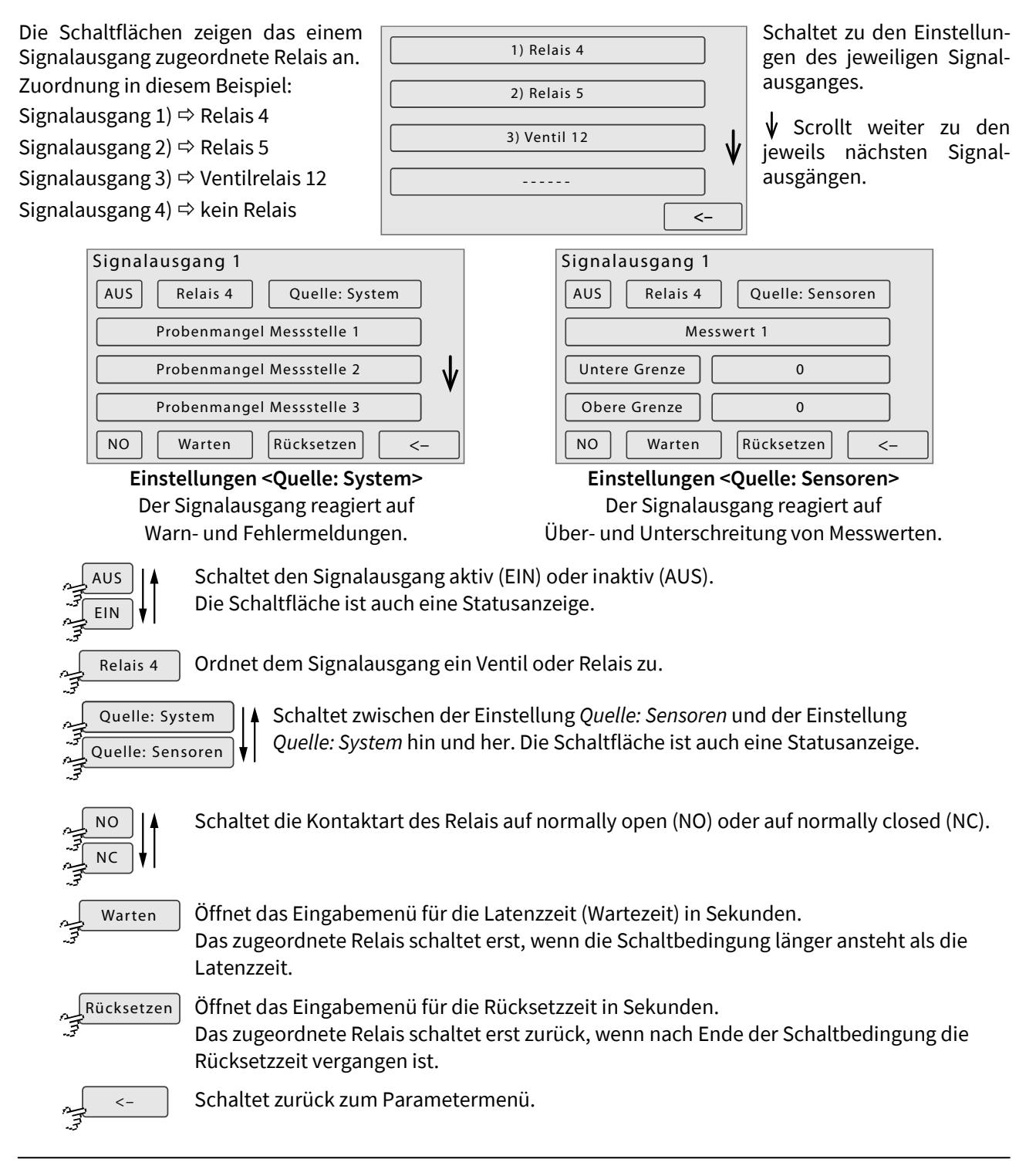

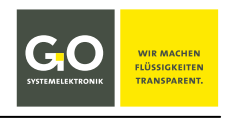

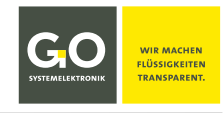

# **Einstellungen <Quelle: System>**

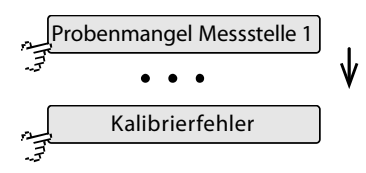

Schaltflächen der Warn- und Fehlermeldungen (siehe unten) Scrollt die Schaltflächen der Systemereignisse von <Probenmangel Messstelle 1> bis <Kalibrierfehler>.

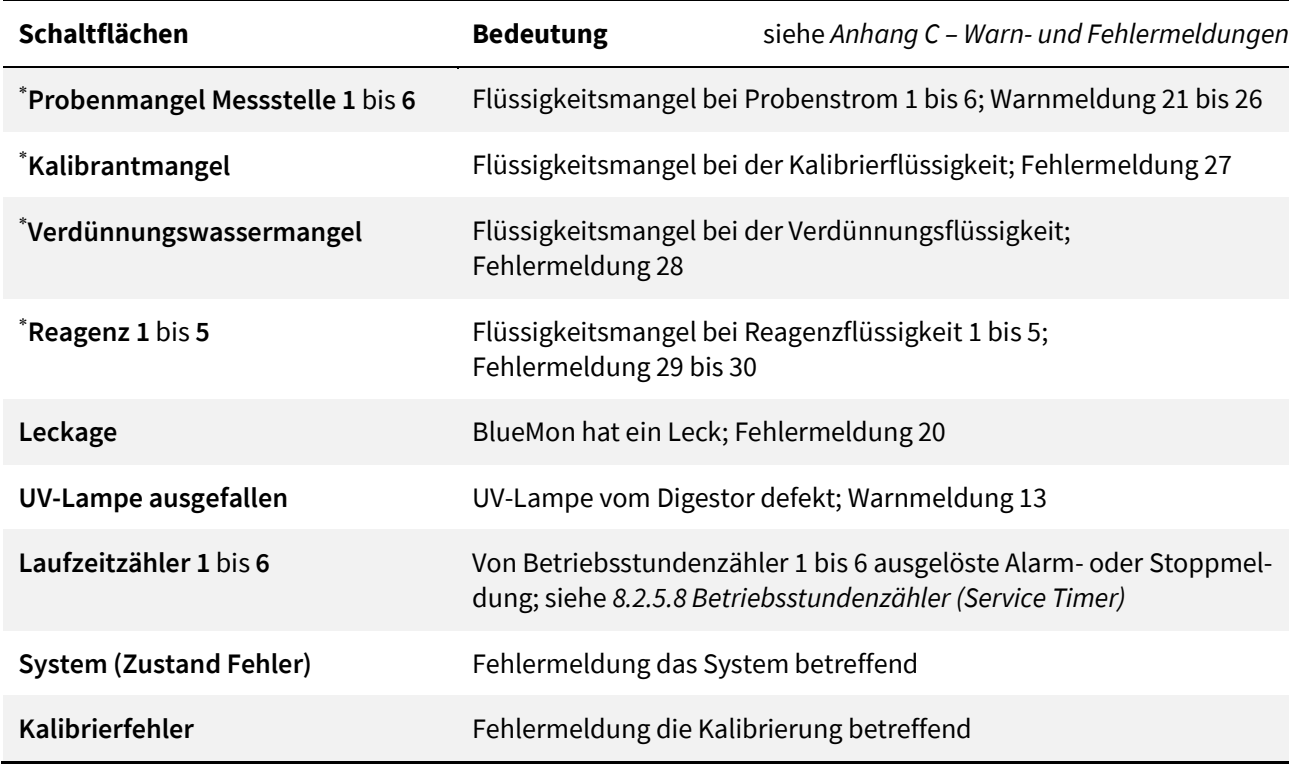

#### **Einstellungen <Quelle: Sensoren>**

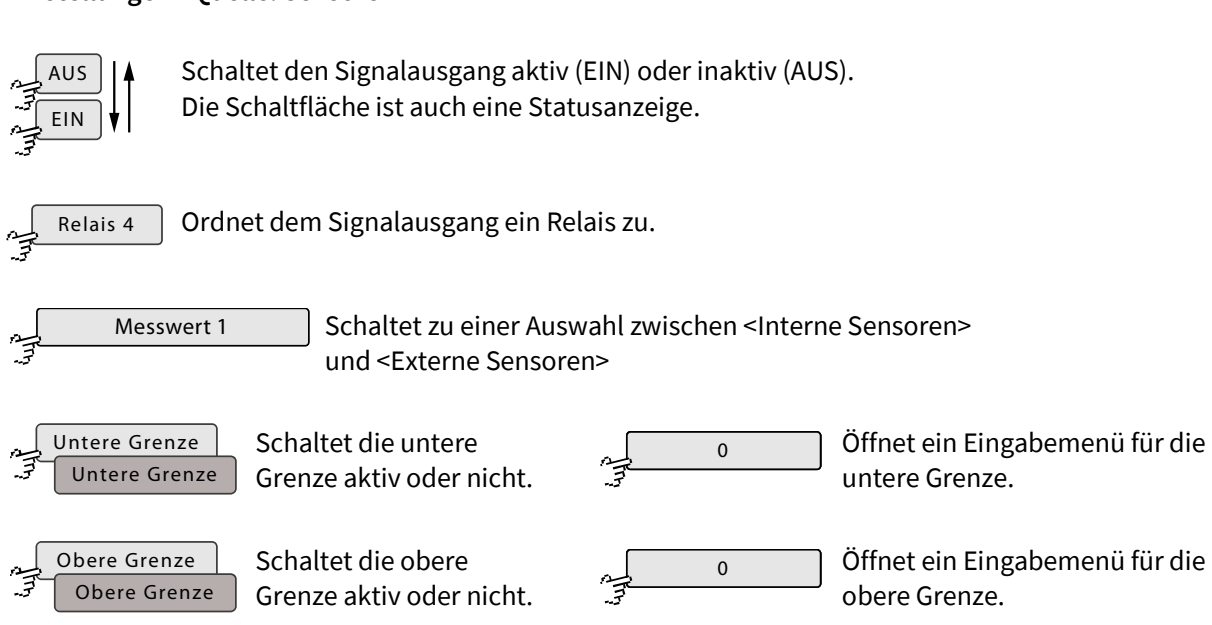

<sup>∗</sup> Näheres siehe *8.2.5.6 Blasendetektor (Flüssigkeitswächter)*

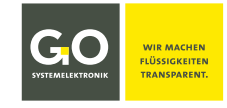

# **8.2.5 Applikationmenü**

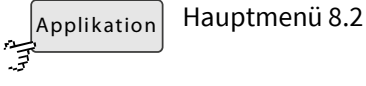

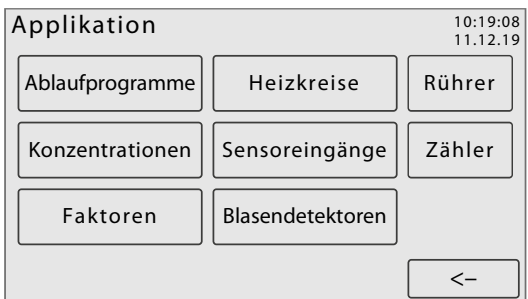

Über dieses Menü können Sie anwendungsspezifische Einstellungen einsehen und ändern.

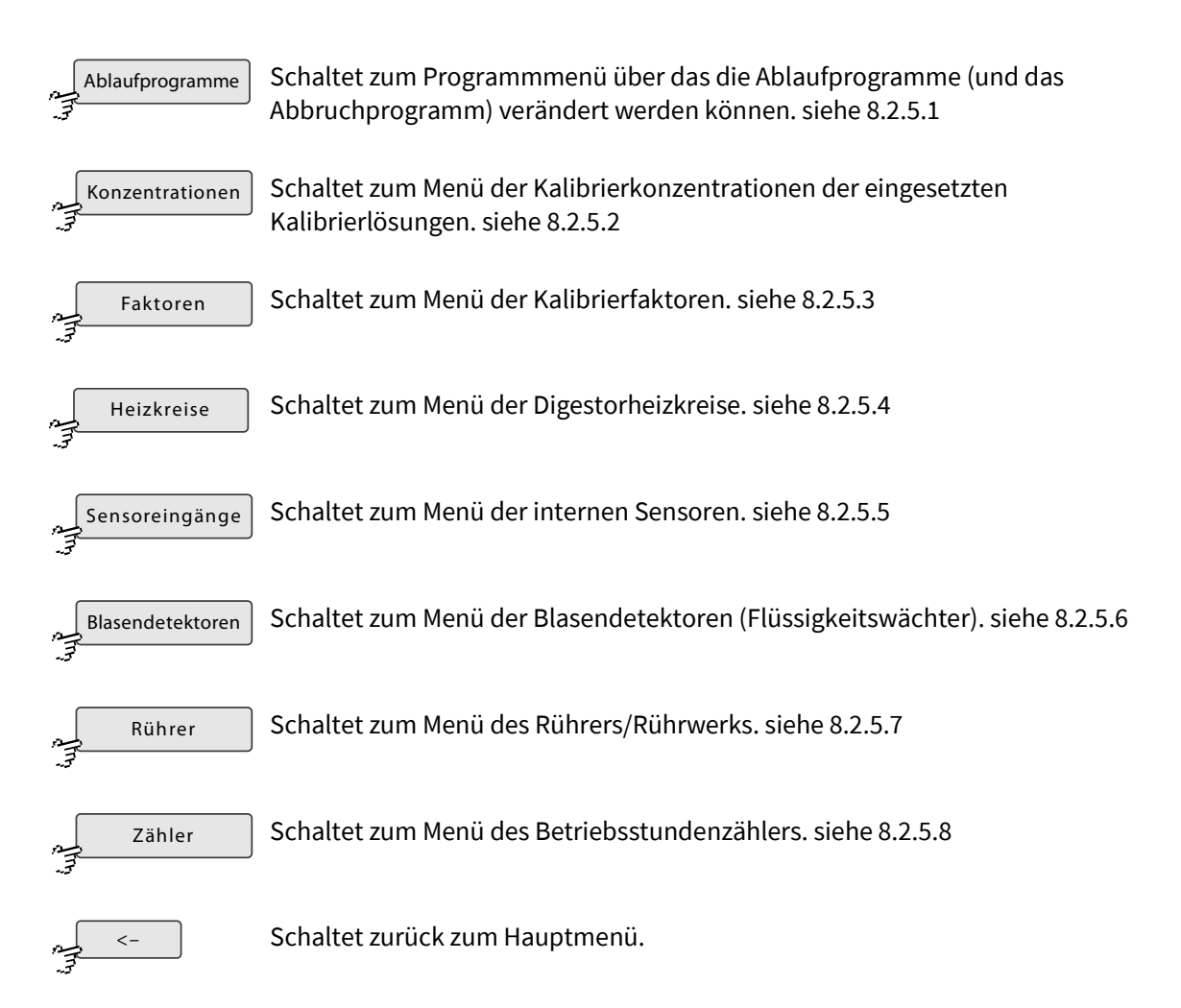

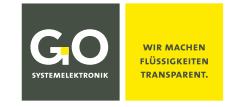

#### **8.2.5.1 Ablaufprogramme**

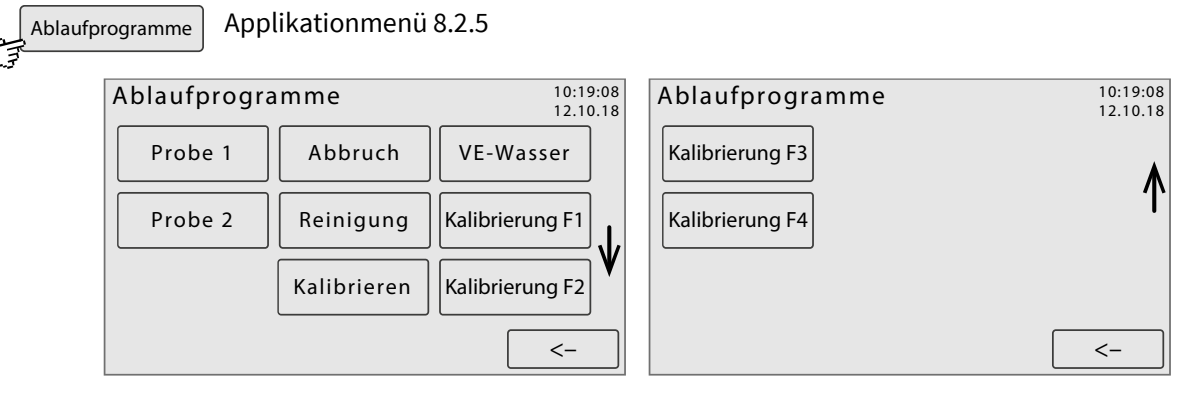

Über diese Menüs können Sie die Ablaufprogramme (und das Abbruchprogramm) des BlueMon verändern. Scrollbar falls notwendig.

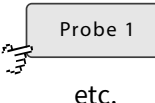

### **Analysenprogramm**, siehe *8.2.5.1.1 Analysenprogramm*

Schaltet zu den Menüs des Analysenprogrammes des jeweiligen Probenstromes. Standard: 2 Probenströme Optional: bis zu 6 Probenströme

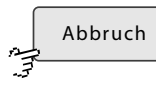

#### **Abbruchprogramm**

Das Abbruchprogramm wird ausgeführt bei Prozessabbruch durch den Anwender (siehe *8.2.1 Betriebsartenmenü*) oder bei einem fehlerbedingten automatischen Abbruch. Die Bedienung ist identisch mit *8.2.5.1.1 Analysenprogramm.*

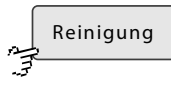

#### **Reinigungsprogramm**

Das Reinigungsprogramm wird ausgeführt bei Start der Reinigung durch den Anwender (siehe *8.2.1 Betriebsartenmenü*) oder über die Ablaufsequenz (siehe *8.2.4.1.1 Eingabe der Messsequenz/Ablaufsequenz*).

Die Bedienung ist identisch mit *8.2.5.1.1 Analysenprogramm.*

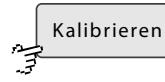

**Kalibrierprogramm** Die Beschriftung der Schaltfläche ist anwendungsspezifisch. Das Kalibrierprogramm wird ausgeführt bei Start der Kalibrierung durch den Anwender (siehe *8.2.1.1 Kalibriermenü*) oder über die Ablaufsequenz (siehe *8.2.4.1.1 Eingabe der Messsequenz/Ablaufsequenz*).

Die Bedienung ist identisch mit *8.2.5.1.1 Analysenprogramm*.

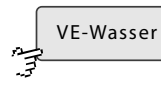

# **VE-Wasser-Kalibrierprogramm**

Das VE-Wasser-Kalibrierprogramm wird ausgeführt bei Start der VE-Wasser-Kalibrierung durch den Anwender (siehe *8.2.1.1 Kalibriermenü*) oder über die Ablaufsequenz (siehe *8.2.4.1.1 Eingabe der Messsequenz/Ablaufsequenz*).

Die Bedienung ist identisch mit *8.2.5.1.1 Analysenprogramm.*

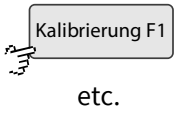

Schaltflächen für weitere Kalibrierprogramme

Scrollt die Darstellung.

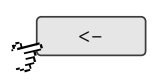

Schaltet zurück zum Applikationmenü.

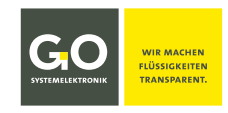

#### **8.2.5.1.1 Analysenprogramm**

Probe 1

Ablaufprogramme 8.2.5.1

Über die folgenden Menüs erhalten Sie einen Überblick über die Programmelemente eines Analysenprogrammes und können diese ändern:

- bei den **Befehlen** den Startzeitpunkt, Ausnahmen siehe *8.2.5.1.1.1 Ausnahmen Befehle* Anzeige an der linken Menüseite: **Messstelle X/Befehl**
- bei der **Pumpensteuerung** den Startzeitpunkt, die Laufzeit und die Umdrehungsgeschwindigkeit<sup>∗</sup> Anzeige an der linken Menüseite: **Messstelle X/Pumpe**
- bei der **Ventilrelaissteuerung** den Startzeitpunkt und die Schaltdauer Anzeige an der linken Menüseite: **Messstelle X/Ventil**
- bei der **Relaissteuerung der potentialfreien Relais** den Startzeitpunkt und die Schaltdauer Anzeige an der linken Menüseite: **Messstelle X/Relais**

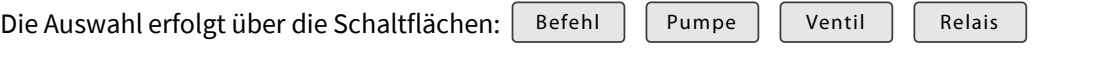

#### Nach Aufruf des Menüs erscheint:

#### **Messstelle 1/Befehl**

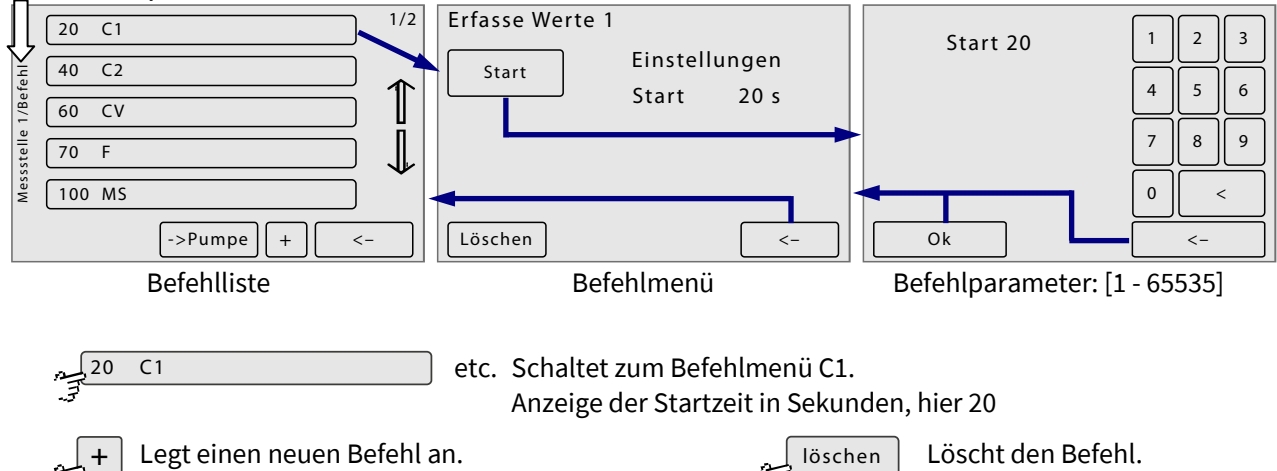

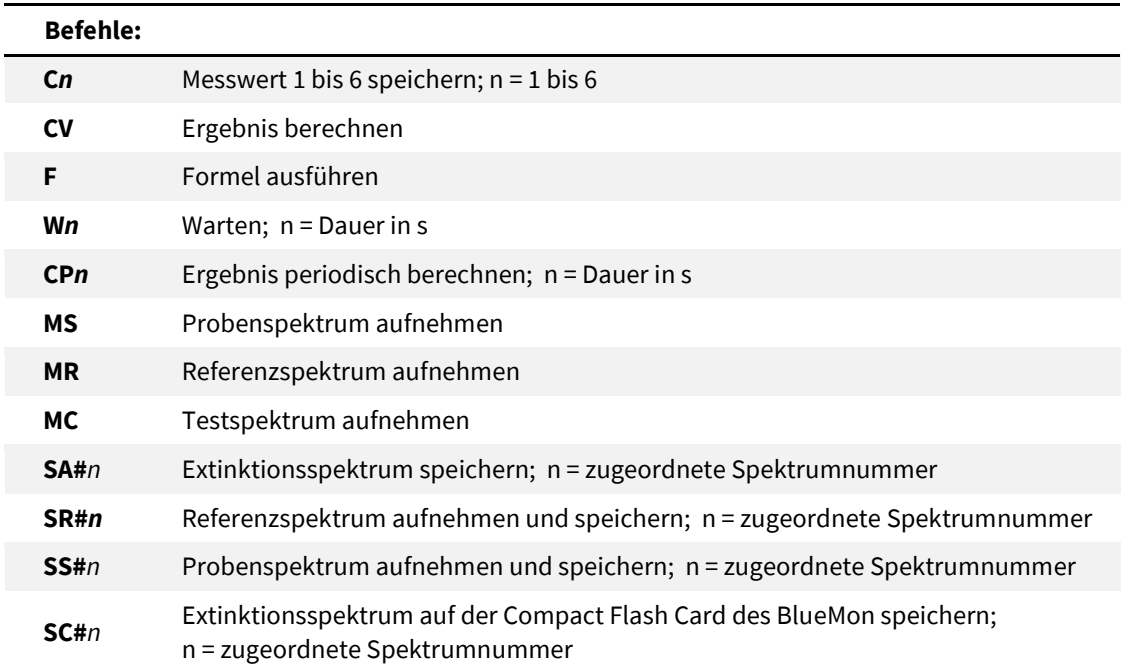

<sup>∗</sup> Bei Pumpe 1 und 4 sind auch negative Geschwindigkeitswerte möglich, die Pumpen drehen dann gegen den Urzeigersinn.

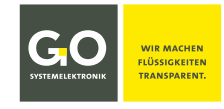

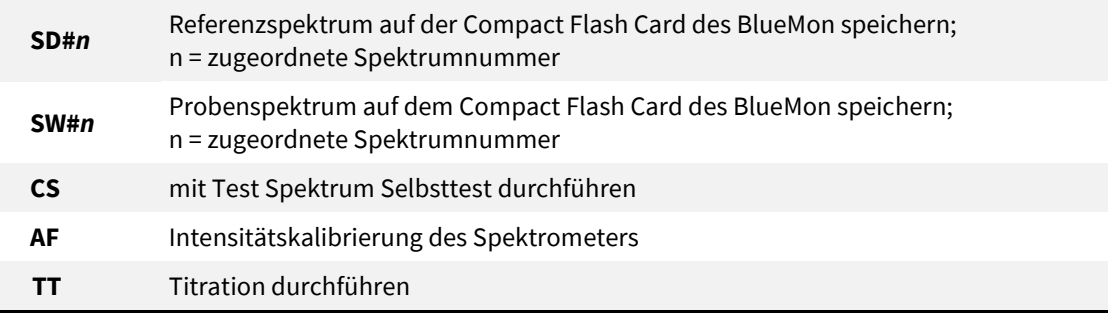

#### **Messstelle1/Pumpe**

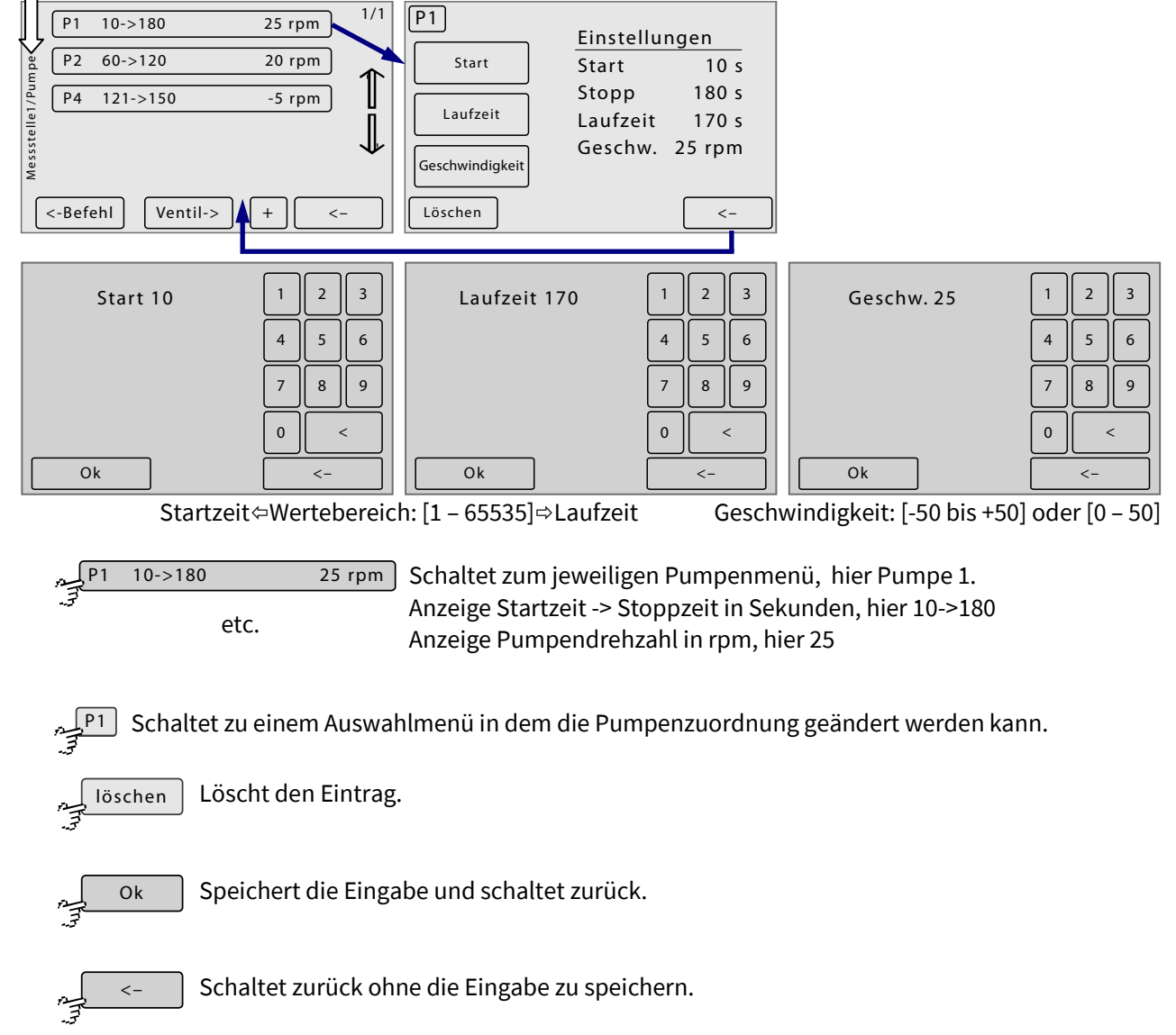

#### **Messstelle1/Ventil und Messstelle1/Relais**

Die Menüs der Ventilsteuerung und der Relaissteuerung sind ähnlich denen der Pumpensteuerung, nur eben ohne Einstellung der Pumpendrehzahl.

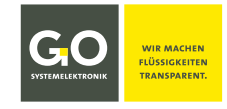

#### **8.2.5.1.1.1 Ausnahmen Befehle**

# **1. Extinktionsspektrum (SA) speichern Referenzspektrum (SR)/Probenspektrum (SW) aufnehmen und speichern**

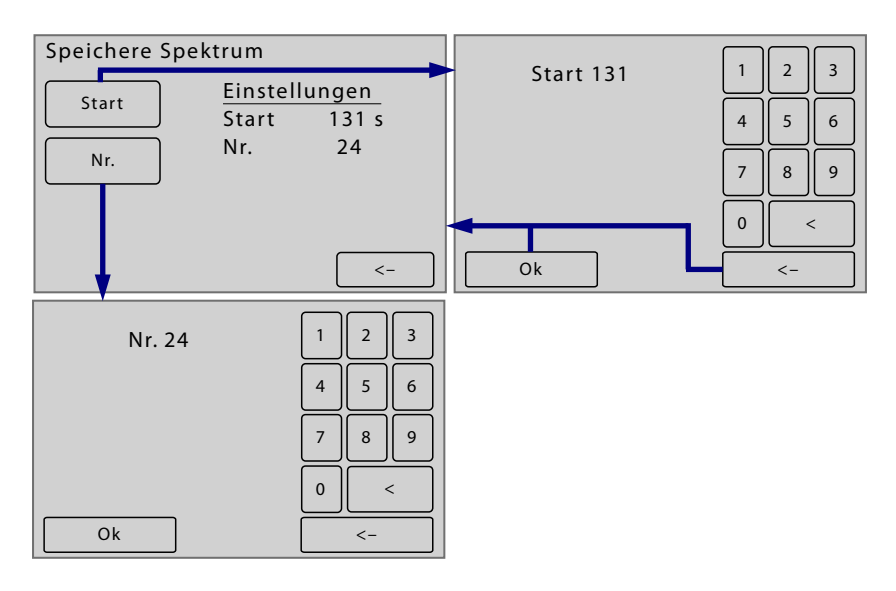

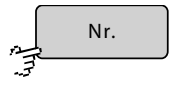

Schaltet zur Anzeige/Eingabe einer Spektrumnummer. Das Spektrum kann dann unter Angabe des Probenstromes und der Spektrumnummer aufgerufen werden.

#### **2. Titration durchführen (TT)**

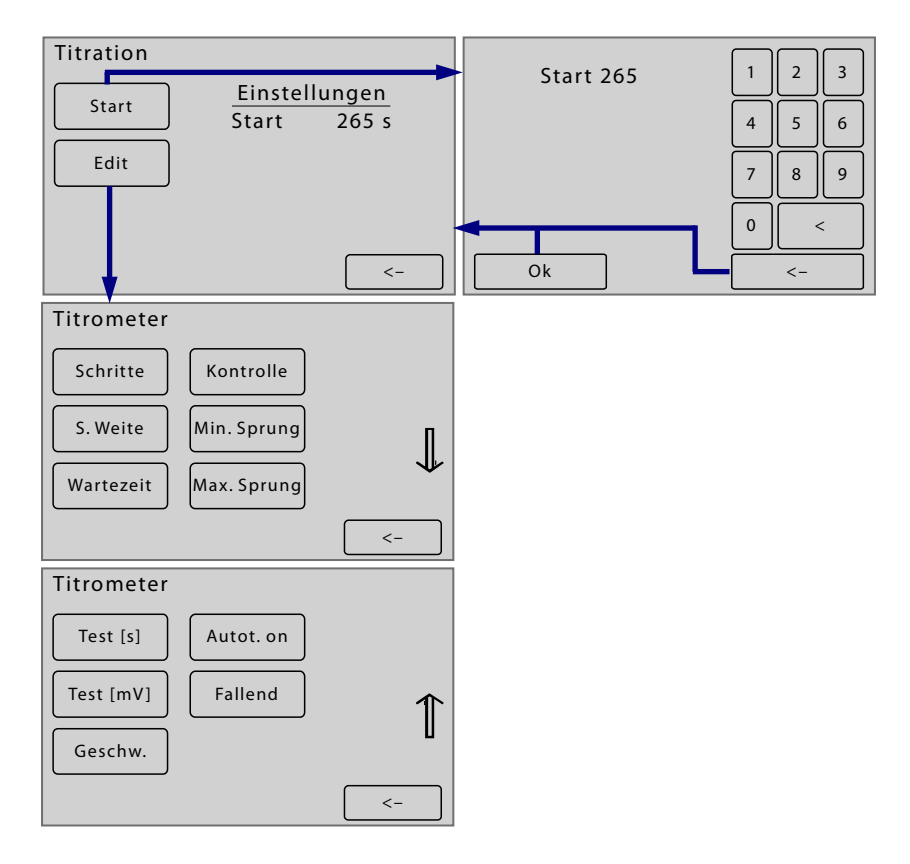

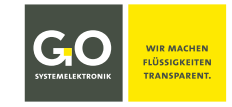

# **BlueMon Menübedienung – Applikation**

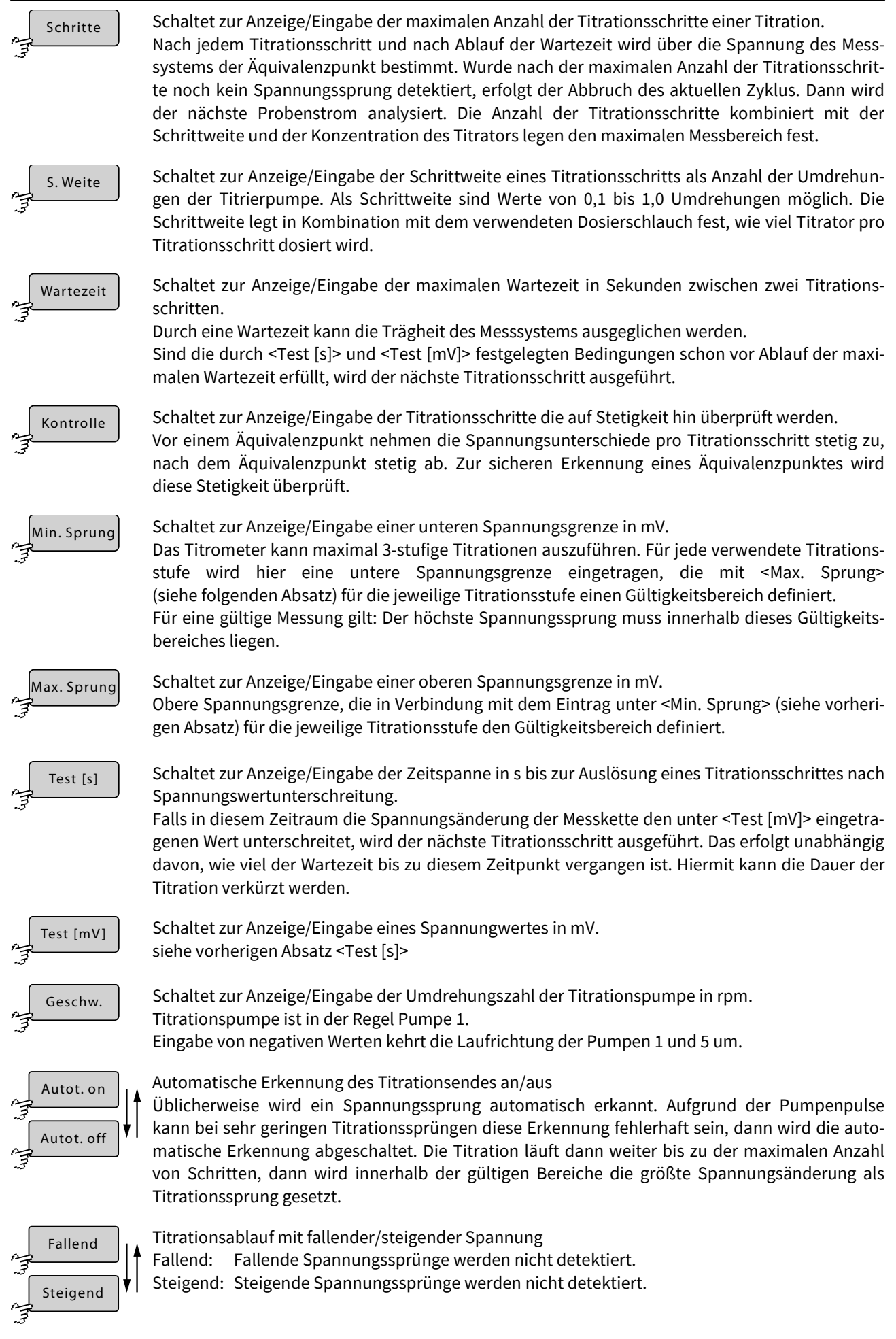

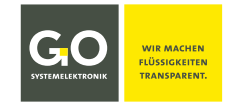

# **8.2.5.2 Kalibrierkonzentrationen**

Konzentrationen

Applikationmenü 8.2.5

Eingabe der Konzentrationen der eingesetzten Kalibrierlösungen.

Es können bis zu 10 Konzentrationen eingegeben werden. Die Anzahl der Lösungen hängt von der Messmethode ab.

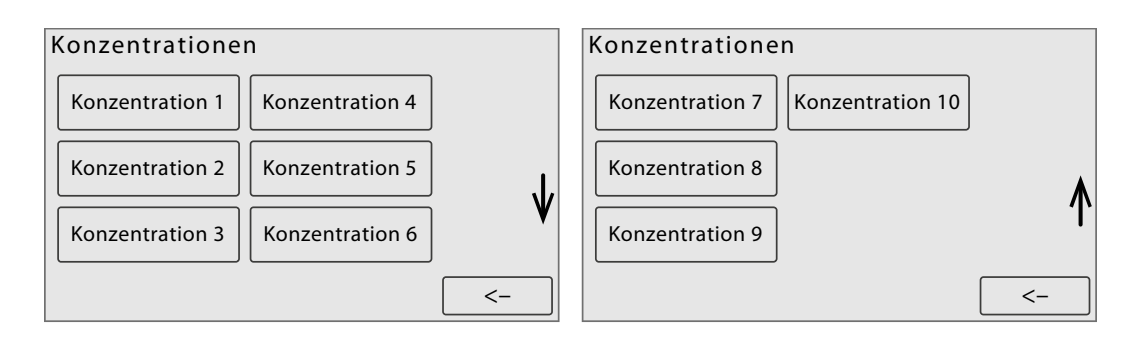

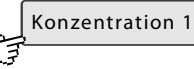

Schaltet zur Eingabe der jeweiligen Kalibrierkonzentration.

etc.

Scrollt die Darstellung bei mehr als 6 Konzentrationen.

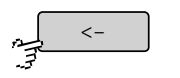

Schaltet zurück zum Applikationmenü.

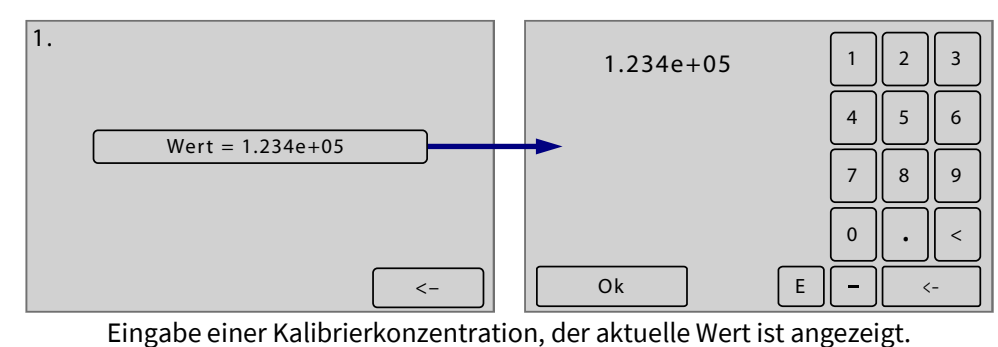

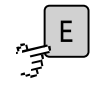

Eingabe Exponentialschreibweise

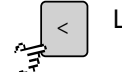

Löscht das zuletzt eingegebene Zeichen.

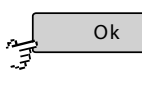

Speichert die Eingabe und schaltet zurück zum Menü der Kalibrierkonzentrationen.

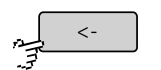

Schaltet zurück zum Menü der Kalibrierkonzentrationen ohne die Eingabe zu speichern.

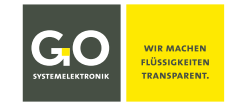

### **8.2.5.3 Kalibrierfaktoren**

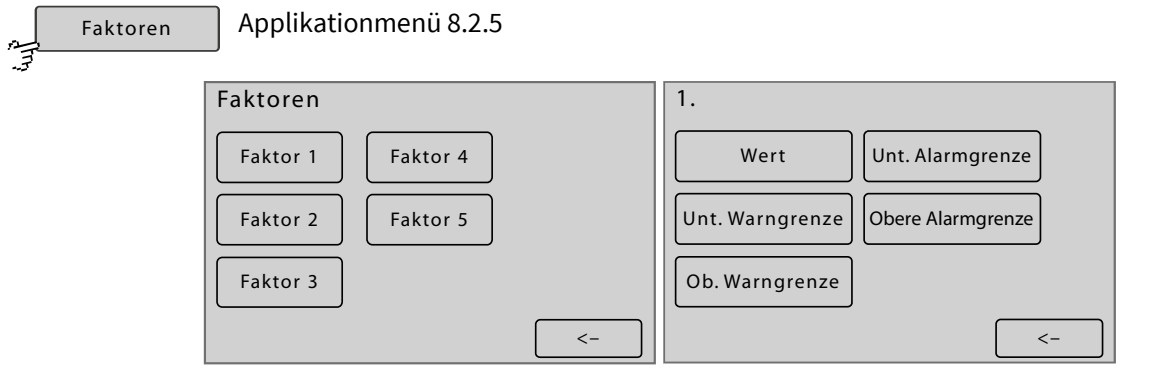

Eingabe/Anzeige der 5 Kalibrierfaktoren mit Min/Max-Werten bei deren Unter- bzw. Überschreitung eine Warnmeldung oder eine Fehlermeldung ausgegeben wird.

siehe *Anhang C – Warn- und Fehlermeldungen* dort Meldungsnummer 47 – 50

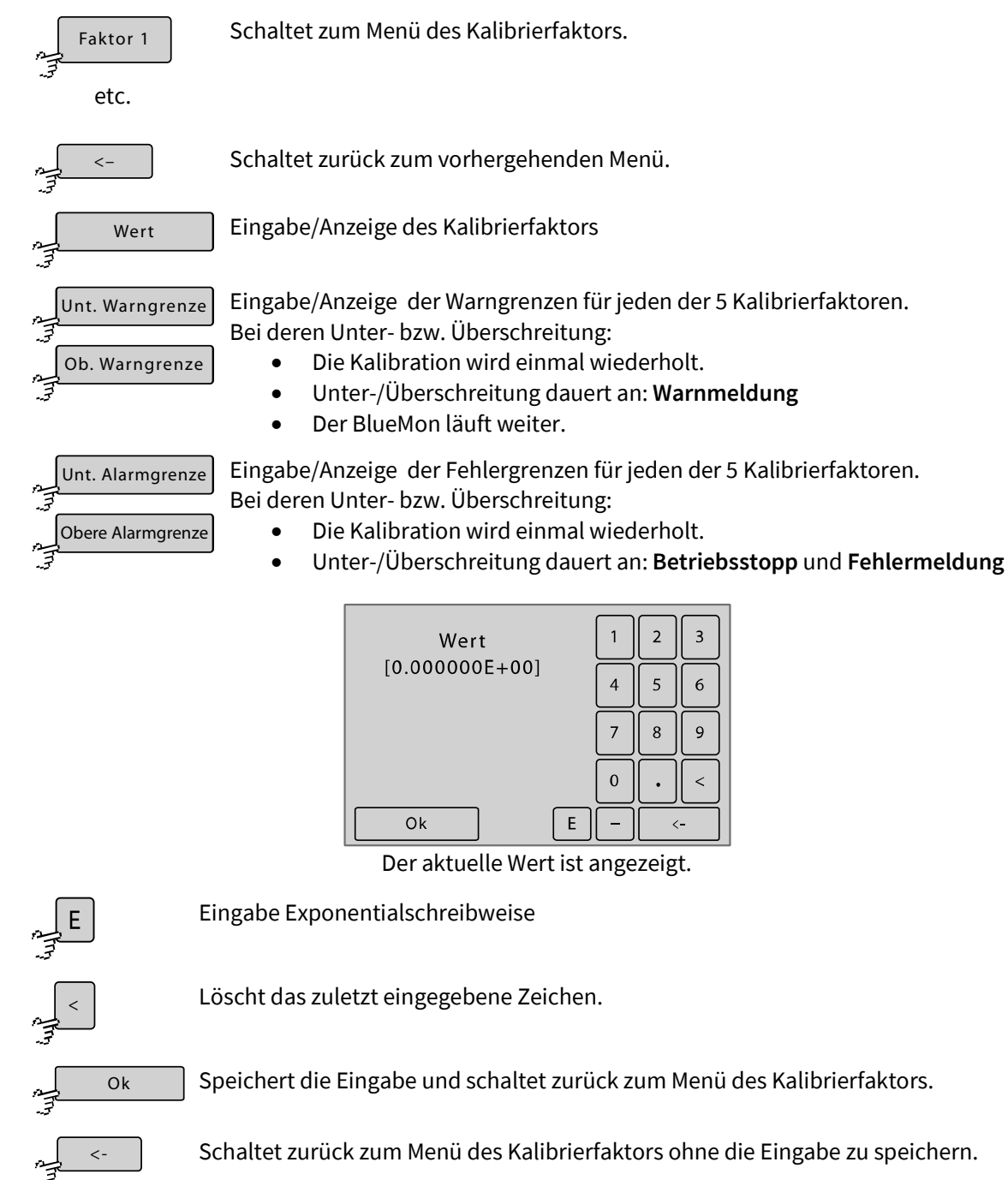

GO Systemelektronik GmbH Faluner Weg 1 24109 Kiel Germany Tel.: +49 431 58080-0 Fax: -58080-11 **Seite 50 / 108** www.go-sys.de info@go-sys.de

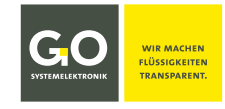

#### **8.2.5.4 Heizkreise**

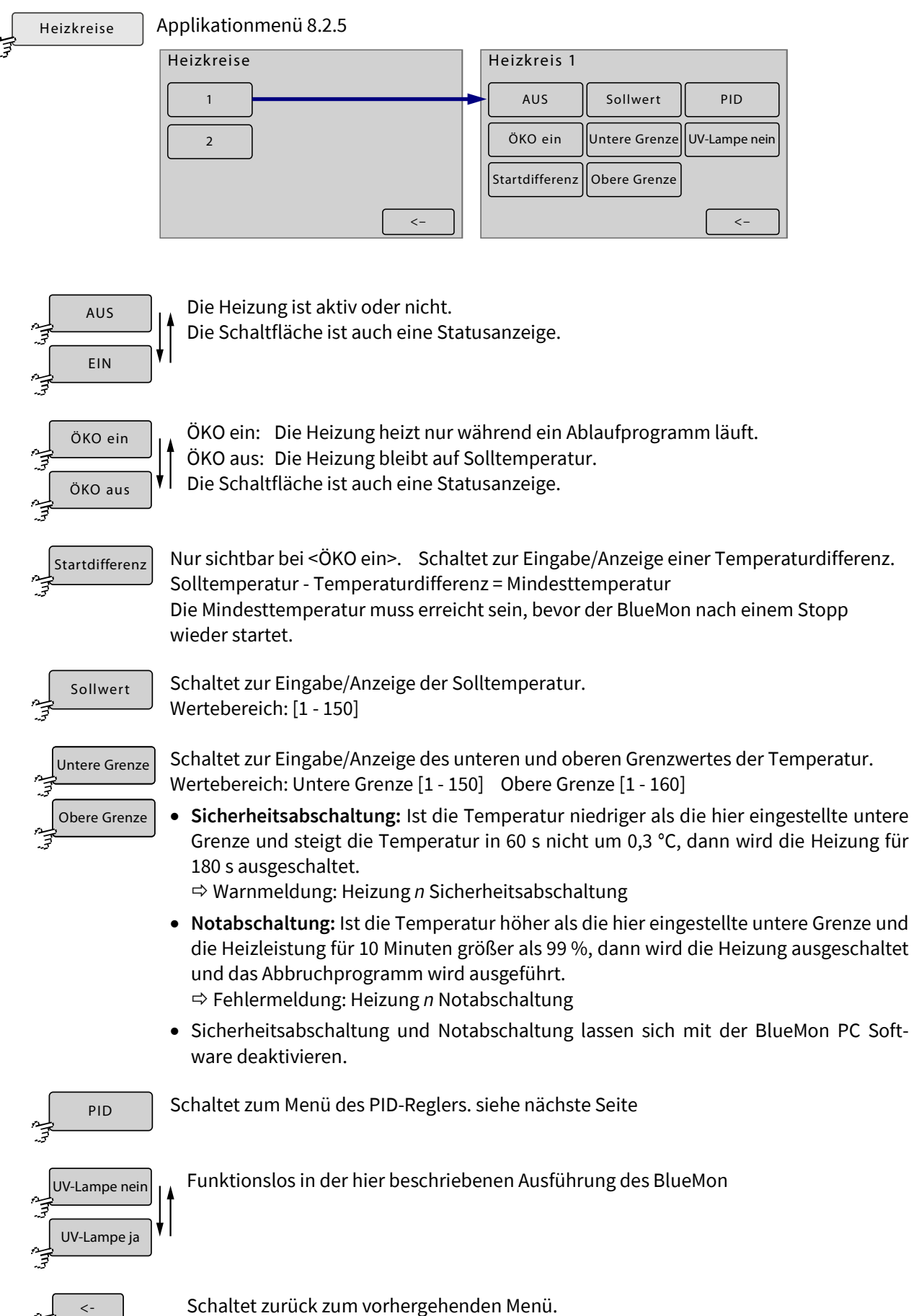

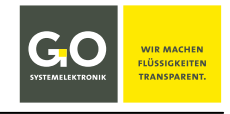

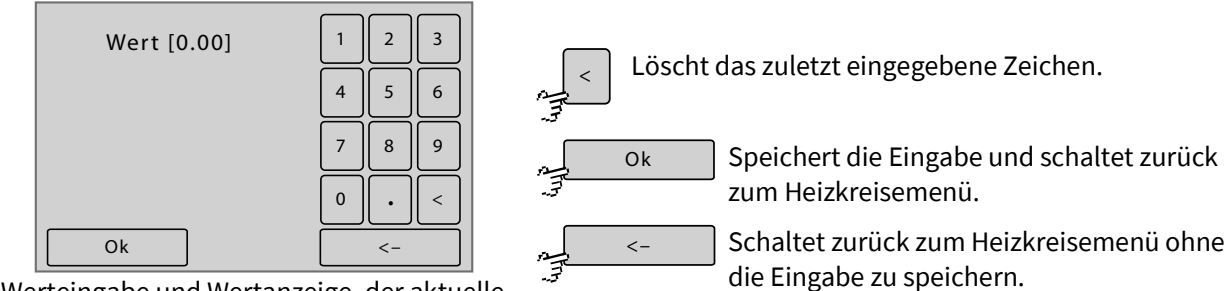

Werteingabe und Wertanzeige, der aktuelle Wert ist in eckigen Klammern angezeigt.

# **8.2.5.4.1 PID-Regler (Heizkreis)**

PID

Heizkreis 8.2.5.4

Der PID-Regler hat einen proportionalen, einen integralen und einen differentiellen Anteil an der Regelwirkung. Die jeweilige Stärke des Anteils an der Regelwirkung wird durch die Eingabewerte für **P**, **I** und **D** bestimmt.

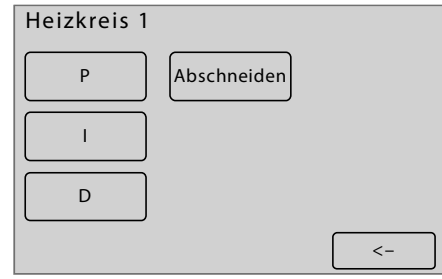

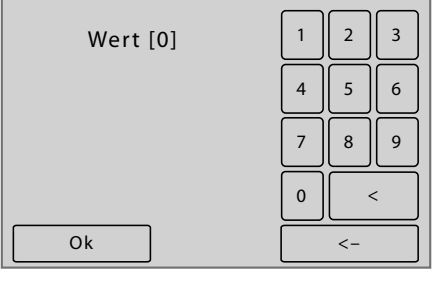

Werteingabe und Wertanzeige, der aktuelle Wert ist in eckigen Klammern angezeigt.

Schaltet zur Eingabe/Anzeige des P-Wertes.

Schaltet zur Eingabe/Anzeige des I-Wertes.

Schaltet zur Eingabe/Anzeige des D-Wertes.

Schaltet zur Eingabe/Anzeige der Begrenzung des Integrals des PID-Reglers. Abschneiden

Schaltet zurück zum Menü der Heizkreise.

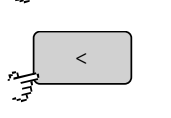

Ok

 $\lt$  –

 $\lt$  –

P

I

D

Löscht das zuletzt eingegebene Zeichen.

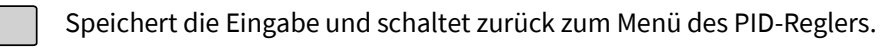

Schaltet zurück zum Menü des PID-Reglers ohne die Eingabe zu speichern.

# **8.2.5.5 Sensoreingänge (Interne Sensoren)**

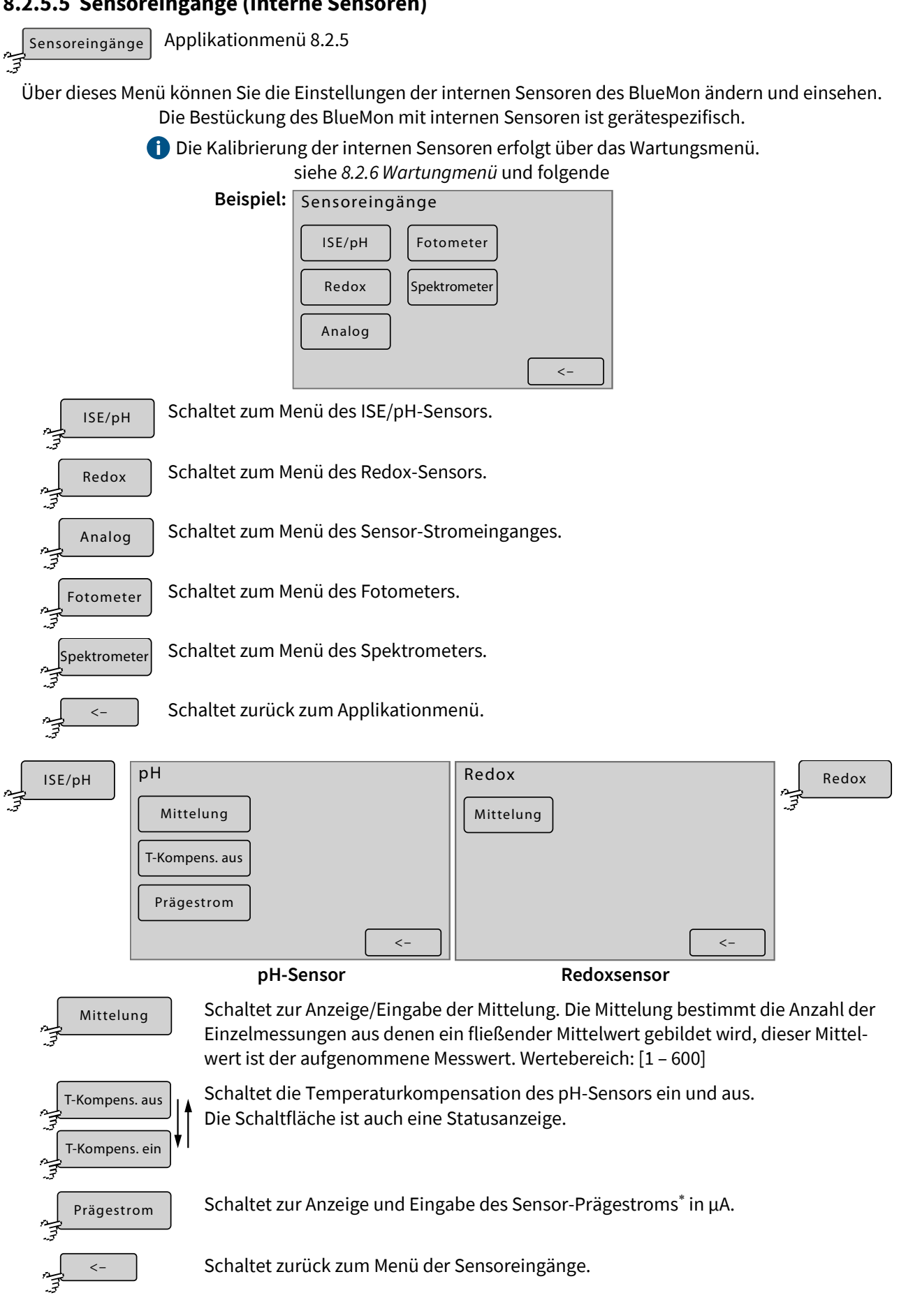

<sup>∗</sup> Damit ist der Stromwert des Sensorausganges festgelegt, unabhängig von Spannung und Widerstand.

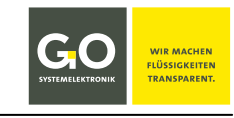

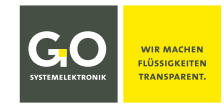

# **BlueMon Menübedienung – Applikation**

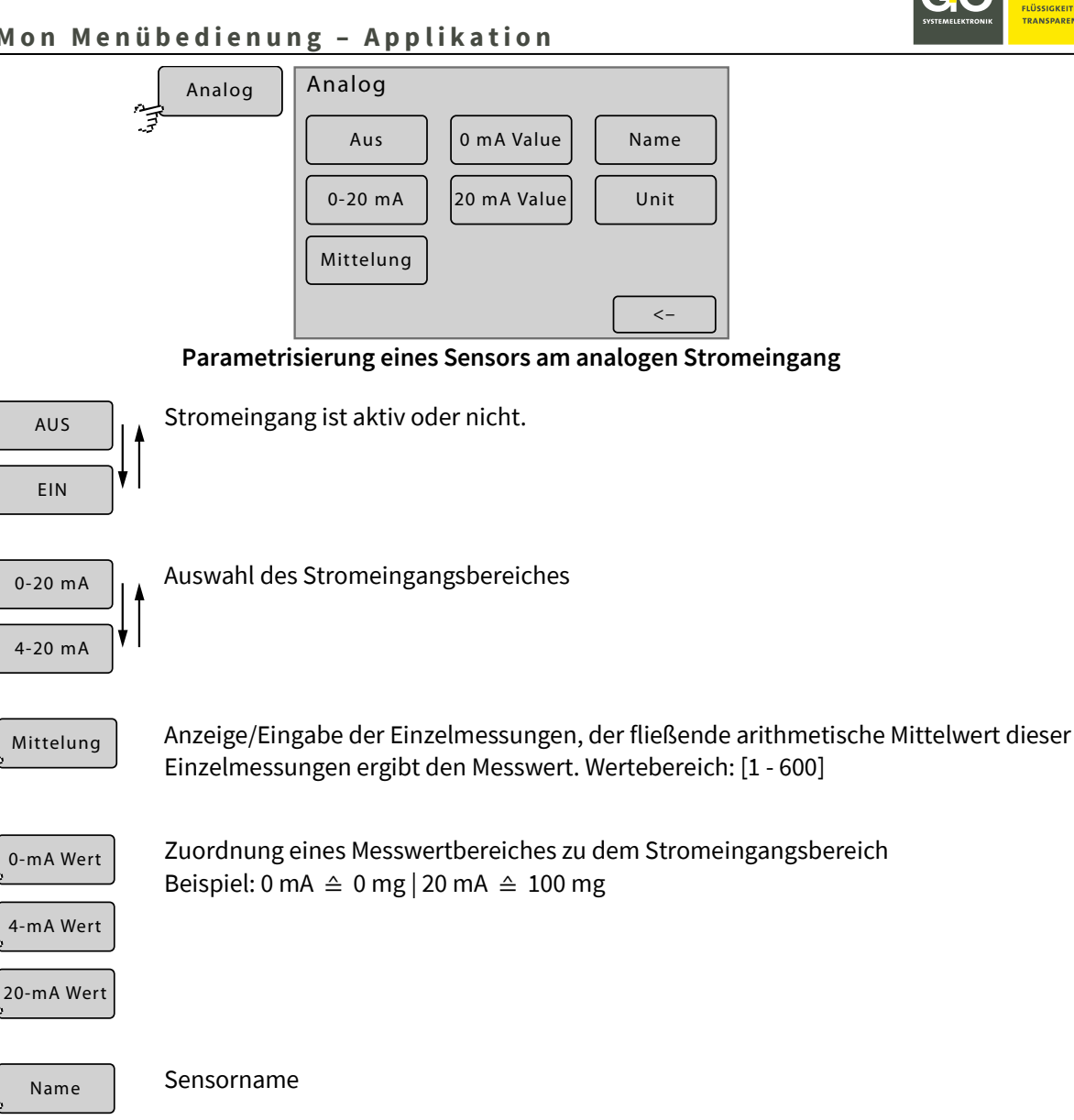

Einheit des Messwertes

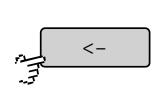

Einheit

Schaltet zurück zum Menü der internen Sensoren.

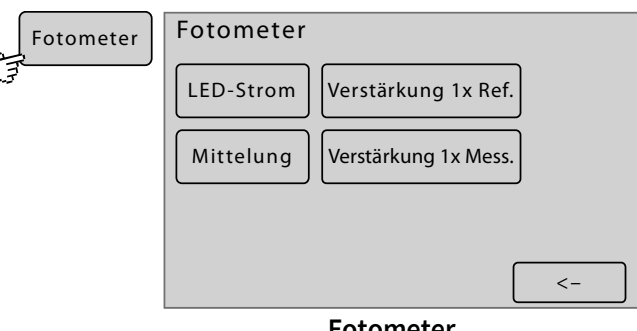

**Fotometer**

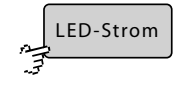

Anzeige/Eingabe LED-Strom des Fotometers, bestimmt die Helligkeit der LED. Wertebereich: [1 – 80 mA]

Der zulässige Maximalstrom der LED ist 20 mA. In Sonderfällen kontaktieren Sie GO Systemelektronik.

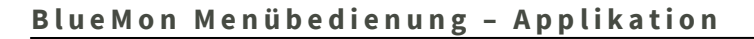

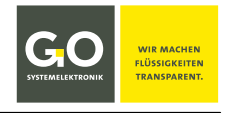

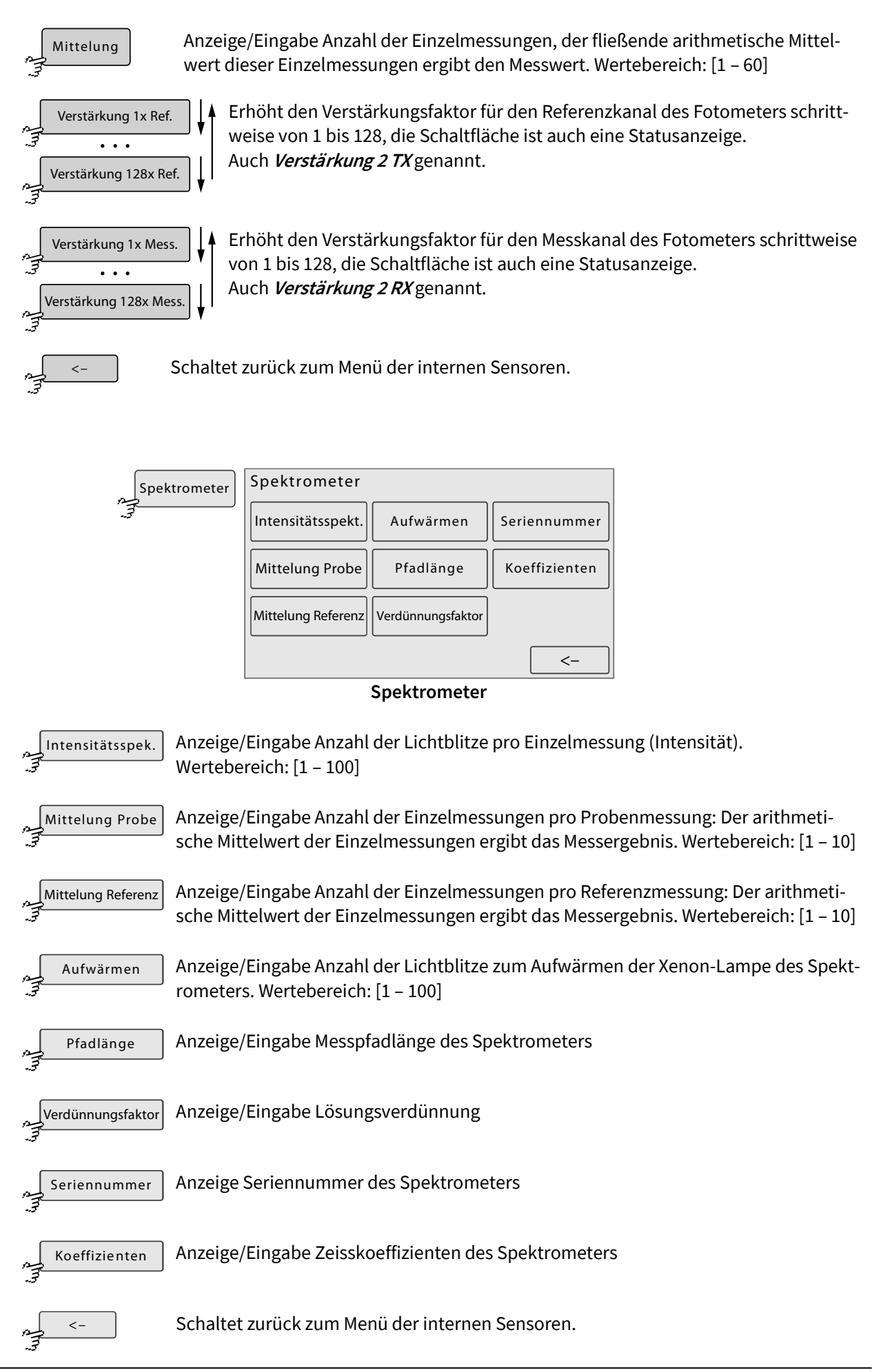

# **8.2.5.6 Blasendetektor (Flüssigkeitswächter)**

Applikationmenü 8.2.5 Blasendetektoren

Der BlueMon hat vier Blasendetektoren, zwei auf der Hauptplatine (Blasendetektor 1 und 2) und zwei auf der optionalen Aufsteckplatine (Blasendetektor 3 und 4).

**Blasendetektor 1** ist der Blasendetektor der Proben und der Kalibrierflüssigkeiten.

Der BlueMon reagiert auf Flüssigkeitsmangel während der Laufzeit eines **Analysenprogramms** mit Abbruch des Programms, der Warnmeldung<sup>∗</sup> 21 (*Probenmangel 1*) bis 26 (*Probenmangel 6*) und Anwahl des nächsten Ablaufelementes.

Der BlueMon reagiert auf Flüssigkeitsmangel während der Laufzeit eines **Kalibrierprogrammes** mit der Warnmeldung<sup>∗</sup> 27 (*Kalibrantmangel*).

- Danach: 1. Ausführung des Abbruchprogrammes
	- 2. beim ersten Mal Ausführung des Reinigungsprogrammes
	- 3. Kalibrierung wird wiederholt
	- 4. Falls Fehler nicht behoben ist: Fehlermeldung<sup>∗</sup> 46 (*Kalibrierung fehlgeschlagen*)

**Blasendetektor 2** ist der Blasendetektor der Verdünnungsflüssigkeit.

Der BlueMon reagiert auf mangelnde Verdünnungsflüssigkeit mit Abbruch der Messung, der Warnmeldung<sup>∗</sup> 28 (*Verdünnungswassermangel*) und Anwahl des nächsten Ablaufelementes.

#### **Blasendetektor 3 und 4** sind frei belegbar.

Der BlueMon reagiert auf Flüssigkeitsmangel mit Abbruch des laufenden Programmes, Ausführung des Abbruchprogrammes (auch Spülprogramm genannt) und der Fehlermeldung<sup>∗</sup> 29 oder 30 (*Reagenzmangel 1* oder *Reagenzmangel 2*).

Danach geht das System in den Gerätestatus "Bereit/Standby".

#### **Ein Blasendetektor ist nicht aktiv, wenn eine zugeordnete Pumpe** (siehe nächste Seite**) nicht in Betrieb ist**.

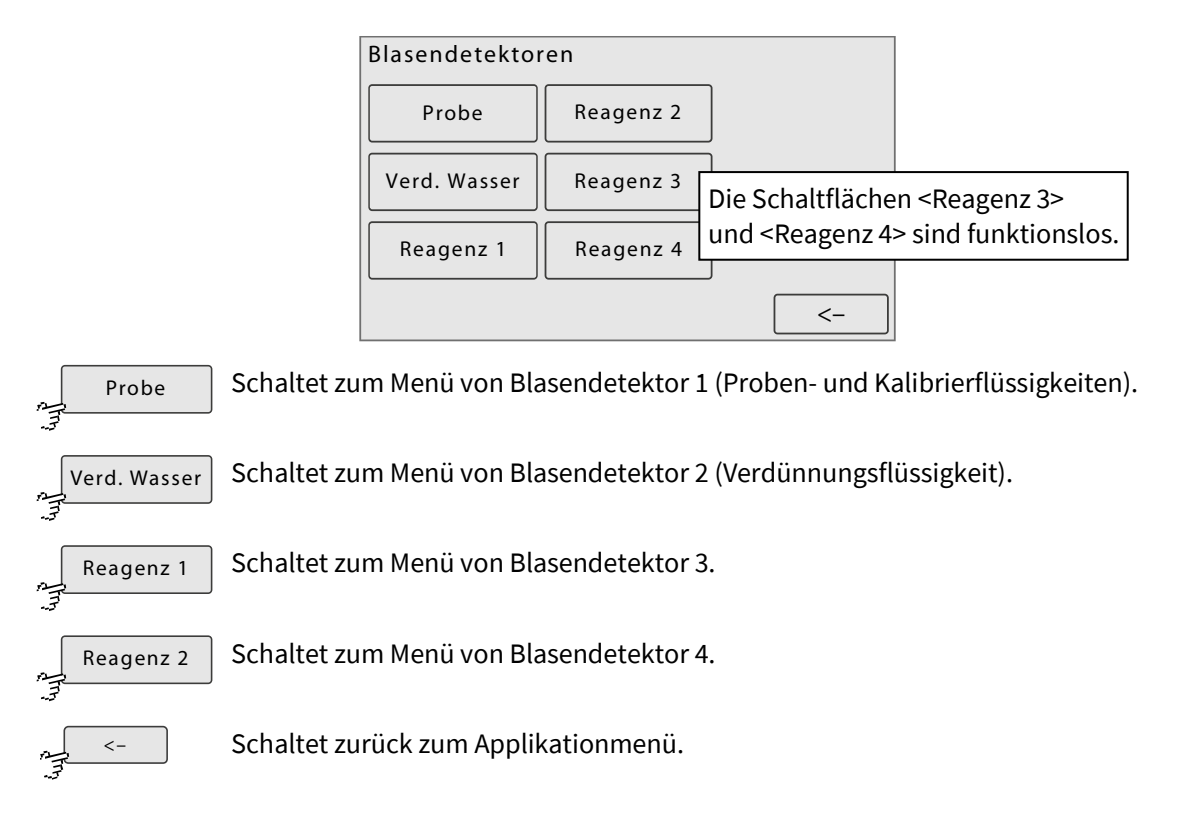

siehe Anhang C − Warn- und Fehlermeldungen

# **BlueMon Menübedienung – Applikation**

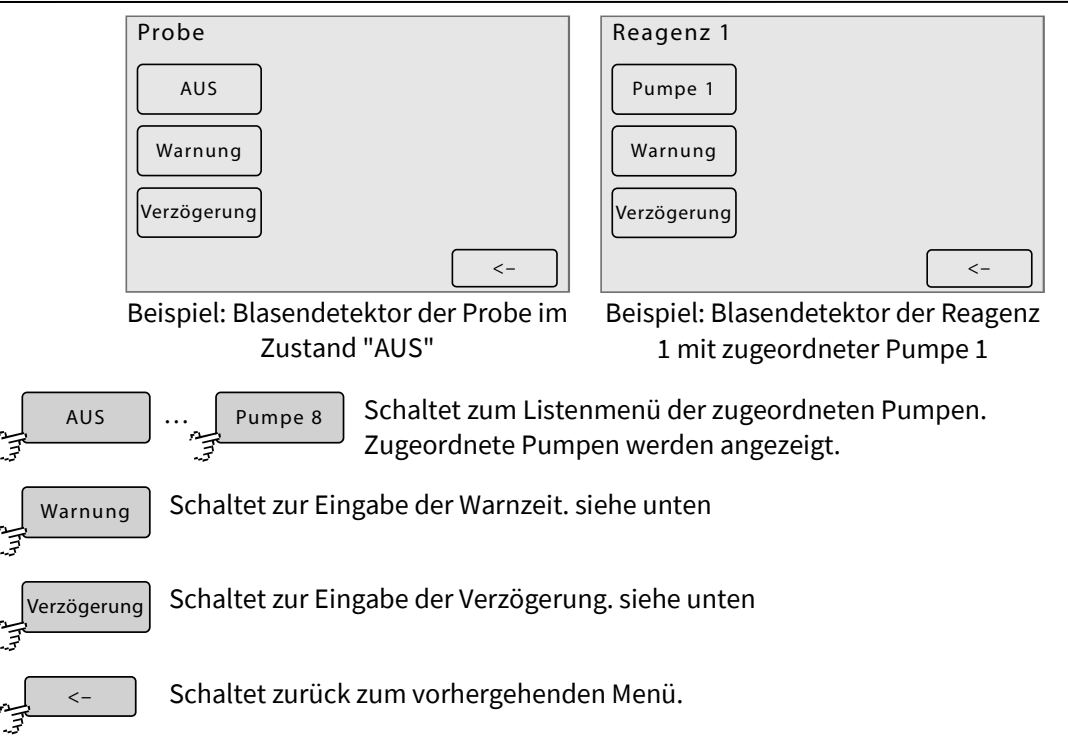

#### **Listenmenü Pumpenzuordnung**

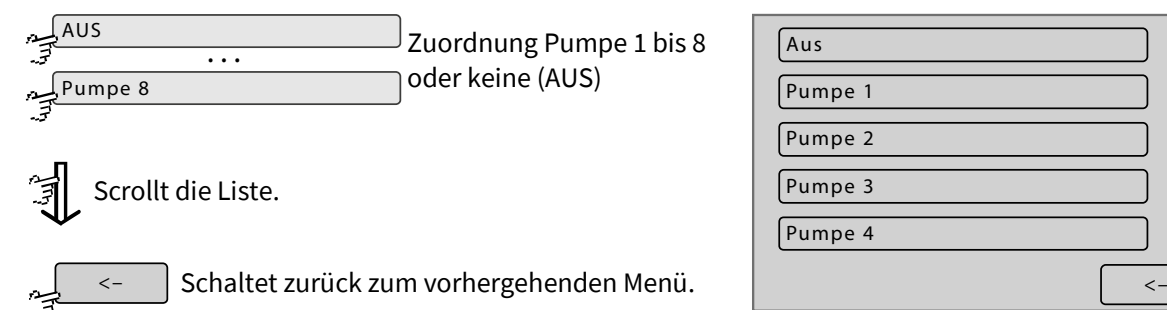

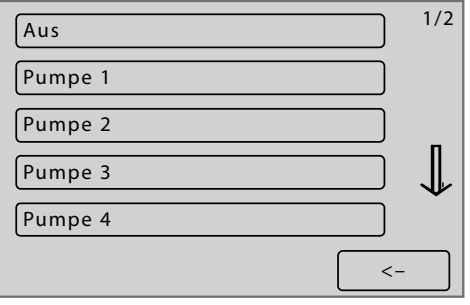

# **Eingabe Warnlatenzzeit und Mindestpumpdauer**

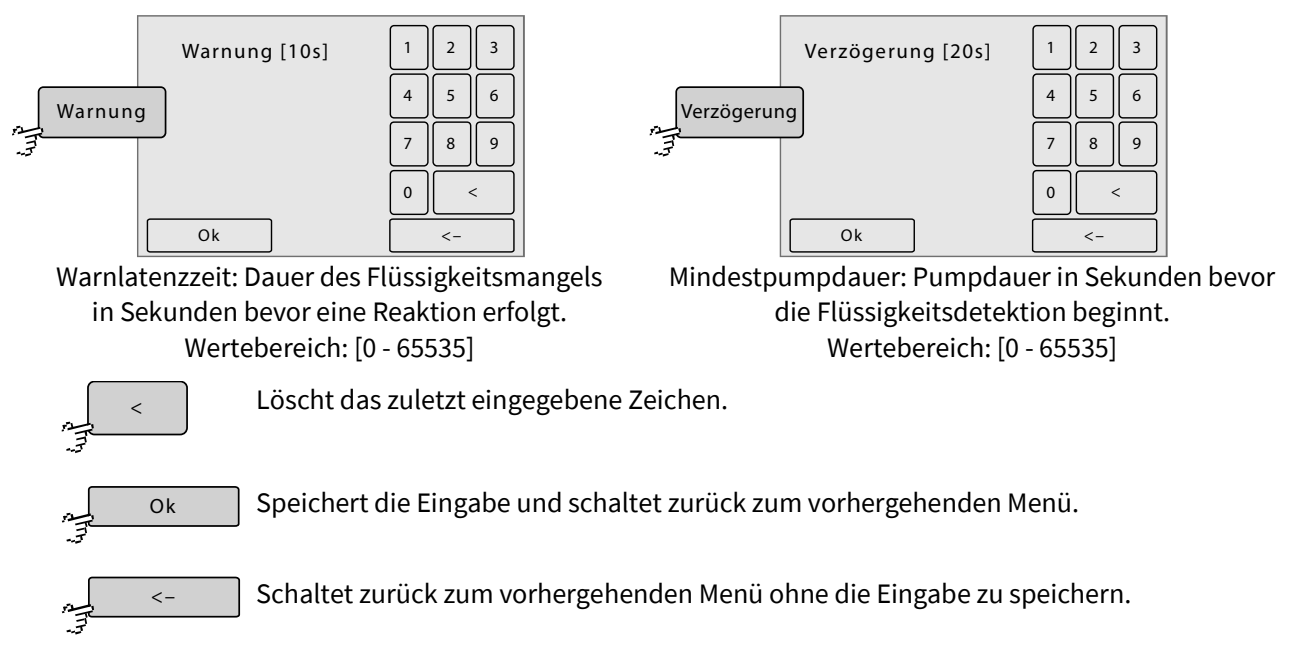

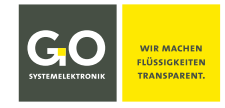

# **8.2.5.7 Rührer**

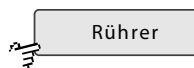

Applikationmenü 8.2.5

Über dieses Menü wird der Magnetrührer von GO Systemelektronik (Artikelnummer 363 200) angesteuert.

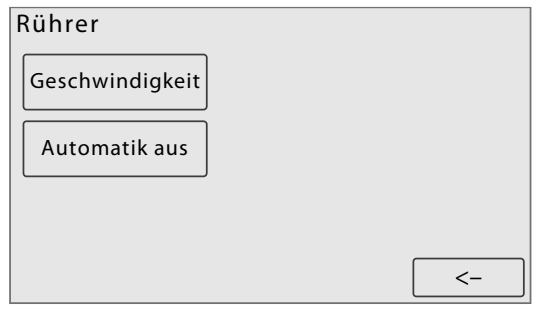

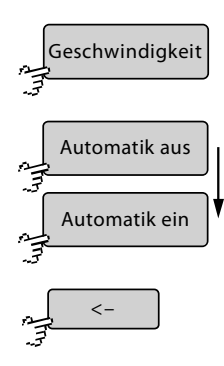

Schaltet zur Eingabe der Rührergeschwindigkeit (max. 1000 U/min).

Schaltet die Automatik ein und aus.

Die Schaltfläche ist auch eine Statusanzeige.

• <Automatik aus> der Rührer läuft immer

• <Automatik ein> der Rührer läuft programmgesteuert

Schaltet zurück zum Applikationmenü.

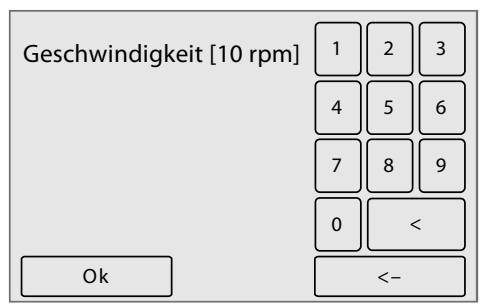

Eingabe Rührergeschwindigkeit in Umdrehungen pro Minute (max. 1000)

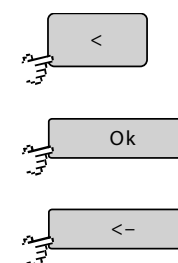

Löscht das zuletzt eingegebene Zeichen.

Speichert die Eingabe und schaltet zurück zum vorhergehenden Menü.

Schaltet zurück zum vorhergehenden Menü ohne die Eingabe zu speichern.

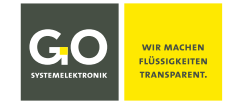

 $0d$  |  $0h$  |  $0'$ 0d  $\int$  0h  $\int$  0<sup>'</sup>

Aus Laufzeit

Zähler 1

Alarm

Stopp

# **8.2.5.8 Betriebsstundenzähler (Service Timer)**

# Zähler

Applikationmenü 8.2.5

Über dieses Menü können Sie die Alarmmeldungen und Stoppmeldungen des Betriebsstundenzählers zeitgesteuert auslösen.

- Alarmmeldungen sind Warnmeldungen des Systems.
- Stoppmeldungen sind Fehlermeldungen des Systems.

siehe *Anhang C – Warn- und Fehlermeldungen*

Auslösende Bedingung einer Meldung ist entweder die Dauer einer Geräteaktivität oder die seit der Durchführung einer Kalibrierung vergangene Zeit.

Es können bis zu 6 Betriebsstundenzähler definiert werden.

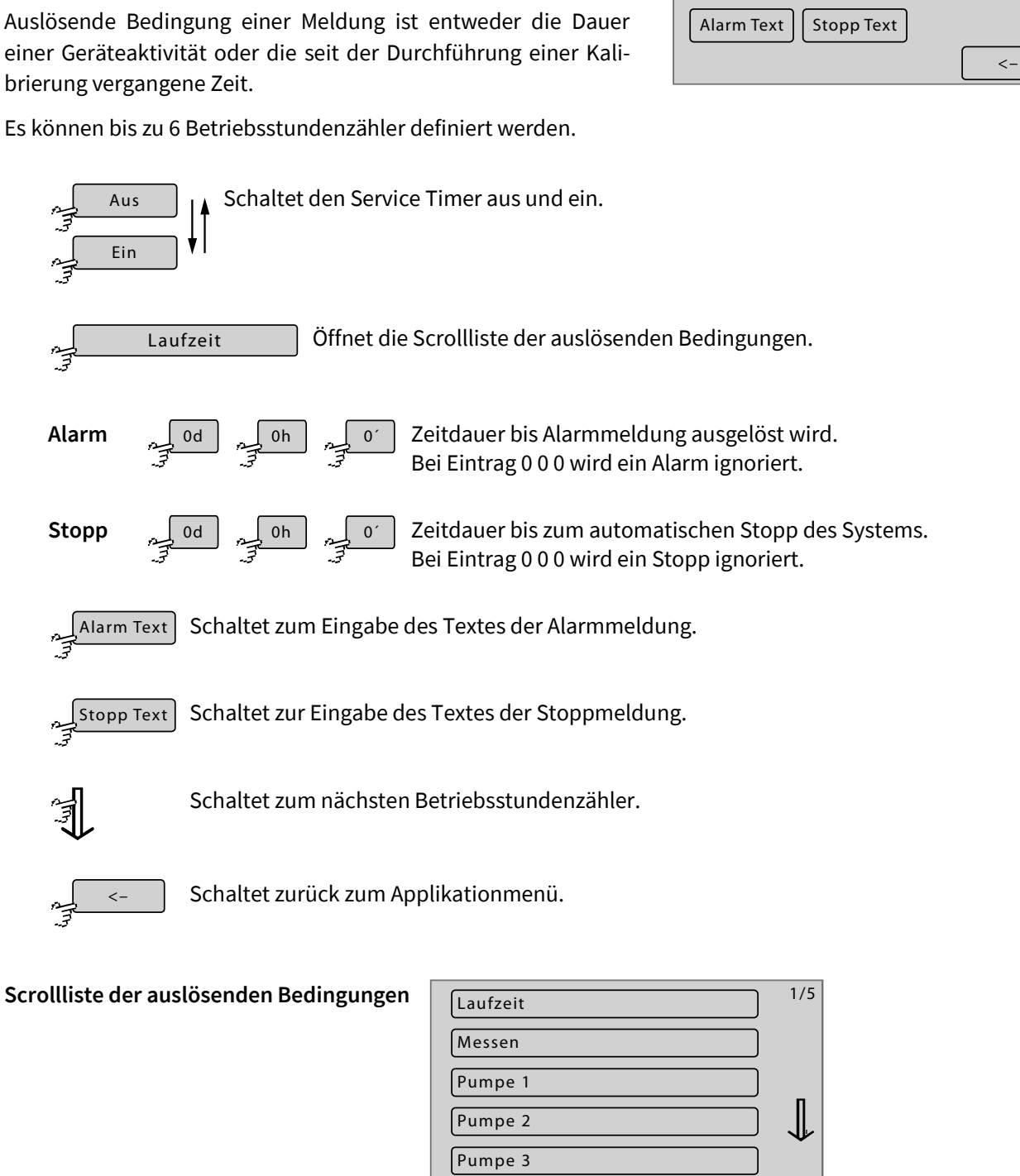

Scrollt die Liste.  $\Big|$  <- Schaltet zurück zum Menü des Betriebsstundenzählers.

 $\epsilon$ 

 $\lt$  –

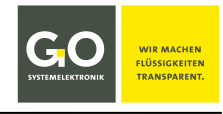

#### **Auslösende Bedingung:**

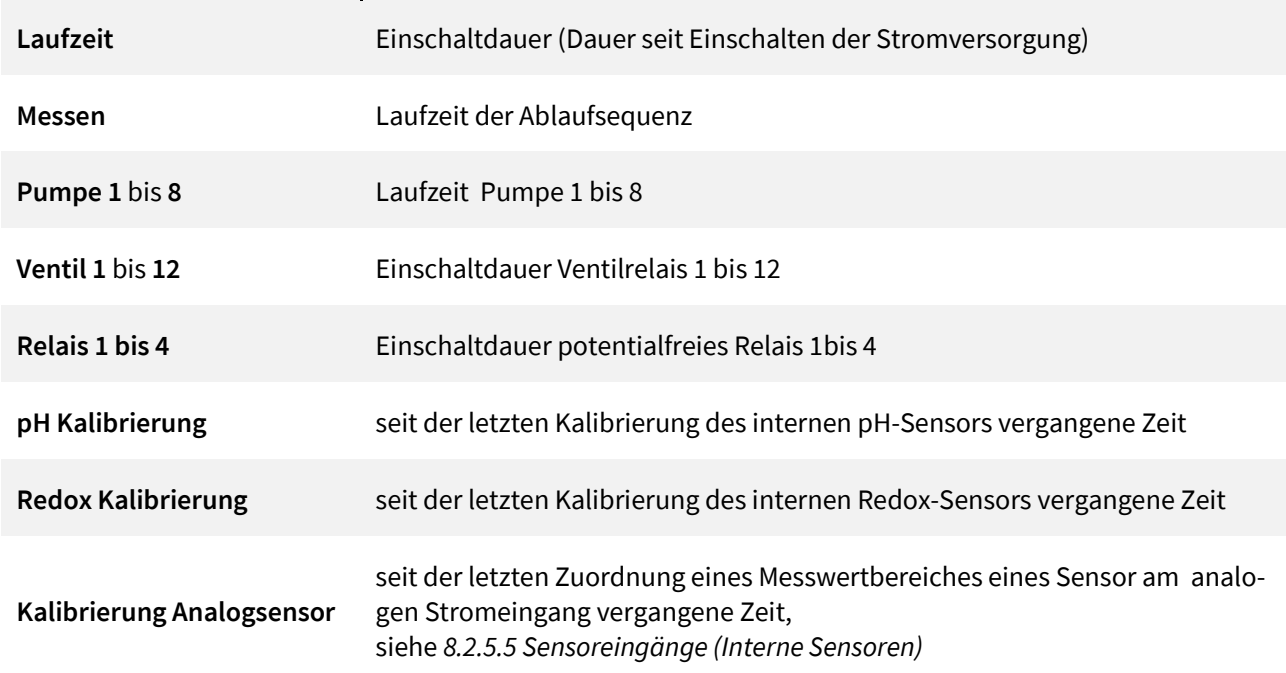

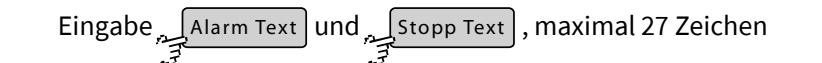

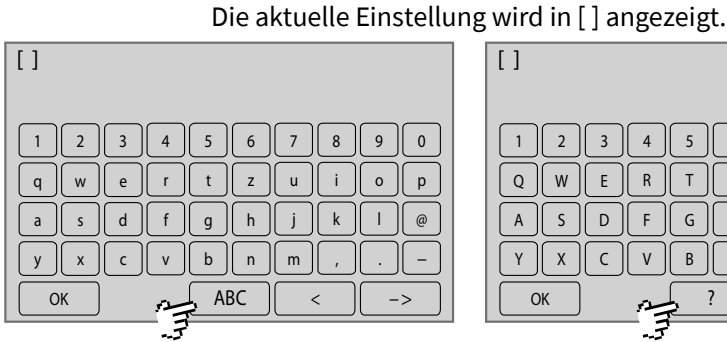

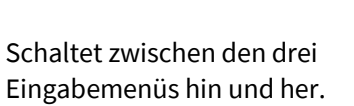

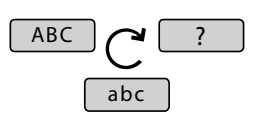

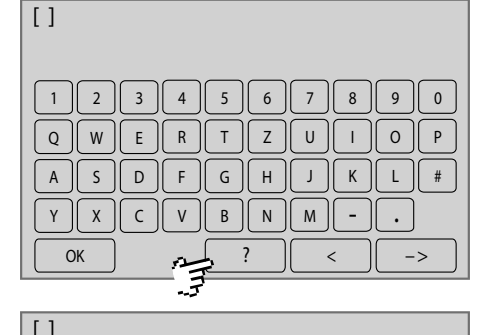

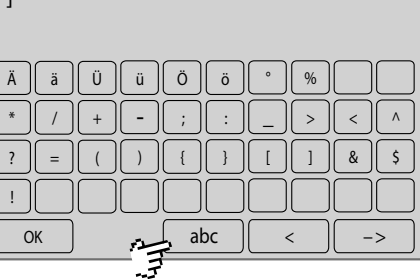

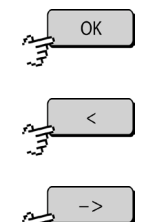

Speichert die Eingabe und schaltet zurück zum Menü des Betriebsstundenzählers.

Löscht das zuletzt eingegebene Zeichen.

Schaltet zurück zum Menü des Betriebsstundenzählers ohne die Eingabe zu speichern.

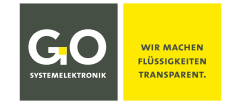

#### **8.2.6 Wartungmenü**

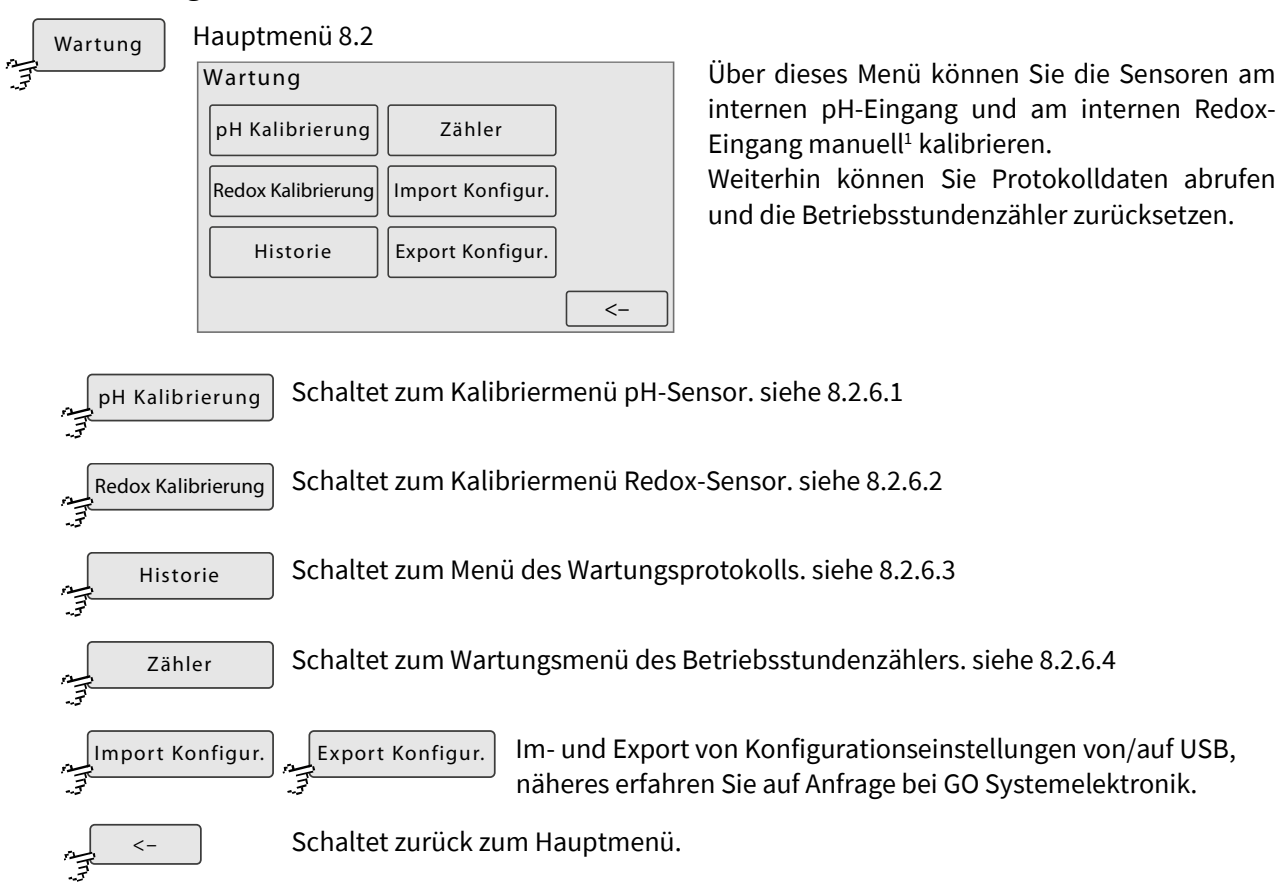

# **8.2.6.1 Kalibriermenü pH-Sensor**

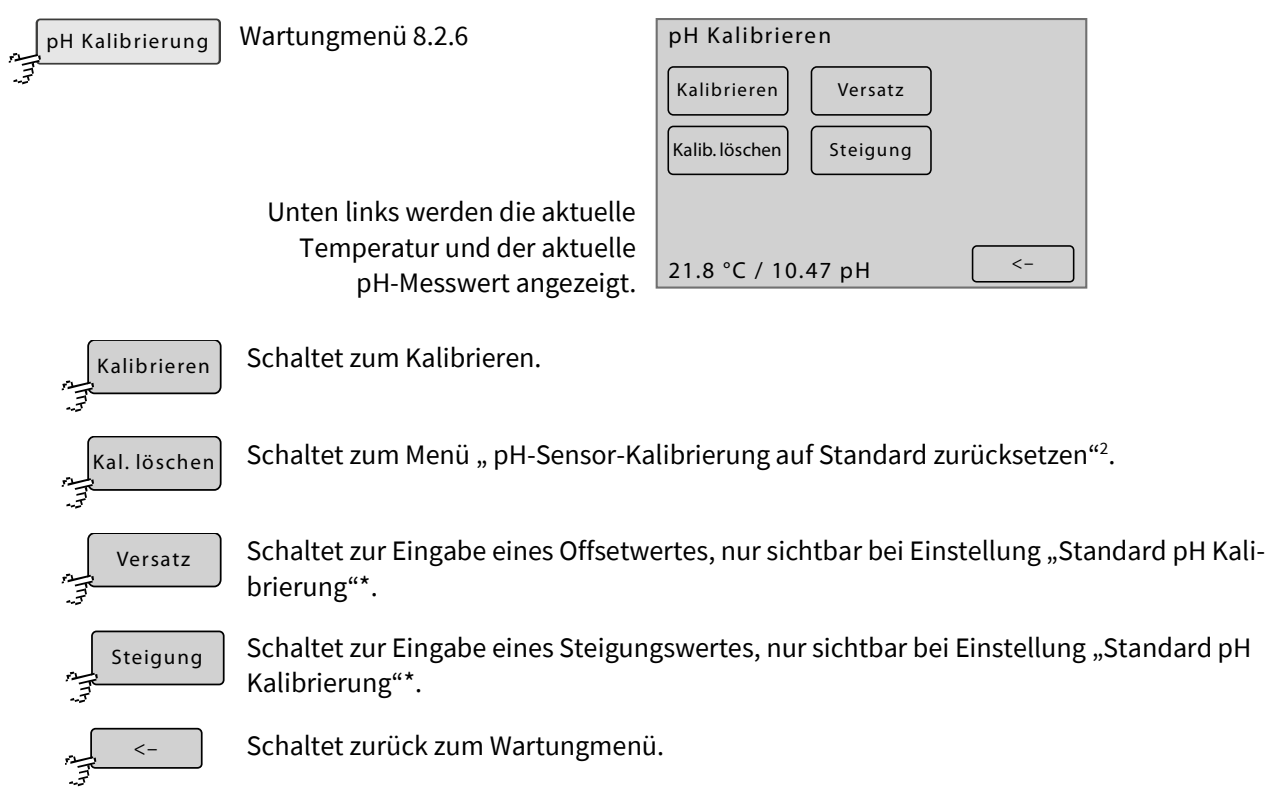

 <sup>1</sup> manuelle Kalibrierung im Unterschied zur automatischen Kalibrierung durch Kalibrierprogramme In der Regel werden die internen pH/Redoxsensoren automatisch kalibriert.

<sup>2</sup> siehe *8.2.6.1.2 pH-Sensor-Kalibrierung auf Standard zurücksetzen*

# **8.2.6.1.1 pH-Sensor kalibrieren**

Kalibrieren

Kalibriermenü pH-Sensor 8.2.6.1

Vor dem Eintauchen ist die Elektrode in sauberem Leitungswasser zu spülen.

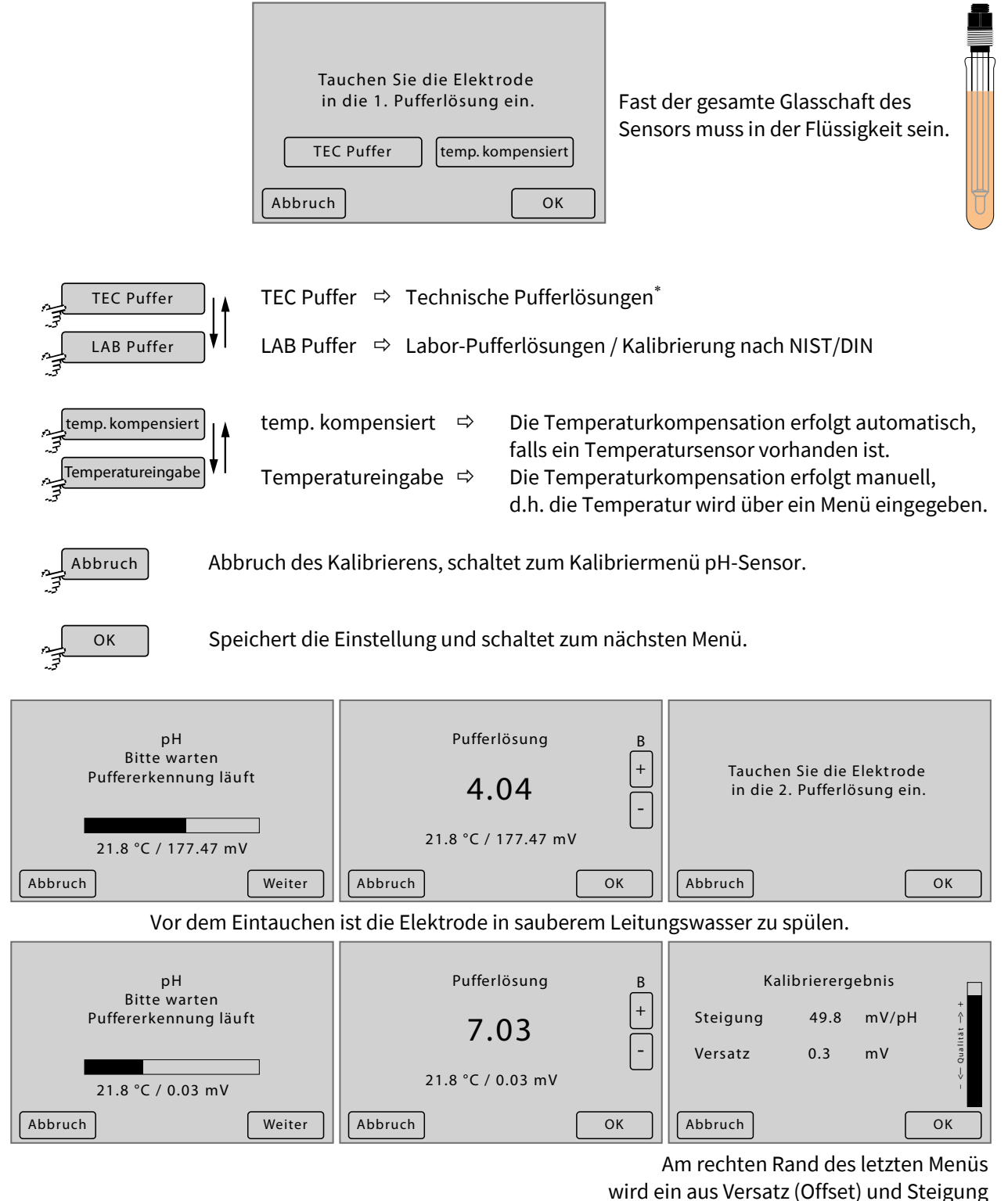

errechneter Qualitätsfaktor grafisch dargestellt.

Falls bei dem Kalibriervorgang der zulässige Wertebereich verlassen wurde wird dieses mit *inf* oder *-inf* angezeigt. Falls bei dem Kalibriervorgang undefinierte Werte eingegeben wurden, wird dieses mit *nan* angezeigt.

1

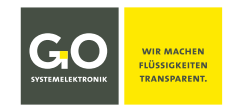

Pufferlösungen zur Kalibrierung von pH-Sensoren von GO Systemelektronik

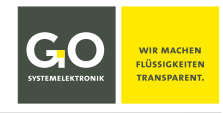

# **8.2.6.1.2 pH-Sensor-Kalibrierung auf Standard zurücksetzen**

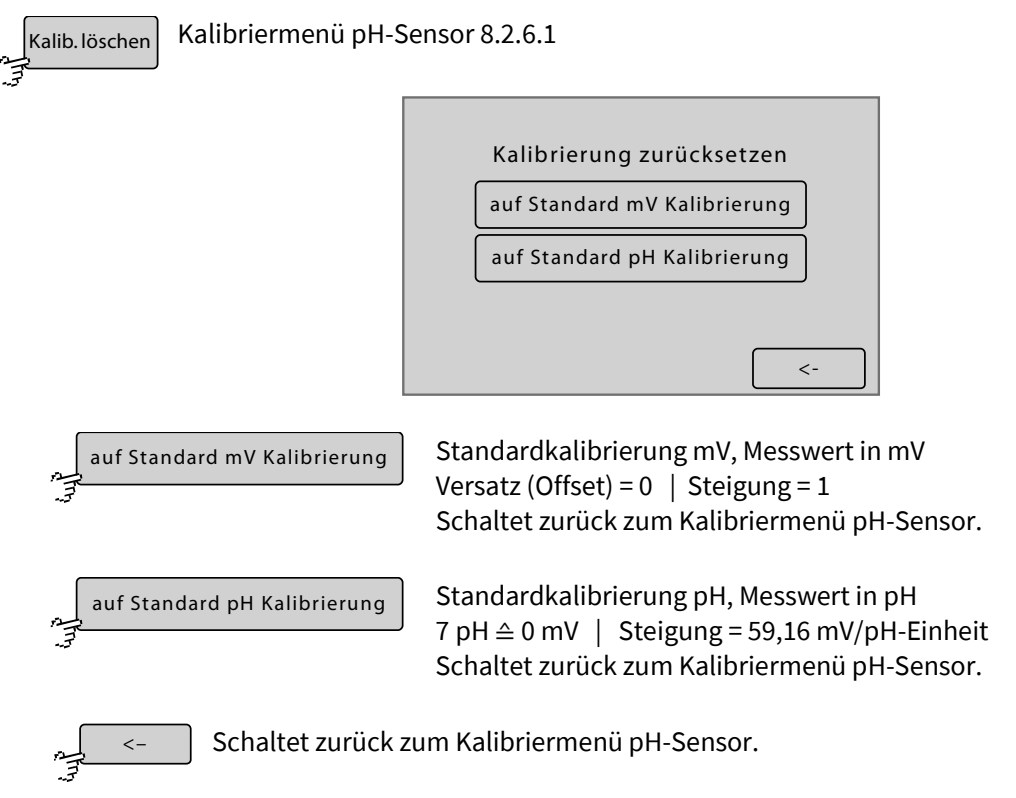

# **8.2.6.1.3 pH-Sensor Versatz (Offset)**

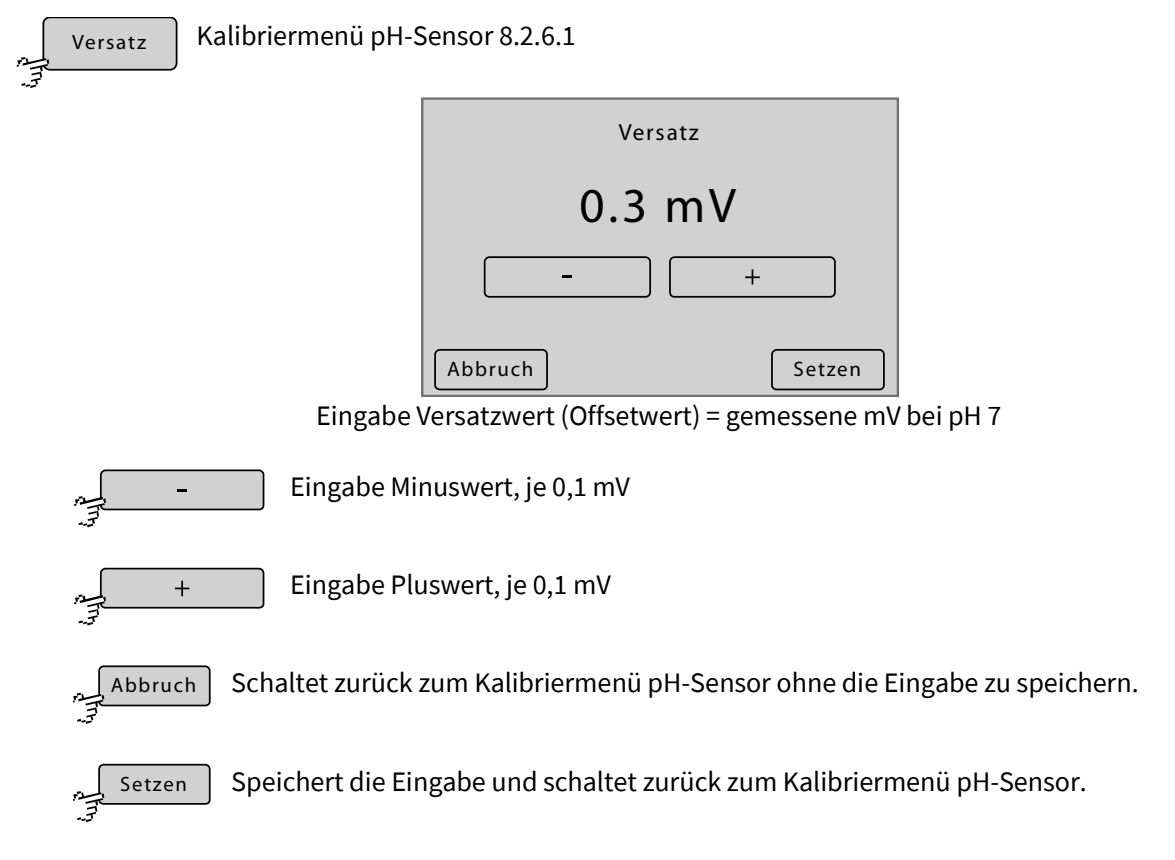

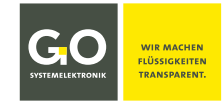

# **8.2.6.1.4 pH-Sensor Steigung**

Steigung سيد.<br>پ

Kalibriermenü pH-Sensor 8.2.6.1

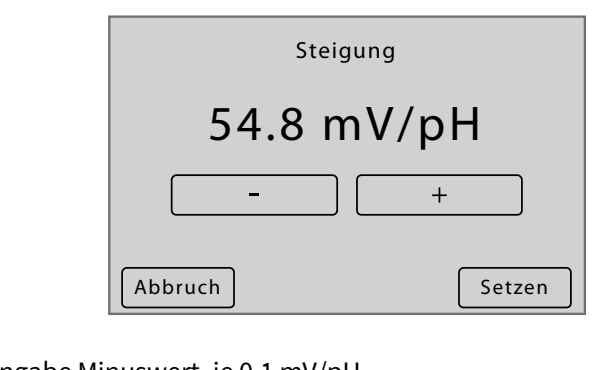

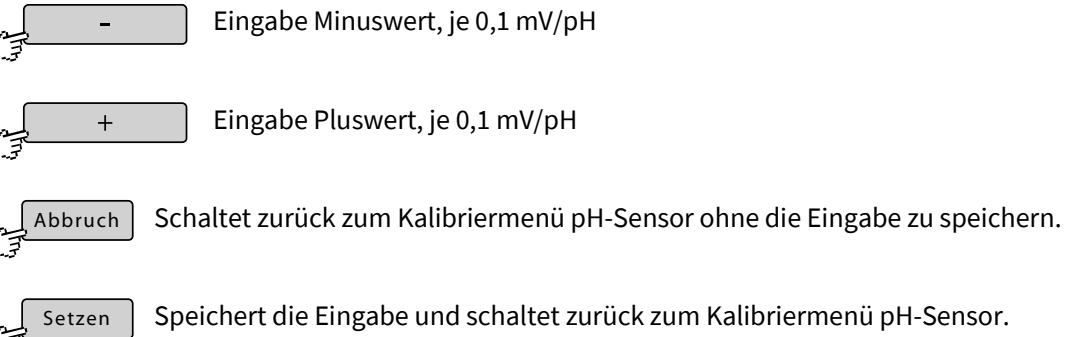

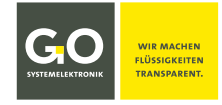

# **8.2.6.2 Kalibriermenü Redox-Sensor**

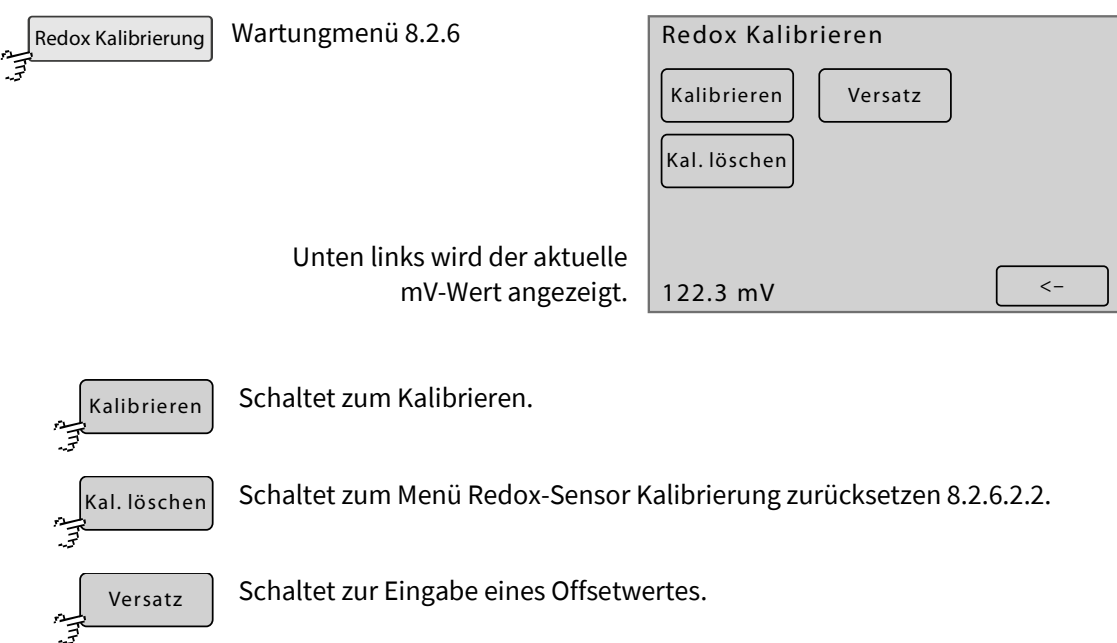

Schaltet zurück zum Wartungmenü 8.2.6.

# **8.2.6.2.1 Redox-Sensor kalibrieren**

 $\lt$  –

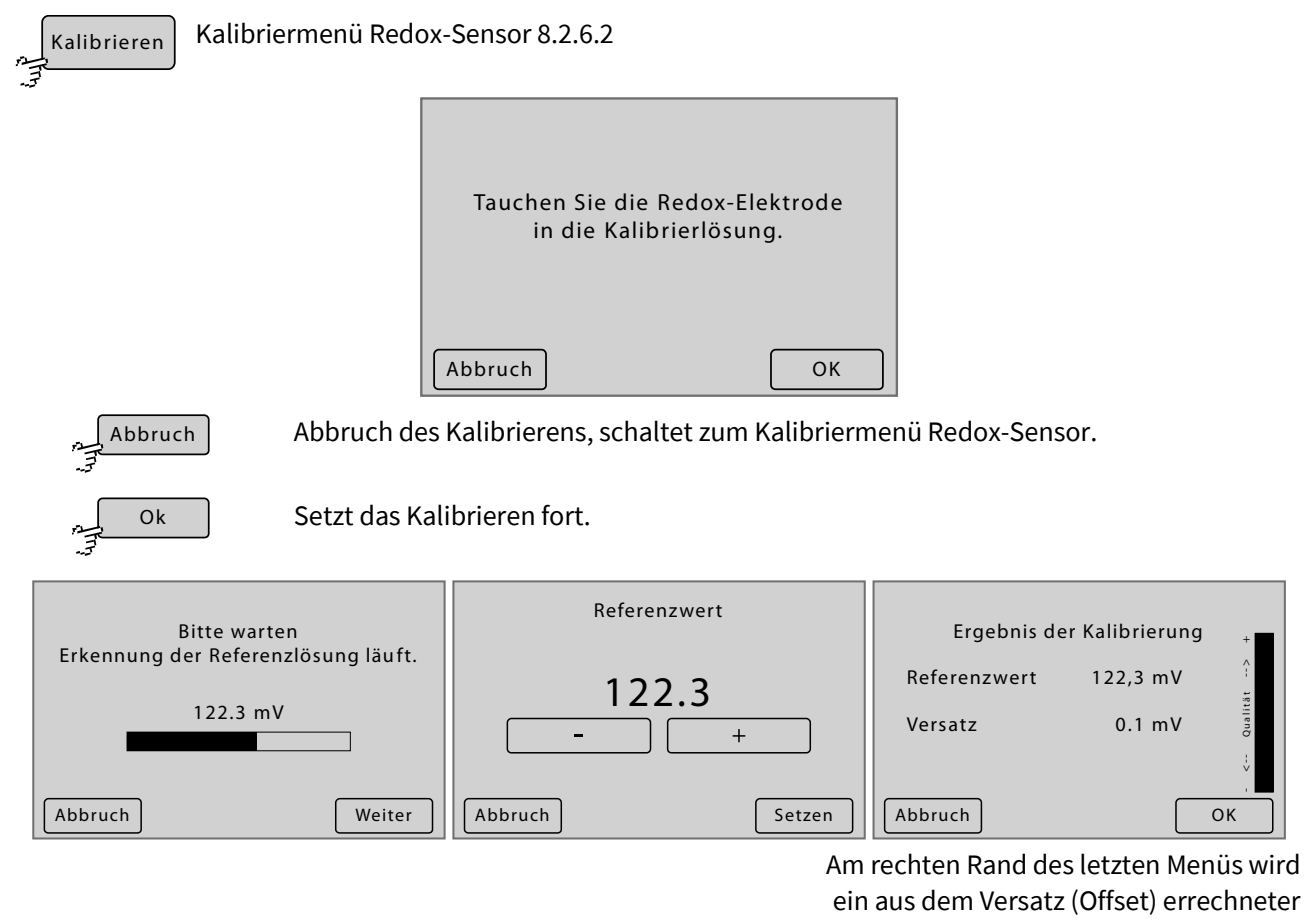

Qualitätsfaktor grafisch dargestellt.

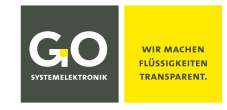

#### **8.2.6.2.2 Redox-Sensor Kalibrierung zurücksetzen**

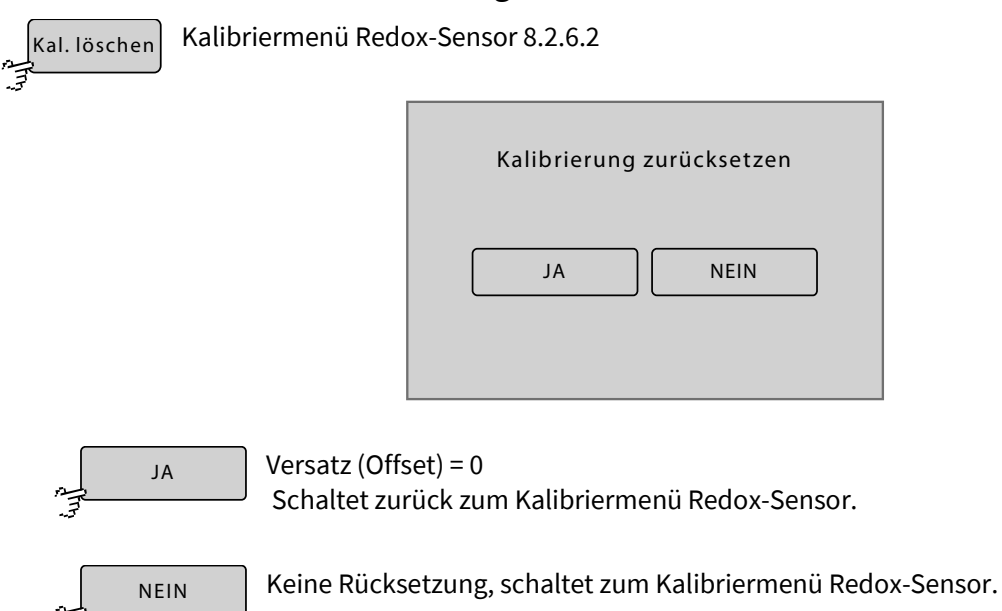

# **8.2.6.2.3 Redox-Sensor Versatz**

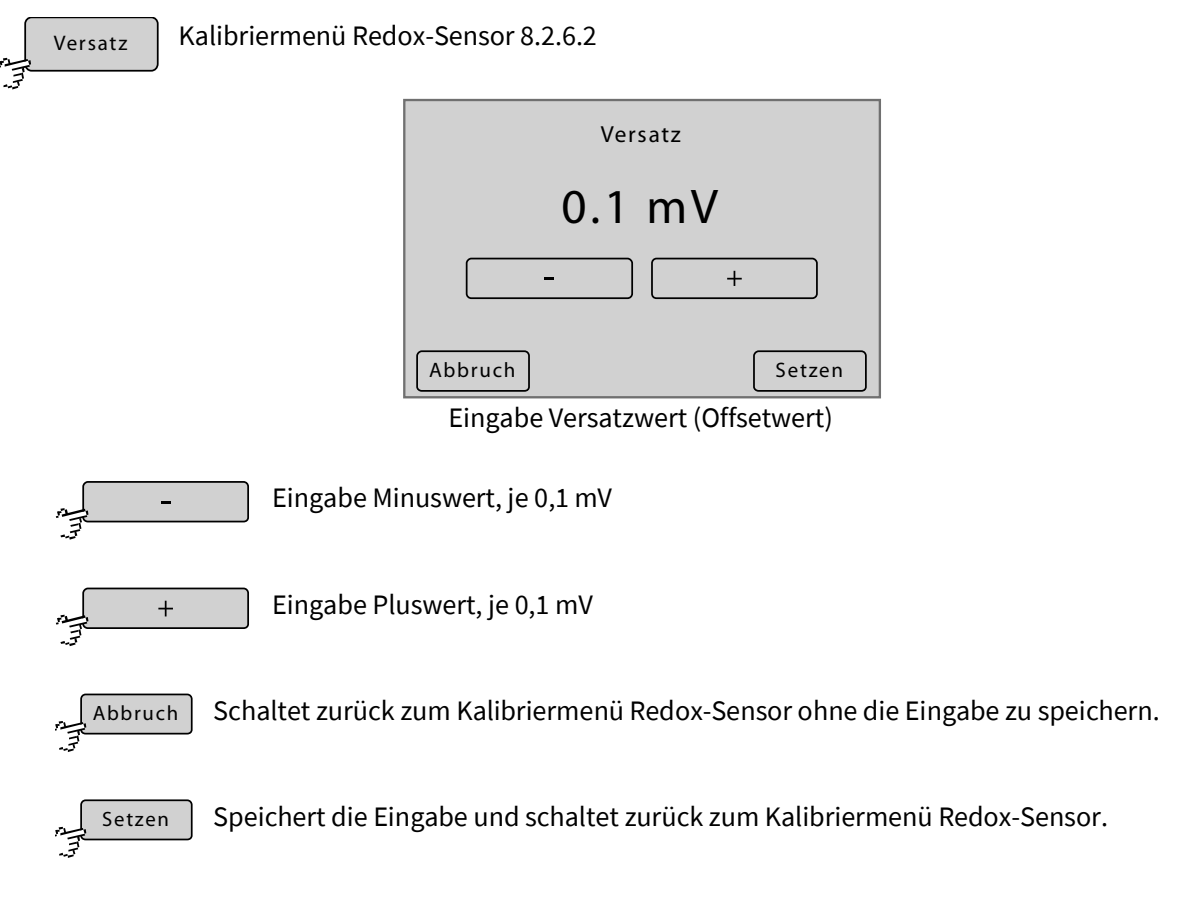

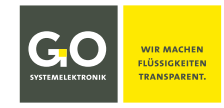

# **8.2.6.3 Wartungshistorie**

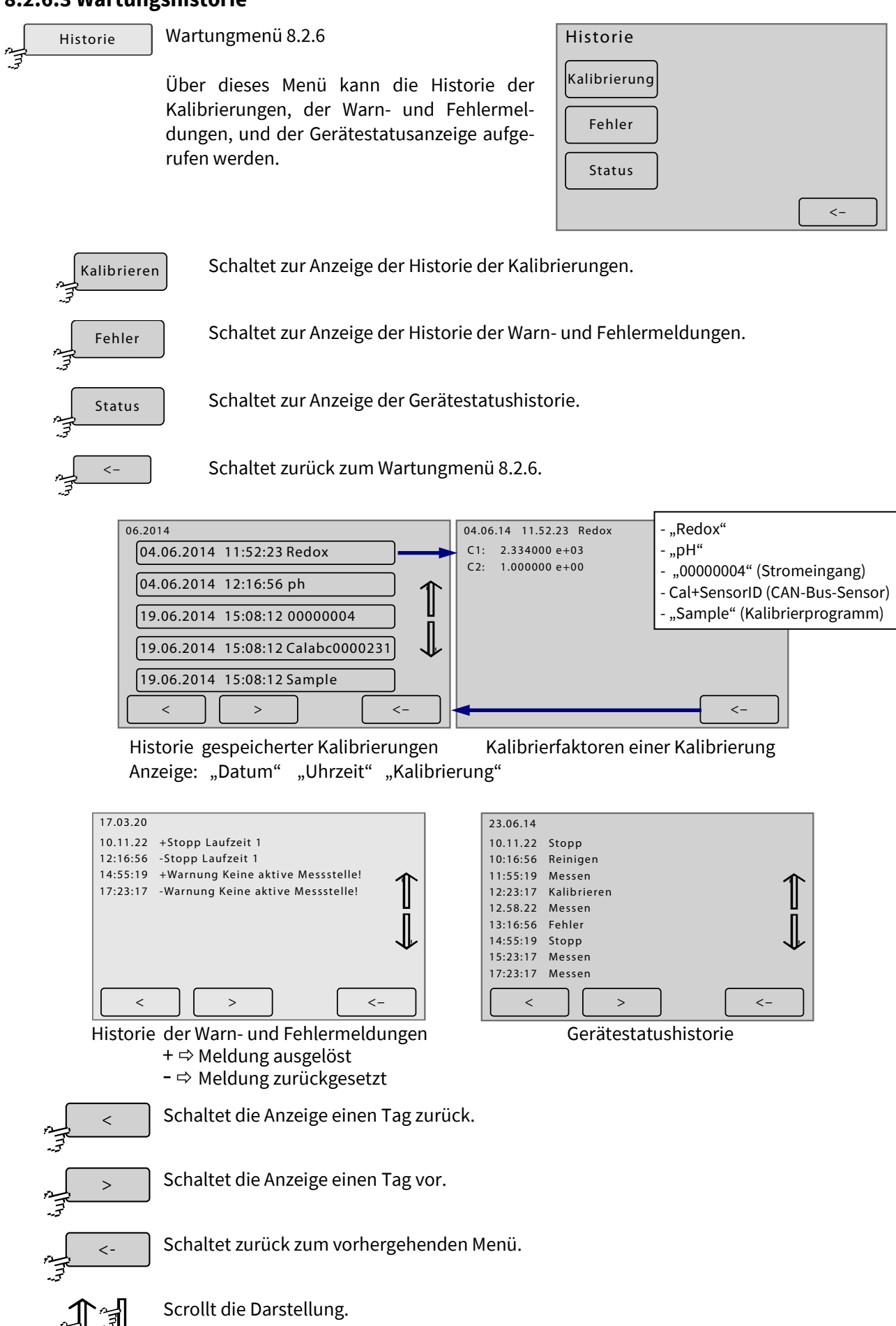

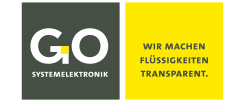

# **8.2.6.4 Betriebsstundenzähler (Service Timer) Protokoll**

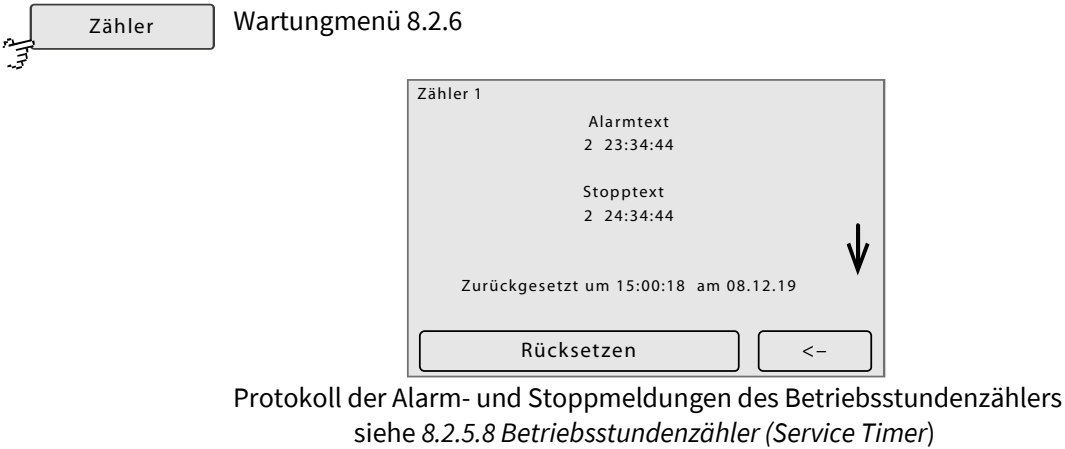

Angezeigt wird die Zählernummer, der Alarmtext, die Restzeit bis zum Alarm, der Stopptext, die Restzeit bis zum Stopp und den Zeitpunkt des letzten Zurücksetzens.

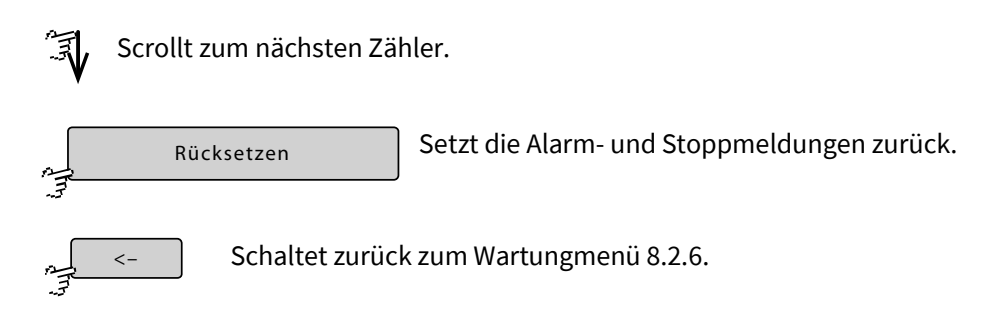

# **8.2.6.4.1 Betriebsstundenzähler rücksetzen**

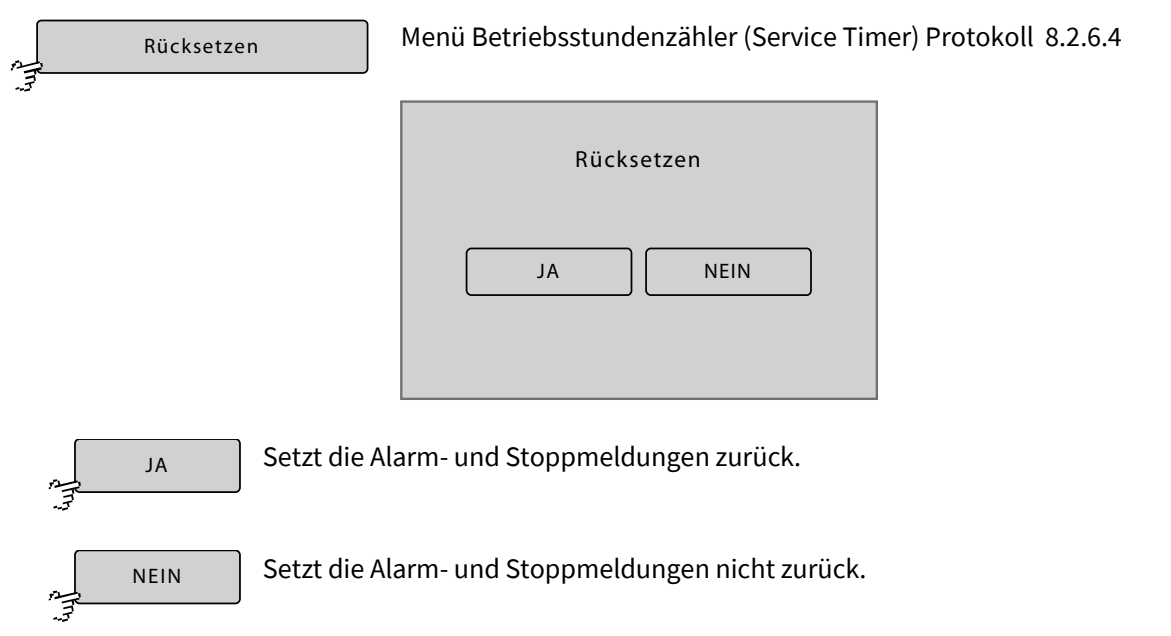

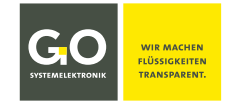

#### **8.2.7 Systemmenü**

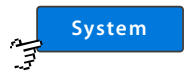

Hauptmenü 8.2 nach Passwortabfrage

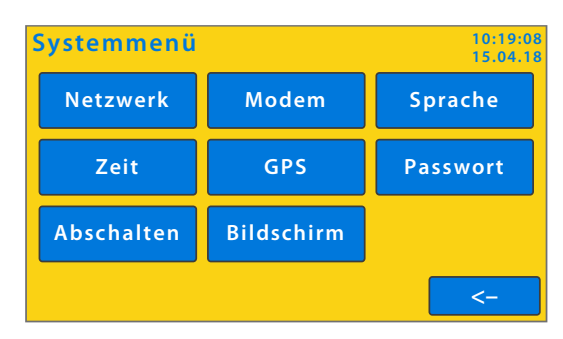

**Das Systemmenü und alle folgenden Menüs sind auf dem Farbdisplay gelb unterlegt.**

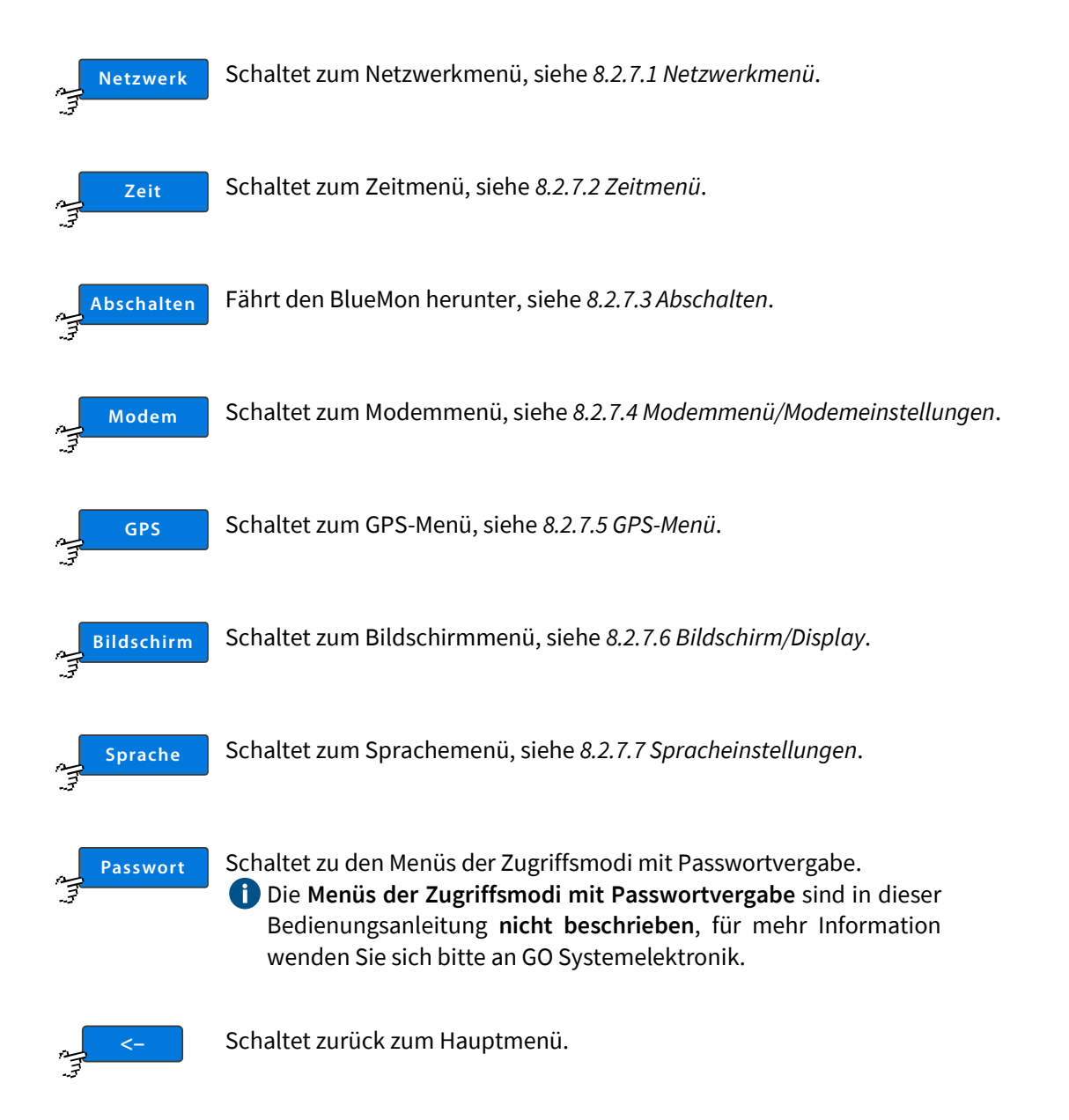

#### **8.2.7.1 Netzwerkmenü**

Netzwerk سية<br>أ

Systemmenü 8.2.7

Die Netzwerkverbindung ermöglicht den Datenaustausch mit dem BlueMon und eine Fernkontrolle. Zur Sicherung der Genauigkeit der Zeiteinstellung können Sie die Zeiteinstellung des BlueMon mit einem Zeitserver synchronisieren.

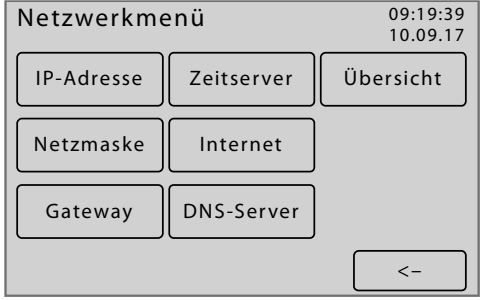

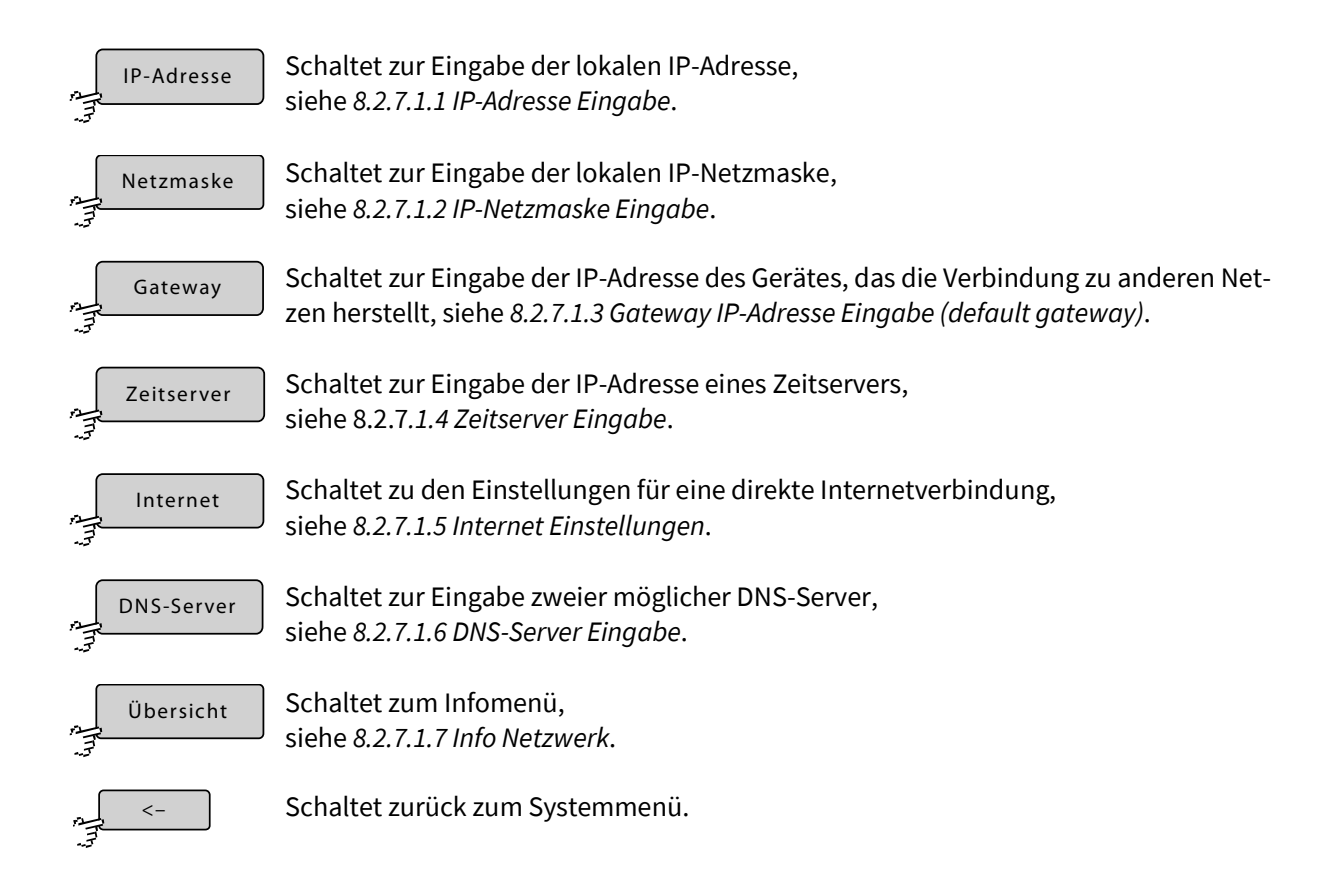

# **8.2.7.1.1 IP-Adresse Eingabe**

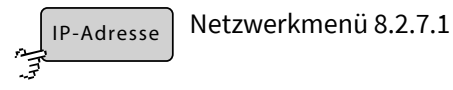

Hier können Sie die IP-Adresse ändern, unter der sich der BlueMon in Ihrem lokalen Netzwerk identifiziert. Die IP-Adresse ist werkseitig konfiguriert (siehe *6 Das Konfigurationsdatenblatt*). Die aktuelle Einstellung wird angezeigt.

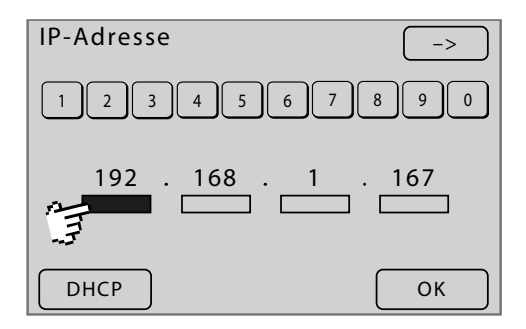

Eingabe der IP-Adresse mit den Ziffernschaltflächen im jeweils markierten Block

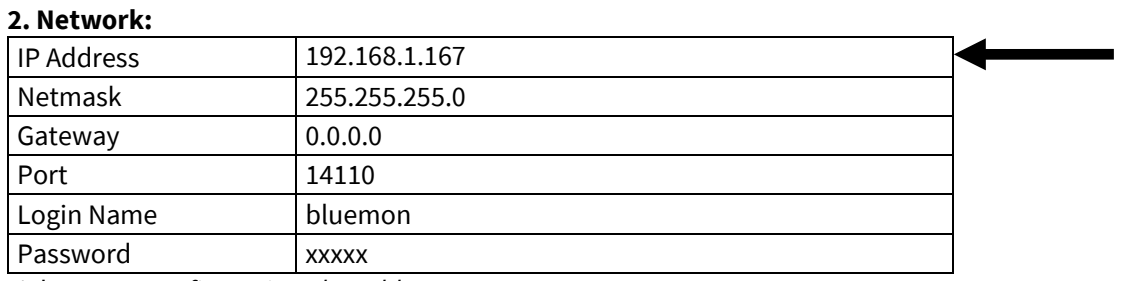

siehe *6 Das Konfigurationsdatenblatt*

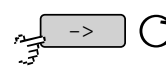

Markiert den jeweils nächsten Block der IP-Adresse. Geht auch mit <sup>2</sup> auf einen Block.

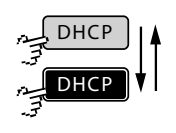

Trägt 0.0.0.0 ein, so wird die IP-Adresse beim Hochfahren des BlueMon über das DHCP-Protokoll eingestellt. Ein weiterer  $\mathcal{F}$  stellt die vorherige IP-Adresse wieder her. Die Schaltfläche ist auch eine Statusanzeige.

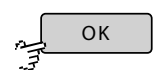

Speichert die Einstellung und schaltet zurück zum Netzwerkmenü.

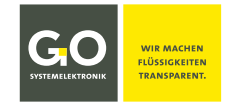

# **8.2.7.1.2 IP-Netzmaske Eingabe**

Netzwerkmenü 8.2.7.1 Netzmaske

Hier können Sie die Netzmaske ändern, die Netzmaske bestimmt den IP-Adressenbereich des Netzwerkes. Die Netzmaske ist werkseitig konfiguriert (siehe *6. Das Konfigurationsdatenblatt*). Die aktuelle Einstellung wird angezeigt.

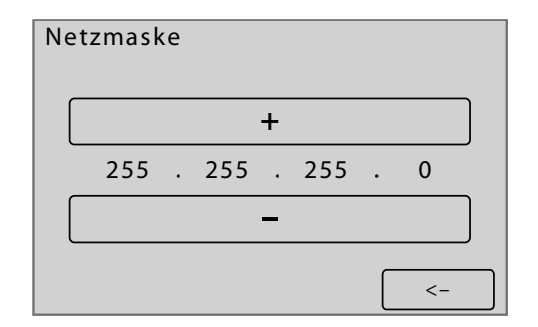

Eingabe der Netzmaske mit den <+> <-> Schaltflächen

#### **2. Network:**

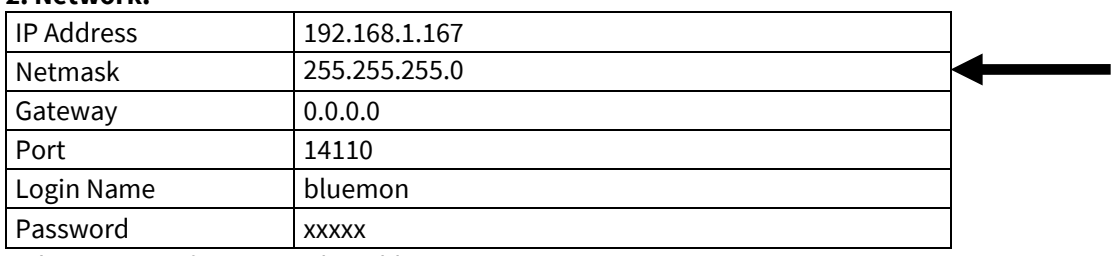

siehe *6 Das Konfigurationsdatenblatt*

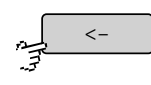

Speichert die Einstellung und schaltet zurück zum Netzwerkmenü.
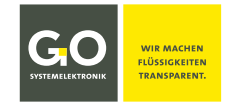

#### **8.2.7.1.3 Gateway IP-Adresse Eingabe (Standard-Gateway)**

Netzwerkmenü 8.2.7.1 Gateway

Falls der BlueMon über den LAN-Anschluss mit anderen Netzwerken kommunizieren soll, tragen Sie hier die IP-Adresse des Gerätes ein, das die Verbindung herstellt (ein anderer BlueMon, Router, Server etc.). Die aktuelle Einstellung wird angezeigt.

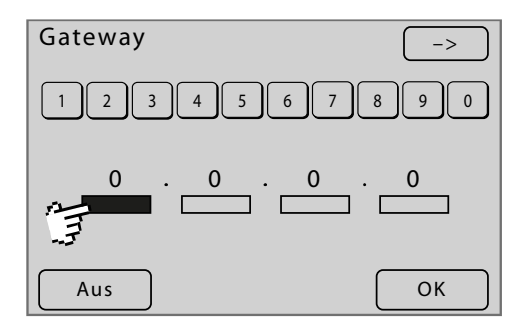

Eingabe der IP-Adresse mit den Ziffernschaltflächen im jeweils markierten Block

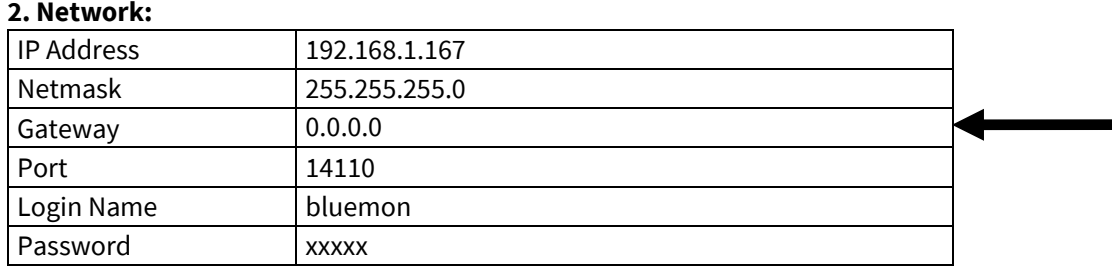

siehe *6 Das Konfigurationsdatenblatt*, Grundeinstellung des Gateways: 0.0.0.0

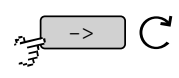

Markiert den jeweils nächsten Block der IP-Adresse. Geht auch mit  $\widehat{\mathcal{F}}$  auf einen Block.

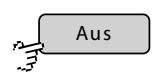

Setzt, nach einer Bestätigung, die Einstellung auf "0.0.0.0".

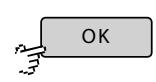

Speichert die Einstellung und schaltet zurück zum Netzwerkmenü.

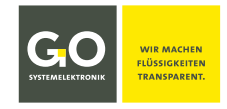

#### **8.2.7.1.4 Zeitserver Eingabe**

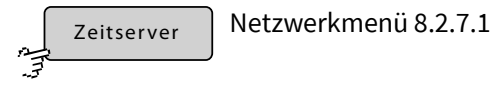

Nach Eingabe einer URL (Webadresse) oder einer IP-Adresse eines Zeitservers synchronisiert<sup>\*</sup> der BlueMon Ihre Systemzeit automatisch mit dem Zeitserver. Die aktuelle URL oder IP-Adresse wird in [ ] angezeigt.

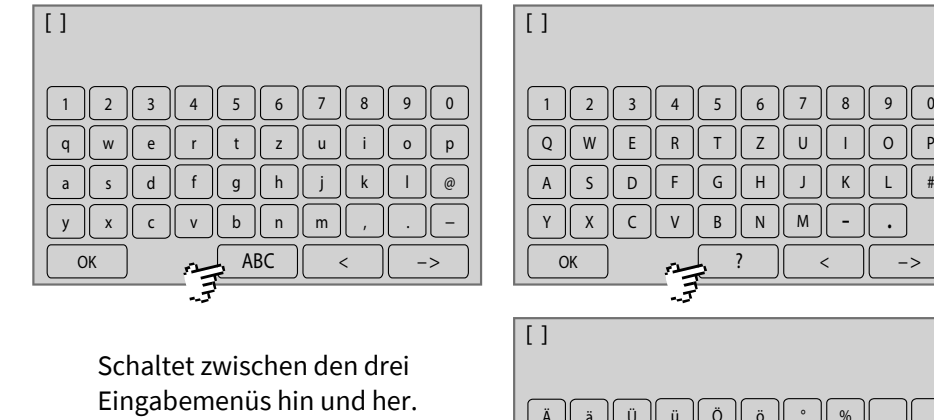

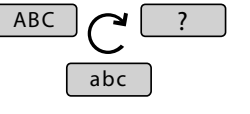

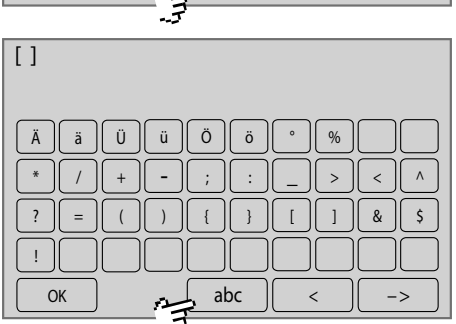

GO Systemelektronik stellt einen Zeitserver unter der URL "ntp.go-sys" (IP-Adresse 212.51.30.18) zur Verfügung – einzige Voraussetzung ist hier, dass der BlueMon einen Internetzugang hat.

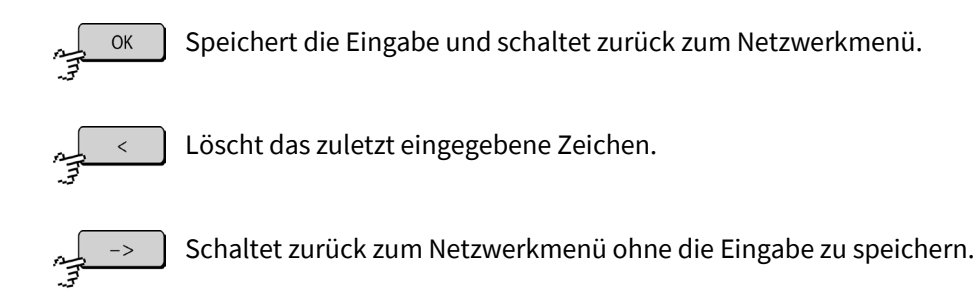

<sup>∗</sup> Die Synchronisierung erfolgt mit dem NTP-Protokoll.

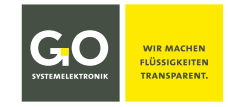

#### **8.2.7.1.5 Internet Einstellungen**

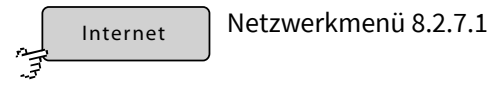

Über dieses Menü bestimmen Sie die Einstellung für die Datenübertragung und die Einstellung eines Gateways für die bidirektionale Verbindung hinter einer Firewall.

Voraussetzung ist eine Internetverbindung über das Netzwerkkabel an dem BlueMon oder eine Internetverbindung über ein internes oder externes<sup>1</sup> UMTS-Modem (siehe 8.2.7.4 Modemmenü/Modemeinstellungen).

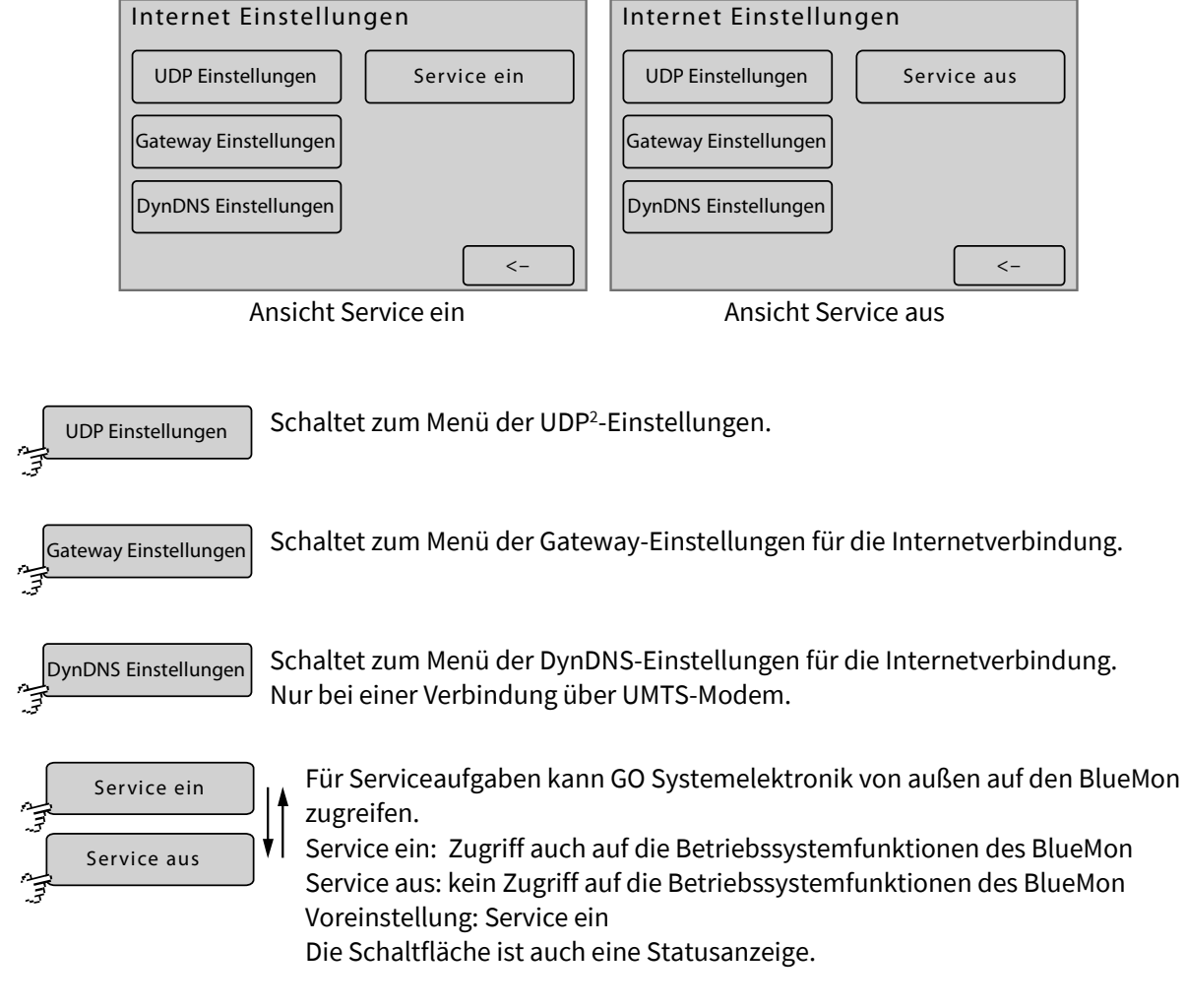

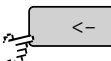

Schaltet zurück zum Netzwerkmenü.

<sup>2</sup> UDP = User Datagram Protocol

<sup>&</sup>lt;sup>1</sup> Externe Modems erhalten keinen Support von GO Systemelektronik.

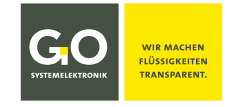

# **8.2.7.1.5.1 UDP Einstellungen**

Menü Internet Einstellungen 8.2.7.1.5 UDP Einstellungen

Die UDP<sup>∗</sup> -Einstellungen sind notwendig für die Übertragung der Messdaten an einen PC (z.B. für den Online-Datenservice BlueGate).

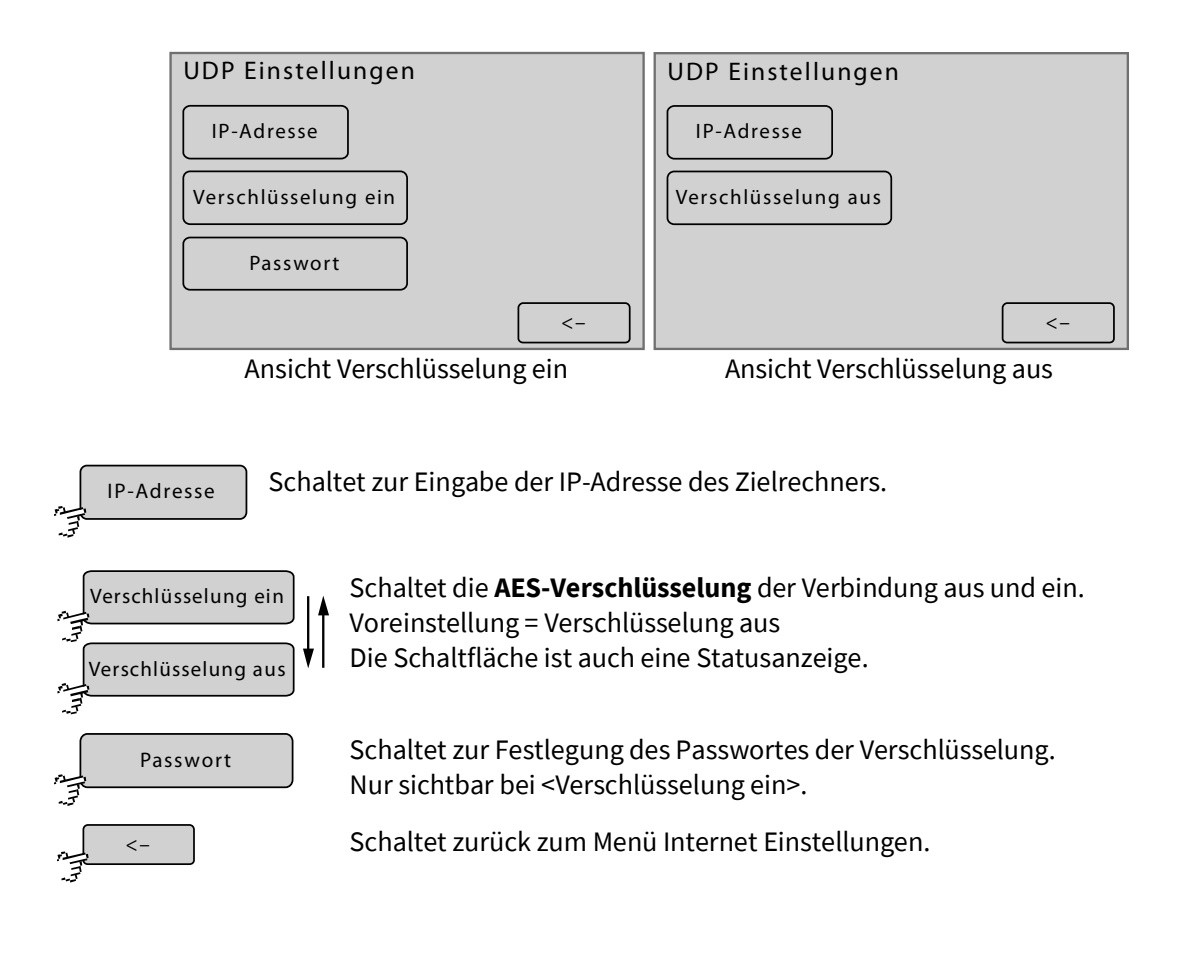

<sup>∗</sup> UDP = User Datagram Protocol

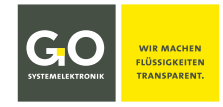

# **8.2.7.1.5.1.1 Festlegung IP-Adresse (UDP)**

IP-Adresse

Menü UDP Einstellungen 8.2.7.1.5.1

Hier können Sie die IP-Adresse jenes Zielrechners im Internet festlegen, an den alle Messdaten gesendet werden. Für die Übertragung wird das UDP-Protokoll über Port 14112 verwendet. Die aktuelle IP-Adresse wird angezeigt.

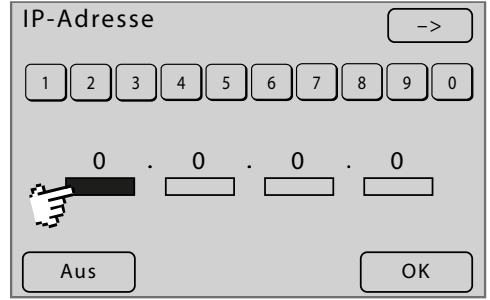

Eingabe der IP-Adresse mit den Ziffernschaltflächen im jeweils markierten Block

Falls ein Zugang zu dem BlueGate-Server von GO Systemelektronik bestellt wurde, ist bei Auslieferung des BlueMon die IP-Adresse auf die Standardadresse 91.221.182.141 gesetzt.

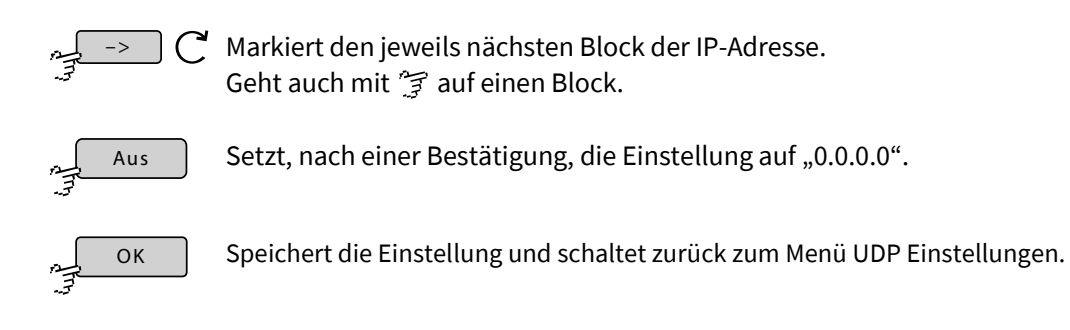

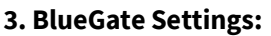

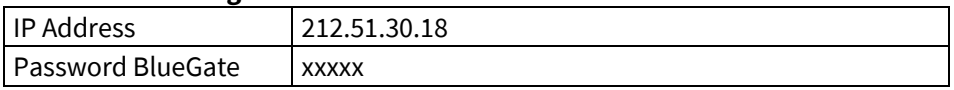

siehe *6 Das Konfigurationsdatenblatt*

siehe auch *8.2.7.1.5.2 Gateway Einstellungen (Internet)* 

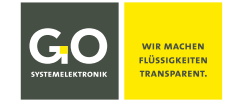

# **8.2.7.1.5.1.2 Festlegung des Passwortes der Verschlüsselung**

Passwort

سيم

Menü UDP Einstellungen 8.2.7.1.5.1

1 || 2 || 3 || 4 || 5 || 6 || 7 || 8 || 9 || 0 q || w || e || r || t || z || u || i || o || p a || s || d || f || g || h || j || k || l || @ y || x || c || v || b || n || m || , || . || -OK | صحيح ABC || < || –>  $\overline{[}$  $\boxed{1}$ 

Das aktuelle Passwort wird in [ ] angezeigt.

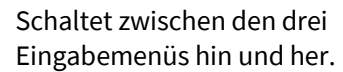

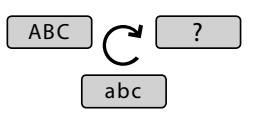

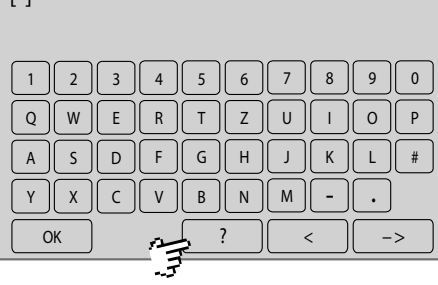

[ ]

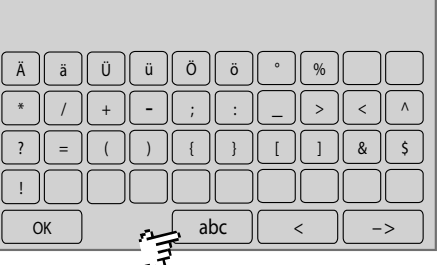

Speichert die Eingabe und schaltet zurück zum Menü UDP-Einstellungen.

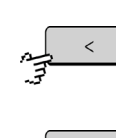

OK

Löscht das zuletzt eingegebene Zeichen.

Schaltet zurück zum Menü UDP-Einstellungen ohne die Eingabe zu speichern.

# **8.2.7.1.5.2 Gateway Einstellungen (Internet)**

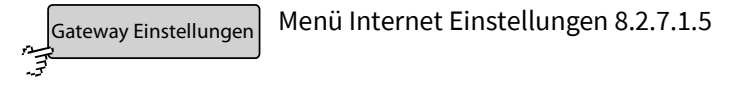

Falls der BlueMon mit einem Rechner im Internet bidirektional kommunizieren soll, geben Sie über dieses Menü die IP-Adresse Ihres BlueMon-Gateways und das dazugehörige Passwort ein. IP-Adresse und Passwort können Sie von GO Systemelektronik erhalten (siehe *6 Das Konfigurationsdatenblatt*).

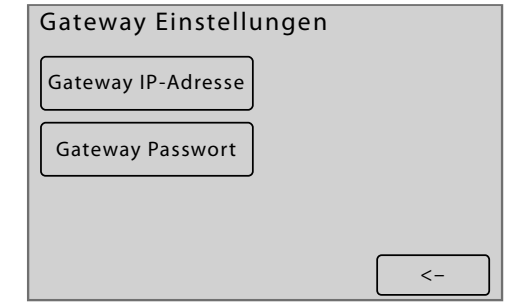

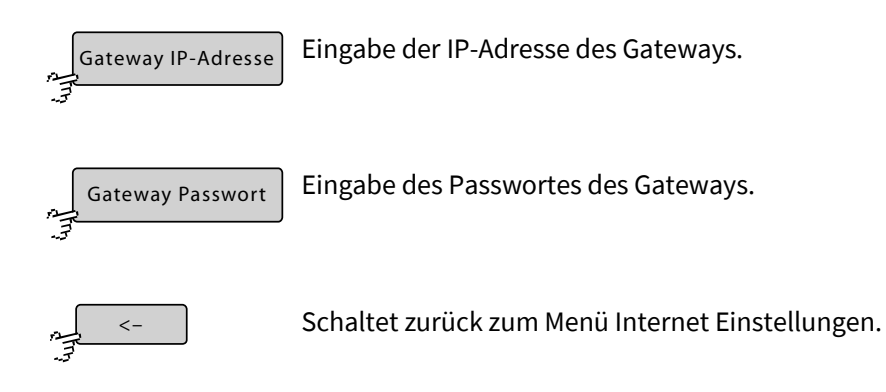

#### **Beispiel BlueGate-Gateway von GO Systemelektronik:**

#### **3. BlueGate Settings:**

-

-

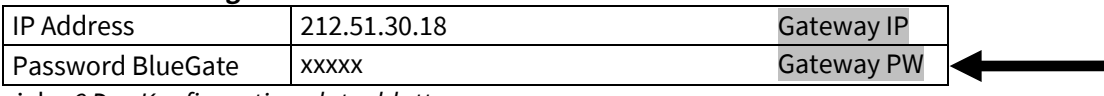

siehe *6 Das Konfigurationsdatenblatt*

Ein Gateway ist notwendig, wenn eine dieser Bedingungen erfüllt ist:

1. Der UMTS-Internetverbindung wird vom Provider eine private IP-Adresse zugeordnet.

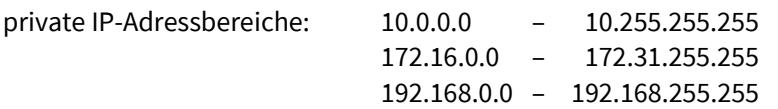

- 2. Ihr Provider blockiert den Zugriff aus dem Internet mit einer Firewall.
- 3. Mehr als ein BlueMon ist über ein UMTS-Modem mit dem Internet verbunden.

# **8.2.7.1.5.2.1 Eingabe Gateway IP-Adresse (Internet)**

Gateway IP

Eingabe der Gateway-IP

Gateway Einstellungen (Internet) 8.2.7.1.5.2

Gateway IP-Adresse

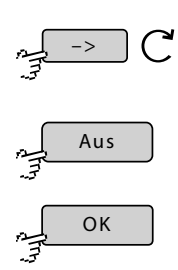

Markiert den jeweils nächsten Block der IP-Adresse. Geht auch mit 字 auf einen Block.

Aus

Setzt, nach einer Bestätigung, die Einstellung auf "0.0.0.0".

Speichert die Einstellung und schaltet zurück zum Menü UDP Einstellungen.

Eingabe der Gateway-IP mit den Ziffernschaltflächen im jeweils markierten Block

1 || 2 || 3 || 4 || 5 || 6 || 7 || 8 || 9 || 0

 $0$  ,  $0$  ,  $0$  ,  $0$ 

OK

–>

# **8.2.7.1.5.2.2 Eingabe Gateway Passwort (Internet)**

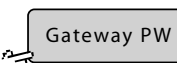

Gateway Einstellungen (Internet) 8.2.7.1.5.2

#### Das aktuelle Passwort wird in [ ] angezeigt.

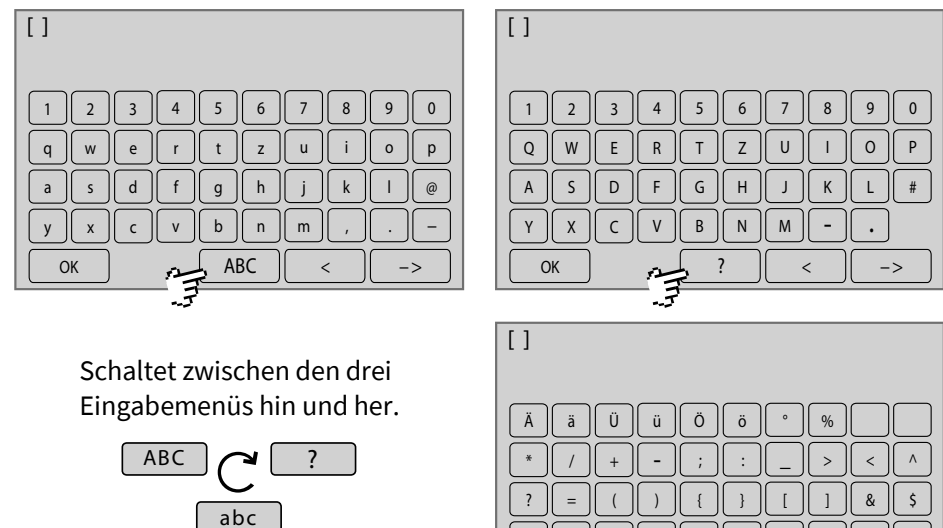

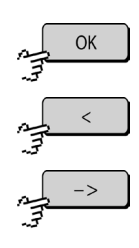

Speichert die Eingabe und schaltet zurück zum Menü Gateway Einstellungen (Internet).

OK  $\parallel$  -> abc  $\parallel$  <  $\parallel$  ->

Löscht das zuletzt eingegebene Zeichen.

Schaltet zurück zum Menü Gateway Einstellungen (Internet) ohne die Eingabe zu speichern.

# **8.2.7.1.5.3 DynDns Einstellungen**

Menü Internet-Einstellungen 8.2.7.1.5 DynDNS Einstellungen 泻

Hier geben Sie die DynDNS-Einstellungen ein. Die korrekten Einträge erhalten Sie von Ihrem DynDNS-Provider.

> **Die Nutzung eines DynDNS-Service hängt von dem jeweiligen DynDNS-Provider ab, deshalb kann GO Systemelektronik die Funktionalität eines DynDNS-Service nicht garantieren.**

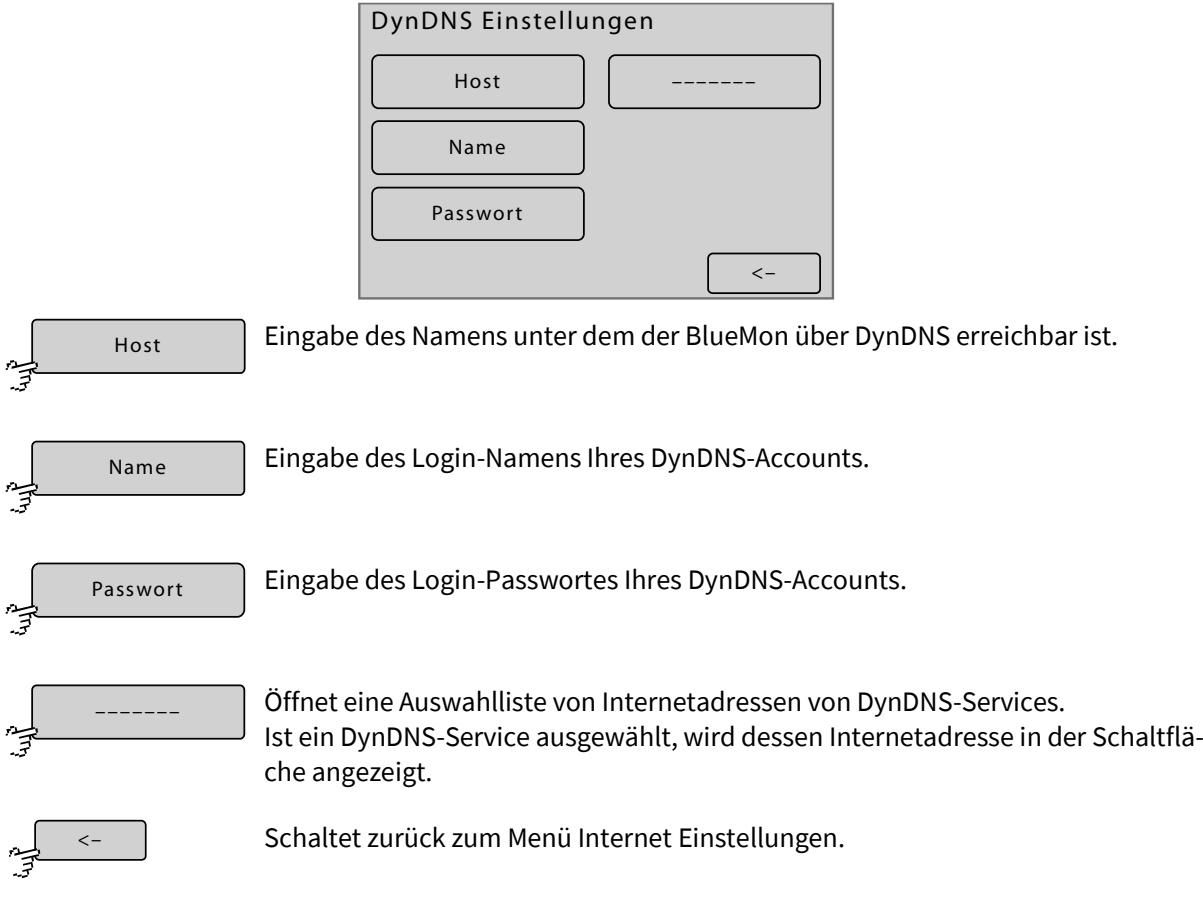

Falls Sie kein Internet-Gateway (siehe *8.2.7.1.5.2 Gateway Einstellungen (Internet)*) benötigen, können Sie über einen DynDNS-Service aus dem Internet auf den BlueMon zugreifen.

Voraussetzung ist: 1. Ihre UMTS-Internetverbindung hat eine öffentliche IP-Adresse.

2. Der Zugriff ist nicht vom Provider gesperrt.

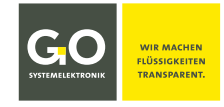

# **8.2.7.1.5.3.1 Eingabe DynDNS Einstellungen**

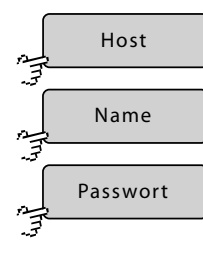

 $OK$ 

DynDNS Einstellungen 8.2.7.1.5.3

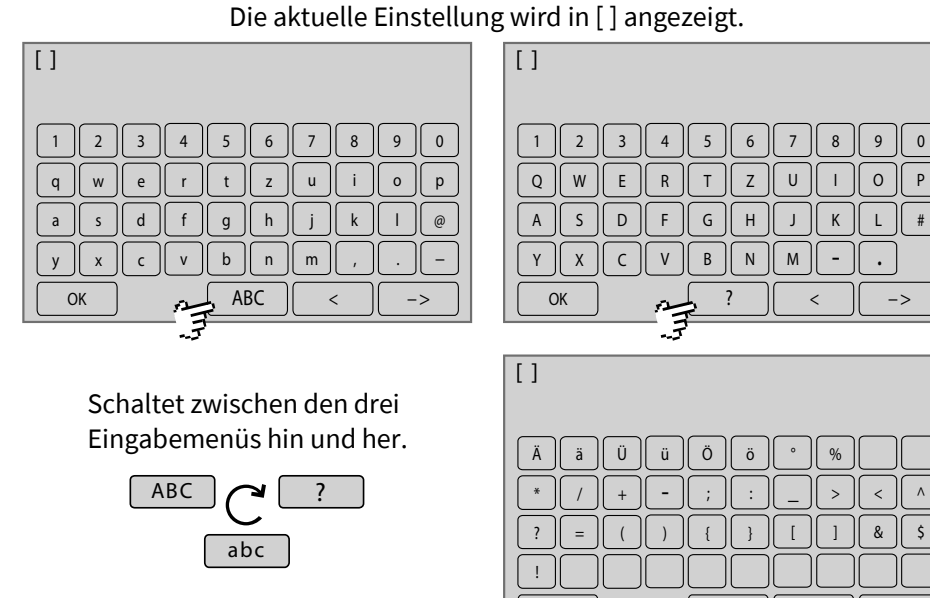

# Speichert die Eingabe und schaltet zurück zum Menü DynDNS Einstellungen.

Löscht das zuletzt eingegebene Zeichen.

Schaltet zurück zum Menü DynDNS Einstellungen ohne die Eingabe zu speichern.

OK  $\parallel$  -> abc  $\parallel$  <  $\parallel$  ->

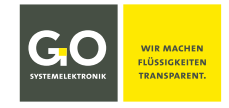

#### **8.2.7.1.6 DNS-Server Eingabe**

DNS-Server

Netzwerkmenü 8.2.7.1

Ist der BlueMon über einen Router o.ä. und nicht über ein internes Modem mit dem Internet verbunden und verwenden Sie für Internetadressen Namen und nicht IP-Adressen dann muss hier ein DNS-Server in den BlueMon eingetragen werden.

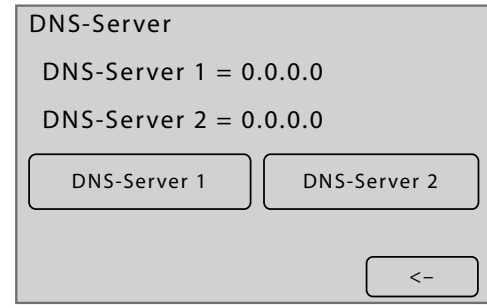

 $\prec$ 

Schaltet zurück zum Netzwerkmenü.

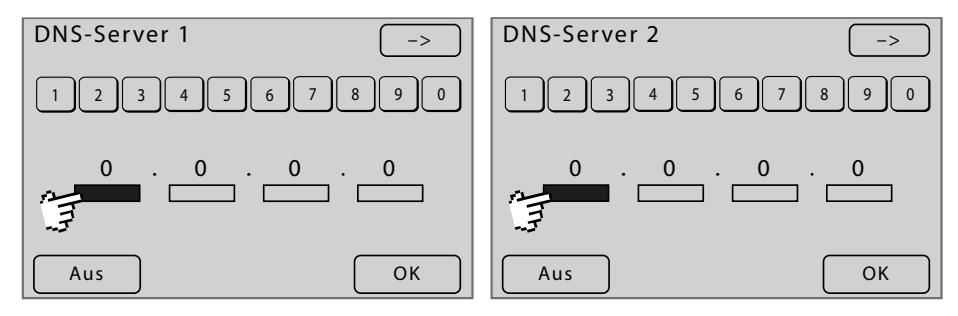

Eingabe der IP-Adresse mit den Ziffernschaltflächen im jeweils markierten Block

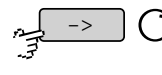

Markiert den jeweils nächsten Block der IP-Adresse. Geht auch mit <sup>?</sup>字 auf einen Block.

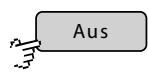

Setzt, nach einer Bestätigung, die Einstellung auf "0.0.0.0".

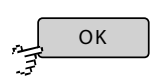

Speichert die Einstellung und schaltet zurück zum Netzwerkmenü.

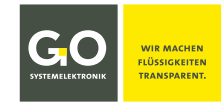

#### **8.2.7.1.7 Info Netzwerk**

Übersicht سيبر<br>س

Netzwerkmenü 8.2.7.1

Hier sind die aktuellen Netzwerkeinstellungen aufgelistet.

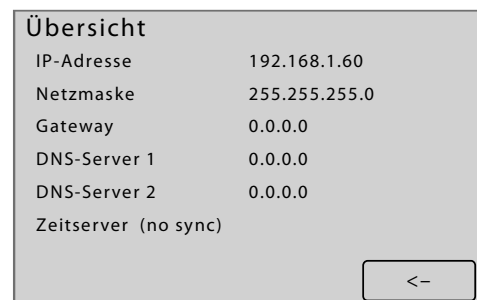

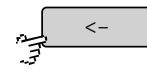

Schaltet zurück zum Netzwerkmenü.

#### **8.2.7.2 Zeitmenü**

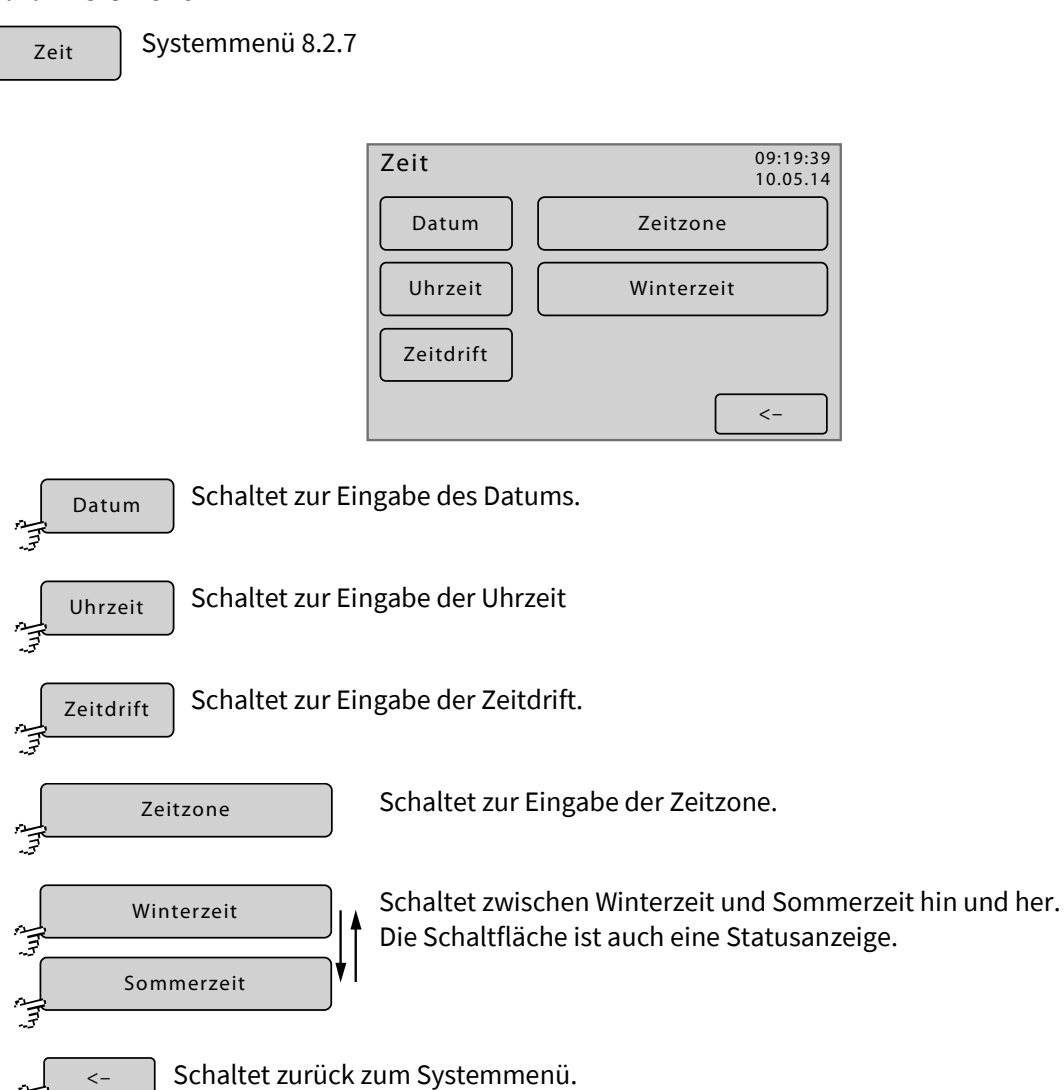

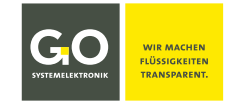

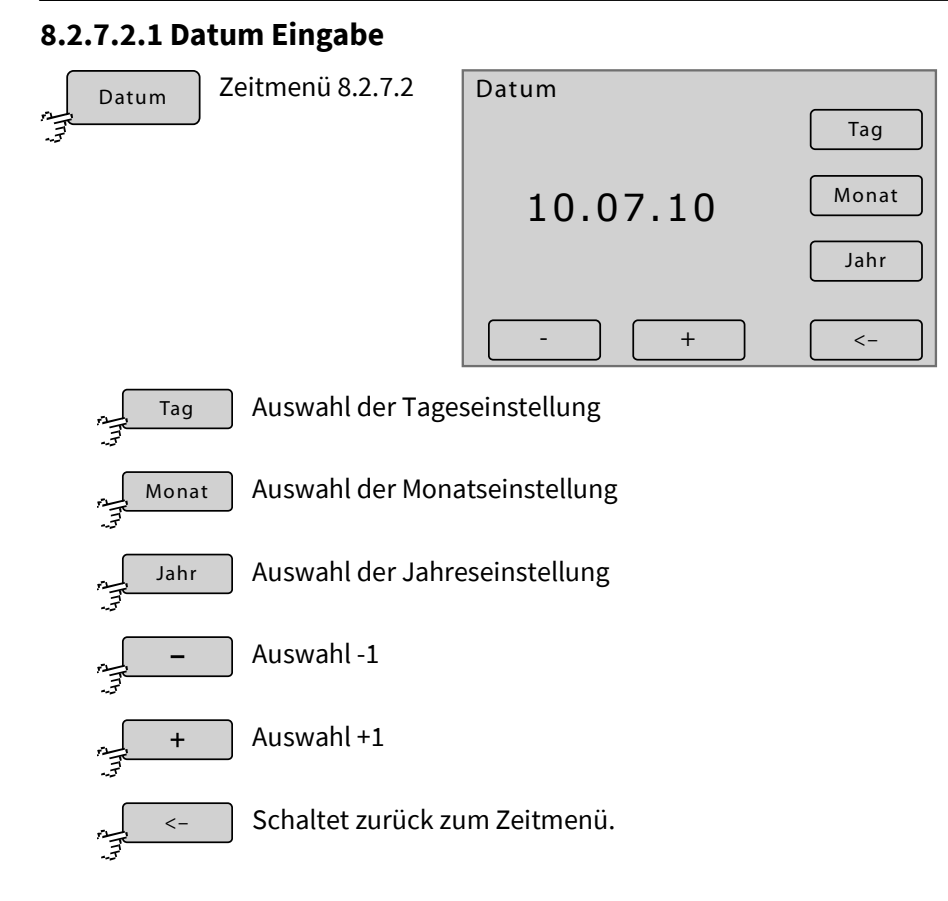

# **8.2.7.2.2 Uhrzeit Eingabe**

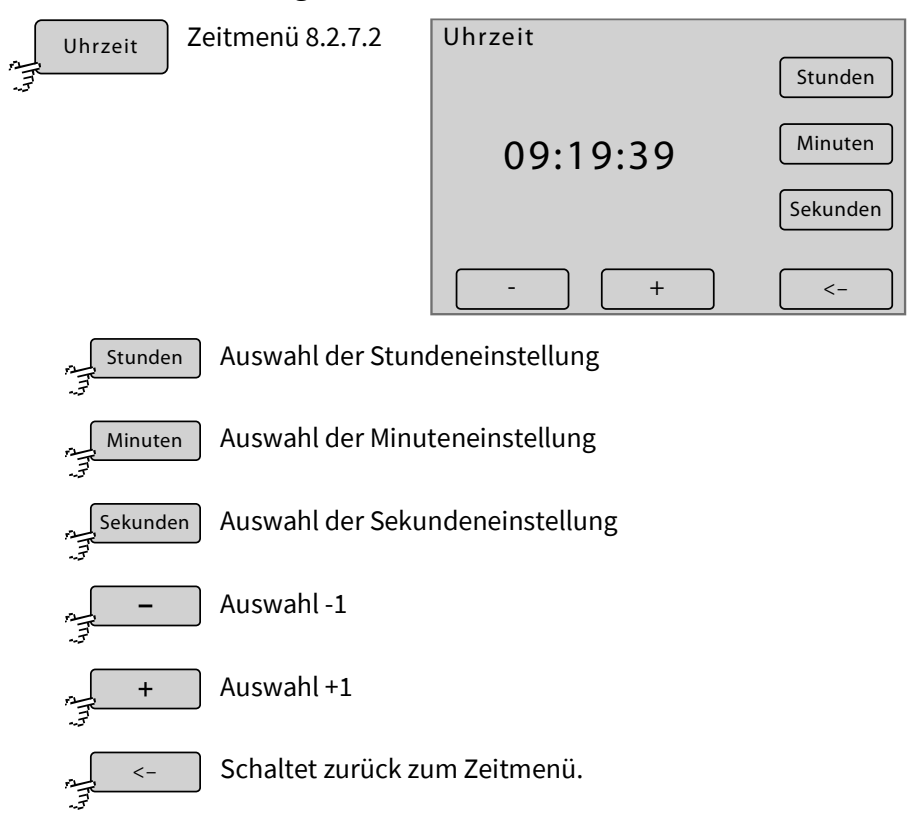

**Stellen Sie die Zeitzone und Winterzeit/Sommerzeit ein, bevor Sie die Uhrzeit einstellen!**

# **8.2.7.2.3 Zeitdrift Eingabe**

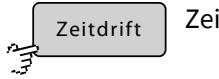

Zeitmenü 8.2.7.2

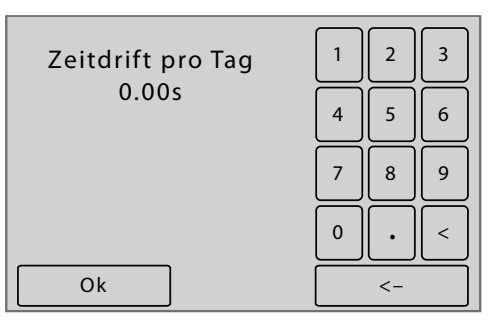

Der Eintrag hier korrigiert den täglichen Gangfehler in Sekunden der internen Uhr des BlueMon. positive Werte  $\Rightarrow$  Die Uhr des BlueMon läuft schneller. negative Werte  $\Rightarrow$  Die Uhr des BlueMon läuft langsamer.

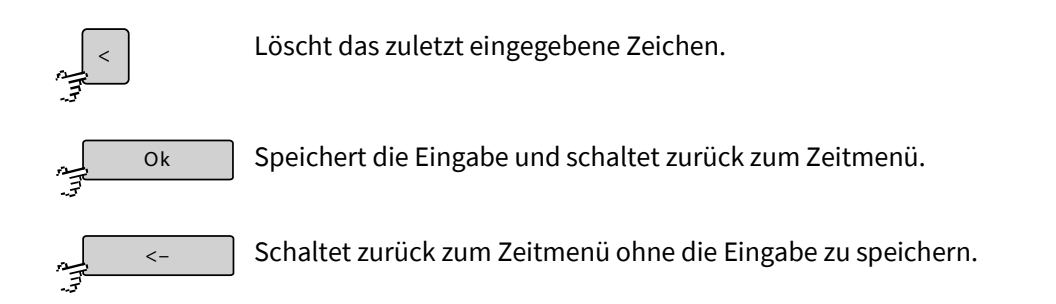

# **8.2.7.2.4 Zeitzone Eingabe**

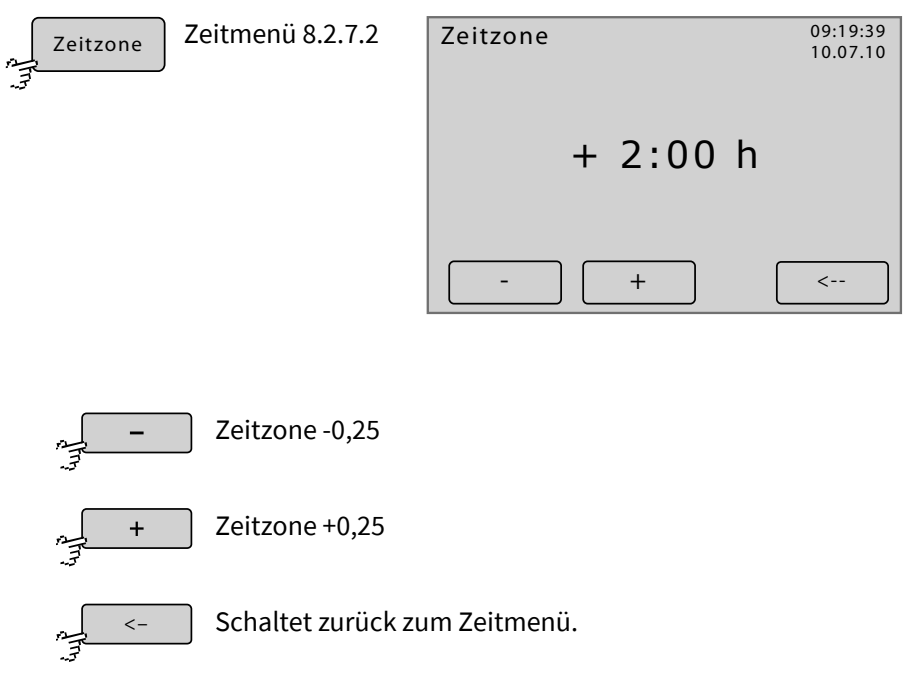

# **Bitte beachten Sie, dass die hier beschriebene Einstellung der Zeitzone lediglich Auswirkungen auf die dargestellte und nicht auf die datengebundene Uhrzeit hat!**

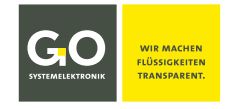

#### **8.2.7.3 Abschalten**

Abschalten سية<br>أق

Systemmenü 8.2.7

Für den ordnungsgemäßen Betrieb eines BlueMon ist es notwendig, vor dem Trennen der Spannungsversorgung den BlueMon herunterzufahren.

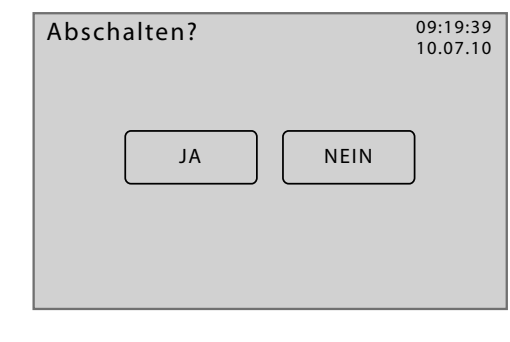

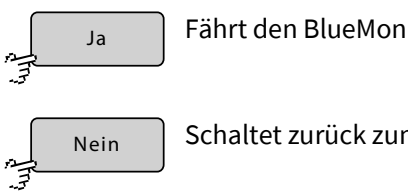

Fährt den BlueMon herunter.

Schaltet zurück zum Systemmenü.

Der Zustand des Herunterfahrens wird angezeigt.

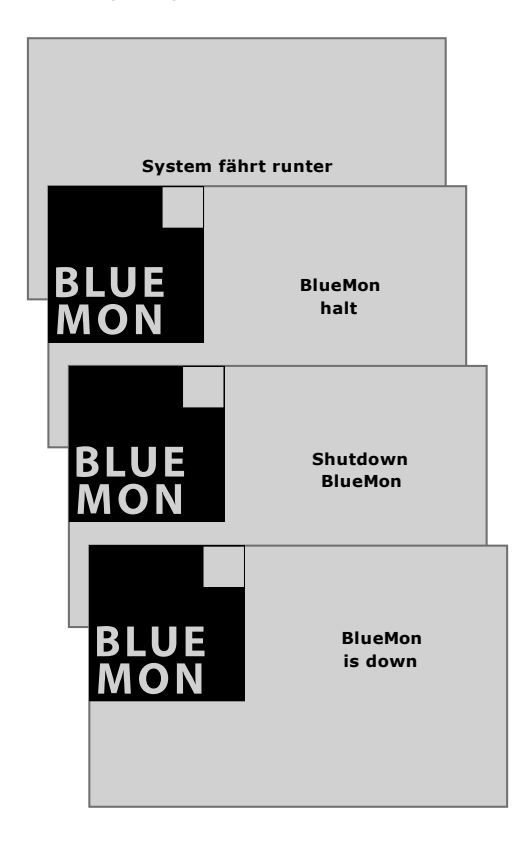

Das Herunterfahren ist abgeschlossen.

Sie können den BlueMon durch Unterbrechen der Spannungsversorgung ausschalten.

#### **Falls der BlueMon nach dem Herunterfahren nicht von der Spannungsversorgung getrennt wird, fährt er nach 10 Minuten automatisch wieder hoch.**

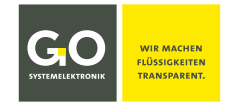

#### **8.2.7.4 Modemmenü/Modemeinstellungen**

Systemmenü 8.2.7

```
Modem
```
Die Ansicht variiert je nach dem ausgewählten Modemtyp (siehe *8.2.7.4.3 Einstellungen Modemtyp*).

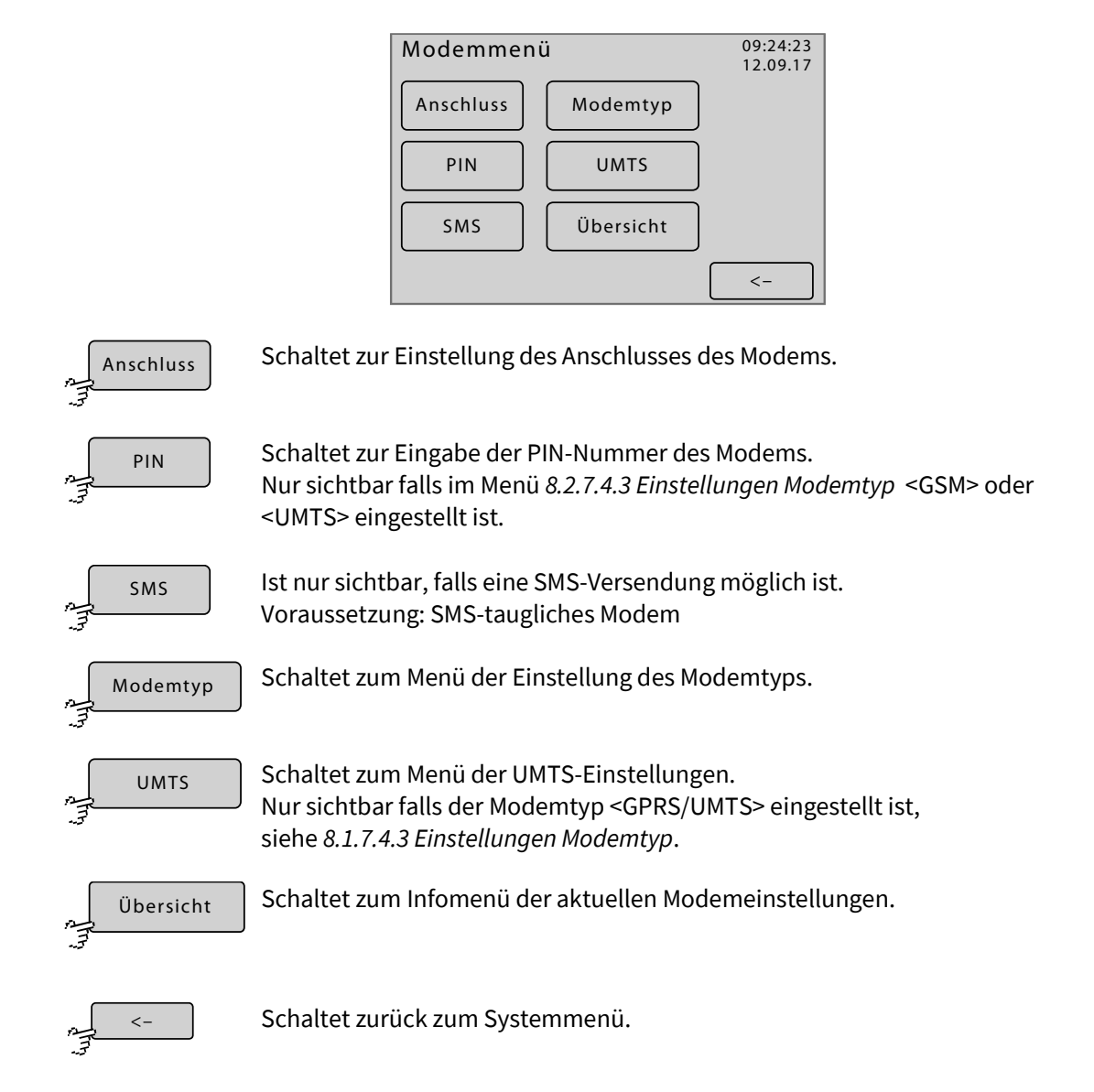

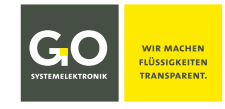

#### **8.2.7.4.1 Einstellungen Modemanschluss**

Modemmenü 8.2.7.4

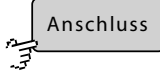

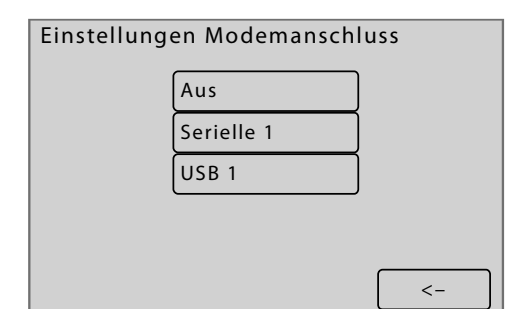

Die Schaltflächen sind auch Statusanzeigen.

Aktiviert oder deaktiviert den Modemanschluss.

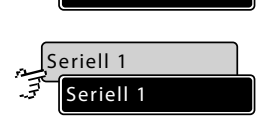

AUS AUS

> Ist ein werkseitig montiertes Modem an der seriellen Schnittstelle angeschlossen, ist diese Schnittstelle werkseitig aktiviert.

> Ist ein werkseitig montiertes Modem an der USB-Schnittstelle angeschlossen, ist die USB-Schnittstelle für das Modem über diese Schaltfläche werkseitig aktiviert.

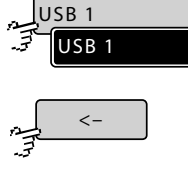

Schaltet zurück zum Modemmenü.

# **8.2.7.4.2 Eingabe der PIN-Nummer des Modems**

Modemmenü 8.2.7.4 PIN

**Hinweis auf eine mögliche Fehlbedienung:** Die PIN-Nummer unbedingt vor dem Einbau oder dem Aktivieren einer neuen UMTS-Karte ändern, da sonst durch standardmäßig wiederholtes Abfragen die UMTS-Karte deaktiviert wird.

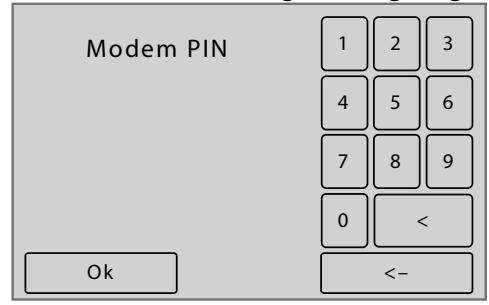

Die aktuelle Einstellung wird angezeigt.

Die Eingabe der PIN-Nummer erfolgt mit den Zifferntasten.

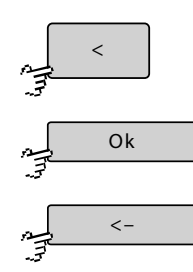

Löscht die zuletzt eingegebene Ziffer.

Speichert die Eingabe und schaltet zurück zum Modemmenü.

Schaltet zurück zum Modemmenü ohne die Eingabe zu speichern.

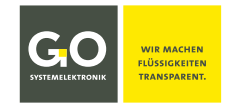

#### **8.2.7.4.3 Einstellungen Modemtyp**

Modemtyp

Modemmenü 8.2.7.4

Über dieses Menü wird der Modemtyp eines angeschlossenen Modems eingegeben.

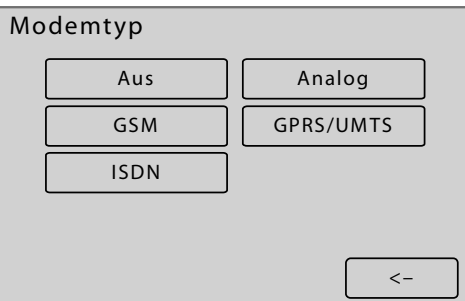

Die Schaltflächen sind auch Statusanzeigen.

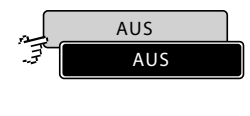

Es ist kein Modem angeschlossen.

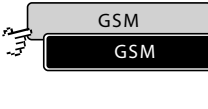

Es ist ein GSM-Modem<sup>∗</sup> angeschlossen.

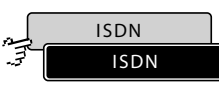

Es ist ein ISDN-Modem angeschlossen.

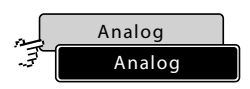

Es ist ein Analogmodem angeschlossen.

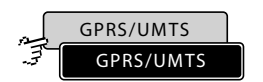

Es ist ein GPRS-Modem\* oder ein UMTS/LTE-Modem angeschlossen.

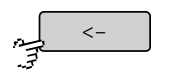

Speichert die Eingabe und schaltet zurück zum Modemmenü.

<sup>∗</sup> optionale Sonderausstattung

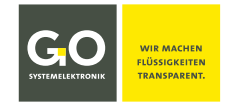

#### **8.2.7.4.4 UMTS-Einstellungen**

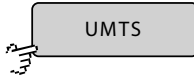

Modemmenü 8.2.7.4

Über dieses Menü konfigurieren Sie Ihre UMTS-Verbindung. APN, Name und Passwort erhalten Sie von Ihrem UMTS-Provider.

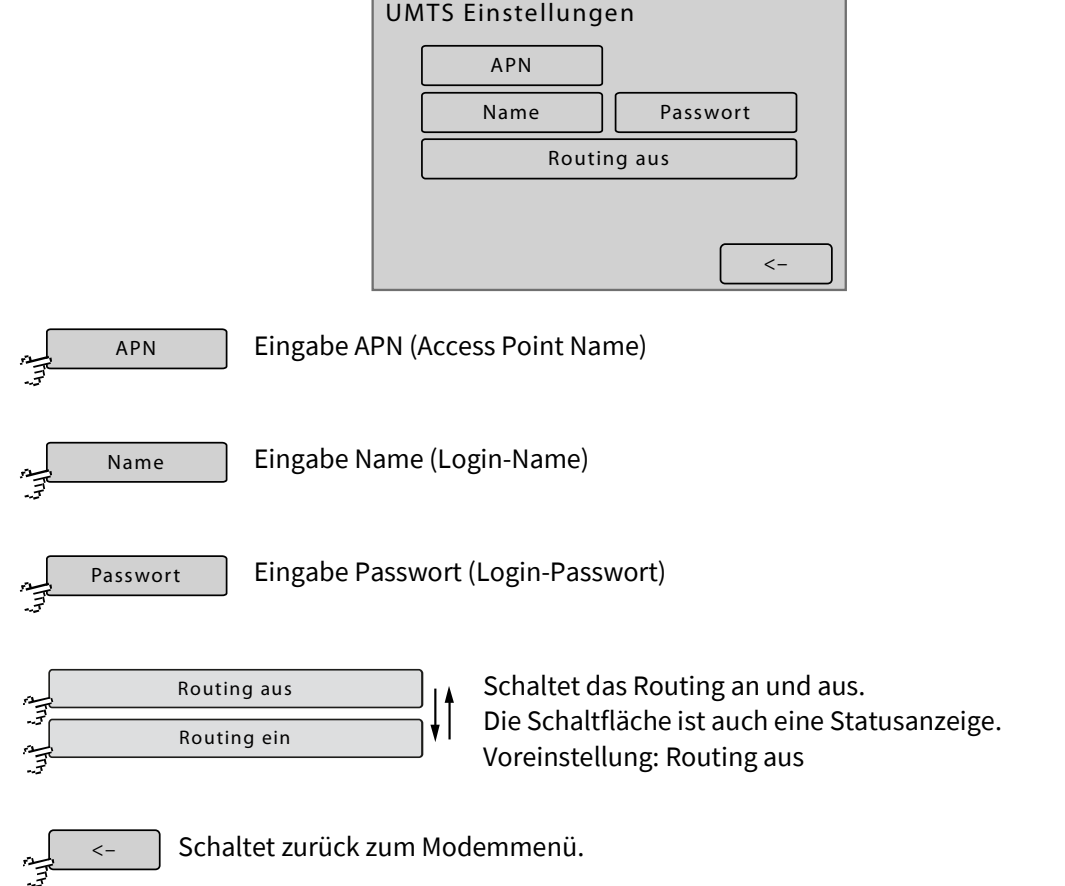

Das Routing muss eingeschaltet sein, falls Sie diesen BlueMon als Internetrouter benutzen. Dieses ist z.B. der Fall, wenn über dieser BlueMon andere BlueMon/BlueBox-Systeme Messdaten versenden. Beachten Sie bitte, dass die angeschlossenen BlueMon/BlueBox-Systeme die IP-Adresse des routenden BlueMon als Adresse des Standard-Gateways verwenden müssen (siehe *8.2.7.1.3 Gateway IP-Adresse Eingabe (default gateway)*).

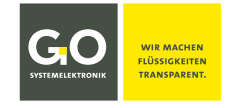

# **8.2.7.4.4.1 Eingabe UMTS Einstellungen**

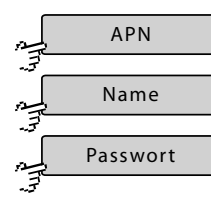

UMTS Einstellungen 8.2.7.4.4

# Die aktuelle Einstellung wird in [ ] angezeigt.

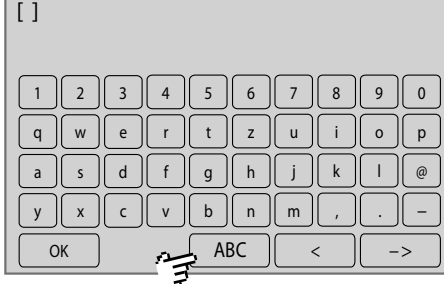

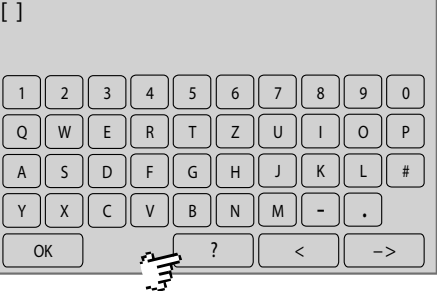

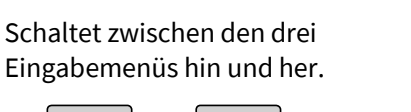

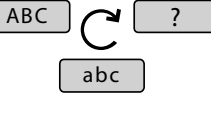

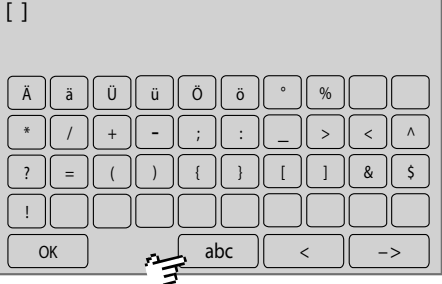

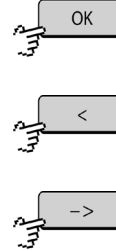

Speichert die Eingabe und schaltet zurück zum Menü UMTS Einstellungen.

Löscht das zuletzt eingegebene Zeichen.

Schaltet zurück zum Menü UMTS Einstellungen ohne die Eingabe zu speichern.

Modemmenü 8.2.7.4

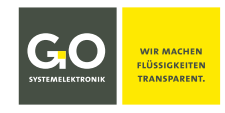

# **8.2.7.4.5 Modem Info (UMTS)**

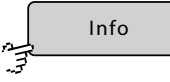

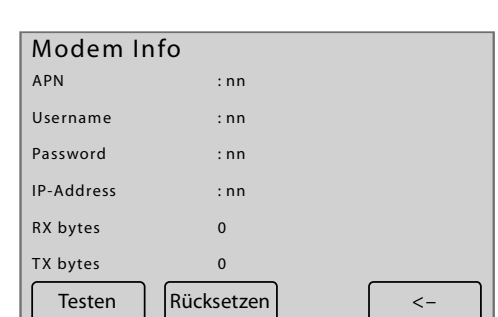

Anzeige der aktuellen Einstellungen des UMTS-Modems

RX Bytes: empfangene Daten seit Verbindungsstart TX Bytes: gesendete Daten seit Verbindungsstart

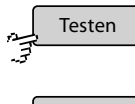

Anzeige der Einwahl

Rücksetzen

Zurücksetzen des Modems

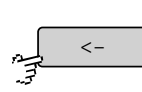

Schaltet zurück zum Modemmenü.

# **8.2.7.5 GPS-Menü**

GPS

Systemmenü 8.2.7

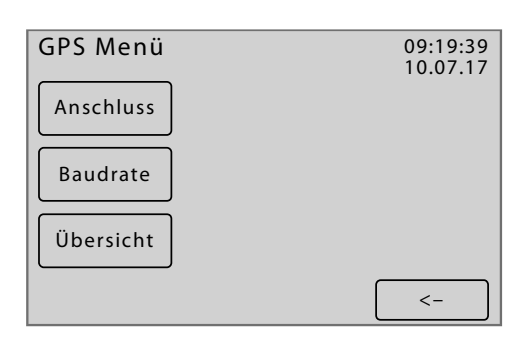

Schaltet zur Einstellung des Anschlusses eines GPS-Empfängers. Anschluss

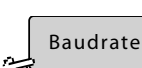

Schaltet zu einem Auswahlmenü für sieben Baudraten zwischen 2400 und 115200.

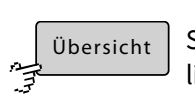

Schaltet zum Infomenü des GPS-Anschlusses, hier sind die relevanten GPS-Daten aufgelistet.

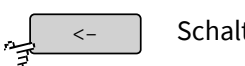

Schaltet zurück zum Systemmenü.

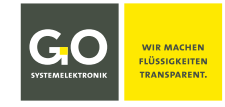

#### **8.2.7.5.1 Einstellungen GPS-Anschluss**

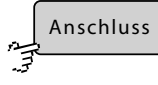

GPS Menü 8.2.7.5

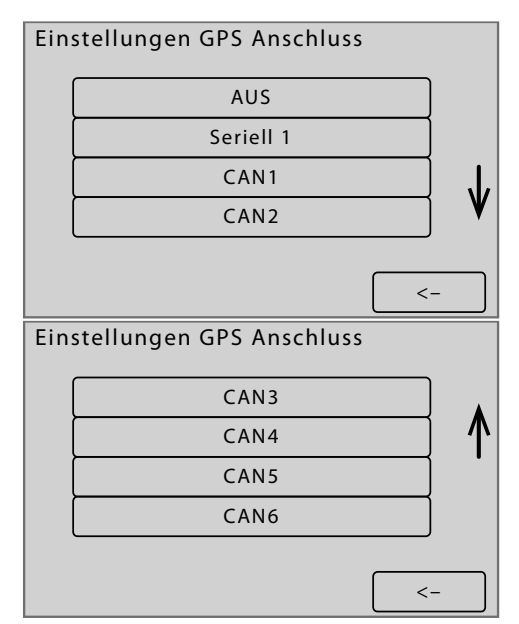

Die Schaltflächen sind auch Statusanzeigen.

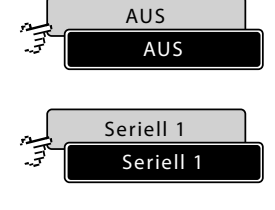

Deaktiviert den GPS-Anschluss.

Ist ein werkseitig montierter GPS-Empfänger an der internen seriellen Schnittstelle am PC 104 angeschlossen, ist diese Schnittstelle werkseitig aktiviert.

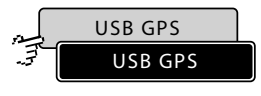

Ist ein werkseitig montierter GPS-Empfänger an der USB Schnittstelle angeschlossen, ist die USB-Schnittstelle für den GPS-Empfänger werkseitig aktiviert. Nur sichtbar falls ein GPS-Empfänger an der USB Schnittstelle angeschlossen ist.

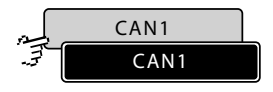

GPS-Modul an Serielle-Schnittstelle über CAN-Bus Schnittstelle: CAN-Bus seriell 1

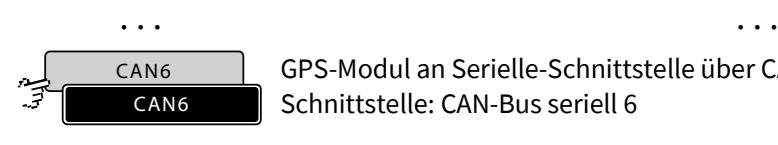

GPS-Modul an Serielle-Schnittstelle über CAN-Bus Schnittstelle: CAN-Bus seriell 6

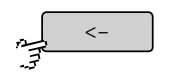

Schaltet zurück zum GPS Menü.

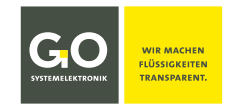

# **8.2.7.6 Bildschirm/Display**

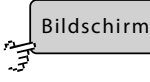

Systemmenü 8.2.7

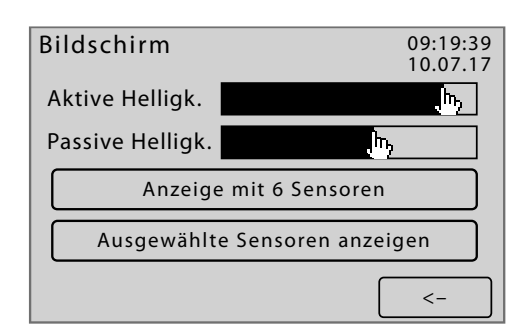

Drücken auf einen Punkt auf dem Balken für *Aktive Helligkeit* oder *Passive Helligkeit* stellt den Wert der Hintergrundbeleuchtung des Displays entsprechend ein.

Bei Benutzerinaktivität schaltet die Software nach 150 Sekunden die Hintergrundbeleuchtung des Displays von dem unter *Aktive Helligkeit* eingestellten Wert auf den unter *Passive Helligkeit* eingestellten Wert. Bei Benutzeraktivität schaltet die Helligkeit auf den unter *Aktive Helligkeit* eingestellten Wert zurück.

Bei einer erhöhten Temperatur der CPU wird der unter *Passive Helligkeit* eingestellte Wert ignoriert und die Hintergrundbeleuchtung des Displays ausgeschaltet.

#### **Anzeigeart:**

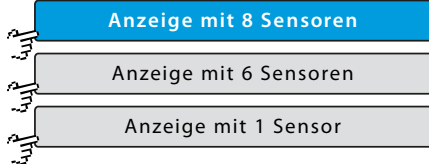

Schaltet hin und her zwischen der

- Messwertanzeige 8-fach
- Messwertanzeige 6-fach
- Messwertanzeige 1-fach

siehe *8.1 Die Messwertanzeige* Die Schaltfläche ist auch eine Statusanzeige.

#### **Auswahlart:**

 $\lt$  –

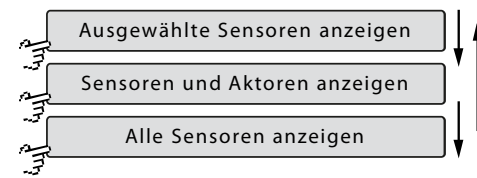

Legt fest welche Sensoren/Aktoren<sup>∗</sup> in der Messwertanzeige angezeigt werden. siehe *8.1 Die Messwertanzeige* Die Schaltfläche ist auch eine Statusanzeige.

Es gibt drei Auswahlarten:

- Nur in den Menüs der Messwerte 8.2.2.1 und im Aktormenü 8.2.3.1 ausgewählte Sensoren und Aktoren werden angezeigt.
- Alle Sensoren und alle Aktoren werden angezeigt.
- Alle Sensoren werden angezeigt.

Schaltet zurück zum Systemmenü.

<sup>∗</sup> Den Zustand eines Aktors kann man auch als Messwert auffassen.

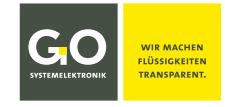

# **8.2.7.7 Spracheinstellungen**

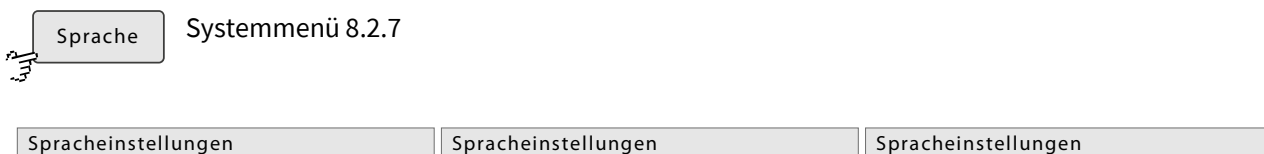

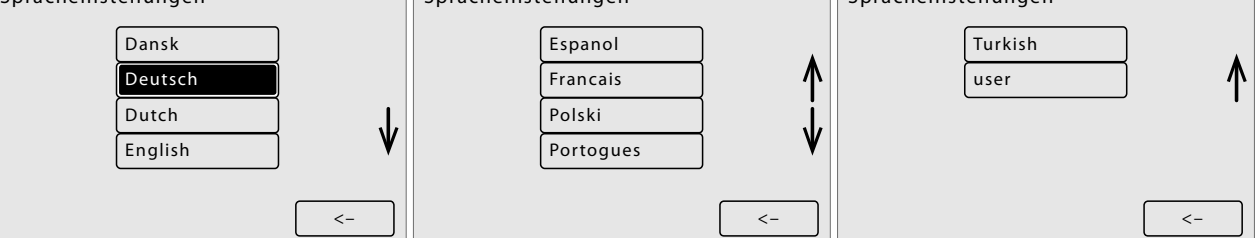

Hier können Sie eine Menüsprache auswählen, die Schaltflächen sind auch Statusanzeigen.

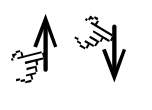

Scrollt die Darstellung.

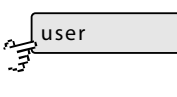

Anwenderdefinierte Sprache, für mehr Information wenden Sie sich bitte an GO Systemelektronik.

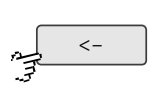

Schaltet zurück zum Systemmenü.

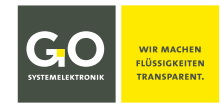

# **8.2.8 Hilfemenü**

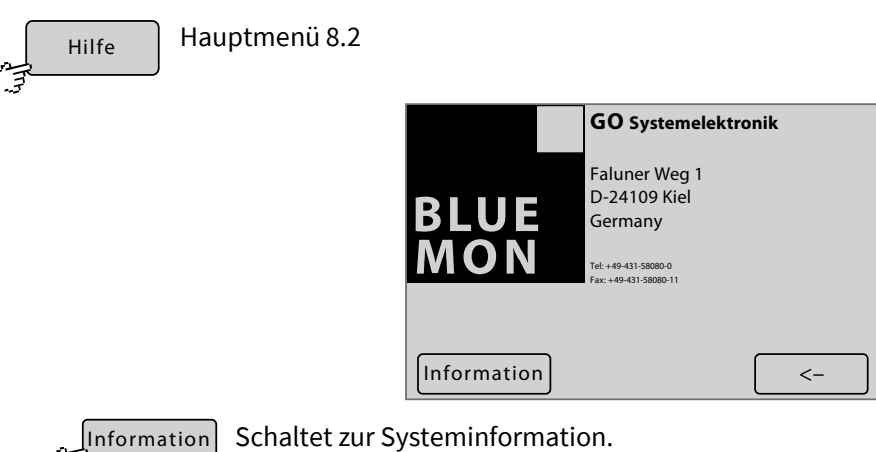

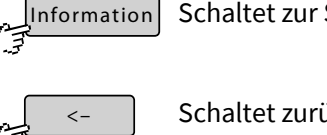

Schaltet zurück zum Hauptmenü.

# **8.2.8.1 Systeminformation**

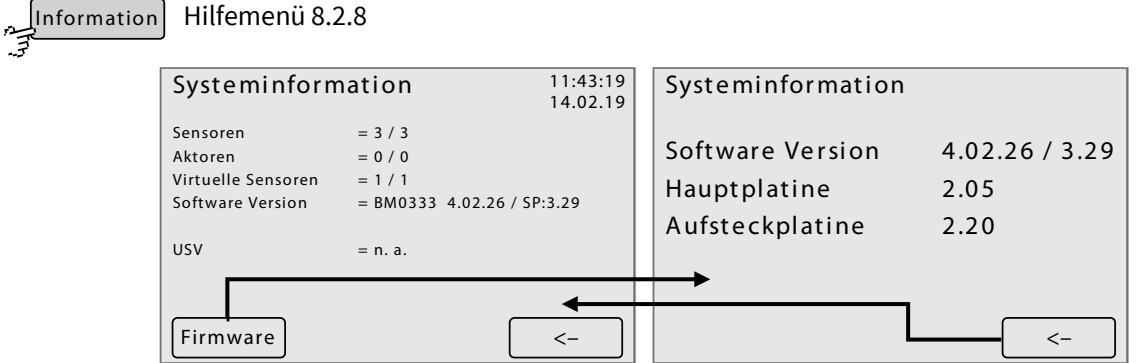

**Sensoren, Aktoren, Virtuelle Sensoren** Anzahl der angeschlossenen Sensoren, Aktoren und virtuelle Sensoren

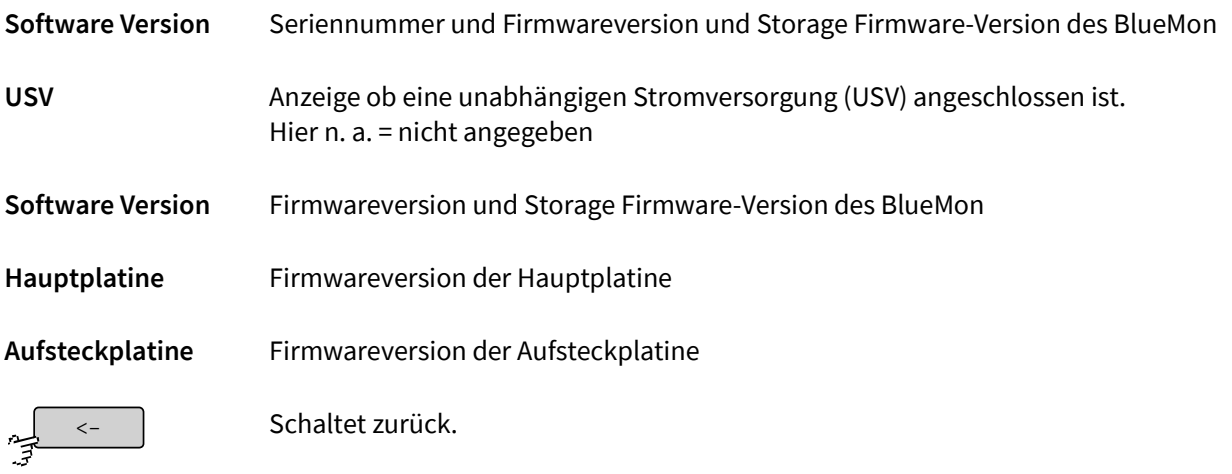

# **Anhang A – Displayabgleich**

Falls das Display nicht, falsch oder nur unter großem Druck reagiert, ist ein Displayabgleich notwendig.

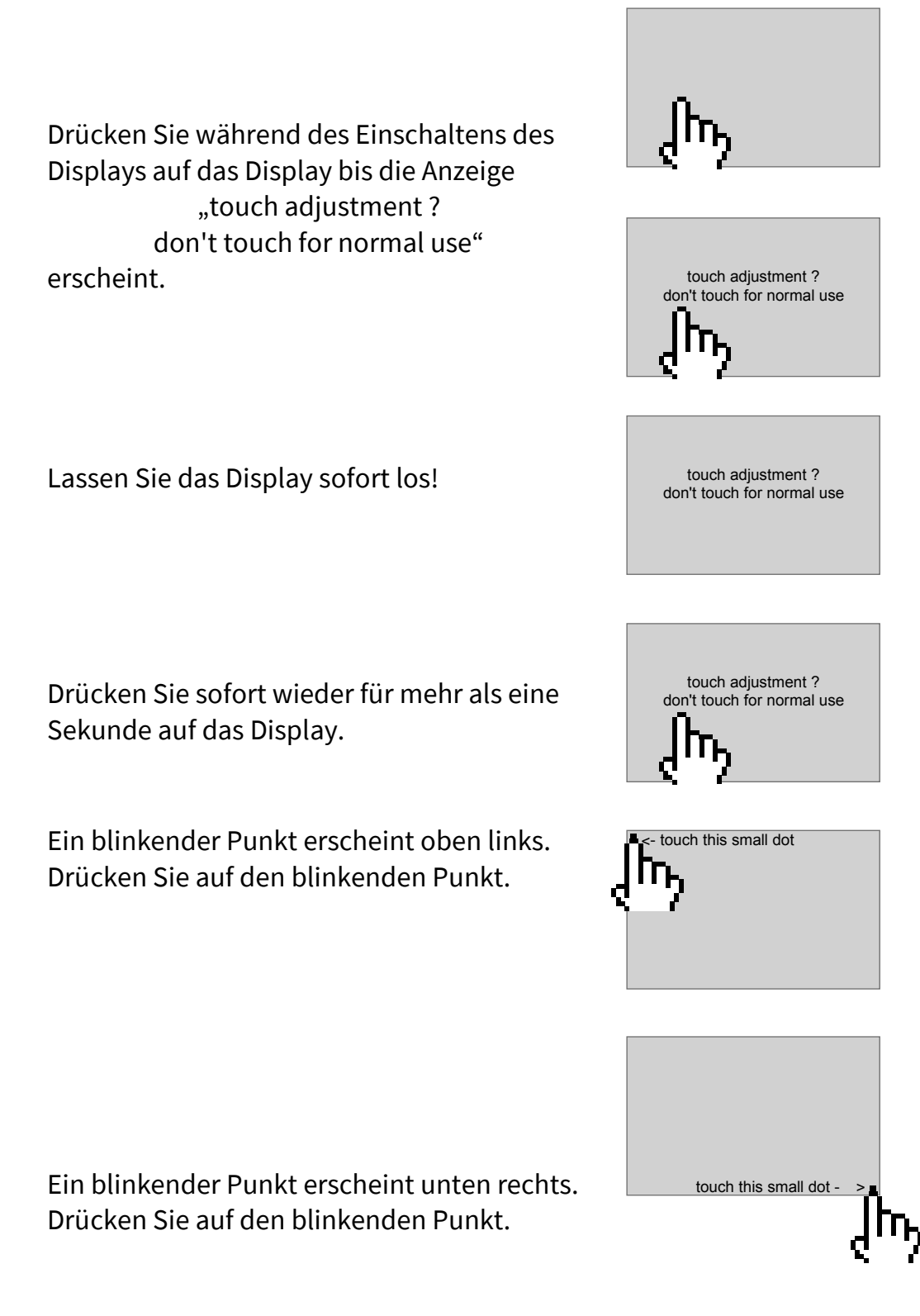

Der Abgleich ist abgeschlossen.

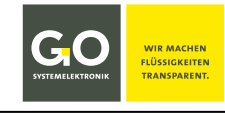

# **Anhang B – Menüstruktur Betriebsarten, Parameter, Applikation und Wartung**

# **1 Menüstruktur Betriebsarten** siehe *8.2.1 Betriebsarten*

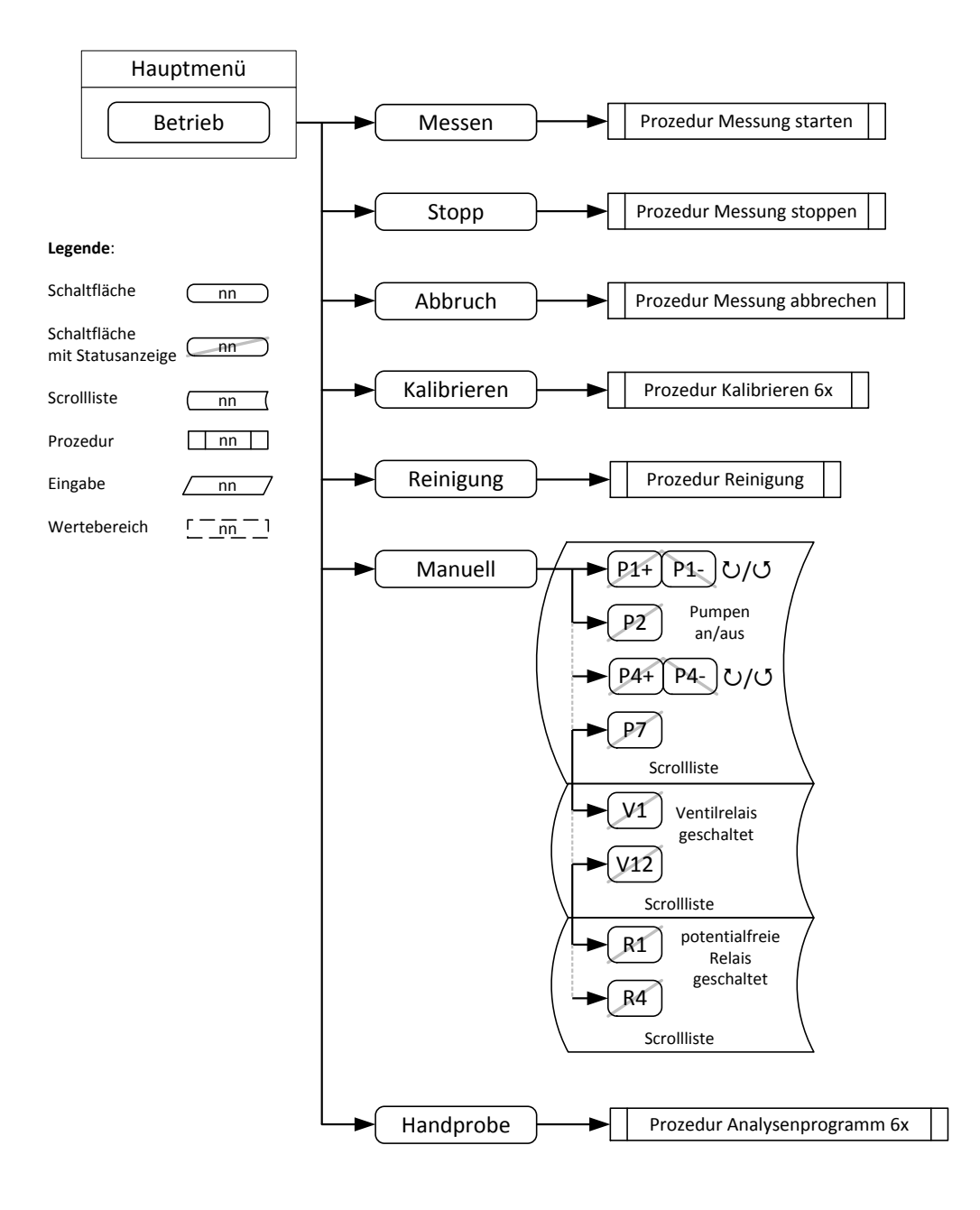

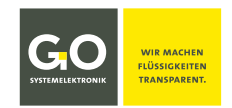

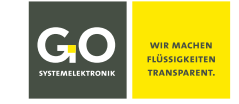

#### **2 Menüstruktur Parameter** siehe *8.2.4 Parametermenü*

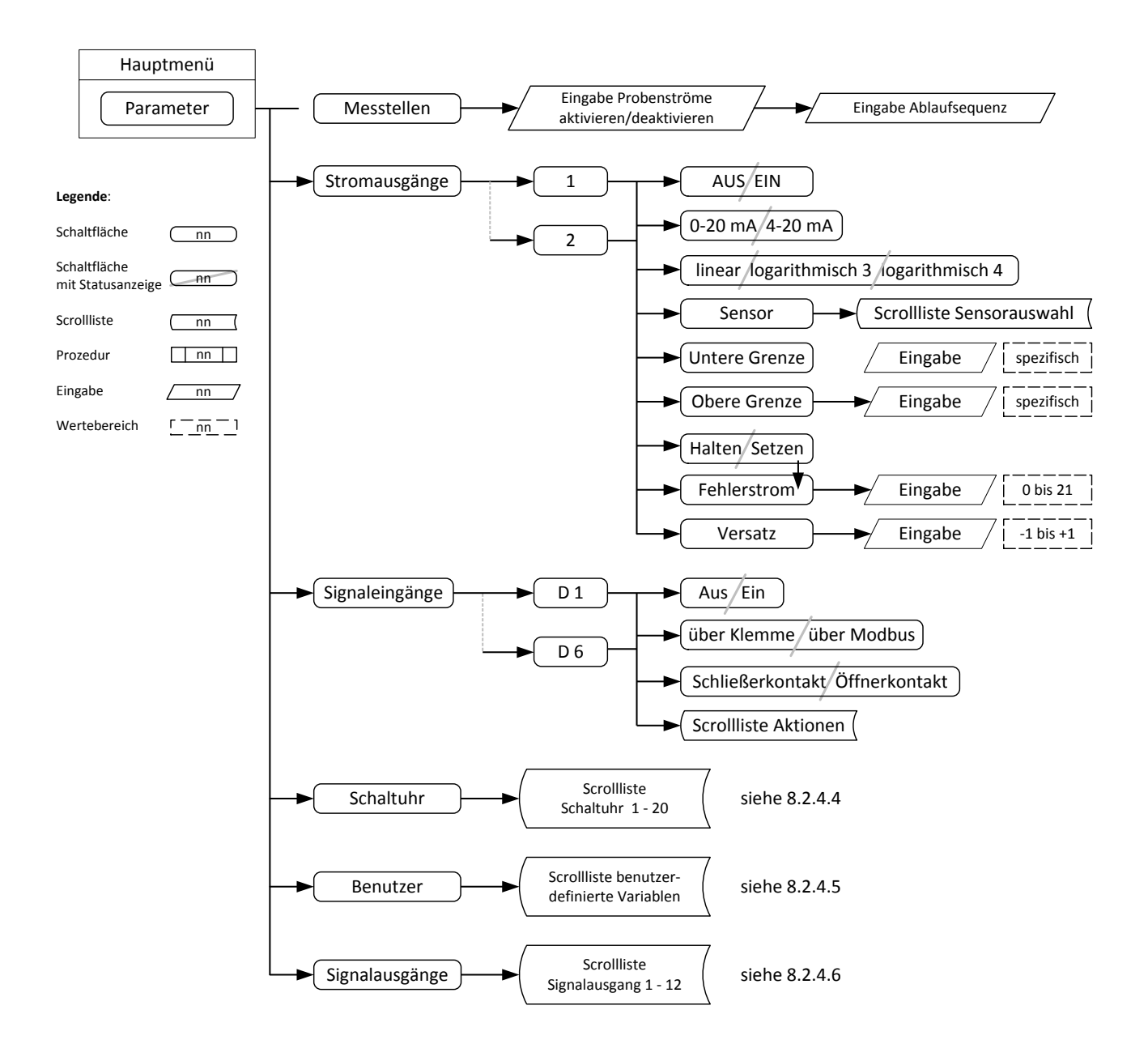

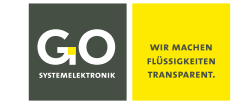

# **3 Menüstruktur Applikation** siehe *8.2.5 Applikationmenü*

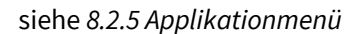

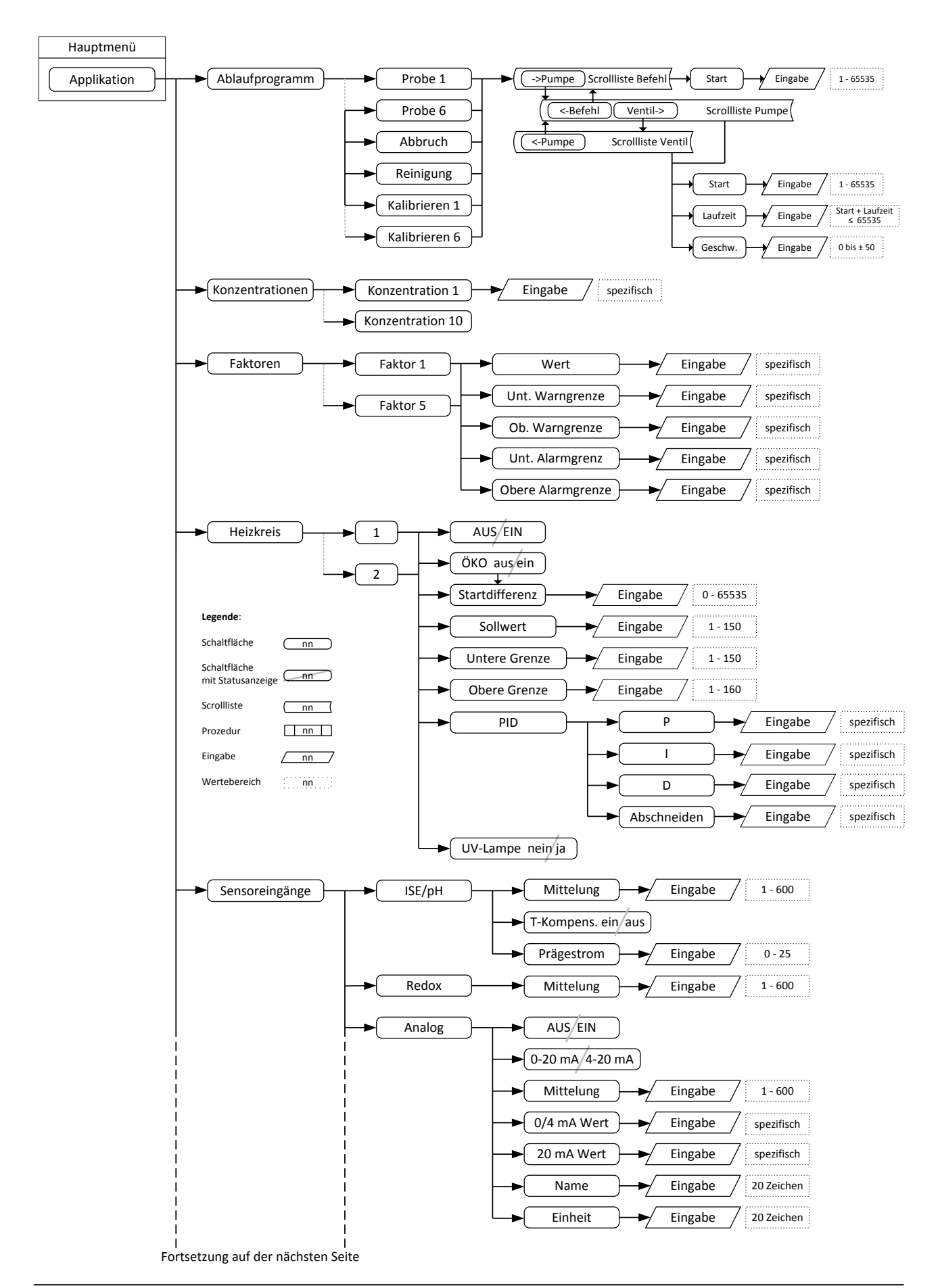

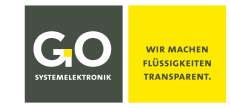

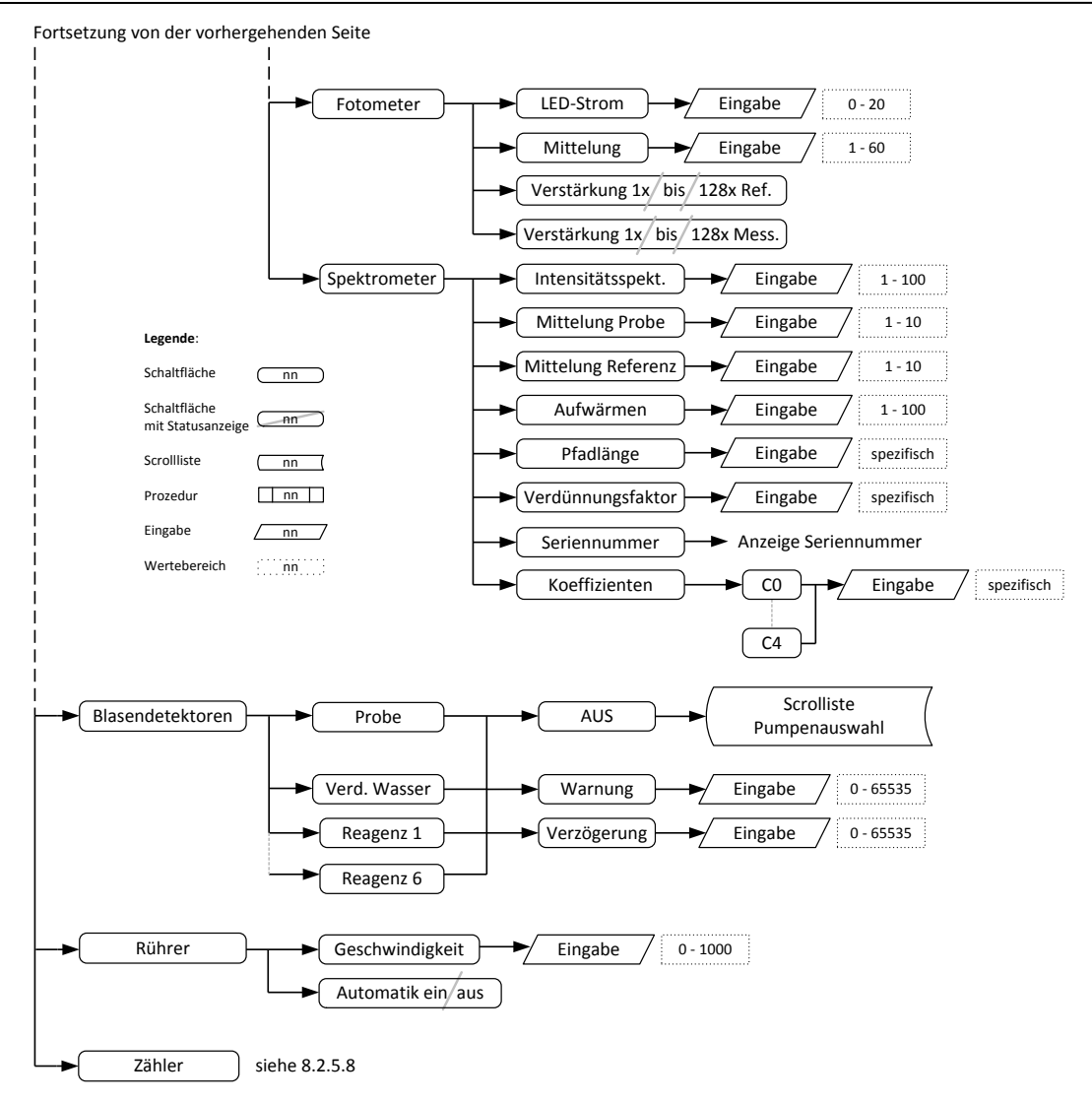

#### **4 Menüstruktur Wartung** siehe 8.2.6 Wartungsmenü

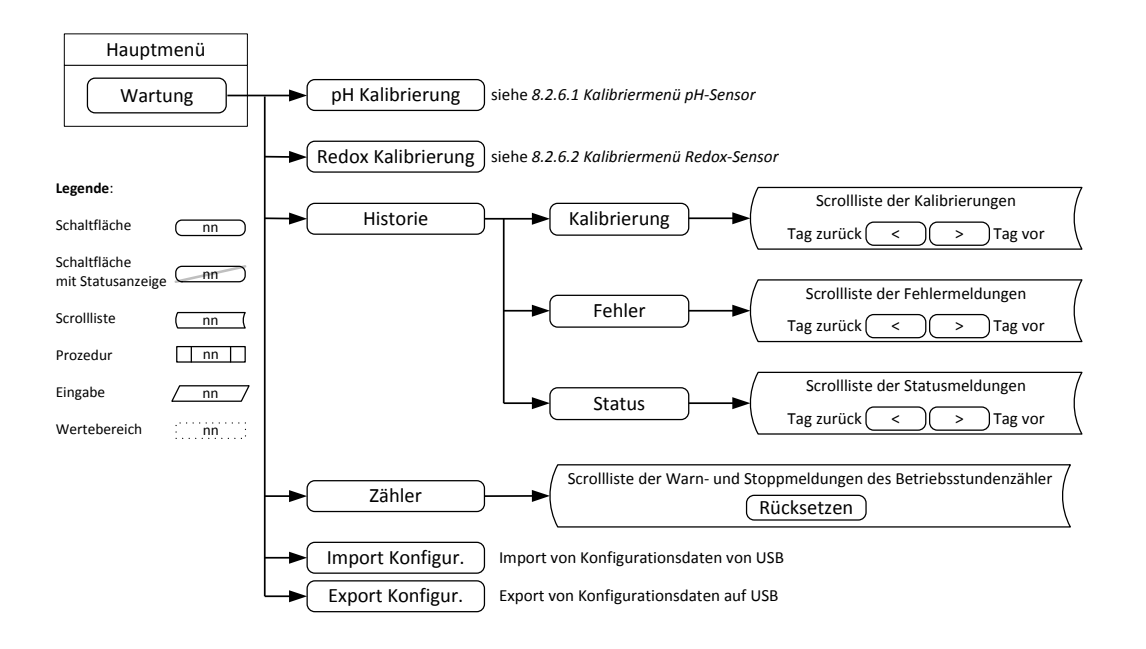

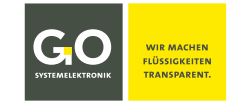

#### **Anhang C – Warn- und Fehlermeldungen**

Es gibt Warnmeldungen und Fehlermeldungen. Angezeigt werden diese im Menü der Warn- und Fehlermeldungen (siehe 8.1.5) und in der Wartungshistorie (siehe 8.2.6.3).

- Bei einer **Warnmeldung** läuft die Ablaufsequenz weiter, ggf. werden Ablaufprogrammteile wiederholt (z.B. bei einer Kalibrierung) um den Fortlauf sicherzustellen. **Standardverhalten: Gerät läuft weiter**
- Eine **Fehlermeldung** führt das **Abbruchprogramm** (auch Spülprogramm genannt) aus, Dauer ca. eine Minute. Das Abbruchprogramm bricht jedes laufende Programm ab und entleert den BlueMon vollständig in den Abfluss, danach geht das System in den Gerätestaus "Fehler". **Standardverhalten:**  $\Rightarrow$ **Abbruchprogramm**  $\Rightarrow$  Gerätestatus "Fehler"

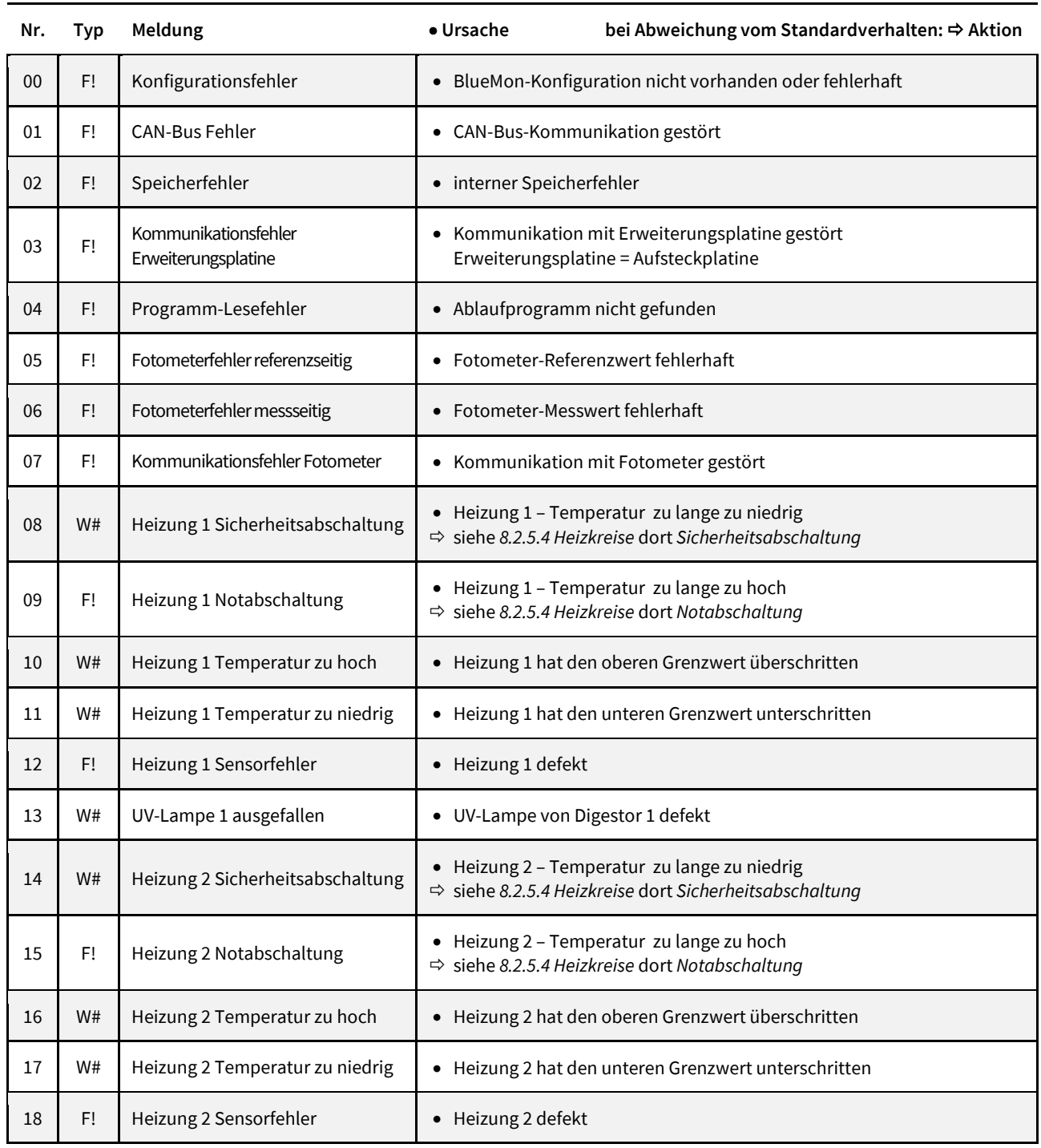

#### **Meldungstyp: W# = Warnmeldung | F! = Fehlermeldung**

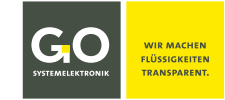

# **BlueMon – Warn - und Fehlermeldungen**

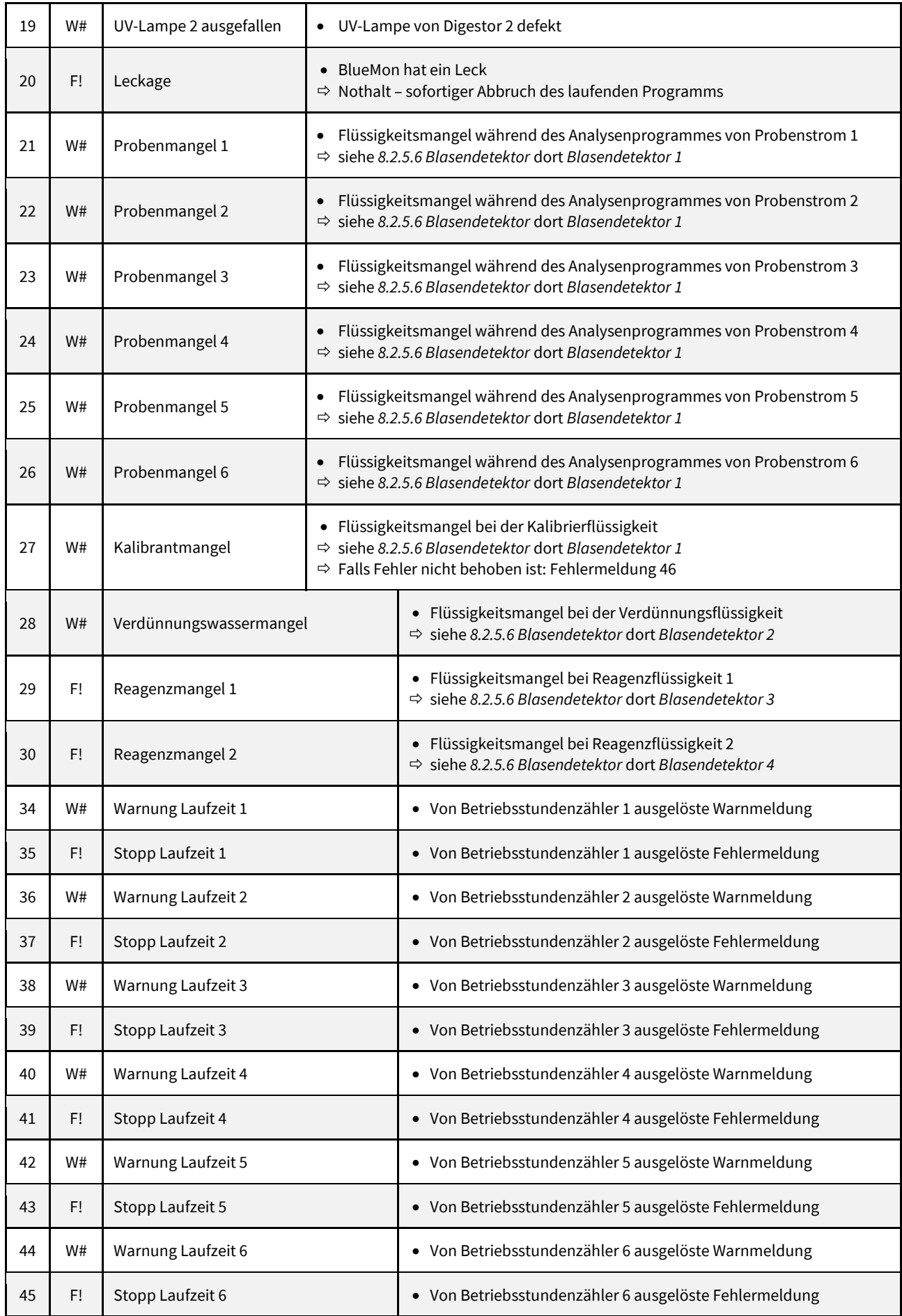

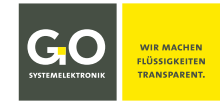

# **BlueMon – Warn - und Fehlermeldungen**

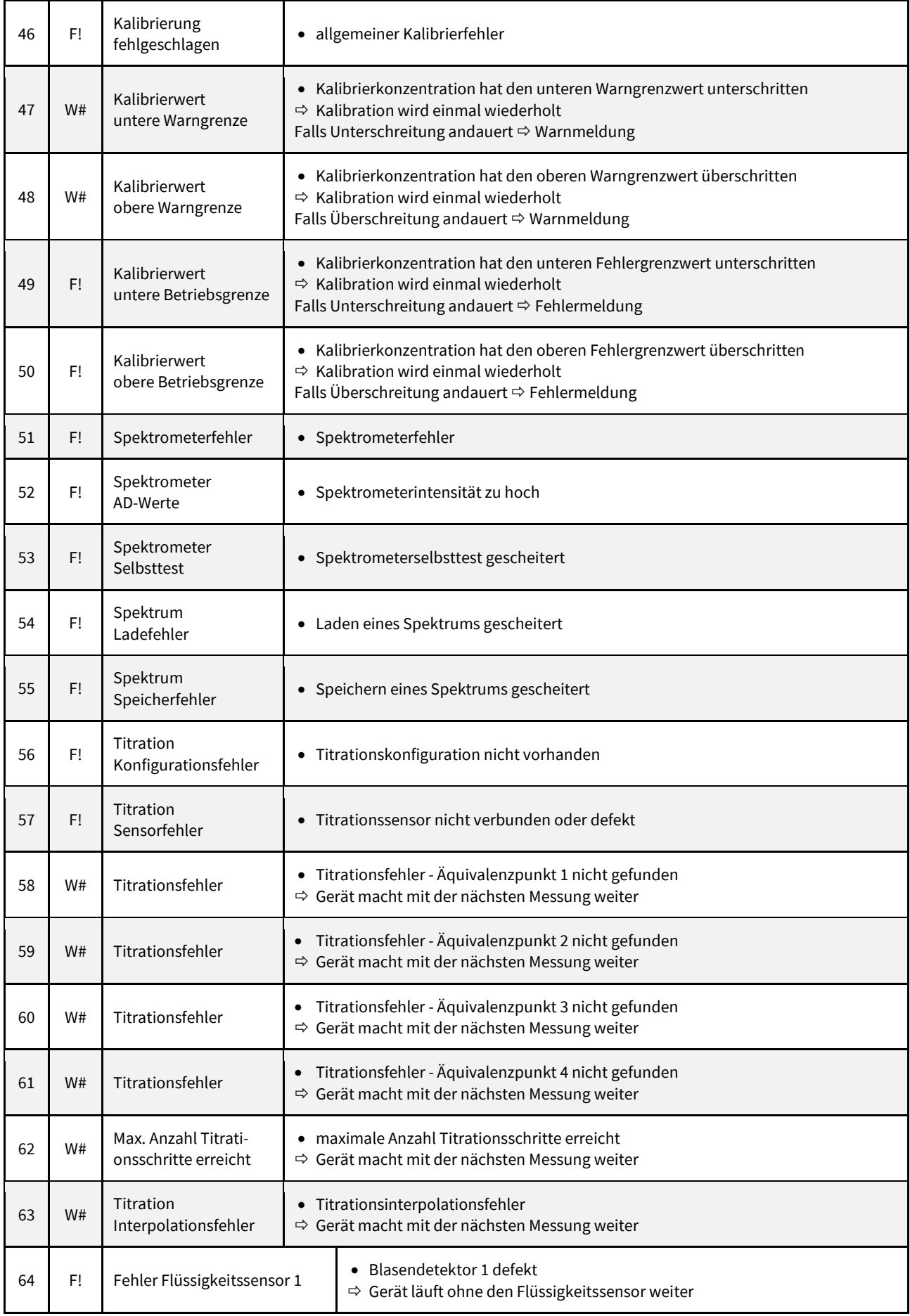

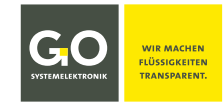

# **BlueMon – Warn - und Fehlermeldungen**

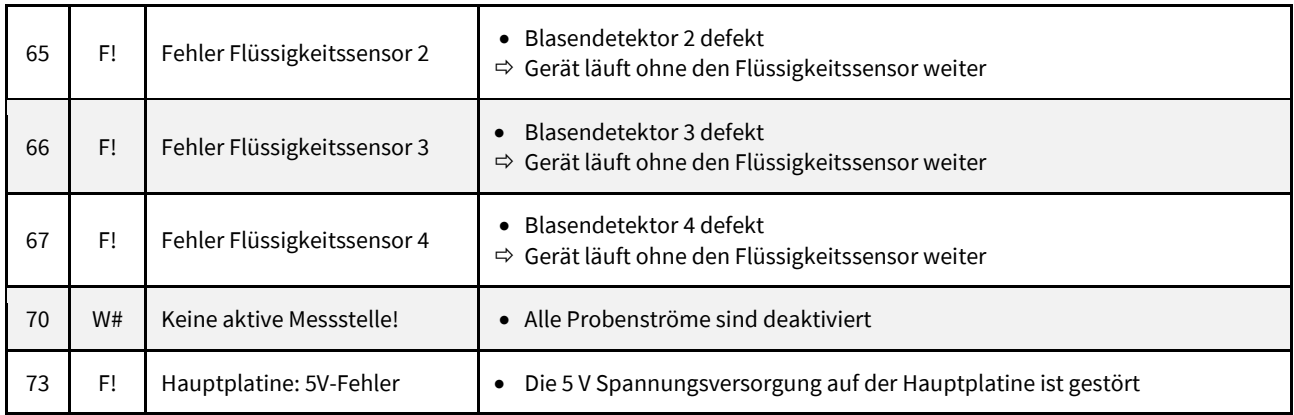

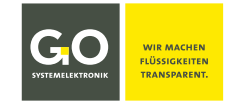

#### **Anhang D – Anzeige der Geräteaktivität und des Gerätestatus**

Die **Geräteaktivität** und der **Gerätestatus** des BlueMon werden angezeigt in den Menüs: Messwertanzeige 1 fach, Messwertanzeige 6-fach, Messungsübersicht, Betriebsartenmenü. Dort jeweils oben mittig.

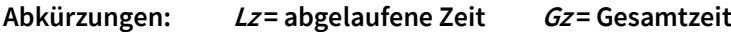

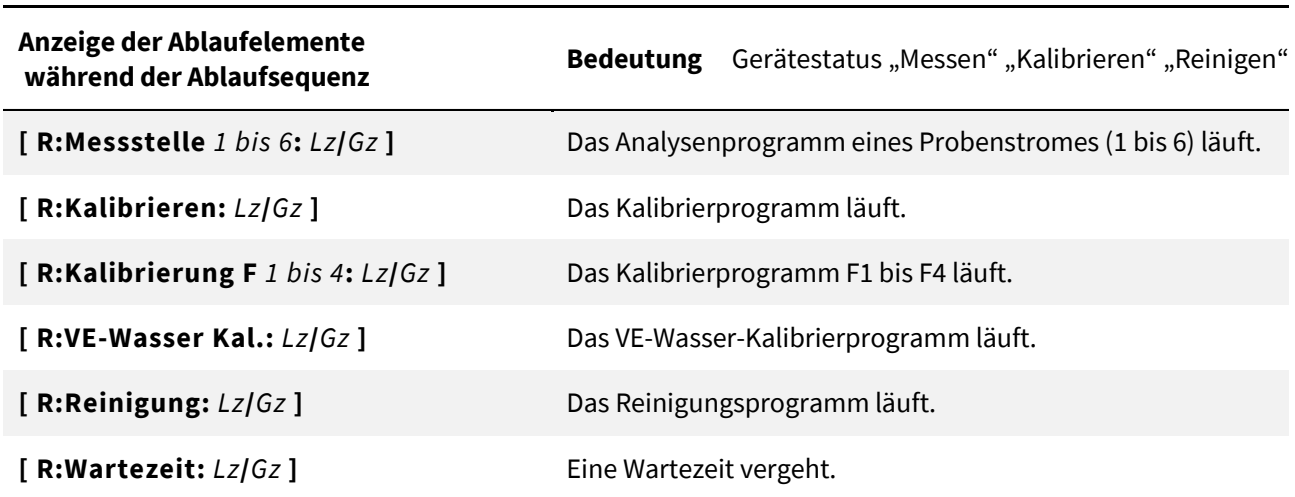

- **[R:]** Läuft die Ablaufsequenz (siehe 8.2.4.1), wird **R** angezeigt.
- **[T:]** Wird ein Ablaufelement manuell (siehe 8.2.1) oder über die Schaltuhr (siehe 8.2.4.4) ausgelöst, wird **T** angezeigt.
- **[TS:]** Wird ein Ablaufelement über die Schaltuhr (siehe 8.2.4.4) im Gerätestatus "Bereit" ausgelöst, wird TS angezeigt. Nach Ende der ausgelösten Geräteaktivität geht der BlueMon wieder auf "Bereit".
	- **Definition:** Der BlueMon ist im **Messbetrieb**, solange die Ablaufsequenz oder ein einzeln gestartetes Ablaufprogramm läuft. Das heißt: Der BlueMon ist im **Messbetrieb** bei Anzeige von R, TS oder TS.

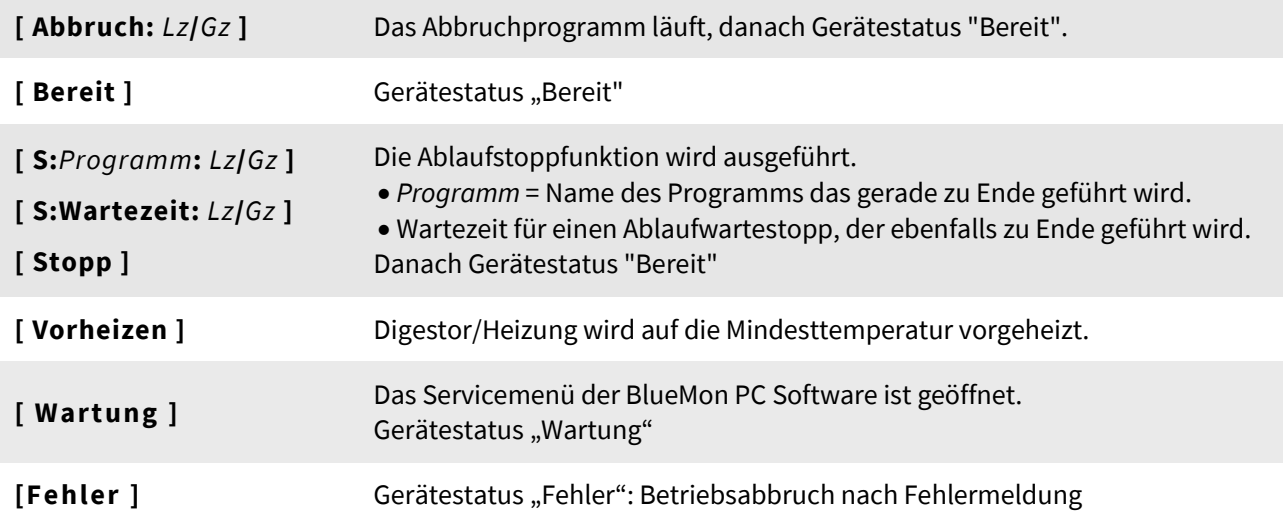

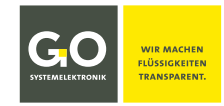

#### **Anhang E – Sensorstatusmeldungen**

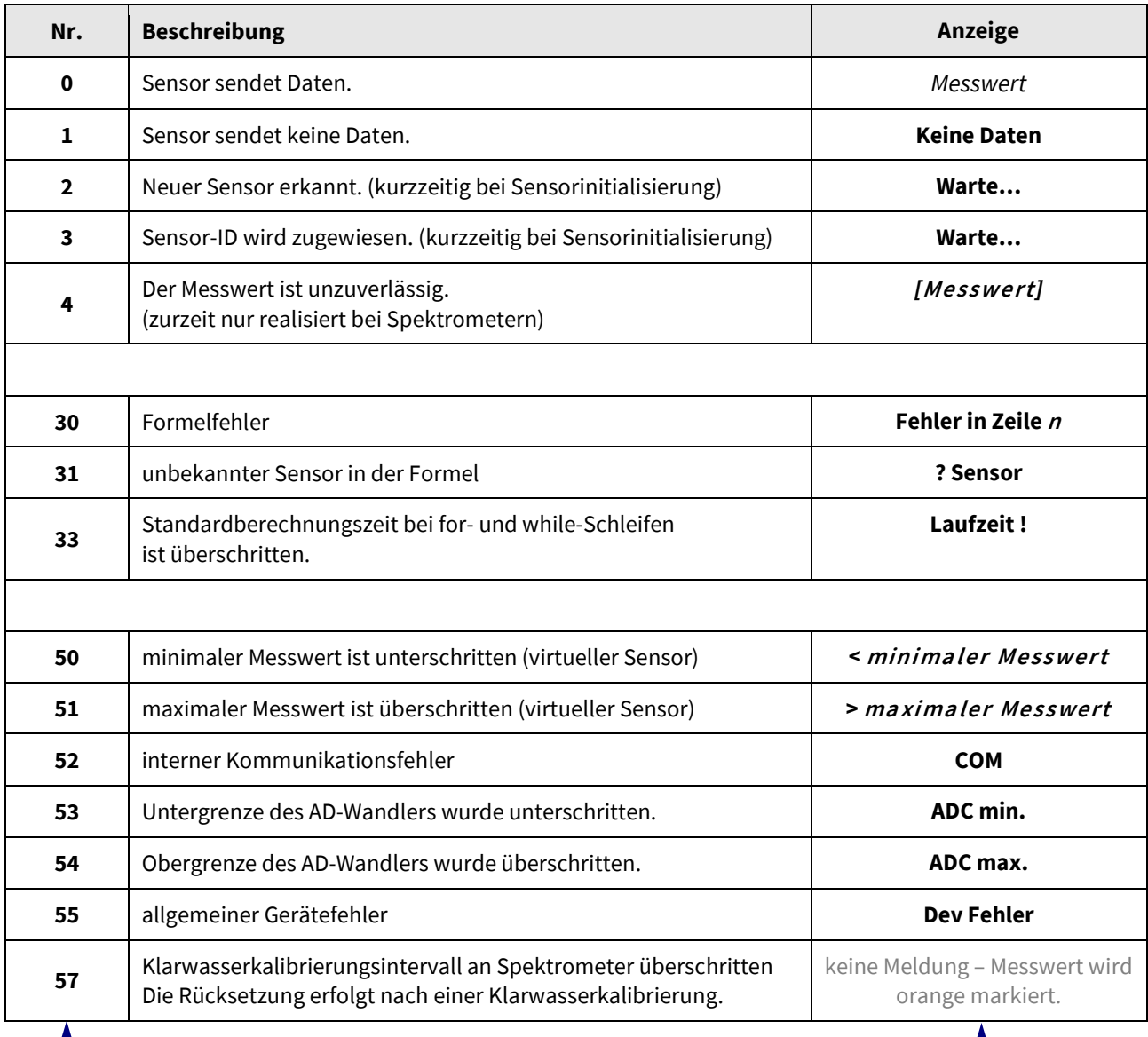

Die Einträge in dieser Spalte können mit AMS-Formel<sup>∗</sup> abgefragt werden.

Die Einträge in dieser Spalte erscheinen als Statusmeldungen in der Messwertanzeige 1-fach und 6-fach.

In der Messwertanzeige 6-fach (siehe *8.1.2 Messwertanzeige 6-fach*) werden die Sensorstatusmeldungen verkürzt angezeigt.

In der Messwertanzeige 8-fach (siehe *8.1.3 Messwertanzeige 8-fach (Kacheln)*) werden keine Sensorstatusmeldungen angezeigt, sondern nur farblich markiert:

gelb  $\Rightarrow$  Statusnummer 0 | orange  $\Rightarrow$  Statusnummer 4, 50, 51, 57 | rot  $\Rightarrow$  alle anderen

T

<sup>∗</sup> AMS-Formel ist Teil der BlueMon PC Software.